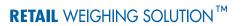

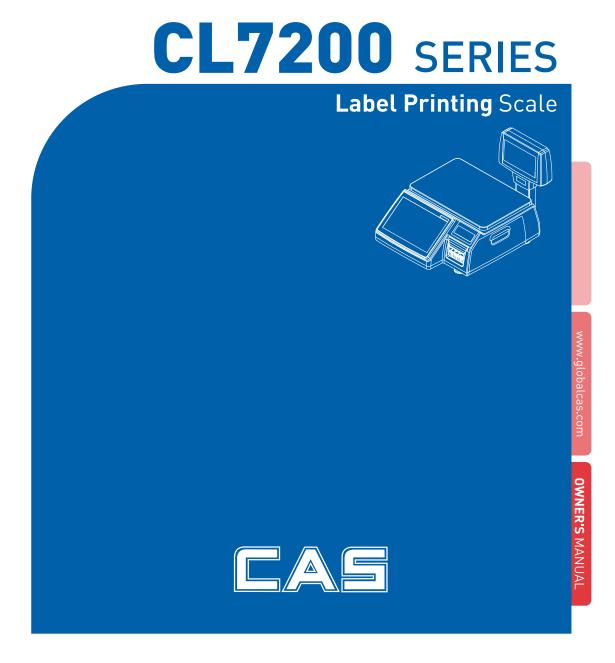

# CONTENTS

| 1. GENERAL                                          | 9  |
|-----------------------------------------------------|----|
| 1.1. Precautions                                    |    |
| 1.2. Introductions                                  |    |
| 1.3. Specifications                                 |    |
| 1.4. Name and Functions                             |    |
| 1.5. Basic Set - Up                                 |    |
| 1.6. Symbols                                        |    |
| 1.7. Key Functions                                  |    |
| 1.8. Installation of the Label Roll                 |    |
| 2. PROGRAMMING                                      |    |
| 2.1. PLU Programming                                |    |
| 2.1.1. Create By-Weight PLU (Menu code 1120)        |    |
| 2.1.2. Create By-Count PLU (Menu code 1120)         |    |
| 2.1.3. Create By-PCS PLU (Menu code 1120)           |    |
| 2.1.4. Editing PLU (Menu code 1120)                 |    |
| 2.1.5. Management(Menu code 1140)                   |    |
| 2.1.5.1. Copying PLU (Menu code 1141)               |    |
| 2.1.5.2. Deleting PLU (Menu code 1142)              |    |
| 2.1.5.3. Moving PLU (Menu code 1143)                | 49 |
| 2.1.5.4. Selecting PLU field Items (Menu code 1144) | 50 |
| 2.1.5.5. PLU Sale Count (Menu code 1145)            |    |
| 2.1.6. Listing PLU (Menu code 1150)                 | 51 |
| 2.1.7. Sample Printing (Menu code 1170)             |    |
| 2.2. Programming PLU Data Table I                   |    |
| 2.2.1. Department (Menu code 1210)                  |    |
| 2.2.1.1. New/Edit Department (Menu code 1211)       |    |
| 2.2.1.2. List Department (Menu code 1212)           |    |
| 2.2.1.3. Delete Department (Menu code 1213).        |    |
| 2.2.2. Group (Menu code 1220)                       |    |
| 2.2.2.1. New/Edit Group (Menu code 1221)            |    |
| 2.2.2.2. List Group (Menu code 1222)                |    |
| 2.2.2.3. Delete Group (Menu code 1223)              |    |
| 2.2.3. Tax Rate (Menu code 1230)                    |    |
| 2.2.3.1. New/Edit Tax Rate (Menu code 1231)         |    |
| 2.2.3.2. List Tax Rate (Menu code 1232)             |    |
| 2.2.3.3. Delete Tax Rate (Menu code 1233)           |    |
| 2.2.4. Sales Message (Menu code 1240)               |    |

| 2.2.4.1. New/Edit Sales Message (Menu code 1241)              | 58 |
|---------------------------------------------------------------|----|
| 2.2.4.2. List Sales Message (Menu code 1242)                  | 58 |
| 2.2.4.3. Delete Sales Message (Menu code 1243)                | 59 |
| 2.2.5. Origin (Menu code 1250)                                | 59 |
| 2.2.5.1. New/Edit Origin (Menu code 1251)                     | 59 |
| 2.2.5.2. List Origin (Menu code 1252)                         | 60 |
| 2.2.5.3. Delete Origin (Menu code 1253)                       | 60 |
| 2.2.6. Barcode (Menu code 1260)                               | 60 |
| 2.2.6.1. New/Edit Barcode (Menu code 1261)                    | 60 |
| 2.2.6.2. List Barcode (Menu code 1262)                        | 63 |
| 2.2.6.3. Delete Barcode (Menu code 1263)                      | 63 |
| 2.2.7. Tare (Menu code 1270)                                  | 63 |
| 2.2.7.1. New/Edit Tare (Menu code 1271)                       | 64 |
| 2.2.7.2. List Tare (Menu code 1272)                           | 65 |
| 2.2.7.3. Delete Tare (Menu code 1273)                         | 65 |
| 2.2.7.4. Tare Key (Menu code 1274)                            | 66 |
| 2.2.8. Unit Symbol (Menu code 1280)                           | 66 |
| 2.2.8.1. New/Edit Unit Symbol (Menu code 1281)                |    |
| 2.2.8.2. List Unit Symbol (Menu code 1282)                    | 67 |
| 2.2.8.3. Delete Unit Symbol (Menu code 1283)                  | 67 |
| 2.3. Programming PLU Data Table II                            | 68 |
| 2.3.1. Ingredient (Menu code 1310)                            |    |
| 2.3.1.1. New/Edit Ingredient (Menu code 1311)                 |    |
| 2.3.1.2. List Ingredient (Menu code 1312)                     |    |
| 2.3.1.3. Delete Ingredient (Menu code 1313)                   |    |
| 2.3.2. Nutrition Facts (Menu code 1320)                       |    |
| 2.3.2.1. New/Edit Nutrition Facts (Menu code 1321)            |    |
| 2.3.2.2 List Nutrition Facts (Menu code 1322)                 |    |
| 2.3.2.3. Delete Nutrition Facts (Menu code 1323)              |    |
| 2.4. Discount Programming                                     |    |
|                                                               |    |
| 2.4.1. Discount (Menu code 1130)                              |    |
| 2.4.1.1. New/Edit Discount (Menu code 1131)                   |    |
| 2.4.1.2. List Discount (Menu code 1132)                       |    |
| 2.4.1.3. Delete Discount (Menu code 1133)                     |    |
| 2.5. Gloabal Discount Program                                 | 81 |
| 2.5.1. Global Discount (Menu code 1530)                       | 81 |
| 2.5.1.1. Priority Setting (Menu code 1531)                    |    |
| 2.5.1.2. Weight/Count/PCS Discount (Menu code 1532/1533/1534) |    |
| 2.6. Speed Key Setting(Menu code 1160)                        | 83 |
| 2.7. Traceability                                             |    |
| 2.7.1. Traceability (Menu code 1330)                          |    |
| 2.7.1.1. New/Edit Traceability (Menu code 1331)               |    |
| ······································                        |    |

| 2.7.1.2. List Traceability (Menu code 1332)                  |    | • • |
|--------------------------------------------------------------|----|-----|
| 2.7.1.3. Delete Traceability (Menu code 1333)                | 86 |     |
|                                                              |    |     |
| 2.8. County Programming                                      |    |     |
| 2.8.1. Country (Menu code 1340)                              |    |     |
| 2.8.1.1. New/Edit Country (Menu code 1341)                   |    |     |
| 2.8.1.2. List Country (Menu code 1342)                       |    |     |
| 2.8.1.3. Delete Country (Menu code 1343)                     |    |     |
| 2.9. Programming Slaughter House                             |    |     |
| 2.9.1. Slaughter House (Menu code 1350)                      |    |     |
| 2.9.1.1. New/Edit Slaughter House (Menu code 1351)           |    |     |
| 2.9.1.2. List Slaughter House (Menu code 1352)               |    |     |
| 2.9.1.3. Delete Slaughter House (Menu code 1353)             | 90 |     |
| 2.10. Programming Cutting Hall                               |    |     |
| 2.10.1. Cutting Hall (Menu code 1360)                        |    |     |
| 2.10.1.1. New/Edit Cutting Hall (Menu code 1361)             |    |     |
| 2.10.1.2. List Cutting Hall (Menu code 1362)                 |    |     |
| 2.10.1.3. Delete Cutting Hall (Menu code 1363)               |    |     |
| 2.11. Programming Store Data                                 |    |     |
| 2.11.1. Store Data (Menu code 1410)                          |    |     |
| 2.11.1.1. New/Edit Store (Menu code 1411)                    |    |     |
| 2.11.1.2. List Store (Menu code 1412)                        |    |     |
| 2.11.1.3. Delete Store (Menu code 1413)                      |    |     |
| 2.11.2. Customer (Menu code 1420)                            |    |     |
| 2.11.2.1. New/Edit Customer (Menu code 1421)                 |    |     |
| 2.11.2.2. List Customer (Menu code 1422)                     |    |     |
| 2.11.2.3. Delete Customer (Menu code 1423)                   |    |     |
| 2.11.3. Scroll Message (Menu code 1430)                      |    |     |
| 2.11.3.1. Configuration (Menu Code 1431)                     |    |     |
| 2.11.3.2. Edit Scroll Message (Menu Code 1432)               |    |     |
| 2.11.3.3. List Scroll Message (Menu Code 1433)               |    |     |
| 2.11.4. Currency (Menu code 1440)                            |    |     |
| 2.11.4.1. New/Edit Currency (Menu Code 1441)                 |    |     |
| 2.11.4.2. List Currency (Menu Code 1442)                     |    |     |
| 2.11.4.3. Delete Currency (Menu code 1443)                   |    |     |
| 2.11.5. Job Batch Schedule (Menu code 1450)                  |    |     |
| 2.11.5.1. New/Edit Job Batch Schedule (Menu code 1451)       |    |     |
| 2.11.5.2. List Job Batch Schedule (Menu code 1452)           |    |     |
| 2.11.5.3. Delete Job Batch Schedule (Menu code 1453)         |    |     |
| 2.11.6. Scanner (Menu code 1460)                             |    |     |
| 2.11.6.1. New/Edit Scanner Conversion Table (Menu code 1461) |    |     |
| 2.11.6.2. List Scanner Conversion Table (Menu code 1462)     |    |     |
| 2.11.6.3. Delete Scanner Conversion Table (Menu code 1463)   |    |     |
| ( )                                                          |    |     |

| 2.11.6.4. Scanner Config (Menu code 1464)              | 105 |
|--------------------------------------------------------|-----|
| 2.11.7. Label Format Key Table (Menu code 1470)        | 106 |
| 2.12. Programming Global Setting                       | 107 |
| 2.12.1. Global Label Format (Menu code 1510)           | 107 |
| 2.12.2. Barcode Format (Menu code 1520)                | 109 |
| 2.12.3. Tax (Menu code 1540)                           | 111 |
| 2.12.3.1. Set Global Tax (Menu code 1541)              | 111 |
| 2.12.3.2. Global Tax Number (Menu code 1542)           | 111 |
| 2.13. Printing Programming (Menu code 1700)            |     |
| 2.13.1. Print label item (Menu code 1710)              |     |
| 2.13.2. Markdown (Menu code 1720)                      |     |
| 2.13.3. Printer Hardware (Menu code 1730)              |     |
| 2.13.3.1. Print Mode (Menu code 1731)                  |     |
| 2.13.3.2. Label Size/Ticket Size (Menu code 1732)      | 116 |
| 2.13.3.3. Sensor Calibration (Menu code 1733)          | 116 |
| 2.13.3.4. Sensor & Motor (Menu code 1734)              |     |
| 2.13.3.5. Print Intensity (Menu code 1735)             |     |
| 2.13.3.6. Adjust Feed Length (Menu code 1736)          | 117 |
| 2.13.3.7. Label Preprint (Menu code 1737)              |     |
| 2.13.4. Serial Number Format (Menu code 1740)          |     |
| 2.13.5. Add-Up Total (Menu code 1750)                  |     |
| 2.13.6. Ticket (Menu code 1760)                        |     |
| 2.13.6.1. Select Ticket Item (Menu code 1761)          | 120 |
| 2.13.6.2. Select List Item (Menu code 1762)            | 121 |
| 2.13.6.3 Select Ticket Font Size (Menu code 1763)      | 122 |
| 2.14. Programming Scale Configuration (Menu code 1800) |     |
| 2.14.1. Sale Mode (Menu code 1810)                     | 123 |
| 2.14.2. Operation Mode (Menu code 1820)                | 125 |
| 2.14.3. Department (Menu code 1830)                    | 126 |
| 2.14.4. Date & Time (Menu code 1840)                   | 126 |
| 2.14.5. User/ Security Configuration (Menu code 1850)  | 127 |
| 2.14.5.1. New/Edit User(Menu code 1851)                | 127 |
| 2.14.5.2. Change Password (Menu code 1852)             | 128 |
| 2.14.5.3. List User (Menu code 1853)                   |     |
| 2.14.5.4. Delete User (Menu code 1854)                 | 129 |
| 2.14.5.5. Config Permission (Menu code 1855)           | 129 |
| 2.14.5.6. Clerk Key (Menu code 1856)                   | 132 |
| 2.14.6. Test (Menu code 1860)                          | 132 |
| 2.14.6.1. Display Test (Menu code 1861)                | 133 |
| 2.14.6.2. A/D Test (Menu code 1862)                    | 133 |
| 2.14.6.3. Keyboard Test (Menu code 1863)               | 133 |
| 2.14.6.4. Chess Printer Test (Menu code 1864)          | 133 |
|                                                        |     |

| 2.14.6.5. Printer Sensor Test (Menu code 1865)                                               |     |  |
|----------------------------------------------------------------------------------------------|-----|--|
| 21466 Margary Information (Many and 1966)                                                    | 134 |  |
| 2.14.6.6. Memory Information (Menu code 1866)<br>2.14.6.7. Firmware Version (Menu code 1867) |     |  |
| 2.14.6.8 Communication (Menu code 1868)                                                      |     |  |
| 2.14.7. Scale Parameter (Menu code 1870)                                                     |     |  |
| 2.14.8. Function Key Define (Menu code 1880)                                                 |     |  |
|                                                                                              |     |  |
| 2.15. Report                                                                                 |     |  |
| 2.15.1. Introduction                                                                         |     |  |
| 2.15.2. Report Menu (Menu code 1600)                                                         |     |  |
| 2.15.3. X1/X2 Report (Menu code 1610/1630)                                                   |     |  |
| 2.15.4. X1/X2 Scale Sales Report (Menu code 1611/1613)                                       |     |  |
| 2.15.5. X1/X2 PLU Report (Menu code 1612/1632)                                               |     |  |
| 2.15.6. X1/X2 Miscellaneous PLU Report (Menu code 1613/1633)                                 |     |  |
| 2.15.7. X1/X2 Group Report (Menu code 1614/1644)                                             |     |  |
| 2.15.8. X1/X2 Department Sales Report (Menu code 1615/1635)                                  |     |  |
| 2.15.9. X1/X2 Hourly Sales Report (Menu code 1616/1636)                                      |     |  |
| 2.15.10. X1/X2 Clerk Sales Report (Menu code 1617/1637)                                      |     |  |
| 2.15.11. Z1/Z2 Report (Menu code 1620/1640)                                                  | 155 |  |
| 2.15.12. Clear All Report (Menu code 1650)                                                   |     |  |
| 3. SALES OPERATION                                                                           |     |  |
| 3.1. Basic Operation                                                                         |     |  |
| 3.2. Zero                                                                                    |     |  |
| 3.3. Tare                                                                                    |     |  |
| 3.3.1 Manual Tare Entry 1                                                                    |     |  |
| 3.3.2 Weighed Tare Entry                                                                     |     |  |
| 3.3.3 How to Clear Tare                                                                      |     |  |
| 3.3.4 Preset Tare                                                                            |     |  |
| 3.3.5 Successive Tare                                                                        |     |  |
| 3.4. Calling Up a PLU                                                                        |     |  |
| 3.4.1 Using Numeric Key                                                                      |     |  |
| 3.4.2 Using Speed Key                                                                        |     |  |
| 3.5. Override(FOR key)                                                                       |     |  |
| 3.5.1 By-Weight PLU                                                                          |     |  |
| 3.5.2 By-Count PLU                                                                           |     |  |
| 3.5.3 By-PCS PLU                                                                             |     |  |
| 3.6. Sales Operation                                                                         |     |  |
| 3.6.1 Weighed Item Operation                                                                 |     |  |
| 3.6.2 By Count Item                                                                          |     |  |
| 3.6.3 By PCS Item                                                                            |     |  |
|                                                                                              |     |  |
| 3.7. Discount                                                                                |     |  |
| 3.7.1 Unit Price Discount - By Weight PLU                                                    |     |  |
|                                                                                              |     |  |

| 3.7.2 % Unit Price Discount - By Weight PLU |  |
|---------------------------------------------|--|
| 3.7.3 Unit Price Discount - By PCS PLU      |  |
| 3.8. Add-Up Transaction                     |  |
| 3.9. Clerk Operation                        |  |
| 3.9.1 Standard Clerk Operation              |  |
| 3.9.2 Floating Clerk Operations             |  |
| 3.10. Void                                  |  |
| 3.11. Payment & Chance                      |  |
| 3.12. Return                                |  |
| 3.13. Prepack Key                           |  |
| 3.14. X Key                                 |  |
| 3.14.1 By-Weight PLU                        |  |
| 3.14.2 Non-Weighed PLU                      |  |
| 3.15. How to Change Sell By Date/Time       |  |
| 3.16. How to Change Origin                  |  |
| 3.17. How to Change PLU Type                |  |
| 3.18. Direct Discount                       |  |
| 3.18.1. Fixed Price Key                     |  |
| 3.18.2. % Discount Price Key                |  |
| 3.19. PLU Connection                        |  |
| 3.19.1. Referenced PLU Function             |  |
| 3.19.2. Coupled PLU Function                |  |
| 3.19.3. Link PLU Function                   |  |
| 3.20. Sales Operation Control Parameters    |  |
| 3.20.1. Fixed Weight                        |  |
| 3.20.2. Prepack Without Report              |  |
| APPENDIX                                    |  |
| 1. Label Format                             |  |
| 1.1. Fixed Label Format Sample              |  |
| 1.2. Label Format's field Sample            |  |
| 2. ASCII Code Table                         |  |
| 3. Window Character Set Information         |  |
|                                             |  |

# **1.GENERAL**

## 1.1 PRECAUTIONS

# **Marning**

Precautions when installing the scale. To ensure that you get the most from your scale, please follow these instruction.

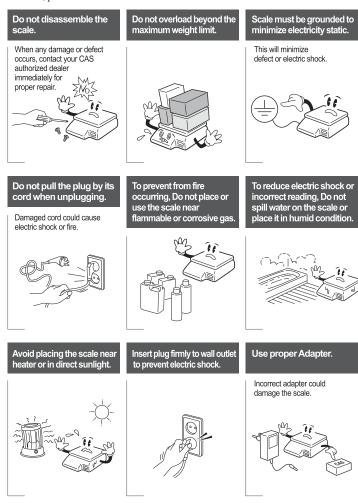

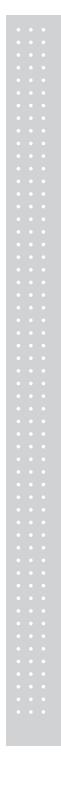

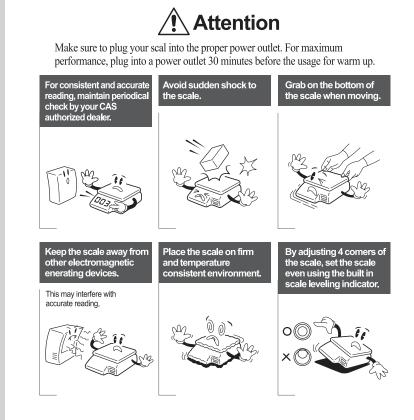

#### •CE Mark Warning

This is a Class A product. In a domestic environment this product may cause radio interference in which case the user may be required to take adequate measures.

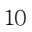

### **1.2 INTRODUCTIONS**

Thank you for purchasing the CAS CL7200 series price computing electronic printing scale. We have designed this equipment with many advanced features, high quality construction, and user-friendly menu driven programming. We are confident that you will find the CAS CL7200 series scale will meet all of your most demanding needs.

Remember, for proper installation and maintenance please have your Authorized CAS Dealer do the primary installation, programming, and demonstration. Your CAS Authorized Dealer also has a wide variety of supplies, accessories, and expansion options for whatever your new and increasing demands may require. Authorized CAS dealers are trained to help you with every aspect of the CL7200 series and should you need servicing, they are expertly trained by CAS to assist you with virtually any problem.

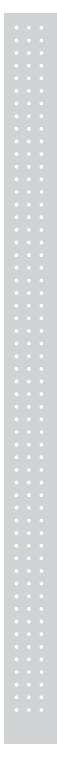

# 1.3 SPECIFICATIONS

| Max. Capacity       | 15/30 kg         | 30/60 lb            |
|---------------------|------------------|---------------------|
| Interval            | 5/10 g           | 0.01 lb/<br>0.02 lb |
| Max. Tare           | -5.998/-9.995 kg | -29.99 lb           |
| A/D Conversion Rate | Approx. 8        | times/sec.          |
| Measurement Type    | Load             | d Cell              |
| Platter Size        | 380 x 250 mm     |                     |

| Кеу     | 72 PLU key<br>36 function key<br>8 fixed key                                                                 |
|---------|----------------------------------------------------------------------------------------------------|
|         | 144 PLU                                                                                                    |
| Display | 10.2 inch Graphic LCD<br>Tare : 4 digit<br>Weight : 5 digit<br>Unit Price : 6 digit<br>Total Price : 6 digit |

| Printer             | Speed 100 mm/sec.                                                                                                    |
|---------------------|----------------------------------------------------------------------------------------------------|
| Printing Resolution | 202 dpi                                                                                                    |
| Label Size          | Width: 40 mm~60 mm<br>Length: 20 mm~200 mm                                                                                      |
| Barcode Type        | UPC, EAN13, EAN13A5, I2OF5, CODE128, CODE39, CODE93,<br>CODABAR<br>MSI/PLESSEY, IATA2OF5                                        |
| Font                | Small, Middle, Large Size, Free Format, Italic, Bold, Underline,<br>Through Line, Double through line, Reverse, shadow, outline |
| Printer Type        | DIRECT THERMAL PRINT                                                                                                    |

| Operating Temp. | -10 °C ~ 40 °C (14 °F ~ 104 °F) |       |
|-----------------|---------------------------------|-------|
| Power           | AC 100~240 V 50/60 Hz 1.5 A     |       |
|                 |                                 |       |
|                 | Number                          | Range |

|                   | PLU<br>(Price Look Up,<br>Item Index Number) | 9999 | 1~99999     |
|-------------------|----------------------------------------------|------|-------------|
|                   | Ingredient 510 character                     | 999  | 1~999       |
|                   | User Defined Barcode Format                  | 99   | 1~99        |
|                   | Department                                   | 99   | 1~99        |
|                   | Тах Туре                                     | 9    | 1~9         |
|                   | Group                                        | 99   | 1~99        |
|                   | Clerk                                        | 95   | 1~95        |
|                   | Discount                                     | 99   | 1~99        |
|                   | Origin                                       | 499  | 1~499       |
|                   | Traceability                                 | 99   | 1~99        |
|                   | Slaughter House                              | 99   | 1~99        |
| Programmable Data | Cutting Hall                                 | 99   | 1~99        |
|                   | Traceability Country                         | 99   | 1~99        |
|                   | Label Format                                 | 45   | Fixed       |
|                   | Label Format                                 | 20   | Free Format |
|                   | Bitmap Image                                 | 14   | 1~99        |
|                   | Customer                                     | 99   | 1~99        |
|                   | Quanty symbol                                | 8    | 1~8         |
|                   | Scroll Message                               | 9    | 1~9         |
|                   | X1,X2,Z1,Z2 Report                           |      |             |
|                   | Pay Type                                     | 9    |             |
|                   | Sales Message                                | 99   | 1~99        |
|                   | Nutrifact                                    | 99   | 1~99        |
|                   | Tare Table                                   | 99   | 1~99        |

| Sales Period      | Dual totals for daily/monthly or user selectable reporting period. |
|-------------------|--------------------------------------------------------------------|
| Sales Report Mode | Read : X1/X2 Mode, Read & Reset: Z1/Z2 Mode                        |

Note: Specifications are subject to change without notice. We always call PLUs instead of Item Index Numbers.

# 1.4 NAME AND FUNCTIONS

OVERALL VIEW

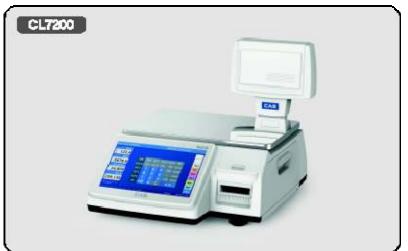

#### DISPLAY

Front display for the operator

| TARE kg                                      | Chinese ca<br>bbage | Orange                   | Kiwi               | Pumpkin                | Pumpkin Se<br>ed         | Bean cake              | Perilla le<br>af     | Apple                     | FUNCTIO     |
|----------------------------------------------|---------------------|--------------------------|--------------------|------------------------|--------------------------|------------------------|----------------------|---------------------------|-------------|
| 🚆 0.000 J                                    | Banana              | Fine apple               | Sweet Pota<br>to   | Indian Cor<br>n        | Popcorn                  | Indian Mil<br>let      | Millet               | Rice                      | MENU        |
| VEIGHT kg                                    | SoyBean             | Peanut                   | Rice cake          | Sesame Oil             | Perilla Oi<br>I          | Potato                 | Radish               | Spinash                   | ZERO        |
| 0.000                                        | Bean                | Pea                      | Coffee bea<br>n    | Lotus root             | Dired Slic<br>es of Radi | Salted Rad<br>ish      | Shredded F<br>adish  | Celery Cab<br>bage        | EDIT<br>KEY |
| NIT PRICE\$/kg                               | Pickled Ca<br>bbage | Cabbage Si<br>ew         | Cabbage Ro<br>ot   | Young Rad<br>sh        | Young Rad<br>sh Kimchi   | Cucumber               | Cucumbers<br>pickled | Tomato                    | SHIFT       |
| 0.00                                         | Fomato Sau<br>ce    | Tomato Kel<br>chup       | Melon              | Water Melo             | Milk                     | Green Tea              | Black Tea            | Suger                     | С           |
| OTAL PRICE \$                                | Red Radish          | Suger Beet               | Onion              | Shallot                | Garlic                   | Pickled Ga<br>rlics    | Mustard              | Red Pepp <mark>e</mark> r | FEED        |
| 0.00                                         |                     | DoongJi Yo<br>IngYang Ju | JunGol Spe<br>cial | Goat Veg<br>etables So |                          | Codfish Ma<br>eun Tang | Ahl Tang             | Seolung Ta                |             |
| Max 6/15kg Min 0.04kg<br>=d=0.002/0.005kg () | Sam Gae Ta          | Yook Gae J<br>ang        | Hae Jang G<br>uk   | Chung Guk<br>Jang      | Soon Tofu<br>Chigae      | KimChi Chi<br>gae      | Doen Jang<br>Chigae  | SamGyup <mark>S</mark> a  | PRINT       |

Front display for the operator with function key.

| TARE kg                                      |                   |      |      |              |              |           |          | SPEED<br>KEY |
|----------------------------------------------|-------------------|------|------|--------------|--------------|-----------|----------|--------------|
| 🔚 0.000                                      |                   |      |      |              |              |           |          | KE I         |
| WEIGHT kg                                    | RETURN            | ZERO | TARE | OVER<br>RIDE | DATE<br>TIME | MENU      |          |              |
| 0.000                                        | DISC (%)          | FOR  | AUTO | PRE<br>PACK  | SAVE         | VOID      |          |              |
| UNIT PRICE\$/kg                              | DISC (-)          | 7    | 8    | 9            | PLU          | ADD       |          | SHIFT        |
| 0.00                                         | WT/CT             | 4    | 5    | 6            |              | PAY       |          | с            |
| TOTAL PRICE \$                               | MISC.<br>WEIGHED  | 1    | 2    | 3            | FEED         | ST<br>TTL |          | FEED         |
| 0.00                                         | MISC.<br>BY COUNT | 00   | 0    | С            | PRINT        | PRINT     |          |              |
| Max 6/15kg Min 0.04kg<br>e=d=0.002/0.005kg @ |                   |      | 1    |              |              |           |          | PRINT        |
|                                              | LAN               |      |      |              |              |           | 2014-12- | 09 18:18:38  |

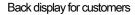

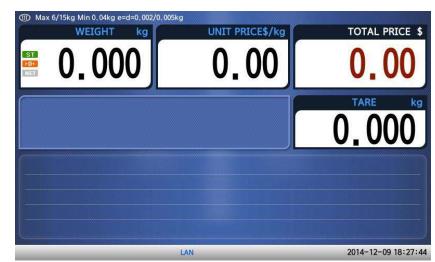

## 1.5 SYMBOLS

| SYMBOL     | S                                             | DESCRIPTION           |  |  |  |
|------------|-----------------------------------------------|-----------------------|--|--|--|
| TYPE       |                                               |                       |  |  |  |
| ST         | Stable weight ind                             | cator                 |  |  |  |
| ▶0◀        | Zero weight indic                             | ator                  |  |  |  |
| NET        | Net weight indica                             | tor                   |  |  |  |
| AUTO       | Print Mode indicator                          |                       |  |  |  |
| SAVE       | Auto clearing status indicator                |                       |  |  |  |
| PACK       | Auto clearing status and Print mode indicator |                       |  |  |  |
| DISC       | Discount status indicator                     |                       |  |  |  |
| SHIFT      | Speed key shift status indicator              |                       |  |  |  |
| NET        | Data transmission status indicator            |                       |  |  |  |
| SERVER     | Connected to server indicator                 |                       |  |  |  |
| LAN / WLAN | Wired / Wireless                              | Lan Connection Status |  |  |  |

## 1.6 KEY FUNCTIONS

#### Function key

| KEY          | DESCRIPTION                                                                                                    |
|--------------|----------------------------------------------------------------------------------------------------|
| 0~9          | Numeric keys. Used to enter pricing, qty, count, tare, etc.                                                                                                    |
| 00           | Double zero key.                                                                                                    |
| С            | Clear key. Used to clear erroneous entries and error conditions.                                                                                                    |
| ZERO         | Re-Zero key. Use to remove small variations in the scale's zero.                                                                                                    |
| TARE         | Tare key. Use to manually enter and remove tare weights.                                                                                                    |
| OVER<br>RIDE | Override key. For temporary price change entry.                                                                                                    |
| DATE<br>TIME | Date & Time key. Toggles the display between time, date, scale<br>number and department number.<br>Up arrow key: Used to go to previous line in program mode.                                                   |
| MENU         | MENU key. This key toggles from program menu to sale mode.<br>Page up key: Used to go to previous page in program mode.                                                                                         |
| FOR          | For key. Use this key for by- count or by pcs pricing: 3 @ 3 FOR<br>\$1.00. It toggles between the QTY, PIECE, and PRICE fields.                                                                                |
| AUTO         | AUTO key. Auto-print mode                                                                                                    |
| PRE<br>PACK  | Pre-Pack key. Used to enter Pre-Packaging mode in which the scale<br>Auto-prints for every transaction and prevents the auto clearing of data.<br>Left arrow key: Used to go to left character in program mode. |
| SAVE         | Save key. Save mode prevents the auto clearing of any called-up data like tare weight, PLU pricing, etc.                                                                                                    |
| VOID         | Void key. To remove erroneous sales from ADD-Up<br>Right arrow key: Used to go to right character in program mode.                                                                                              |
| PL<br>U      | When you type a PLU number and press this key, it calls-up that PLU.<br>Down arrow key: Used to go to next line in program mode.                                                                                |

| KEY               | DESCRIPTION                                                                                                    |
|-------------------|----------------------------------------------------------------------------------------------------|
| ADD               | ADD-Up key. This key when used in conjunction with ST/TTL key allows<br>you print a customer-total label as well as individual transaction labels.<br>Page down key: Used to go to next page in program mode.             |
| X                 | Multi-Label key. Use this key to print multiple sales of the same transaction. Escape key. It is used to exit in program mode.                                                                                            |
| ST                | Subtotal / Total key. Used with the ADD key in order to print customer totals.                                                                                                    |
| FEED              | Feed key. Use this key to feed labels or paper through printer                                                                                                    |
| PAY               | Pay key. Use this key to calculate change.<br>Test key. Used to print test pattern                                                                                                    |
| PRINT             | Print key. Used to manually print transactions and also serves as an<br>ENTER key in programming mode. There are 2 of them and they both<br>act the same.                                                                 |
| RETURN            | Return key. Used to credit sales for erroneous transactions or returned items. Shift Key. Used to access the second level of Speed Keys in Sales Mode. Used to toggle between Upper Case and Lower Case Alpha Characters. |
| MISC.<br>WEIGHED  | Miscellaneous Weighed PLU key.                                                                                                    |
| MISC.<br>BY COUNT | Miscellaneous By-Count PLU key.                                                                                                    |

## Sale mode key

| KEY         | DESCRIPTION                                           |  |  |  |  |  |
|-------------|-------------------------------------------------------|--|--|--|--|--|
| FUNCTION    | Call function key.                                    |  |  |  |  |  |
| ZERO        | Reset the scale to zero.                              |  |  |  |  |  |
| SHIFT       | Show second speed key.                                |  |  |  |  |  |
| MENU        | Switch to the program mode.                           |  |  |  |  |  |
| EDIT<br>KEY | Switch to the mode that edit speed key configuration. |  |  |  |  |  |
| С           | Cancel calling PLU                                    |  |  |  |  |  |
| FEED        | Label / Ticket feed key                               |  |  |  |  |  |
| PRINT       | Label / Ticket print key                              |  |  |  |  |  |

Program mode key

| KEY                  | DESCRIPTION                                              |  |  |  |  |
|----------------------|----------------------------------------------------------|--|--|--|--|
| A~Z                  | Alpha keys. Used to type text data.                      |  |  |  |  |
| \$                   | Used to type \$                                          |  |  |  |  |
| -                    | ← Backspace key. Used to backspace and delete text data. |  |  |  |  |
| SPACE                | Space bar.                                               |  |  |  |  |
| NEW LINE             | Used to go to next line to enter text                    |  |  |  |  |
| /~0                  | /~Ü     Special symbol keys.                             |  |  |  |  |
| CHAR                 | Used to type special symbol. (See ASCII code table)      |  |  |  |  |
| SHIFT                | Capitals key.                                            |  |  |  |  |
| INSERT               | Insert key.                                              |  |  |  |  |
| DEL                  | Delete key.                                              |  |  |  |  |
| CAPS                 | Capitals lock key.                                       |  |  |  |  |
|                      | Arrow keys.                                              |  |  |  |  |
| PAGE UP<br>PAGE DOWN |                                                          |  |  |  |  |
| SAVE                 | Save key.                                                |  |  |  |  |
| ESC                  | Escape key.                                              |  |  |  |  |

## 1.8 Installation of the Label Roll

#### Label Specifications

Outer diameter of roll : 100mm Inner diameter of roll : 40mm Width of receipt roll : 40, 50, 60mm Width of label roll : 60mm(MAX)

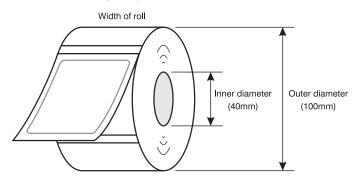

#### Print Area

Width of label : 60mm(MAX) Printable width : 56mm(MAX) Length of label : 120mm(MAX)

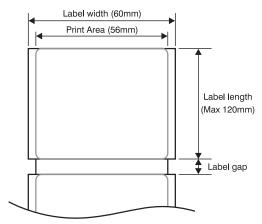

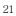

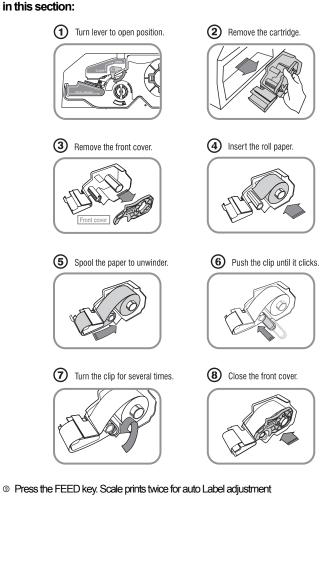

# To install the label roll at ANY time you must follow the directions in this section:

22

\*If label position is not correct, you have to check follows :

- a, Label size.(Label setting menu)b. Feed Adjustment .(Feed adjustment menu)c. Sensor calibration(Sensor Calibration menu)

# 2. PROGRAMMING

Program Mode Menu Tree (Menu code : 1000)

| CODE | Menu     | CODE | Sub Menu     | COD   | Ε   |                     | Sub                                  | Menu                                  |  |
|------|----------|------|--------------|-------|-----|---------------------|--------------------------------------|---------------------------------------|--|
|      |          | 1110 | Change       |       |     |                     |                                      |                                       |  |
|      |          |      | unit price   |       |     |                     |                                      |                                       |  |
|      |          | 1120 | New/Edit     |       |     |                     |                                      |                                       |  |
|      |          |      |              | 1131  |     | New/Edit            |                                      | unt                                   |  |
|      |          |      | _            | 1132  | _   | List Disco          |                                      |                                       |  |
|      |          | 1130 | Discount     |       |     | Delete              | 1137                                 | Delete by PLU(DC)                     |  |
|      |          |      |              | 1133  |     | Discount            | 1138<br>1139                         | · · · · · · · · · · · · · · · · · · · |  |
|      |          |      |              | 1141  | _   | Comi                | 1139                                 | Delete All(DC)                        |  |
| 1100 | PLU      |      |              | 1141  | -   | Сору                | 44.47                                | Delete by DLU Ne                      |  |
|      |          |      |              | 1142  |     | Delete              | 1147<br>1148                         |                                       |  |
|      |          | 1140 | Monogomont   | 1142  | 1   | Delete              | -                                    | Delete by Dept. No<br>Delete All      |  |
|      |          |      | Management   | 1143  |     | Move                | 1149                                 | Delete All                            |  |
|      |          |      |              | 1143  |     | Nove<br>Select PL   | I I Itom                             | 6                                     |  |
|      |          |      |              | 1144  |     |                     |                                      |                                       |  |
|      |          | 1150 | List         | 1140  |     | PLU Sale Count      |                                      |                                       |  |
|      |          | 1160 | Speed Key    |       |     |                     |                                      |                                       |  |
|      |          | 1170 | Sample Print | tina  |     |                     |                                      |                                       |  |
|      |          | 1210 |              |       | 211 | New/Edit department |                                      |                                       |  |
|      |          |      | Department   |       | 212 |                     |                                      |                                       |  |
|      |          |      | Bopartment   |       | 213 |                     | List department<br>Delete department |                                       |  |
|      |          | 1220 |              |       | 221 |                     | New/Edit group                       |                                       |  |
|      |          |      | Group        | 1     | 222 |                     |                                      | •                                     |  |
|      |          |      |              | 1     | 223 | -                   | Delete group                         |                                       |  |
|      |          |      | Tax Rate     |       | 231 |                     |                                      |                                       |  |
|      |          | 1230 |              |       | 232 | List T              | List TAX rate                        |                                       |  |
|      |          |      |              | 1     | 233 | Delet               | Delete TAX rate                      |                                       |  |
|      | PLU Data |      |              |       | 241 | New/                | Edit Sa                              | ales Message                          |  |
| 1200 | Table I  | 1240 | Sales Messa  | ige 1 | 242 | List Sales Message  |                                      | lessage                               |  |
|      | Table I  |      | -            |       | 243 | Delet               | Delete Sales Message                 |                                       |  |
|      |          |      |              |       | 251 | -                   | Edit Or                              | rigin                                 |  |
|      |          | 1250 | Origin       |       | 252 | 2 List Origin       |                                      |                                       |  |
|      |          |      |              |       | 253 |                     | Delete Origin                        |                                       |  |
|      |          |      |              |       | 261 |                     |                                      | rcode                                 |  |
|      |          | 1260 | Barcode      |       | 262 |                     | arcode                               |                                       |  |
|      |          |      |              |       | 263 |                     | e barco                              |                                       |  |
|      |          |      |              |       | 271 |                     | Edit Ta                              | re                                    |  |
|      |          | 1270 | Tare         |       | 272 |                     |                                      |                                       |  |
|      |          |      |              | 1     | 273 | Delet               | e Tare                               |                                       |  |

| 1274 Tare Key |  |
|---------------|--|
|               |  |
|               |  |
|               |  |
|               |  |
|               |  |
|               |  |
|               |  |
|               |  |
|               |  |
|               |  |
|               |  |
|               |  |
|               |  |
|               |  |
|               |  |
|               |  |
|               |  |
|               |  |
|               |  |
|               |  |
|               |  |
|               |  |
|               |  |
|               |  |
|               |  |
|               |  |
|               |  |
|               |  |
|               |  |
|               |  |
|               |  |
|               |  |
|               |  |
|               |  |
|               |  |
|               |  |
|               |  |
|               |  |
|               |  |
|               |  |
|               |  |
|               |  |
|               |  |

| CODE                     | Menu                      | CODE         | Sub Menu               | CODE           | Sub Menu             |  |  |  |  |
|--------------------------|---------------------------|--------------|------------------------|----------------|----------------------|--|--|--|--|
|                          |                           |              | Unit                   | 1281           | New/Edit Unit Symbol |  |  |  |  |
| 1200 PLU Data<br>Table I |                           | 1280         | Symbol                 | 1282           | List Unit Symbol     |  |  |  |  |
|                          | Table I                   |              | Symbol                 | 1283           | Delete Unit Symbol   |  |  |  |  |
|                          |                           |              |                        | 1311           | New/Edit Ingredient  |  |  |  |  |
|                          |                           | 1310         | Ingredient             | 1312           | List Ingredient      |  |  |  |  |
|                          |                           |              |                        | 1313           | Delete Ingredient    |  |  |  |  |
| 1300                     | PLU Data                  |              | Nutrition Fac          | :ts            |                      |  |  |  |  |
|                          | Table II                  | 1330         | Traceability           |                |                      |  |  |  |  |
|                          |                           | 1340         | Country                |                |                      |  |  |  |  |
|                          |                           | 1350         | Slaughter Ho           | ouse           |                      |  |  |  |  |
|                          |                           | 1360         | Cutting Hall           |                |                      |  |  |  |  |
|                          |                           |              | ~                      | 1411           | New/Edit Store       |  |  |  |  |
|                          |                           | 1410         | Store                  | 1412           | List Store           |  |  |  |  |
|                          |                           | 4.400        | Questione              | 1413           | Delete Store         |  |  |  |  |
|                          | 100 PLU Data<br>Table III | 1420         | Customer               |                |                      |  |  |  |  |
| 1400                     |                           | 1430         |                        | Scroll Message |                      |  |  |  |  |
|                          |                           | 1440         | Currency               |                |                      |  |  |  |  |
|                          |                           | 1450<br>1460 | Job Batch Schedule     |                |                      |  |  |  |  |
|                          |                           |              | Scanner                |                |                      |  |  |  |  |
|                          |                           | 1470         | Label Format Key Table |                |                      |  |  |  |  |
|                          |                           | 1510         | Label Format           |                |                      |  |  |  |  |
|                          |                           | 1520         | Barcode                | 4=04           |                      |  |  |  |  |
|                          | <b>.</b>                  |              | Discount               | 1531           | Priority Setting     |  |  |  |  |
| 1500                     | Global                    | 1530         |                        | 1532           | Weight Discount      |  |  |  |  |
|                          | Setting                   |              |                        | 1533           | Count Discount       |  |  |  |  |
|                          |                           |              |                        | 1534           | PCS Discount         |  |  |  |  |
|                          |                           | 1540         | Тах                    | 1541           | Set Global Tax       |  |  |  |  |
|                          |                           |              |                        | 1542           | Global Tax Number    |  |  |  |  |
|                          |                           |              |                        | 1611           | Scale                |  |  |  |  |
|                          |                           |              |                        | 1612           | PLU<br>Miss DLU      |  |  |  |  |
|                          |                           | 4040         | X4 Daniel              | 1613           | Misc. PLU            |  |  |  |  |
|                          |                           | 1610         | X1 Report              | 1614           | Group                |  |  |  |  |
|                          |                           |              |                        | 1615           | Department           |  |  |  |  |
|                          |                           |              |                        | 1616           | Hourly               |  |  |  |  |
|                          |                           | 1000         |                        | 1617           | Clerk                |  |  |  |  |
| 1600                     | Report                    | 1620         | Z1 Report              | 1001           |                      |  |  |  |  |
|                          |                           |              |                        | 1631           | Scale                |  |  |  |  |
|                          |                           |              |                        | 1632           | PLU                  |  |  |  |  |
|                          |                           |              |                        | 1633           | Misc. PLU            |  |  |  |  |
|                          |                           | 1630         | X2 Report              | 1634           | Group                |  |  |  |  |
|                          |                           |              |                        | 1635           | Department           |  |  |  |  |
|                          |                           |              |                        | 1636           | Hourly               |  |  |  |  |
|                          |                           |              |                        | 1637           | Clerk                |  |  |  |  |

| CODE | Menu   | CODE | Sub Menu              | CODE               | Sub Menu                   |  |  |  |
|------|--------|------|-----------------------|--------------------|----------------------------|--|--|--|
|      |        | 1640 | Z2 Report             |                    |                            |  |  |  |
| 1600 | Report | 1650 | Clear All             |                    |                            |  |  |  |
|      | •      | 1660 | Non-sending           | Report             |                            |  |  |  |
|      |        | 1710 | Print Label           |                    |                            |  |  |  |
|      |        | 1720 | Markdown              |                    |                            |  |  |  |
|      |        |      |                       | 1731               | Print Mode                 |  |  |  |
|      |        |      |                       | 1732               | Label/Ticket Size          |  |  |  |
|      |        |      |                       | 1733               | Sensor Calibration         |  |  |  |
|      |        | 4700 | Print                 | 1734               | Sensor & Motor             |  |  |  |
|      |        | 1730 | Hardware              | 1735               | Print Intensity            |  |  |  |
| 1700 | Print  |      |                       | 1736               | Adjust Feed Length         |  |  |  |
|      |        |      |                       | 1737               | Label Preprint             |  |  |  |
|      |        |      |                       | 1738               | Adjust Reverse Feed Length |  |  |  |
|      |        | 1740 | Serial Numb           | · · ·              |                            |  |  |  |
|      |        | 1750 | Add-Up Tota           | 1                  |                            |  |  |  |
|      |        |      | 1761                  | Select Ticket Item |                            |  |  |  |
|      |        | 1760 | Ticket                | 1762               | Select List Item           |  |  |  |
|      |        |      |                       | 1763               | Select Ticket Font Size    |  |  |  |
|      |        | 1810 | Sale Mode             |                    |                            |  |  |  |
|      |        | 1820 | Operation Mode        |                    |                            |  |  |  |
|      |        | 1830 | Department & Store ID |                    |                            |  |  |  |
|      |        | 1840 | Date/Time             |                    |                            |  |  |  |
|      |        |      |                       | 1851               | New/Edit User              |  |  |  |
|      |        |      | User/                 | 1852               | Change Password            |  |  |  |
|      |        |      | Security              | 1853               | List User                  |  |  |  |
|      |        | 1850 | Configurati           | 1854               | Delete User                |  |  |  |
|      |        |      |                       | 1855               | Config Permission          |  |  |  |
|      |        |      |                       | 1856               | Clerk Key                  |  |  |  |
|      |        |      |                       | 1861               | Display                    |  |  |  |
| 1000 | Scale  |      |                       | 1862               | A/D                        |  |  |  |
| 1800 | Config |      |                       | 1863               | Keyboard                   |  |  |  |
|      | -      | 1000 | <b>_</b>              | 1864               | Chess Printer              |  |  |  |
|      |        | 1860 | Test                  | 1865               | Printer Sensor             |  |  |  |
|      |        |      |                       | 1866               | Memory Information         |  |  |  |
|      |        |      | 1867                  | Firmware Version   |                            |  |  |  |
|      |        |      |                       | 1868               | Communication              |  |  |  |
|      |        |      | 1871                  | Display            |                            |  |  |  |
|      |        |      |                       | 1872               | Printing                   |  |  |  |
|      |        | 1870 | Scale                 | 1873               | Sale setup                 |  |  |  |
|      |        |      | Parameter             | 1874               | Clerk Logout               |  |  |  |
|      |        |      |                       | 1875               | System Restore             |  |  |  |
|      |        | 1    | 1                     |                    |                            |  |  |  |

| CODE | Menu    | CODE | Sub Menu           | CODE  | Sub Menu     |  |  |
|------|---------|------|--------------------|-------|--------------|--|--|
|      |         |      |                    | 1911  | Service Type |  |  |
|      |         |      |                    | 1912  | DHCP         |  |  |
|      |         |      | Network            | 1913  | IP           |  |  |
|      |         | 1910 | Network<br>Setting | 1914  | Remote IP    |  |  |
|      |         |      |                    | 1915  | RS232C       |  |  |
| 1900 | Communi |      |                    | 1916  | WLAN setting |  |  |
| 1900 | cation  |      |                    | 1917  | WLAN Config  |  |  |
|      |         | 1920 | Application        |       |              |  |  |
|      |         | 1930 | Scale Lock/U       | nlock |              |  |  |
|      |         | 1940 | Check Scale        |       |              |  |  |
|      |         | 1950 | Backup to Sc       | ale   |              |  |  |
|      |         | 1960 | Slave Scale        |       |              |  |  |

You can see the Program Menu screen by pressing the MENU key.

You can move a page using PAGE UP or PAGE DOWN keys. You can also use the arrow keys to move the page.

| PROGRAM MODE 1100    | PLU                  | SALE<br>MODE | SAVE      | PREV.      |
|----------------------|----------------------|--------------|-----------|------------|
| 1. PLU -             | 1. Change Unit Price |              |           |            |
| 2. PLU data table I  | 2. New/Edit          |              |           |            |
| 3. PLU data table II | 3. Discount          |              |           |            |
| 4. Store data table  | 4. Management        |              |           |            |
| 5. Global setting    | 5. List              |              |           |            |
| 6. Report            | 6. Speed Key         |              |           |            |
| 7. Print             | 7. Sample Printing   |              |           |            |
| 8. Scale config      |                      |              |           |            |
| 1/2 🖊                |                      |              | 1/1       |            |
| > Program Mode > PLU |                      |              | 2014-12-1 | 0 14:48:44 |

# 2.1 PLU Programming

You can set 47 items for a PLU as below table and if you do not want to use some items, you can prohibit those items in menu code:1144.

| No | ltem                 | Description                                                                                                    |  |
|----|----------------------|----------------------------------------------------------------------------------------------------|--|
| 1  | Department           | Department No.                                                                                                    |  |
| 2  | PLU No               | PLU No.                                                                                                    |  |
| 3  | PLU Type             | Select PLU type among By Weight, By Count or By-PCS                                                                        |  |
| 4  | Name                 | Enter name 1 of item. Maximum 40 characters.                                                                               |  |
| 5  | Name 2               | Enter name 2 of item. Maximum 40 characters.                                                                               |  |
| 6  | Name 3               | Enter name 3 of item. Maximum 40 characters.                                                                               |  |
| 7  | Group No.            | Select group number. This value can be from 0 to 99.                                                                       |  |
| 8  | Ext.Barcode          | 13 digits of EAN-13 barcode is used to output them<br>as they are                                                          |  |
| 9  | Label No.            | (0~99) (0=Do not use Label No.), Label Formats "1~30".<br>If Global Setting is YES, it is not shown.                       |  |
| 10 | Aux. Label No.       | (0~99) (0=Do not use Label No.), Label Formats "1~30".<br>This function prints aux. label as saved number of lab<br>number |  |
| 11 | Origin No.           | (0~500) 0=Do not use origin.                                                                                               |  |
| 12 | *Fixed Weight        | The weight is fixed regardless of item                                                                                     |  |
| 13 | Prefix               | Enter serial code for PLU (Greece version of CL7200 series)                                                                |  |
| 14 | Item code            | Item code                                                                                                    |  |
| 15 | Use Fixed Price Type | You can set whether use Fixed Price or not                                                                                 |  |
| 16 | ☆Pieces              | (0-999) Set the number for By-PCS PLU                                                                                      |  |
| 17 | ☆Quantity Unit No.   | (0~8) Set symbol of PCS or Count                                                                                           |  |
| 18 | (Unit) Price         | This value can be from 0 to 999999.                                                                                        |  |
| 19 | Special Price        | It can be unit price by using Special key.                                                                                 |  |
| 20 | Tax No.              | Enter tax number. This value can be from 0 to9                                                                             |  |
| 21 | *Tare / Tare No.     | You can enter tare weight manually or enter No. of tare data. (By-weight PLU)                                              |  |

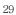

| No | ltem                | Description                                                                                                    |
|----|---------------------|----------------------------------------------------------------------------------------------------|
| 22 | *% Tare             | 0~99.99 You can enter tare weight as percentage of item. If you set it to 20%, 20% of item is tare weight.                                                       |
| 23 | *Tare % Limit       | 0~99.99 You can enter tare limit.<br>%tare < = % limit -> Gross weight is printed<br>%tare > % limit -> Net weight is printed                                    |
| 24 | Barcode No.         | This value can be from 0 to 99, If Global Setting is YES, it is not shown.                                                                                       |
| 25 | Barcode2 No.        | This value can be from 0 to 99.                                                                                                    |
| 26 | Picture No.         | Image No.                                                                                                    |
| 27 | Produced Date       | (0~999) This is subtracted to the current date in order to be calculated.                                                                                        |
| 28 | Packed Date         | (0~999) This is added to the current date in order to be calculated.                                                                                             |
| 29 | Packed Time         | (0~99) If you set it to 0, it is not printed                                                                                                    |
| 30 | Sell-by Date        | (0~9999) This is expirations date that is numbered in days<br>and added to the Packed On date in order to be calculated<br>If you set it to 0, it is not printed |
| 31 | Sell-by Time        | (0~99) If you set it to 0, it is not printed                                                                                                    |
| 32 | Cook-by Date        | (0~9999) This is expirations date that is numbered in day<br>and added to the Packed On date in order to be calculated                                           |
| 33 | Ingredients No.     | (0~999) Enter ingredients                                                                                                    |
| 34 | Traceability No.    | (0~99) Enter traceability No.                                                                                                    |
| 35 | Bonus               | For future use.                                                                                                    |
| 36 | Nutri. Fact No.     | (0~500) Enter nutrition fact ID                                                                                                    |
| 37 | Sales Msg No.       | (0~99) Enter sales message No.                                                                                                    |
| 38 | Reference PLU Dept. | (0~99) Enter reference department No.                                                                                                    |
| 39 | Reference PLU No.   | (0~999999) Enter reference PLU No.                                                                                                    |
| 40 | Coupled PLU Dept.   | (0~99) Enter coupled PLU department                                                                                                    |
| 41 | Coupled PLU No.     | (0~999999) Enter coupled PLU No.                                                                                                    |
| 42 | # of Link PLU       | (0~2) Enter the number of linked PLU.                                                                                                    |

|    | -                |                                  |
|----|------------------|----------------------------------|
| No | ltem             | Description                      |
| 43 | ★Link PLU1 Dept. | (0~99) Enter PLU1 department No. |
| 44 | ★Link PLU1 No.   | (0~999999) Enter PLU1 No.        |
| 45 | ★Link PLU2 Dept. | (0~99) Enter PLU2 department No. |
| 46 | ★Link PLU2 No.   | (0~999999) Enter PLU2 No.        |

\* These items are shown on the display when you select By Weight PLU.

\* These items are shown on the display when you select By Count or By PCS PLU.

 $\star$ These items are shown on the display when you input # of Link PLU.

#### 2.1.1 Create By-Weight PLU (Menu code 1120)

( NEW/Edit PLU : MENU  $\rightarrow$  1. PLU  $\rightarrow$  2. New/Edit )

 You can press the SAVE key at anytime to save the current PLU data and if you want to exit without saving, press the ESC key.

Note: You may experience different item menus. You can modify menu items at menu (1144)

#### 1. Create By-Weight PLU (Menu code 1120)

• Department should be set previously

| 1 | PRINT |  | 1 | PRINT |
|---|-------|--|---|-------|
|---|-------|--|---|-------|

EX) Department No. =  $\begin{bmatrix} 1 \end{bmatrix}$  Default

| PROGRAM MODE | 1120 | NEW/EDIT (9878/10000) |       | SALE<br>MODE | SAVE | PREV. |
|--------------|------|-----------------------|-------|--------------|------|-------|
| Department   | No.  | 1                     | Defa  | ult          |      |       |
| PLU No.      |      | 1                     | No Da | ata or Ta    | able |       |
|              |      |                       |       |              |      |       |

2. Select PLU Type

1 PRINT

1. By Weight 2. By Count

3. By PCS

EX) BY-Weight Item

| PROGRAM MO                                                                                    |                  | 1120                             |                                                    |               |           |      |
|-----------------------------------------------------------------------------------------------|------------------|----------------------------------|----------------------------------------------------|---------------|-----------|------|
| PLU                                                                                           | Туре             |                                  |                                                    | E             | 3Y-weight |      |
|                                                                                               |                  |                                  |                                                    |               |           |      |
|                                                                                               |                  |                                  |                                                    |               |           |      |
| By-Weight PLUs<br>for example, \$3.9<br>You must weigh<br><b>3. Enter PLU N</b><br>EX) "BEEF" | 99/lb<br>these   | or \$1.99/k<br>PLUs bef          | rice-perweight;<br>g.<br>ore you can execute a     | sales transac | tion.     | PRI  |
| PROGRAM MO                                                                                    | DE               | 1120                             | PLU NO. 1                                          |               | SALE      | SAVE |
| Na                                                                                            | me               |                                  | BEEF                                               |               |           |      |
|                                                                                               |                  |                                  |                                                    |               |           |      |
| • If there is n<br>EX) 1. Meat                                                                | e Grou<br>o grou | up for this                      | ing on the Menu code<br>PLU, enter 0.              | 1220.         |           |      |
| • You can use<br>• If there is n                                                              | e Grou<br>o grou | up depend<br>up for this<br>1120 | ing on the Menu code<br>PLU, enter 0.<br>PLU NO. 1 |               | PRINT     | SAVE |
| • You can use<br>• If there is n<br>EX) 1. Meat                                               | DE               | up for this                      | PLU, enter 0.                                      |               |           | SAVE |
| • You can use<br>• If there is n<br>EX) 1. Meat<br>PROGRAM MO                                 | DE               | up for this                      | PLU, enter 0.                                      |               | SALE      | SAVE |
| • You can use<br>• If there is n<br>EX) 1. Meat<br>PROGRAM MO                                 | DE               | up for this                      | PLU, enter 0.                                      |               | SALE      | SAVE |

| PROGRAM MODE | 1120 | PLU NO. 1 |       | SALE<br>MODE | SAVE | PREV. |
|--------------|------|-----------|-------|--------------|------|-------|
| Origin No    |      | 49        | China | 1            |      |       |
|              |      |           |       |              |      |       |
|              |      |           |       |              |      |       |

6. Enter Prefix• If you do not want to use prefix, enter 0.

#### EX) Do not use prefix

| PROGRAM MODE | 1120 | PLU NO. 1 | SALE | SAVE | PREV. |
|--------------|------|-----------|------|------|-------|
| Prefix       |      | TE-S      |      |      |       |
|              |      |           |      |      |       |
|              |      |           |      |      |       |

7. Item Code• If you do not want to use item code, enter 0.

| 1 | 9 | 4 | 1 | PRINT |
|---|---|---|---|-------|

| EX) Item Code = 1941 |           |                 |  |  |  |
|----------------------|-----------|-----------------|--|--|--|
| PROGRAM MODE 1120    | PLU NO. 1 | SALE SAVE PREV. |  |  |  |
| ItemCode             | 1941      |                 |  |  |  |
|                      | 1         |                 |  |  |  |
|                      |           |                 |  |  |  |
|                      |           |                 |  |  |  |

#### 8. Price

| Price                                    |           |                 |
|------------------------------------------|-----------|-----------------|
| EX) Price = \$10.00<br>PROGRAM MODE 1120 | PLU NO. 1 | SALE SAVE PREV. |
| Price(\$)                                | 10.00     |                 |
|                                          |           |                 |
|                                          |           |                 |

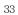

| 9. | Тах | No. |  |
|----|-----|-----|--|
|----|-----|-----|--|

| , | <ul> <li>Maybe changed using Menu Code 1231.</li> </ul> |
|---|---------------------------------------------------------|
|   | If the Global Tax Settings (Menu Code 1541) is          |
|   | not used                                                |

• If you do not want to use, enter 0.

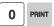

### EX) Tax No. 0

| PROGRAM MODE | 1120 | PLU NO. 1            |  | SALE<br>MODE | SAVE | PREV. |
|--------------|------|----------------------|--|--------------|------|-------|
| TAX No.      |      | 0 Don't use TAX rate |  |              |      |       |
|              |      |                      |  |              |      |       |
|              |      |                      |  |              |      |       |

#### 10. Tare

• You can use Tare Table, depending on the setting of Parameter 584 You can set Tare Table(Menu code 1270)

EX) Tare Value = 100g

| PROGRAM MODE 1120 |  | PLU NO. 1 SALE SAVE |  |  |  |  |
|-------------------|--|---------------------|--|--|--|--|
| Tare(kg)          |  | 0.100               |  |  |  |  |
|                   |  |                     |  |  |  |  |
|                   |  |                     |  |  |  |  |

#### 11. Produced Date

• Print Date minus the Input Value in Days. See chart on next page.

| 1 PRINT |
|---------|
| 1 PRINT |

# EX) 0 : No print 1 : Print Date – 1 day 2 : Print Date – 2 days PROGRAM MODE 1120 PLU NO. 1 SALE SAVE PREV ProducedDate 1

#### 12. Packed Date

• Print Date plus Input Value in Days.

| 1 | PRINT |
|---|-------|
|---|-------|

| See chart on | next page. |
|--------------|------------|
|--------------|------------|

| See chart on next page.                                                                                                    |                          |         |              |           | • • • |
|----------------------------------------------------------------------------------------------------|--------------------------|---------|--------------|-----------|-------|
| EX) 0 : Today<br>1 : Today + 1 day<br>2 : Today + 2 days                                                                                                    |                          |         |              |           |       |
| PROGRAM MODE 1120                                                                                                    | PLU NO. 1                |         | SALE S/      | AVE PREV. |       |
| Packed Date                                                                                                    | 1                        |         |              |           |       |
|                                                                                                    |                          |         |              |           |       |
|                                                                                                    |                          |         |              |           |       |
| 13. Packed Time                                                                                                    |                          |         |              |           |       |
| • Print Time plus Input Value<br>See chart on next page.                                                                                                    | in Hours.                |         |              |           |       |
|                                                                                                    |                          |         |              |           |       |
| EX) 0 : Hour Printed<br>1 : Hour Printed + 1 Hou<br>2 : Hour Printed + 2 Hou                                                                                            |                          |         |              |           |       |
| PROGRAM MODE 1120                                                                                                    | PLU NO. 1                |         | SALE SA      | AVE PREV. |       |
| Packed Time                                                                                                    | 1                        |         |              |           |       |
|                                                                                                    |                          |         |              |           |       |
|                                                                                                    |                          |         |              |           |       |
| <ul> <li>14. Sell By Date <ul> <li>Packed Date plus Input Valu</li> <li>Minus 1 Day. See Chart on the EX) 1 : Today</li> <li>2 : Packed date + 1</li> </ul> </li> </ul> | ne in Days<br>next page. | 2 PRINT |              |           |       |
| PROGRAM MODE 1120                                                                                                    | PLU NO. 1                |         | SALE<br>MODE | SAVE PREV |       |
| Sell By Date                                                                                                    | 2                        |         |              |           |       |
|                                                                                                    |                          |         |              |           |       |
|                                                                                                    |                          |         |              |           |       |
|                                                                                                    |                          |         |              |           |       |

#### 15. Sell By Time

• Packed Time plus Input Value in Hours. See Chart on

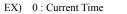

| 1 : Packed | Time + 1 | Hour |
|------------|----------|------|

| PROGRAM MODE 1120 |                      | PLU      | NO. 1      |                  |  | SALE SAVE PREV                     |  |
|-------------------|----------------------|----------|------------|------------------|--|------------------------------------|--|
| Sell By Time      |                      | 10       |            |                  |  |                                    |  |
|                   |                      |          |            |                  |  |                                    |  |
|                   |                      |          |            |                  |  |                                    |  |
|                   | Description          |          | Value      |                  |  |                                    |  |
| PLU fill in Item  | Description          | 0        | 1          | 2                |  | Calculation                        |  |
| Produced Date     | Before Printing Date | No print | Yesterday  | Before yesterday |  | Print Date – Input Value(Day)      |  |
| Packed Date       | After Printing Date  | Today    | Tomorrow   | After tomorrow   |  | Print Date + Input Value(Day)      |  |
| Packed Time       | After Printing Time  | Current  | After 1 HR | After 2HR        |  | Print Time + Input Value(hour)     |  |
| Sell by Date      | After Packing Date   | NO print | Today      | Tomorrow         |  | Packed Date + Input Value(Day) -   |  |
| Sell by Time      | After Packing Time   | Current  | After 1HR  | After 2HR        |  | Packed Time + Input Value(hour)    |  |
| Cook by Date      | After Packing Date   | NO print | today      | tomorrows        |  | Packed Date + Input Value(Day) - 1 |  |

# **16. Ingredient No.**You can use Ingredient depending on the

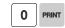

PRINT

0

1

Menu code 1310.

• If there is no ingredient for this, enter 0.

EX) Do not use ingredient

| 1120 | PLU NO. 1 | SALE SAVE PREV       |
|------|-----------|----------------------|
| lo.  | 0         | Don't use Ingredient |
|      |           |                      |
|      |           |                      |
|      |           |                      |

#### 17. Sales Massage No.

1 PRINT

• If you do not want to use, enter 0 Note : You can preset sales massage at meny code(1241)

EX) Sales Message 1

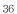

| PROGRAM MODE  | 1120 | PLU NO. 1 |       | SALE<br>MODE | SAVE | PREV. |
|---------------|------|-----------|-------|--------------|------|-------|
| Sales Msg No. |      | 1         | Thank | You          |      |       |
|               |      |           |       |              |      |       |
|               |      |           |       |              |      |       |

#### 18. Reference PLU Department

| 0 | PRINT |
|---|-------|

| 0 | PR |
|---|----|
|---|----|

• If you do not want to use, enter 0

| Reference PLU D 0. |  | MODE | PLU NO. 1 | 1120            | PROGRAM MODE |
|--------------------|--|------|-----------|-----------------|--------------|
|                    |  |      | 0         | Reference PLU D |              |
|                    |  |      | T         |                 |              |

### 19. Reference PLU No.

 ${\mbox{ \bullet}}$  If you do not want to use, enter 0

| 0 | PRINT |
|---|-------|

EX) Reference PLU No. = 0

| PROGRAM MODE    | 1120 | PLU NO. 1      |  | SALE<br>MODE | SAVE | PREV. |
|-----------------|------|----------------|--|--------------|------|-------|
| Reference PLU N |      | 0 No Data or T |  | ta or Ta     | able |       |
|                 |      |                |  |              |      |       |
|                 |      |                |  |              |      |       |

Usage is possible to register the reference key at 1880 in order to use the No. 36~37 reference PLU.

| 2.1.2 Create B                                                                                                    |                       |                                                |           |              |           |
|----------------------------------------------------------------------------------------------------|-----------------------|------------------------------------------------|-----------|--------------|-----------|
|                                                                                                    | ( ME                  | $NU \rightarrow 1. PLU \rightarrow 2. N$       | lew/Edit) |              |           |
| * Showing only                                                                                                    | the differer          | nt parts of PLU items                          |           |              |           |
|                                                                                                    |                       | key at anytime to sa<br>ithout saving, press t |           | t PLU da     | ata       |
| <ul> <li>Enter Departme</li> <li>Department shou<br/>EX) Department =<br/>PLU # = 2</li> </ul>                                            | ld be set pre         | eviously                                       | 1 PRINT   | 2            | PRINT     |
| PROGRAM MODE                                                                                                    | 1120                  | NEW/EDIT (9999/1000                            | 00)       | SALE<br>MODE | SAV       |
| Department                                                                                                    | No.                   | 1                                              | Defa      | ult          |           |
| PLU No.                                                                                                    |                       | 2                                              | No D      | ata or T     | able      |
|                                                                                                    |                       |                                                |           |              |           |
| 2. Select PLU Type<br>1. By Weight<br>2. By Count<br>3. By PCS                                                                            | e                     |                                                | 2 PRINT   |              |           |
| 2. By Count                                                                                                    |                       | PLU NO. 2                                      | 2 PRINT   | SALE         | SAV       |
| <ol> <li>By Weight</li> <li>By Count</li> <li>By PCS</li> <li>EX) BY-Count Iter</li> </ol>                                                | m<br>1120             | PLU NO. 2<br>2                                 |           | SALE<br>MODE | SAVI      |
| 1. By Weight<br>2. By Count<br>3. By PCS<br>EX) BY-Count Iter<br>PROGRAM MODE                                                             | m<br>1120             |                                                |           |              | SAV       |
| 1. By Weight<br>2. By Count<br>3. By PCS<br>EX) BY-Count Iter<br>PROGRAM MODE                                                             | m<br>1120             |                                                |           |              | SAVI      |
| 1. By Weight<br>2. By Count<br>3. By PCS<br>EX) BY-Count Iter<br>PROGRAM MODE<br>PLU Type<br>3. Enter PLU Nam                             | m<br>1120<br>•        |                                                |           | count        |           |
| 1. By Weight<br>2. By Count<br>3. By PCS<br>EX) BY-Count Iter<br>PROGRAM MODE<br>PLU Type<br>B. Enter PLU Nam<br>EX) PEAR                 | m<br>1120<br>e<br>e 1 | 2                                              | BY-c      | ount         | R         |
| 1. By Weight<br>2. By Count<br>3. By PCS<br>EX) BY-Count Iter<br>PROGRAM MODE<br>PLU Type<br>3. Enter PLU Nam<br>EX) PEAR<br>PROGRAM MODE | m<br>1120<br>•        | 2<br><br>PLU NO. 2                             | BY-c      | count        | R         |
| 1. By Weight<br>2. By Count<br>3. By PCS<br>EX) BY-Count Iter<br>PROGRAM MODE<br>PLU Type<br>3. Enter PLU Nam<br>EX) PEAR                 | m<br>1120<br>e<br>e 1 | 2                                              | BY-c      | ount         | R         |
| 1. By Weight<br>2. By Count<br>3. By PCS<br>EX) BY-Count Iter<br>PROGRAM MODE<br>PLU Type<br>3. Enter PLU Nam<br>EX) PEAR<br>PROGRAM MODE | m<br>1120<br>e<br>e 1 | 2<br><br>PLU NO. 2                             | BY-c      | ount         | SAVE<br>R |

| y Unit No.                                                                                                    |                                                   | 1 PRINT                                                                                                    |                             |
|----------------------------------------------------------------------------------------------------|---------------------------------------------------|----------------------------------------------------------------------------------------------------|-----------------------------|
| ) Qty Unit No. 1                                                                                                    |                                                   |                                                                                                    | Name of Contract Operations |
| GRAM MODE 1120                                                                                                    | PLU NO. 2                                         | SALE SAV                                                                                                    | /E PREV.                    |
| Qty Unit No.                                                                                                    | 1                                                 | PCS                                                                                                    |                             |
|                                                                                                    |                                                   |                                                                                                    |                             |
|                                                                                                    |                                                   |                                                                                                    |                             |
|                                                                                                    |                                                   |                                                                                                    |                             |
| ice                                                                                                    |                                                   | 1 0 0 0                                                                                                    | PRINT                       |
| ) $Price = $10.00$                                                                                                    |                                                   |                                                                                                    | terras statisticas and the  |
| GRAM MODE 1120                                                                                                    | PLU NO. 2                                         | SALE SAN                                                                                                    | /E PREV.                    |
| Price(\$)                                                                                                    | 10.00                                             |                                                                                                    |                             |
|                                                                                                    |                                                   |                                                                                                    |                             |
|                                                                                                    |                                                   |                                                                                                    |                             |
| 3 Create By-PCS P<br>( ME<br>Showing only the differen                                                                                                    | $NU \rightarrow 1. PLU \rightarrow 2. Ne$         | -                                                                                                    |                             |
| By-PCS PLU is used dep                                                                                                    |                                                   | eter 593.                                                                                                    |                             |
| You can press the SAVE<br>and if you want to exit wit                                                                                                    | key at anytime to sav                             | e the current PLLI data                                                                                                    |                             |
| <b>,</b>                                                                                                    | hout saving, press the                            |                                                                                                    |                             |
| ter Department No. / Pl<br>epartment should be set pre                                                                                                    | LU No.                                            |                                                                                                    | п                           |
| iter Department No. / Pl                                                                                                    | LU No.<br>eviously.                               | ESC key.                                                                                                    | π                           |
| ter Department No. / Pl<br>bepartment should be set pro<br>Department # = 1. Defaul                                                                                                    | LU No.<br>eviously.                               | ESC key.                                                                                                    |                             |
| ter Department No. / Pl<br>pepartment should be set pro-<br>) Department $\# = 1$ . Defaul<br>U $\# = 3$                                                                                                    | <b>LU No.</b><br>eviously.<br>t                   | ESC key.                                                                                                    |                             |
| ter Department No. / Pl<br>epartment should be set provide the set provide the set providet the set provide the | LU No.<br>eviously.<br>It<br>NEW/EDIT (9998/10000 | ESC key.           1         PRINT         3         PRIN           0)         SALE<br>MODE         SALE                                                                                                 |                             |
| ter Department No. / Pl<br>epartment should be set pro-<br>b Department $\# = 1$ . Defaul<br>U # = 3<br>GRAM MODE 1120<br>Department No.                                                                                                    | LU No.<br>eviously.<br>t<br>NEW/EDIT (9998/10000  | e ESC key.<br><b>1</b> PRINT <b>3</b> PRIN<br><b>3</b> PRIN<br><b>3</b> PRIN<br><b>3</b> PRIN<br><b>3</b> PRIN<br><b>3</b> PRIN<br><b>3</b> PRIN<br><b>3</b> PRIN<br><b>5</b> ALE<br>MODE SAV<br>Default |                             |
| ter Department No. / Pl<br>epartment should be set pro-<br>b Department $\# = 1$ . Defaul<br>U # = 3<br>GRAM MODE 1120<br>Department No.                                                                                                    | LU No.<br>eviously.<br>t<br>NEW/EDIT (9998/10000  | e ESC key.<br><b>1</b> PRINT <b>3</b> PRIN<br><b>3</b> PRIN<br><b>3</b> PRIN<br><b>3</b> PRIN<br><b>3</b> PRIN<br><b>3</b> PRIN<br><b>3</b> PRIN<br><b>3</b> PRIN<br><b>5</b> ALE<br>MODE SAV<br>Default |                             |
| ter Department No. / Pl<br>epartment should be set pro-<br>b Department $\# = 1$ . Defaul<br>U # = 3<br>GRAM MODE 1120<br>Department No.                                                                                                    | LU No.<br>eviously.<br>t<br>NEW/EDIT (9998/10000  | e ESC key.<br><b>1</b> PRINT <b>3</b> PRIN<br><b>3</b> PRIN<br><b>3</b> PRIN<br><b>3</b> PRIN<br><b>3</b> PRIN<br><b>3</b> PRIN<br><b>3</b> PRIN<br><b>3</b> PRIN<br><b>5</b> ALE<br>MODE SAV<br>Default |                             |

| PLU NO. 3<br>3 | By-pcs                     |
|----------------|----------------------------|
|                | By-pcs                     |
| 3              |                            |
|                |                            |
|                |                            |
|                |                            |
|                |                            |
|                |                            |
| PLU NO. 3      | SALE SAVE PRI              |
| CAKE_          | -                          |
|                |                            |
|                |                            |
| as 1.          | 1 0 PRINT                  |
|                |                            |
| PLU NO. 3      | SALE SAVE PRE              |
| 10             |                            |
|                |                            |
|                |                            |
|                | 1 PRINT                    |
|                | CAKE<br>as 1.<br>PLU NO. 3 |

EX) Qty Unit No. 1

| PROGRAM MODE | 1120 | PLU NO. 3 |     | SALE<br>MODE | SAVE | PREV. |
|--------------|------|-----------|-----|--------------|------|-------|
| Qty Unit N   | o.   | 1         | PCS |              |      |       |
|              |      |           |     |              |      |       |
|              |      |           |     |              |      |       |

| ( ME                                                                                                    | $NU \rightarrow 1. PLU -$   | → 2. New/Edit)                            |
|----------------------------------------------------------------------------------------------------|-----------------------------|-------------------------------------------|
| <ul> <li>You can call up existing I</li> </ul>                                                                                                    | PLU information             | for edit.                                 |
| 2.1.5 Management(Mei                                                                                                    | nu code 114                 | 0)                                        |
| 2.1.5.1 Copying PLU (Me                                                                                                    | nu code 1141                | )                                         |
| ( MENU $\rightarrow$ )                                                                                                    | 1. PLU $\rightarrow$ 4. Mar | agement $\rightarrow$ 1. Copy)            |
| <ul> <li>If there is a similar PLU, ye</li> </ul>                                                                                                    | ou can copy it.             |                                           |
| <ol> <li>Select Source</li> <li>Enter the Department No. an<br/>that you wish to copy</li> </ol>                                                                                                    | d PLU No.                   | 1 PRINT 1 PRINT                           |
| EX) Source Department # = 1<br>Source PLU # = 1                                                                                                    |                             |                                           |
| PROGRAM MODE 1141                                                                                                    | СОРҮ                        | SALE SAVE                                 |
| Source Dept No :                                                                                                    | 1                           | Grocery                                   |
| Source PLU No :                                                                                                    | 1                           | Potato                                    |
|                                                                                                    |                             |                                           |
| Note : If PLU number exists in                                                                                                    | a destination depa          | rtment you will be asked to confirm the c |
| <ul> <li>2. Select Destination</li> <li>Enter the Department numbe<br/>New PLU(s) will be located</li> <li>Enter the PLU number that y<br/>copy the Source PLU into</li> </ul>                                                                                                    |                             | 2 PRINT 1 PRINT                           |
| EX) Destination Department<br>Destination PLU # = 1                                                                                                    | # = 2                       |                                           |
| PROGRAM MODE 1141                                                                                                    | СОРҮ                        | SALE SAVE PR                              |
| Dest. Dept No 💠                                                                                                    | 2                           | Vegetable                                 |
| Dest, PLU No :                                                                                                    | 1                           | No Data or Table                          |
| a per en entre la consecta de la consecta de la consect |                             |                                           |

#### 2.1.5.2 Deleting PLU (Menu code 1142)

(MENU  $\rightarrow$  1. PLU $\rightarrow$  4. Management  $\rightarrow$  2. Delete)

• If There are three ways to delete PLU. Simply enter the number that you wish to delete.

| PROGRAM MODE             | 1142       | DELETE                | SALE<br>MODE | SAVE      | PREV.      |
|--------------------------|------------|-----------------------|--------------|-----------|------------|
| 1. PLU                   | 5          | 1. Delete by PLU No   |              |           |            |
| 2. PLU data table I      |            | 2. Delete by Dept. No |              |           |            |
| 3. PLU data table II     |            | 3. Delete All         |              |           |            |
| 4. Store data table      |            |                       |              |           |            |
| 5. Global setting        |            |                       |              |           |            |
| 6. Report                |            |                       |              |           |            |
| 7. Print                 |            |                       |              |           |            |
| 8. Scale config          |            |                       |              |           |            |
| 1/2                      | ₽          |                       |              | 1/1       | <b>.</b>   |
| > Program Mode > PLU > M | lanagement | > Delete              |              | 2014-12-1 | 0 17:46:12 |
| • Touch "1. Delete by F  |            | 1 PRINT               | 1            | PRINT     |            |

EX) Department No. : 1 PLU No. : 1

Note: There is no confirmation request for deletion. After entering the PLU number and pressing Print, the PLU will be deleted.

| PROGRAM MODE | 1147 | DELETE BY PLU NO |       | SALE<br>MODE | SAVE | PREV. |
|--------------|------|------------------|-------|--------------|------|-------|
| Department   | No.  | 1                | Groce | ery          |      |       |
| PLU No.      |      | 1                | Potat | to           |      |       |
|              |      |                  |       |              |      |       |

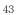

| All the DLL infor                                                                                                    | motionwi                                                                                     | ill move with com                        | mand (diagount Tay, baraada t  |
|----------------------------------------------------------------------------------------------------|----------------------------------------------------------------------------------------------|------------------------------------------|--------------------------------|
| • All the PLU initio                                                                                                    | mation wi                                                                                    |                                          | mend (discount, Tax, barcode t |
| <ul> <li>Select Source</li> <li>Enter the Departm<br/>which you wish to</li> <li>EX) Source Departm</li> </ul>                                                           | move                                                                                         |                                          | 1 PRINT 1 PRINT                |
| Source PLU #                                                                                                    |                                                                                              |                                          |                                |
| PROGRAM MODE                                                                                                    | 1143                                                                                         | MOVE                                     | SALE SAV                       |
| Source Dept N                                                                                                    | lo :                                                                                         | 1                                        | Grocery                        |
| Source PLU N                                                                                                    | o :                                                                                          | 1                                        | Potato                         |
|                                                                                                    |                                                                                              | -                                        |                                |
| 2. Select Destination<br>• Enter the Departm<br>PLU(s) will be loc                                                                                                    | nent numbe                                                                                   |                                          | 2 PRINT 1 PRINT                |
| Enter the Departm<br>PLU(s) will be loc<br>Enter the PLU numeric<br>move the Source F<br>EX) Destination D                                                               | nent numbe<br>cated<br>mber that y<br>PLU into<br>Department                                 | you wish to                              | 2 PRINT 1 PRINT                |
| Enter the Departm<br>PLU(s) will be loc<br>Enter the PLU num<br>move the Source F<br>EX) Destination E<br>Destination F                                                  | then number<br>cated<br>mber that y<br>PLU into<br>Department<br>PLU $\# = 1$                | you wish to<br>t # = 2                   |                                |
| Enter the Departm<br>PLU(s) will be loc<br>Enter the PLU numeric<br>move the Source F<br>EX) Destination D                                                               | nent numbe<br>cated<br>mber that y<br>PLU into<br>Department                                 | you wish to                              | 2 PRINT 1 PRINT<br>SALE SAV    |
| Enter the Departm<br>PLU(s) will be loc<br>Enter the PLU num<br>move the Source F<br>EX) Destination E<br>Destination F                                                  | thent numbes<br>taked<br>mber that y<br>PLU into<br>Department<br>PLU $\# = 1$<br>1143       | you wish to<br>t # = 2                   | SALE                           |
| Enter the Departm<br>PLU(s) will be loc<br>Enter the PLU num<br>move the Source F<br>EX) Destination E<br>Destination F<br>PROGRAM MODE                                  | been number<br>cated<br>mber that y<br>PLU into<br>Department<br>PLU $\# = 1$<br>1143<br>o : | you wish to<br>t # = 2<br>MOVE           | SALE<br>MODE SAV               |
| Enter the Departm<br>PLU(s) will be loc<br>Enter the PLU num<br>move the Source F<br>EX) Destination E<br>Destination F<br>PROGRAM MODE<br>Dest. Dept No                 | been number<br>cated<br>mber that y<br>PLU into<br>Department<br>PLU $\# = 1$<br>1143<br>o : | you wish to<br>t # = 2<br>MOVE<br>2      | SALE SAV<br>MODE Vegetable     |
| Enter the Departm<br>PLU(s) will be loc<br>Enter the PLU num<br>move the Source F<br>EX) Destination D<br>Destination F<br>PROGRAM MODE<br>Dest. Dept No<br>Dest. PLU No | ent number<br>cated<br>mber that y<br>PLU into<br>Department<br>PLU $\# = 1$<br>1143<br>o :  | you wish to<br>t # = 2<br>MOVE<br>2<br>1 | SALE SAV<br>MODE Vegetable     |

#### 2.1.5.4 Selecting PLU field Items (Menu code 1144)

( MENU  $\rightarrow$  1. PLU $\rightarrow$  4. Management  $\rightarrow$  4. Select PLU items

• If you enter N, you cannot use that item when you create PLU.

To enter Y, press Y key or 1 key. To enter N, press N key or 0 key.

| PROGRAM MODE | 1144 | SELECT PLU ITEMS | SALE<br>MODE | SAVE | PREV. |
|--------------|------|------------------|--------------|------|-------|
| Name2        |      | N                |              |      |       |
| Name3        |      | N                |              |      |       |
| Group No.    |      | Y                |              |      |       |

Note: You can use the **PAGE UP** and **PAGE DOWN** keys to navigate from page to page, or you can use the Arrow keys to go through each page 1 line at a time. A list of all available PLU Field Items can be found at the beginning of Section 2.1.

#### 2.1.5.5 PLU Sale Count(Menu code 1145)

(MENU  $\rightarrow$  1. PLU $\rightarrow$  4. Management  $\rightarrow$  5. PLU Sale Count

You can count each PLU sale and also you can clear this count.

•The Sale Count function is used to keep track of the number of times a label has been issued for a particular PLU without having to use the Report Menu.

| 1 PRINT | 1 PRINT |
|---------|---------|
|---------|---------|

|            | 1145 | PLU SALE COUNT |       | SALE<br>MODE | SAVE | PREV. |
|------------|------|----------------|-------|--------------|------|-------|
| Department | No.  | 1              | Groce | ery          |      |       |
| PLU No.    |      | 1              | Pota  | to           |      |       |
|            |      |                |       |              |      |       |

• To clear the selected PLU Sale Count, press the TEST key. To clear all PLU Sale Counts press the ZERO key.

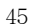

| PROGRAM MODE | 1145 | PLU SALE COUNT                | SALE<br>MODE | SAVE | PREV |
|--------------|------|-------------------------------|--------------|------|------|
| Count:       |      | 3                             |              |      |      |
|              |      |                               |              |      |      |
|              |      | [TEST]=clear [ZER0]=clear al] |              |      |      |
|              |      |                               |              |      |      |
|              |      |                               |              |      |      |
|              |      |                               |              |      |      |
|              |      |                               |              |      |      |
|              |      |                               |              |      |      |
|              |      |                               |              |      |      |
|              |      |                               |              |      |      |
|              |      |                               |              |      |      |
|              |      |                               |              |      |      |
|              |      |                               |              |      |      |
|              |      |                               |              |      |      |
|              |      |                               |              |      |      |
|              |      |                               |              |      |      |
|              |      |                               |              |      |      |
|              |      |                               |              |      |      |
|              |      |                               |              |      |      |
|              |      |                               |              |      |      |
|              |      |                               |              |      |      |
|              |      |                               |              |      |      |
|              |      |                               |              |      |      |
|              |      |                               |              |      |      |
|              |      |                               |              |      |      |
|              |      |                               |              |      |      |
|              |      |                               |              |      |      |
|              |      |                               |              |      |      |
|              |      |                               |              |      |      |
|              |      |                               |              |      |      |

# 2.1.6 Listing PLU (Menu code 1150)

|                                                   | (          | $MENU \to 1. PLU \to 3$ | 5. List)           |              |           |        |
|---------------------------------------------------|------------|-------------------------|--------------------|--------------|-----------|--------|
| Note: Finding PLL                                 | l; You nee | ed to know departme     | nt # and PLU #     |              |           |        |
|                                                   |            |                         |                    |              |           |        |
| • Enter Department<br>• Enter department i<br>see |            | at you wish to          | 1 PRINT            |              |           |        |
| EX) Department No                                 | o. 1       |                         |                    |              |           |        |
| PROGRAM MODE                                      | 1150       | LIST                    |                    | SALE<br>MODE | SAVE      | PREV.  |
| Department f                                      | ۱o.        | 1                       | Groce              | ry           |           |        |
|                                                   |            |                         |                    |              |           |        |
|                                                   |            |                         |                    |              | 115       |        |
| Enter PLU Range                                   | 9          |                         |                    |              |           |        |
| EX) PLU 1~10                                      |            |                         | 1 PRINT            | 1            | 0         | PRINT  |
| Press Print Key to I<br>EST key will print th     |            | on screen. after PLU's  | s are listed on th | e screer     | n pressir | ng the |
| PROGRAM MODE                                      | 1150       | LIST                    |                    | SALE<br>MODE | SAVE      | PREV.  |
| Start PLU No                                      |            | 1                       |                    |              |           |        |
| End PLU No                                        | 1          | 10                      |                    |              |           |        |
| List All - press [S/                              | VE] key    |                         |                    |              |           |        |

Note: Printing should be done on continuous label stock.

| PROGRAM MODE 115            | ) LIST |          | SALE<br>MODE | SAVE      | PREV.     |
|-----------------------------|--------|----------|--------------|-----------|-----------|
|                             | 1      | 1 Potato |              |           |           |
|                             | 2      | 2 PEAR   |              |           |           |
|                             | 3      | 3 CAKE   |              |           |           |
|                             |        |          |              |           |           |
|                             |        |          |              |           |           |
|                             |        |          |              |           |           |
|                             |        |          |              |           |           |
|                             |        |          |              |           |           |
| <b>•</b>                    | Ļ      |          | 1            |           | ₽         |
| > Program Mode > PLU > List |        |          |              | 2014-12-1 | 0 17:50:2 |

# 2.1.7 Sample Printing (Menu code 1170)

( MENU  $\rightarrow$  1. PLU  $\rightarrow$  7. Sample Printing )

Used to enable printing a sample PLU label

EX) If set to Yes, when editing an existing PLU or creating a new one, depressing the SAVE key will result in a label being printed with that PLU's information on it.

# 2.2 Programming PLU Data Table I

In the CL7200 series, PLU's are organized by Departments and sometimes Groups as shown in the figure below. It is important to understand this structure to take advantage of the CL7200 series sophisticated features regarding Label formats, X and Z reports, etc.

Note: Groups can cross-over the hierarchy of the department structure. You can organize PLU's by manufacturer, sales promotions, price range, etc.

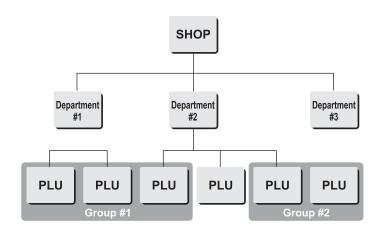

Note: The CL7200 series has a sophisticated discount price programming function. The discount price function can be programmed in great detail. Programming may be done very easily using the PC software program CL-Works.

### 2.2.1 Department (Menu code 1210)

#### ( MENU $\rightarrow$ 2. PLU Data Table I $\rightarrow$ 1. Department )

The CL7200 series can be programmed to have up to 99 different departments with like PLU numbers in each department. The Scale ID setting (Menu 1830) determines which PLU's an operator will be able to access on that scale. The operator will only be able to call up PLU's assigned to the Department Number programmed in the Scale ID setting. The Department number can be changed to access the different departments programmed in the scale. Each Department also has a specific Speed Key Set assigned to it in Menu 1830.

| •                                                                                            | •                                                    | 11)                       |              |    |
|----------------------------------------------------------------------------------------------|------------------------------------------------------|---------------------------|--------------|----|
| ( MENU $\rightarrow$ 2. PLU                                                                  | Data Table I $\rightarrow$ 1. Depa                   | rtment $\rightarrow$ 1. N | ew/Edit)     |    |
| <ul> <li>You can press the SAV<br/>you want to exit without</li> </ul>                       | E key at anytime to save<br>It saving, press the ESC |                           | ata and if   |    |
| <ol> <li>Department Number         <ul> <li>Department number is avai</li> </ul> </li> </ol> | lable 1 to 99.                                       | 2 PRINT                   |              |    |
| EX) Department No. = 2                                                                       |                                                      |                           |              |    |
| 2. Department Description                                                                    |                                                      |                           |              |    |
| EX) Department Description                                                                   | = GROCERY                                            | GRO                       | CER          | Y  |
| <ul><li><b>3. Speed Key Setting</b></li><li>• Refer to 2.6 Speed Key</li></ul>               |                                                      | 1 PRINT                   |              |    |
| EX) Speed key set no. = $1$                                                                  |                                                      |                           |              |    |
| Note: You can select from 5 No.                                                              | different Speed Key sets.                            | Refer to Section          | on 2.6 Speed | Ke |
| 110.                                                                                         |                                                      |                           | SALE SAVE    |    |
| PROGRAM MODE 1211                                                                            | NEW/EDIT DEPARTMEN                                   | IT                        | MODE SAVE    |    |
|                                                                                              | NEW/EDIT DEPARTMEN                                   | IT                        | MODE         |    |
| PROGRAM MODE 1211                                                                            |                                                      | IT                        | MODE SAVE    | :  |

( MENU  $\rightarrow$  2. PLU Data Table I  $\rightarrow$  1. Department  $\rightarrow$  2. List )

1. Enter the range of Departments wish to see.

| 1                                            | PRINT | 1 | 0 | PRINT |  |
|----------------------------------------------|-------|---|---|-------|--|
| <b>!                                    </b> | PRINT |   | U | PEUNI |  |

EX) Department 1 to 10

• If you want to print list, press the TEST key.

• Press Print Key to List Departments on screen. After Departments are listed on the screen pressing the TEST key will print the Departments.

| PROGRAM MODE                | 1212 | LIST DEPARTMENT | SALE<br>MODE | SAVE | PREV. |
|-----------------------------|------|-----------------|--------------|------|-------|
| – Start Numbe               | er:  | 1               |              |      |       |
| - End Number :              |      | 10              |              |      |       |
| List All - press [SAVE] key |      | 1               |              |      |       |

|            |             | SALE<br>MODE | SAVE      | PREV.      |
|------------|-------------|--------------|-----------|------------|
|            | 1 1 Default |              |           |            |
|            | 2 1 GROCERY |              |           |            |
|            |             |              |           |            |
|            |             |              |           |            |
|            |             |              |           |            |
|            |             |              |           |            |
|            |             |              |           |            |
|            |             |              |           |            |
| <b>★ ↓</b> |             |              |           | ₽          |
|            |             |              | 2014-12-1 | 11 10:07:4 |

#### 2.2.1.3 Delete Department (Menu code 1213)

(MENU  $\rightarrow$  2. PLU Data Table I  $\rightarrow$  1. Department  $\rightarrow$  3. Delete )

#### 1. Enter Department number

| EX) | Delete | department | 2 |
|-----|--------|------------|---|
| LAI | Durut  | ucpartment | - |

Note: There is no confirmation request when deleting a Department. Pressing the PRINT key will cause the Department entered to be deleted.

2

PRINT

Caution : You can't delete department 1 for keep system's security

| PROGRAM MODE   | 1213 | DELETE DEPARTMENT |  | SALE<br>MODE | SAVE | PREV. |
|----------------|------|-------------------|--|--------------|------|-------|
| Department No. |      | 2 GROCERY         |  |              |      |       |
|                |      |                   |  |              |      |       |
|                |      |                   |  |              |      |       |

#### 2.2.2 Group (Menu code 1220)

( MENU  $\rightarrow$  2. PLU Data Table I  $\rightarrow$  2. Group )

The Group menu is used to allow PLU's to be grouped regardless of their Department assignments. A PLU must be assigned to a Department but does not have to be assigned to a Group. The User may assign PLU's to a Group for the purpose of tracking sales promotions, manufacturer's information, price ranges, etc.

#### 2.2.2.1 New/Edit Group (Menu code 1221)

(MENU  $\rightarrow$  2. PLU Data Table I  $\rightarrow$  1. Group  $\rightarrow$  1. New/Edit )

You Can press the SAVE key at anytime to save the current data and if you want to exit without saving, press the ESC Key.

#### 1. Enter Group Number

• Group number is available 1 to 99.

EX) Group No = 1

#### 2. Enter Group Description

EX) Group Description = BAGEL

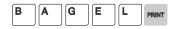

| PROGRAM MODE | 1221 | NEW/EDIT GROUP | SALE<br>MODE | SAVE | PREV. |  |
|--------------|------|----------------|--------------|------|-------|--|
| Group No.    |      | 1              |              |      |       |  |
| Description: |      | BAGEL_         |              |      |       |  |
|              |      |                |              |      |       |  |

### 2.2.2.2 List Group (Menu code 1222)

( MENU  $\rightarrow$  2. PLU Data Table I  $\rightarrow$  2. Group  $\rightarrow$  2. List )

# 1. Set the group range that you wish to see

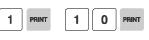

EX) Groups 1~10

•Press Print Key to List Groups on screen. After Groups are listed on the screen, pressing the TEST key will print the Groups.

| PROGRAM MODE        | 1222     | LIST GROUP | SALE<br>MODE | SAVE | PREV. |
|---------------------|----------|------------|--------------|------|-------|
| - Start Numb        | er:      | 1          |              |      |       |
| - End Number :      |          | 10         |              |      |       |
| List All - press [S | AVE] key |            |              |      |       |

| PROGRAM MODE 12               | 22 LIST GROUP             | SALE SAVE PREV.    |
|-------------------------------|---------------------------|--------------------|
|                               | 1 BAGEL                   |                    |
|                               |                           |                    |
|                               |                           |                    |
|                               |                           |                    |
|                               |                           |                    |
|                               |                           |                    |
|                               |                           |                    |
|                               |                           |                    |
| <u></u>                       | •                         | <b>1</b>           |
| > Program Mode > PLU data tab | le I > Group > List group | 2014-12-11 10:13:4 |

#### 2.2.2.3 Delete Group (Menu code 1223)

( MENU  $\rightarrow$  2. PLU Data Table I  $\rightarrow$  2. Group  $\rightarrow$  3. Delete )

#### 1. Enter group number

EX) Delete group 1.

Note: There is no confirmation request when deleting a Group. Pressing the PRINT key will cause the Group entered to be deleted.

1

PRINT

| PROGRAM MODE | 1223 | DELETE GROUP | SALE<br>MODE | SAVE | PREV. |
|--------------|------|--------------|--------------|------|-------|
| Group No     |      | 1            |              |      |       |
|              |      |              |              |      |       |
|              |      |              |              |      |       |

# 2.2.3 Tax Rate (Menu code 1230)

| (MENU → 2. PLU Data Table I → 3. TAXRate )         You can use tax number when you create PLU.         Note: Tax Rate programming requires that a Level 3 Password be entered. See Section 2.14.6 User/Security Configuration.         2.3.1 New/Edit Tax Rate (Menu code 1231)         (MENU → 2. PLU Data Table I → 3. TAX Rate → 1. New/Edit )         (MENU → 2. PLU Data Table I → 3. TAX Rate → 1. New/Edit )         1         * Context number         * An number is available 1 to 9         EX) TAX No. =1         • See Tax Type         • See Tax Type table as below.         EX) Internal TAX Type         • Termat TAX         • Tax is included in total price         External TAX       1         • Tax is added on total price         • Refer to menu code 1873(T.price = price + Tax) on chapter 2.14.7         • Refer to menu code 1873(T.price = price + Tax) on chapter 2.14.7         • Context State = 5.00%                                                                                                    | 2.2.3 Tax Rate                                                                                                    | (Menu coo                                                                          | de 1230)                                                                                                    | ••                                    |
|----------------------------------------------------------------------------------------------------|----------------------------------------------------------------------------------------------------|------------------------------------------------------------------------------------|----------------------------------------------------------------------------------------------------|---------------------------------------|
| Note: Tax Rate programming requires that a Level 3 Password be entered. See Section 2.14.6 User/Security Configuration. <b>2.3.1 New/Edit Tax Rate (Menu code 1231)</b> (MENU → 2. PLU Data Table I → 3. TAX Rate → 1. New/Edit) <b>1 PRAT</b> * TAX number is available 1 to 9         EX) TAX No. =1 <b>2. Set Tax Type</b> • See Tax Type table as below.         EX) Internal TAX Type <b>1 PRAT 1 PRAT 2. Set Tax Type</b> • See Tax Type table as below.         EX) Internal TAX Type <b>1 Texm 1 Texm 1 Texm 1 Texm 1 Texm 1 Texm 1 Texm 1 Texm 1 Texm 1 Texm 1 Texm 1 Texm 1 Texm 1 Texm 1 Texm 1 Texm 1 Texm 1 Texm 1 Texm 1 Texm 1 Texm 1 Texm 1 Texm 1 Texm 1 Texm 1 Texm</b>                                                                                                    | (                                                                                                    | $MENU \to 2.$                                                                      | PLU Data Table I $\rightarrow$ 3. TAXRate )                                                                                                    |                                       |
| 2.14.6 User/Security Configuration.<br>2.2.3.1 New/Edit Tax Rate (Menu code 1231)<br>(MENU → 2. PLU Data Table I → 3. TAX Rate → 1. New/Edit)<br>1 PRAT<br>* TAX number is available 1 to 9<br>EX) TAX No. =1<br>2. Set Tax Type<br>* See Tax Type table as below.<br>EX) Internal TAX Type<br>1 PRAT<br>* See Tax Type table as below.<br>EX) Internal TAX Type<br>1 PRAT<br>* See Tax Type table as below.<br>EX) Internal TAX 0 Tax is included in total price<br>External TAX 1 Tax is added on total price<br>* Refer to menu code 1873(T.price = price + Tax) on chapter 2.14.7<br>3. Enter Tax Rate<br>EX) Tax Rate = 5.00%<br>PROGRAM MODE 1231 NEW/EDIT TAX RATE SAVE PREV.<br>TAX No. 1<br>TAX Type (0=Int/1=Ext) : 0                                                                                                    | You can use tax r                                                                                                    | number when                                                                        | you create PLU.                                                                                                    |                                       |
| $(\text{MENU} \rightarrow 2. \text{ PLU Data Table I} \rightarrow 3. \text{ TAX Rate} \rightarrow 1. \text{ New/Edit })$ <b>1 FINT 1 A Constant Set 1 A Constant Set 1</b> |                                                                                                    |                                                                                    |                                                                                                    | on                                    |
| 1. Enter tax number<br>TAX number is available 1 to 9<br>EX) TAX No. =1       1       PINT         2. Set Tax Type<br>See Tax Type table as below.<br>EX) Internal TAX Type       0       PINT            • See Tax Type table as below.<br>EX) Internal TAX Type        0       PINT            • See Tax Type table as below.<br>EX) Internal TAX Type        0       PINT            • See Tax Type table as below.<br>EX) Internal TAX 0       Tax is included in total price            • Kefer to menu code 1873(T.price = price + Tax) on chapter 2.14.7             • Refer to menu code 1873(T.price = price + Tax) on chapter 2.14.7             • Let Tax Rate           • O             • See Tax Rate           • O             • Refer to menu code 1873(T.price = price + Tax) on chapter 2.14.7             • Lax Rate = 5.00%             • PROGRAM MODE 1231 NEW/EDIT TAX RATE SAVE PREV.             • TAX No. 1             • TAX No. 1             • TAX No. 1             • TAX No. 1             • TAX Type(0=Int/1=Ext) : 0                                                                                                    | 2.2.3.1 New/Edit                                                                                                    | Tax Rate (M                                                                        | Menu code 1231)                                                                                                    |                                       |
| 1       PRINT         • TAX number is available 1 to 9       EX) TAX No. =1         2. Set Tax Type       0         • See Tax Type table as below.       0         EX) Internal TAX Type       0         Internal TAX       0         Tax is included in total price         External TAX       1         Tax is added on total price         External TAX       1         Tax is added on total price         * Refer to menu code 1873(T.price = price + Tax) on chapter 2.14.7         3. Enter Tax Rate       5         EX) Tax Rate = 5.00%         PROGRAM MODE       1231         NEW/EDIT TAX RATE       SALE<br>MODE         SAVE       PREV.         TAX No.       1         TAX Type(0=Int/1=Ext)       0                                                                                                    | ( MENU -                                                                                                    | ightarrow 2. PLU Da                                                                | ta Table I $ ightarrow$ 3. TAX Rate $ ightarrow$ 1. New/Edit )                                                                                        |                                       |
| 2. Set Tax Type       • See Tax Type table as below.         EX) Internal TAX Type         Item       Symbol         Description         Internal TAX       0         Tax is included in total price         External TAX       1         Tax is added on total price         * Refer to menu code 1873(T.price = price + Tax) on chapter 2.14.7         3. Enter Tax Rate       5         EX) Tax Rate = 5.00%         PROGRAM MODE       1231         NEW/EDIT TAX RATE       SALE         SALE       SAVE         TAX No.       1         TAX Type(0=Int/1=Ext):       0                                                                                                    | TAX number is av                                                                                                    |                                                                                    | 1 PRINT                                                                                                    |                                       |
| ItemSymbolDescriptionInternal TAX0Tax is included in total priceExternal TAX1Tax is added on total price*Refer to menu code 1873(T.price = price + Tax) on chapter 2.14.73. Enter Tax Rate50EX) Tax Rate = 5.00%50PROGRAM MODE 1231 NEW/EDIT TAX RATESALE SAVE PREV.TAX No,1TAX Type(0=Int/1=Ext) :0                                                                                                    | EX) IAX NO. =1                                                                                                    |                                                                                    |                                                                                                    |                                       |
| Internal TAX       0       Tax is included in total price         External TAX       1       Tax is added on total price         *       Refer to menu code 1873(T.price = price + Tax) on chapter 2.14.7         3. Enter Tax Rate       5       0       0         EX) Tax Rate = 5.00%       5       0       0         PROGRAM MODE       1231       NEW/EDIT TAX RATE       SALE MODE       SAVE       PREV.         TAX No.       1       1       1       1       1       1       1       1       1       1       1       1       1       1       1       1       1       1       1       1       1       1       1       1       1       1       1       1       1       1       1       1       1       1       1       1       1       1       1       1       1       1       1       1       1       1       1       1       1       1       1       1       1       1       1       1       1       1       1       1       1       1       1       1       1       1       1       1       1       1       1       1       1 <th1< th="">       1       1</th1<>                                                                                                    | <ul> <li>Set Tax Type</li> <li>See Tax Type tabl</li> </ul>                                                                                                    |                                                                                    | 0 PRINT                                                                                                    | · · · · · · · · · · · · · · · · · · · |
| * Refer to menu code 1873(T.price = price + Tax) on chapter 2.14.7   3. Enter Tax Rate 5 0 0   EX) Tax Rate = 5.00%   PROGRAM MODE 1231 NEW/EDIT TAX RATE SAVE PREV.   TAX No.   1   TAX Type (0=Int/1=Ext) :                                                                                                    | <ul> <li>Set Tax Type</li> <li>See Tax Type table</li> <li>EX) Internal TAX T</li> </ul>                                                                                                    | Гуре                                                                               |                                                                                                    |                                       |
| * Refer to menu code 1873(T.price = price + Tax) on chapter 2.14.7   3. Enter Tax Rate 5 0 0   EX) Tax Rate = 5.00%   PROGRAM MODE 1231 NEW/EDIT TAX RATE SAVE PREV.   TAX No.   1   TAX Type (0=Int/1=Ext) :                                                                                                    | e. Set Tax Type<br>• See Tax Type tabl<br>EX) Internal TAX T<br>Item                                                                                                    | Type Symbol                                                                        | Description                                                                                                    |                                       |
| EX) Tax Rate = 5.00%       PROGRAM MODE       1231       TAX No.       1       TAX Type(0=Int/1=Ext):                                                                                                    | <ul> <li>Set Tax Type</li> <li>See Tax Type table</li> <li>EX) Internal TAX T</li> <li>Item</li> <li>Internal TAX</li> </ul>                                                                                                    | Type Symbol 0                                                                      | Description<br>Tax is included in total price                                                                                                    |                                       |
| PROGRAM MODE     1231     NEW/EDIT TAX RATE     SALE MODE     SAVE     PREV.       TAX No.     1       TAX Type(0=Int/1=Ext):     0                                                                                                    | 2. Set Tax Type<br>• See Tax Type tabl<br>EX) Internal TAX T<br>Item<br>Internal TAX<br>External TAX                                                                                                    | Гуре<br><b>Symbol</b><br>0<br>1                                                    | Description         Tax is included in total price         Tax is added on total price                                                                |                                       |
| PROGRAM MODE     1231     NEW/EDIT TAX RATE     SALE<br>MODE     SAVE     PREV.       TAX No.     1       TAX Type(0=Int/1=Ext):     0                                                                                                    | <ul> <li>Set Tax Type</li> <li>See Tax Type table</li> <li>See Tax Type table</li> <li>Internal TAX</li> <li>Internal TAX</li> <li>External TAX</li> <li>External TAX</li> <li>Refer to menu compared</li> </ul>                                                                                                    | Гуре<br><b>Symbol</b><br>0<br>1                                                    | Description         Tax is included in total price         Tax is added on total price         tice = price + Tax) on chapter 2.14.7                  |                                       |
| TAX Type(0=Int/1=Ext) : 0                                                                                                    | <ul> <li>Set Tax Type</li> <li>See Tax Type table</li> <li>See Tax Type table</li> <li>Internal TAX</li> <li>Internal TAX</li> <li>External TAX</li> <li>External TAX</li> <li>Refer to menu co</li> <li>Enter Tax Rate</li> </ul>                                                                                       | Type<br>Symbol<br>0<br>1<br>ode 1873(T.pr                                          | Description         Tax is included in total price         Tax is added on total price         tice = price + Tax) on chapter 2.14.7                  |                                       |
|                                                                                                    | <ul> <li>Set Tax Type</li> <li>See Tax Type table</li> <li>See Tax Type table</li> <li>Internal TAX</li> <li>Internal TAX</li> <li>External TAX</li> <li>External TAX</li> <li>Refer to menu co</li> <li>Enter Tax Rate</li> <li>EX) Tax Rate = 5.0</li> </ul>                                                           | Type<br>Symbol<br>0<br>1<br>ode 1873(T.pr                                          | Description         Tax is included in total price         Tax is added on total price         ice = price + Tax) on chapter 2.14.7         5       0 |                                       |
| TAX Rate : 5.00                                                                                                    | <ul> <li>Set Tax Type</li> <li>See Tax Type table</li> <li>See Tax Type table</li> <li>See Tax Type table</li> <li>Internal TAX</li> <li>Internal TAX</li> <li>External TAX</li> <li>External TAX</li> <li>Refer to menu comparison</li> <li>Enter Tax Rate</li> <li>EX) Tax Rate = 5.0</li> <li>PROGRAM MODE</li> </ul> | Symbol           0           1           ode 1873(T.pr           0%           1231 | Description         Tax is included in total price         Tax is added on total price         ice = price + Tax) on chapter 2.14.7         5       0 |                                       |
|                                                                                                    | Set Tax Type     See Tax Type tabl     EX) Internal TAX     Item     Internal TAX     External TAX     External TAX     Refer to menu co     Enter Tax Rate     EX) Tax Rate = 5.0 PROGRAM MODE     TAX No.                                                                                                    | Fype<br>Symbol<br>0<br>1<br>ode 1873(T.pr<br>0%<br>1231 NE<br>1                    | Description         Tax is included in total price         Tax is added on total price         ice = price + Tax) on chapter 2.14.7         5       0 |                                       |

ESC

#### 4. Exit Menu

• If you want to exit, press ESC key.

| h | h |  |
|---|---|--|
|   |   |  |

#### 2.2.3.2 List Tax Rate (Menu code 1232)

( MENU  $\rightarrow$  2. PLU Data Table I  $\rightarrow$  3. TAX Rate  $\rightarrow$  2. List )

#### 1. Set the range of tax rate

| PRINT |       | 9     | PRINT   |
|-------|-------|-------|---------|
|       | PRINT | PRINT | PRINT 9 |

EX) 1~9

Press Print Key to List Tax Rates on screen. After Tax Rates are listed on the screen, pressing the TEST key will print the Tax Rates.

| PROGRAM MODE 1232           | LIST TAX RATE | SALE | SAVE | PREV. |
|-----------------------------|---------------|------|------|-------|
| – Start Number:             | 1             |      |      |       |
| - End Number :              | 9             |      |      |       |
| List All - press [SAVE] key |               |      |      |       |

|            |   |   |        | SALE<br>MODE | SAVE | PREV.                  |
|------------|---|---|--------|--------------|------|------------------------|
|            | 1 | I | 5.00 % |              |      |                        |
|            |   |   |        |              |      |                        |
|            |   |   |        |              |      |                        |
|            | _ |   |        |              |      |                        |
|            |   |   |        |              |      |                        |
|            |   |   |        |              |      |                        |
|            | 2 |   |        |              |      |                        |
|            |   |   |        |              |      | (d 40)                 |
| <b>▲ ↓</b> |   |   |        |              |      | <b>.</b><br>1 10:22:34 |

#### 2.2.3.3 Delete Tax Rate (Menu code 1233)

( MENU  $\rightarrow$  2. PLU Data Table I  $\rightarrow$  3. TAX Rate  $\rightarrow$  3. Delete )

#### 1. Enter tax number

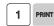

EX) Delete tax number 1

Note: There is no confirmation request when deleting a Tax Rate. Pressing the

PRINT key will cause the Tax Rate entered to be deleted.

| PROGRAM MODE | 1233 | DELETE TAX RATE | SALE<br>MODE | SAVE | PREV. |  |
|--------------|------|-----------------|--------------|------|-------|--|
| TAX No.      |      | 1               |              |      |       |  |
|              |      |                 |              |      |       |  |
|              |      |                 |              |      |       |  |

## 2.2.4 Sales Message (Menu code 1240)

( MENU  $\rightarrow$  2. PLU Data Table I  $\rightarrow$  4. Sales Message )

Sales message can be printed on PLU labels so long as the format that you use contains a Sales Message field. This is a great tool for advertising and cross-marketing products.

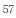

| REV. |
|------|
|      |
|      |
|      |
|      |
|      |
|      |

| PROGRAM MODE                                                     | 1242                  | LIST SALES MESSAGE                                                             |                           | SALE    | SAVE    | PREV.            |     |
|------------------------------------------------------------------|-----------------------|--------------------------------------------------------------------------------|---------------------------|---------|---------|------------------|-----|
| – Start Numt                                                     | per:                  | 1                                                                              |                           | MODE    |         |                  |     |
| - End Numbe                                                      | er :                  | 10                                                                             |                           |         |         |                  |     |
| List All – press [S                                              | AVE] key              |                                                                                |                           |         |         |                  |     |
| 2.2.4.3 Delete Sa                                                | ales Mess             | sage (Menu code 12                                                             | 43)                       |         |         | _                |     |
| ( MENU –                                                         | → 2. PLU D            | ata Table I $\rightarrow$ 4. Sales I                                           | Message → 3               | 3. Dele | te)     |                  |     |
| . Enter Message                                                  | No.                   |                                                                                | 1 PRINT                   |         |         |                  |     |
| EX) Delete messag                                                | ge 1.                 |                                                                                |                           |         |         |                  |     |
| Note: There is no<br>ause the Sales Messa                        |                       | on request when deleting to be deleted.                                        | a Sales Mes               | sage. P | ressing | the PRINT key w  | ill |
| 2.2.5 Origin (M                                                  | enu coo               | le 1250)                                                                       |                           |         |         |                  |     |
|                                                                  | ( MENU                | $\rightarrow$ 2. PLU Data Table I                                              | $\rightarrow$ 5. Origin   | )       |         |                  |     |
| Field. You can a                                                 | lso print th          | gin on a Label, the Labe<br>le Country of Origin in<br>our Label Format must h | one of the C              | commo   | dity Na | me Lines by usir |     |
| 2.2.5.1 New/Edit                                                 | Origin (I             | Menu code 1251)                                                                |                           |         |         |                  |     |
| ( MEI                                                            | $NU \rightarrow 2. P$ | LU Data Table I $\rightarrow$ 5. O                                             | rigin $\rightarrow$ 1. Ne | ew/Edit | :)      |                  |     |
|                                                                  |                       | key at anytime to save<br>it saving, press the ESC                             |                           | data an | d       |                  |     |
| <ul> <li>1. Enter Origin N</li> <li>• Origin number i</li> </ul> |                       | 1 to 500                                                                       | 10                        | PRINT   |         |                  |     |
| +<br>EX) Origin No =                                             | 10                    |                                                                                |                           |         |         |                  |     |
| 2. Enter Origin                                                  |                       |                                                                                | КО                        | R       | EA      | PRINT            |     |
| EX) Origin = KO                                                  | REA                   |                                                                                |                           |         |         |                  |     |
|                                                                  |                       |                                                                                |                           |         |         |                  |     |
|                                                                  |                       |                                                                                |                           |         |         |                  |     |
|                                                                  |                       |                                                                                |                           |         |         |                  |     |
|                                                                  |                       | 59                                                                             |                           |         |         |                  |     |

| PROGRAM MODE 1251                                                                                        | NEW/EDIT ORIGIN                                           | SALE<br>MODE | SAVE | PREV    |
|----------------------------------------------------------------------------------------------------|-----------------------------------------------------------|--------------|------|---------|
| Origin No.                                                                                               | 10                                                        |              |      |         |
| Origin :                                                                                                 | KOREA_                                                    |              |      |         |
|                                                                                                    |                                                           |              |      |         |
| <ul><li><b>3. Exit Menu</b></li><li>• If you want to exit, press ES</li></ul>                            | C key.                                                    |              |      |         |
| 2.2.5.2 List Origin (Menu o                                                                              | code 1252)                                                |              |      |         |
| ( MENU $\rightarrow$ 2.                                                                                  | PLU Data Table I $\rightarrow$ 5. Origin $\rightarrow$ 2. | List)        |      |         |
| <ol> <li>Set the List Range         <ul> <li>Set the range of origin that y check</li> </ul> </li> </ol> | ou wish to                                                | 2            | 0 PR | INT     |
| EX) Origins 1~20 PROGRAM MODE 1252                                                                       | LIST ORIGIN                                               | SALE<br>MODE | SAVE | PREV    |
| - Start Number:                                                                                          | 1                                                         | 1            |      |         |
| - End Number :                                                                                           | 10                                                        |              |      |         |
| List All - press [SAVE] key                                                                              |                                                           |              |      |         |
|                                                                                                    | •                                                         |              |      |         |
| PROGRAM MODE 1252                                                                                        | LIST ORIGIN                                               | SALE<br>MODE | SAVE | PREV    |
|                                                                                                    | 1 KOREA                                                   |              |      |         |
|                                                                                                    |                                                           |              |      |         |
|                                                                                                    |                                                           |              |      |         |
|                                                                                                    |                                                           |              |      |         |
|                                                                                                    |                                                           |              |      |         |
|                                                                                                    |                                                           |              |      |         |
|                                                                                                    |                                                           |              |      |         |
|                                                                                                    |                                                           |              |      |         |
| > Program Mode > PLU data table I > O                                                                    |                                                           | 1 1-1        |      | 1 10:30 |

• Press Print Key to List Origins on screen. After Origins are listed on the screen, pressing the TEST key will print the Origins.

#### 2.2.5.3 Delete Origin (Menu code 1253)

( MENU  $\rightarrow$  2. PLU Data Table I  $\rightarrow$  5. Origin  $\rightarrow$  3. Delete )

#### 1. Enter Origin No.

EX) Delete Origin 10.

| 1 0 I | RINT |
|-------|------|
|-------|------|

Note: There is no confirmation request when deleting a Origin. Pressing the PRINT key will cause the Origin entered to be deleted.

| PROGRAM MODE | 1253 | DELETE ORIGIN | SALE<br>MODE | SAVE | PREV. |
|--------------|------|---------------|--------------|------|-------|
| Origin No    |      | 10            |              |      |       |
|              |      |               |              |      |       |
|              |      |               |              |      |       |

#### 2.2.6 Barcode (Menu code 1260)

( MENU  $\rightarrow$  2. PLU Data Table I  $\rightarrow$  6. Barcode )

Up to 99 different Bar Code Formats can be programmed in the CL7200 series. Different BarCode Formats can be assigned to individual PLU's or one Bar Code Format can be used for all PLU's by enabling the Global Barcode Format Setting (Menu 1520).

#### 2.2.6.1 New/Edit Barcode (Menu code 1261)

( MENU  $\rightarrow$  2. PLU Data Table I  $\rightarrow$  6. Barcode  $\rightarrow$  1. New/Edit )

| <ol> <li>Enter Barcode No.</li> <li>This value can be from 1 to 99.</li> </ol> |    | 1 PRINT                |
|--------------------------------------------------------------------------------|----|------------------------|
| EX) Barcode No = 1                                                             |    |                        |
| 2. Barcode Description.                                                        |    |                        |
| EX) Barcode Description = EAN13-1                                              |    | E A N 1 3 DBGH 1 PAINT |
| <b>3. Barcode Type</b><br>• Reference following table.                         |    | 1 PRINT                |
|                                                                                | 61 |                        |

#### EX) Barcode Type = 1. EAN-13

| PROGRAM MODE | 1261 | NEW/EDIT BARCODE | SALE<br>MODE | SAVE | PREV. |  |
|--------------|------|------------------|--------------|------|-------|--|
| Barcode No.  |      | 1                |              |      |       |  |
| Description: |      | EAN13-1_         |              |      |       |  |
| Type :       |      | 1                | EAN-13       |      |       |  |

#### ▶ type of Barcode

| No. | Туре    | Description                                                                          |
|-----|---------|--------------------------------------------------------------------------------------|
| 1   | EAN-13  | 13digit                                                                              |
| 2   | EAN13A5 | 13digit + 5digit                                                                     |
| 3   | EAN-8   | 8 digit                                                                              |
| 4   | I20F5   | 2~24 digit                                                                           |
| 5   | UPCA    | 12 digit                                                                             |
| 6   | UPC-13  | 13 digit                                                                             |
| 7   | CODE39  | Alphanumeric character, Format 'T',<br>prints out the name of PLU.<br>2~13 Character |
| 8   | CODE93  | Alphanumeric character, Format 'T',<br>prints out the name of PLU.<br>2~19character  |
| 9   | CODE128 | 2~30 digit                                                                           |
| 10  | CODABAR | 2~20 digit                                                                           |

G G

PRINT

1 PRINT

#### 4. Enter Barcode Form

You can select from a list of Barcode types or you can create your own custom format
Refer to following table.

# EX) Barcode Form = 1. Change DDIIIIIPPPPPC to GGIIIIIVPPPPC

| PROGRAM MODE | 1261 | NEW/EDIT BARCODE | SALE | SAVE | PREV. |
|--------------|------|------------------|------|------|-------|
| Form (0~4) : |      | 1                |      |      |       |
|              |      | GGIIIIIPPPPPC    |      |      |       |
|              |      |                  |      |      |       |

► The following defines the format characters for Barcode Formats : Example EAN13 )

| Form No. | Format               | Form No. | Format        |
|----------|----------------------|----------|---------------|
| 0        | User Defined Barcode | 3        | DIIIIIPPPPPPC |
| 1        | DDIIIIIPPPPPC        | 4        | DIIIIIIPPPPPC |
| 2        | DDIIIIPPPPPPC        |          |               |

► The following defines the format characters for Barcode Formats: (Example)

| No. | Symbol | Description                                           |  |
|-----|--------|-------------------------------------------------------|--|
| 1   | I      | item code                                             |  |
| 2   | N      | PLU number                                            |  |
| 3   | Р      | • price                                               |  |
| 4   | V      | price check digit (It is created automatically)       |  |
| 5   | U      | unit price                                            |  |
| 6   | W      | • weight                                              |  |
| 7   | Q      | • quantity                                            |  |
| 8   | D      | department                                            |  |
| 9   | G      | • group                                               |  |
| 10  | К      | country code (For future)                             |  |
| 11  | А      | ticket counter (Only for ticket)                      |  |
| 12  | В      | scale transaction counter                             |  |
| 13  | С      | total barcode check sum (It is created automatically) |  |
| 14  | F      | PLU prefix character                                  |  |
| 15  | Т      | text character                                        |  |
| 16  | R      | transaction counter for each PLU                      |  |
| 17  | L      | clerk number                                          |  |
| 18  | v      | weight check digit (It is created automatically)      |  |
| 19  | 0      | Packed date                                           |  |
| 20  | S      | Tare value                                            |  |
| 21  | %      | % : print next fixed character*                       |  |
| 22  | 0~9    | numbers                                               |  |

\*%: It is used to enter characters therefore you can 't use this to enter numbers.

#### 5. Exit Menu

• If you want to exit, press ESC key.

#### 2.2.6.2 List Barcode (Menu code 1262)

( MENU  $\rightarrow$  2. PLU Data Table I  $\rightarrow$  6. Barcode  $\rightarrow$  1. List )

#### 1. Set the list range

• Set the range of barcode that you wish to Check

| 1 PRINT | 1 | 0 | PRINT |
|---------|---|---|-------|
|---------|---|---|-------|

2014-12-11 10:33:35

EX) Barcodes 1~10

• Press Print Key to List Barcodes on screen. After Barcodes are listed on the screen, pressing the TEST key will print the Barcodes.

| PROGRAM MODE        | 1262     | LIST BARCODE             | SALE<br>MODE | SAVE | PREV. |
|---------------------|----------|--------------------------|--------------|------|-------|
| – Start Numt        | ber:     | 1                        |              |      |       |
| - End Number :      |          | 10                       |              |      |       |
| List All - press [S | AVE] key |                          |              |      |       |
| PROGRAM MODE        | 1262     | LIST BARCODE             | SALE         | SAVE | DDCV  |
| PROGRAINI NIODE     | 1202     | LIST BARCODE             | MODE         | SAVE | PREV. |
|                     | 1202     | 1 1 GGIIIIPPPPPC EAN13-1 | MODE         | SAVE | PREV. |
| PROGRAM MODE        | 1202     |                          | MODE         | SAVE | PREV. |

> Program Mode > PLU data table I > Barcode > List barcode 2.2.6.3 Delete Barcode (Menu code 1263)

( MENU  $\rightarrow$  2. PLU Data Table I  $\rightarrow$  6. Barcode  $\rightarrow$  3. Delete )

64

1. Enter barcode number to delete

1 PRINT

EX) Delete barcode 1.

Note: There is no confirmation request when deleting a Barcode. Pressing the PRINT key will cause the Barcode entered to be deleted.

| PROGRAM MODE | 1263 | DELETE BARCODE | SAL<br>MOD | E SAVE | PREV. |
|--------------|------|----------------|------------|--------|-------|
| Barcode No.  |      | 1              |            |        |       |
|              |      |                |            |        |       |
|              |      |                |            |        |       |

### 2.2.7 Tare (Menu code 1270)

( MENU  $\rightarrow$  2. PLU Data Table I  $\rightarrow$  7. Tare )

The CL7200 series can be programmed to use a Tare No. instead of a numeric value.(System Parameter 584) If you are using Tare Numbers they should be programmed prior to programming any PLU's that use a Tare weight.

Note: Tare weights for use in Tare No.'s can be programmed using the known numeric value or by placing the actual container on the scale.

#### 2.2.7.1 New/Edit Tare (Menu code 1271)

( MENU  $\rightarrow$  2. PLU Data Table I  $\rightarrow$  7. Tare  $\rightarrow$  1. New/Edit )

Enter Tare No.
 This value can be from 1 to 99.

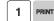

1 PRINT

EX) Tare No. = 1

#### 2. Tare Description

EX) Tare Description = Container

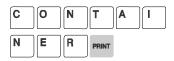

#### 3. Tare Type

• There are 2 types of Tare Weights that can

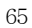

#### be entered.

Ex.) Tare Type = 1 Numeric Type Enter the numeric value using the number keys

```
Ex.)Tare Type = 2 Weight Type
```

Place the container on the platter and press the PRINT key after the weight stabilizes.

#### Type of Tare

| Tare No. | Type of Tare | Description                              |
|----------|--------------|------------------------------------------|
| 1        | Numeric Tare | Enter tare weight by using numeric keys. |
| 2        | Weight Tare  | Put a container on the platter           |

| PROGRAM MODE | 271 NEW/EDIT TARE | RE SALE SAVE PRE |  |  |  |
|--------------|-------------------|------------------|--|--|--|
| Tare No.     | 1                 |                  |  |  |  |
| Description: | CONTAINER         |                  |  |  |  |
| Tare type :  | 1                 | -> Numeric Tare  |  |  |  |

0

PRINT

1

× ESC

#### 4. Enter Tare Value

EX) Tare = 0.010 Kg

| PROGRAM MODE | 1271 | NEW/EDIT TARE | ARE SALE SAVE PF |  | PREV. |
|--------------|------|---------------|------------------|--|-------|
| Tare : (kg)  |      | 0.010         |                  |  |       |
|              |      |               |                  |  |       |
|              |      |               |                  |  |       |

#### 5. Exit Menu

• If you want to exit, press ESC key.

% If you set Tare No. to 1 when you create PLU, tare is set to 0.010kg that is programmed here.

#### 2.2.7.2 List Tare (Menu code 1272)

1 PRINT

1 0 PRINT

#### 1. Set the list range

• Set the range of Tare No.'s that you wish to check

EX) Tare No. 1~10

• Press Print Key to List Tare No.'s on screen. After Tare No.'s are listed on the screen, pressing the TEST key will print the Tare No.'s.

| PROGRAM MODE        | 1272     | LIST TARE | SALE<br>MODE | SAVE | PREV. |
|---------------------|----------|-----------|--------------|------|-------|
| - Start Number      | r:[]     | 1         |              |      |       |
| - End Number        | ÷[ ]     | 10        |              |      |       |
| List All - press [S | AVE] key |           |              |      |       |

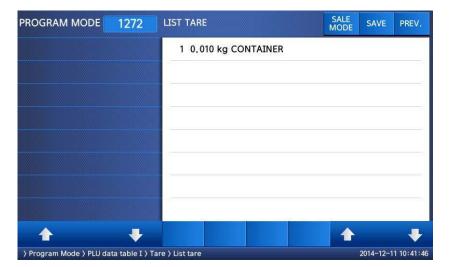

#### 2.2.7.3 Delete Tare (Menu code 1273)

( MENU  $\rightarrow$  2. PLU Data Table I  $\rightarrow$  7. Tare  $\rightarrow$  3. Delete )

1. Enter tare number to delete

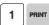

EX) Delete tare no. 1

| C7 |  |
|----|--|
| 07 |  |

Note: There is no confirmation request when deleting a Tare No. Pressing the PRINT key will cause the Tare No. entered to be deleted.

| PROGRAM MODE | 1273 | DELETE TARE | SALE<br>MODE | SAVE | PREV. |
|--------------|------|-------------|--------------|------|-------|
| Tare No.     |      | 1           |              |      |       |
|              |      |             |              |      |       |
|              |      |             |              |      |       |

#### 2.2.7.4 Tare Key (Menu code 1274)

| (MENU $\rightarrow$ 2. PLU Data Table I $\rightarrow$ 7. Tare $\rightarrow$ 4. Tare Ke | ( ] | $MENU \rightarrow 2$ | . PLU Data | Table I $\rightarrow$ 7 | '. Tare $\rightarrow$ 4. | Tare Key | ) |
|----------------------------------------------------------------------------------------|-----|----------------------|------------|-------------------------|--------------------------|----------|---|
|----------------------------------------------------------------------------------------|-----|----------------------|------------|-------------------------|--------------------------|----------|---|

This menu allows you to assign the Tare No.'s (Menu 1271) to Tare Keys. Tare Keys must be programmed using Menu 1880 Function Key Define. There is a maximum of 9 Tare Function Keys available.

1 PRINT

Note: When Special Function Keys are programmed they take the place of PLU Speed Keys, reducing the number of Speed Keys accordingly.

# 1. Enter tare Key.

EX) Tare Key = 1

#### 2. Enter tare number

EX) Tare No = 1

Note: Tare No.'s can be 1 to 99. Tare Keys are 1 to 9 only.

| PROGRAM MODE 1274 | TARE KEY | SALE SAVE PREV.   |
|-------------------|----------|-------------------|
| Tare Key :        | 1        |                   |
| Tare No.          | 1        | 0.010kg CONTAINER |
|                   |          |                   |

#### 2.2.8 Unit Symbol (Menu code 1280)

( MENU  $\rightarrow$  2. PLU Data Table I  $\rightarrow$  8. Unit Symbol )

This menu allows you to program or change the Unit Symbol that will print on the label for Non Weight or By Count PLU's.

| ( MENU                                                                                                    | $J \rightarrow 2. PLU$                                                                          | Data Table I $\rightarrow$ 8. Unit Syl                                                                                                    | mbol $\rightarrow$ 1. New/Edit )                                                  |          |
|----------------------------------------------------------------------------------------------------|-------------------------------------------------------------------------------------------------|----------------------------------------------------------------------------------------------------|-----------------------------------------------------------------------------------|----------|
| You can press th                                                                                                    | e SAVE key                                                                                      | at anytime to save the c                                                                                                    | urrent data and if                                                                |          |
|                                                                                                    |                                                                                                 | ng, press the ESC key.                                                                                                    |                                                                                   |          |
|                                                                                                    |                                                                                                 |                                                                                                    |                                                                                   |          |
| 1 Enter unit nur                                                                                                    | mhar                                                                                            | ſ                                                                                                    |                                                                                   |          |
| <ol> <li>Enter unit nur</li> <li>This value can</li> </ol>                                                                |                                                                                                 | 8                                                                                                    | 1 PRINT                                                                           |          |
| This value can                                                                                                    | 00 110111 1 10                                                                                  |                                                                                                    |                                                                                   |          |
| EX) Qty Unit No                                                                                                    | o. = 1                                                                                          |                                                                                                    |                                                                                   |          |
|                                                                                                    |                                                                                                 | c                                                                                                    |                                                                                   |          |
| 2. Enter unit syn                                                                                                    |                                                                                                 |                                                                                                    | CHAR 9 9 PRINT                                                                    |          |
| EX) Symbol = $T$                                                                                                    |                                                                                                 | Ĺ                                                                                                    |                                                                                   |          |
| * If you want to                                                                                                    | o enter specia                                                                                  | l symbol, press                                                                                                    |                                                                                   |          |
| the CHAR ke                                                                                                    |                                                                                                 |                                                                                                    |                                                                                   |          |
| (See ASCII co                                                                                                    | ode table on c                                                                                  | hapter 4.4)                                                                                                    |                                                                                   |          |
| PROGRAM MODE                                                                                                    | 1281                                                                                            | NEW/EDIT UNIT SYMBOL                                                                                                    | SALE SA                                                                           | VE PREV. |
|                                                                                                    |                                                                                                 |                                                                                                    |                                                                                   |          |
| Qty Unit                                                                                                    | NO.                                                                                             | 1                                                                                                    |                                                                                   |          |
|                                                                                                    |                                                                                                 |                                                                                                    |                                                                                   |          |
| Symbo                                                                                                    | ol :                                                                                            | TM                                                                                                    |                                                                                   |          |
| Symbo                                                                                                    | ol :                                                                                            | TM                                                                                                    |                                                                                   |          |
| Symbo                                                                                                    | ol :                                                                                            | TM                                                                                                    |                                                                                   |          |
| 3. Exit menu                                                                                                    |                                                                                                 | -                                                                                                    | ×                                                                                 |          |
|                                                                                                    |                                                                                                 | -                                                                                                    | × esc                                                                             |          |
| 3. Exit menu                                                                                                    |                                                                                                 | -                                                                                                    |                                                                                   |          |
| 3. Exit menu                                                                                                    |                                                                                                 | -                                                                                                    |                                                                                   |          |
| 3. Exit menu<br>• If you want to a                                                                                        | exit, press ES                                                                                  | -                                                                                                    |                                                                                   |          |
| 3. Exit menu<br>• If you want to o<br>.2.8.2 List Unit                                                                    | exit, press ES<br>: <b>Symbol (</b>                                                             | C key.<br>Menu code 1282)                                                                                                    | esc                                                                               |          |
| 3. Exit menu<br>• If you want to o<br>.2.8.2 List Unit                                                                    | exit, press ES<br>: <b>Symbol (</b>                                                             | C key.                                                                                                    | esc                                                                               |          |
| 3. Exit menu<br>• If you want to o<br>.2.8.2 List Unit<br>( ME                                                            | exit, press ES<br>: <b>Symbol (</b><br>NU → 2. PL                                               | C key.<br>Menu code 1282)                                                                                                    | ss<br>Symbol → 2. List )                                                          |          |
| 3. Exit menu<br>• If you want to o<br>.2.8.2 List Unit                                                                    | exit, press ES<br>: <b>Symbol (</b><br>NU → 2. PL                                               | C key.<br>Menu code 1282)                                                                                                    | esc                                                                               | PRINT    |
| 3. Exit menu<br>• If you want to o<br>.2.8.2 List Unit<br>( ME                                                            | exit, press ES<br>Symbol (<br>NU → 2. PL<br>nge                                                 | C key.<br>Menu code 1282)                                                                                                    | ss<br>Symbol → 2. List )                                                          | PRINT    |
| 3. Exit menu<br>• If you want to a<br>.2.8.2 List Unit<br>( ME<br>1. Set the list rate<br>EX) Unit Symbol                 | exit, press ES<br>Symbol (<br>NU → 2. PL<br>nge<br>pols 1~8                                     | ⊂<br>C key.<br>Menu code 1282)<br>U Data Table I → 8. Unit                                                                                                    | 250<br>Symbol → 2. List )<br>1 PRINT 8                                            |          |
| 3. Exit menu<br>• If you want to o<br>2.8.2 List Unit<br>( ME<br>1. Set the list rat<br>EX) Unit Symb<br>• Press Print Ke | exit, press ES<br><b>Symbol (</b><br>NU $\rightarrow$ 2. PL<br>nge<br>pols 1~8<br>ey to List Un | C key.<br><b>Menu code 1282)</b><br>U Data Table I $\rightarrow$ 8. Unit for the second second se | Symbol $\rightarrow$ 2. List )<br><b>1</b> PRINT <b>8</b><br>After Unit Symbol No |          |
| 3. Exit menu<br>• If you want to o<br>2.8.2 List Unit<br>( ME<br>1. Set the list rat<br>EX) Unit Symb<br>• Press Print Ke | exit, press ES<br><b>Symbol (</b><br>NU $\rightarrow$ 2. PL<br>nge<br>pols 1~8<br>ey to List Un | ⊂<br>C key.<br>Menu code 1282)<br>U Data Table I → 8. Unit                                                                                                    | Symbol $\rightarrow$ 2. List )<br><b>1</b> PRINT <b>8</b><br>After Unit Symbol No |          |
| 3. Exit menu<br>• If you want to o<br>2.8.2 List Unit<br>( ME<br>1. Set the list rat<br>EX) Unit Symb<br>• Press Print Ke | exit, press ES<br><b>Symbol (</b><br>NU $\rightarrow$ 2. PL<br>nge<br>pols 1~8<br>ey to List Un | C key.<br><b>Menu code 1282)</b><br>U Data Table I $\rightarrow$ 8. Unit for the second second se | Symbol $\rightarrow$ 2. List )<br><b>1</b> PRINT <b>8</b><br>After Unit Symbol No |          |
| 3. Exit menu<br>• If you want to o<br>2.8.2 List Unit<br>( ME<br>1. Set the list rat<br>EX) Unit Symb<br>• Press Print Ke | exit, press ES<br><b>Symbol (</b><br>NU $\rightarrow$ 2. PL<br>nge<br>pols 1~8<br>ey to List Un | C key.<br><b>Menu code 1282)</b><br>U Data Table I $\rightarrow$ 8. Unit for the second second se | Symbol $\rightarrow$ 2. List )<br><b>1</b> PRINT <b>8</b><br>After Unit Symbol No |          |
| 3. Exit menu<br>• If you want to o<br>2.8.2 List Unit<br>( ME<br>1. Set the list rat<br>EX) Unit Symb<br>• Press Print Ke | exit, press ES<br><b>Symbol (</b><br>NU $\rightarrow$ 2. PL<br>nge<br>pols 1~8<br>ey to List Un | C key.<br><b>Menu code 1282)</b><br>U Data Table I $\rightarrow$ 8. Unit for the second second se | Symbol $\rightarrow$ 2. List )<br><b>1</b> PRINT <b>8</b><br>After Unit Symbol No |          |
| 3. Exit menu<br>• If you want to o<br>2.8.2 List Unit<br>( ME<br>1. Set the list rat<br>EX) Unit Symb<br>• Press Print Ke | exit, press ES<br><b>Symbol (</b><br>NU $\rightarrow$ 2. PL<br>nge<br>pols 1~8<br>ey to List Un | C key.<br><b>Menu code 1282)</b><br>U Data Table I $\rightarrow$ 8. Unit for the second second se | Symbol $\rightarrow$ 2. List )<br><b>1</b> PRINT <b>8</b><br>After Unit Symbol No |          |

| PROGRAM MODE        | 1282     | LIST UNIT SYMBOL | SALE<br>MODE | SAVE | PREV. |
|---------------------|----------|------------------|--------------|------|-------|
| - Start Numb        | er :     | 1                |              |      |       |
| - End Numbe         | er :     | 8                |              |      |       |
| List All - press [S | AVE] key |                  |              |      |       |

| PROGRAM MODE 128                | 2 LIST UNIT SYMBOL                 | SALE<br>MODE | SAVE      | PREV.      |
|---------------------------------|------------------------------------|--------------|-----------|------------|
|                                 | 1 ™                                |              |           |            |
|                                 | 2 EA                               |              |           |            |
|                                 | 3 РАСК                             |              |           |            |
|                                 | 4 NOS                              |              |           |            |
|                                 | 5                                  |              |           |            |
|                                 | 6                                  |              |           |            |
|                                 | 7                                  |              |           |            |
|                                 | 8                                  |              |           |            |
| <u>↑</u> ,                      |                                    | 1            |           | <b>V</b>   |
| > Program Mode > PLU data table | I > Unit Symbol > List Unit Symbol |              | 2014-12-1 | 1 10:45:39 |

# 2.2.8.3 Delete Unit Symbol (Menu code 1283)

( MENU  $\rightarrow$  2. PLU Data Table I  $\rightarrow$  8. Unit Symbol  $\rightarrow$  3. Delete )

#### 1. Enter unit symbol number to delete

EX) Delete unit symbol 1.

Note: There is no confirmation request when deleting a Unit Symbol No. Pressing the PRINT key will cause the Unit Symbol No. entered to be deleted.

| PROGRAM MODE | 1283 | DELETE UNIT SYMBOL | SALE | SAVE | PREV. |  |
|--------------|------|--------------------|------|------|-------|--|
| Qty Unit No. |      | 1                  |      |      |       |  |
|              |      |                    |      |      |       |  |
|              |      |                    |      |      |       |  |

| 2.3 Programming PLU I                                                                                                    | Data Table II                                                   |  |  |  |
|----------------------------------------------------------------------------------------------------|-----------------------------------------------------------------|--|--|--|
| 2.3.1 Ingredient (Menu cod                                                                                                    | e 1310)                                                         |  |  |  |
| ( MENU $\rightarrow$ 3. PLU                                                                                                    | Data lable II $\rightarrow$ 1. Ingredient )                     |  |  |  |
| 2.3.1.1 New/Edit Ingredient (M                                                                                                    |                                                                 |  |  |  |
| U V                                                                                                    | ,                                                               |  |  |  |
| ( MENU $\rightarrow$ 3. PLU Data T                                                                                                    | able II $\rightarrow$ 1. Ingredient $\rightarrow$ 1. New/Edit ) |  |  |  |
| <ul> <li>You can press the SAVE key a</li> </ul>                                                                                                    |                                                                 |  |  |  |
| you want to exit without saving                                                                                                    |                                                                 |  |  |  |
| 1. Enter ingredient number.                                                                                                    |                                                                 |  |  |  |
| • This value can be from 1 to 999.                                                                                                    | PRINT                                                           |  |  |  |
|                                                                                                    |                                                                 |  |  |  |
| EX) Ingredient number = $1$                                                                                                    |                                                                 |  |  |  |
| 2. Enter ingredient<br>EX) Ingredient Line1 = SALT<br>EX) To print "SUGAR" on next line,<br>"NEW LINE" key after SALT.                                          | enter SUGAR PRINT                                               |  |  |  |
|                                                                                                    | de of the bluekets show the total humber of characters          |  |  |  |
| used and the maximum number of characters for the ingredient message. Pressing the PAGE UP or PAGE DOWN key will move the cursor to the beginning or end of the |                                                                 |  |  |  |
| brackets respectively.                                                                                                    | 0 0                                                             |  |  |  |
| 1 5                                                                                                    |                                                                 |  |  |  |
| PROGRAM MODE 1311 NEW                                                                                                    | EDIT INGREDIENT SAVE PREV.                                      |  |  |  |
| Ingredient No. 1                                                                                                    |                                                                 |  |  |  |
| Ingredients SALT                                                                                                    |                                                                 |  |  |  |
| Angreaterito SAET                                                                                                    |                                                                 |  |  |  |
|                                                                                                    |                                                                 |  |  |  |

#### 3. Exit menu

• If you want to exit, press ESC key.

| - 1 |     |
|-----|-----|
|     | ESC |

| 2.3.1.2 List Ingre                                         | edient (M             | lenu code 1312)                               |                             |                |           |
|------------------------------------------------------------|-----------------------|-----------------------------------------------|-----------------------------|----------------|-----------|
| ( MEN                                                      | $U \rightarrow 3. PL$ | U Data Table II $\rightarrow$                 | 1. Ingredient $\rightarrow$ | 2. List)       |           |
| 1. Set the list rang                                       | e                     |                                               |                             | 1              | 0         |
| EX) Ingredient No                                          | o.'s 1~10             |                                               |                             |                |           |
| Press Print Key to<br>After Ingredient<br>Ingredient No.'s |                       | dient No.'s on screen<br>listed on the screen |                             | EST key v      | will pri  |
| PROGRAM MODE                                               | 1312                  | LIST INGREDIENT                               |                             | SALE<br>MODE S | AVE F     |
| – Start Numb                                               | per :                 | 1                                             |                             |                |           |
| - End Numbe                                                | er :                  | 10                                            |                             |                |           |
| List All - press [S                                        | AVE] key              |                                               |                             |                |           |
| PROGRAM MODE                                               | 1312                  | LIST INGREDIENT                               |                             | SALE S         | AVE       |
|                                                            |                       | 1 SALT                                        |                             | MODE           |           |
|                                                            |                       |                                               |                             |                |           |
| > Program Mode > PLU da                                    | ata table II > Iı     | ngredient > List ingredient                   |                             | 201            | 4-12-11 1 |
| 2.3.1.3 Delete In                                          | gredient              | (Menu code 131                                | 13)                         |                |           |
| ( MENU                                                     | I → 3. PLL            | J Data Table II $\rightarrow$ 1.              | Ingredient $\rightarrow$ 3. | Delete)        |           |
| 1. Enter ingredien                                         | t number              | to delete                                     |                             |                |           |
| EX) Delete ingredi                                         | ent no. 1             |                                               |                             |                |           |
|                                                            |                       |                                               |                             |                |           |
|                                                            |                       |                                               |                             |                |           |
|                                                            |                       | 72                                            |                             |                |           |

| PROGRAM MODE   | 1313 | DELETE INGREDIENT | SALE<br>MODE | SAVE  | PREV. |
|----------------|------|-------------------|--------------|-------|-------|
| Ingredient No. |      | 1                 |              |       |       |
|                |      |                   |              |       |       |
|                |      |                   |              | 11000 |       |

Note: There is no confirmation request when deleting an Ingredient No. Pressing the PRINT key will cause the Ingredient No. entered to be deleted.

#### Note : Method of Using the Ingredient

#### 1.1 Ingredient

Total of 510 characters can be inputted for the Ingredient in the basic setting. These 510 characters can be used by categorizing them into Ingredient1 and Ingredient2. Categorization code exists to distinguish Ingredient1 and 2. This code can be inputted by using the [CHAR] CODE input key. Ingredient1 and Ingredient2 are printed onto separate fields in the label format.

Field ID of Ingredient1 is 25, while that for ingredient2 is 26.

#### 1.2 Inputting of Ingredient at the weighing scale

- (1) Input Ingredient1 at the ingredient input window (MENU 1311).
- (2) After having inputted Ingredient1, press the [CHAR] key to indicate "0000" in the Unit Price box of the VFD window.
- (3) Input categorization code (0x0c). " $\stackrel{\bigcirc}{+}$ " will be indicated.

[0]+[C]+[PRINT]

- Space ("') instead of " $\stackrel{\circ}{\downarrow}$ " can be indicated depending on the country.
- (4) After having inputted Ingredient2 after the "Q", press the [SAVE] key.

# 2.3.2 Nutrition Facts (Menu code 1320)

( MENU  $\rightarrow$  3. PLU Data Table II  $\rightarrow$  2. Nutrition Facts )

Using this menu you can program Nutrition Facts information that can be linked to individual PLU's.

Note: The printing size of the Nutrition Facts may vary depending on the label format selected.

| Nutrition Facts table |             |  |  |  |  |
|-----------------------|-------------|--|--|--|--|
| Nutrition Facts       | Description |  |  |  |  |
| Serving Size          | Text        |  |  |  |  |
| Serving Per Con       | Text        |  |  |  |  |
| Calories              | Cal         |  |  |  |  |
| Calories From Fat     | Cal         |  |  |  |  |
| Total Fat             | g           |  |  |  |  |
| Saturated Fat         | g           |  |  |  |  |
| Trans Fat             | g           |  |  |  |  |
| Cholesterol           | mg          |  |  |  |  |
| Sodium                | mg          |  |  |  |  |
| Total Carbohydrates   | g           |  |  |  |  |
| Dietary Fibers        | g           |  |  |  |  |
| Sugars                | g           |  |  |  |  |
| Protein               | g           |  |  |  |  |
| Vitamin A             | %           |  |  |  |  |
| Calcium               | %           |  |  |  |  |
| Vitamin C             | %           |  |  |  |  |
| Iron                  | %           |  |  |  |  |

### 2.3.2.1. New/Edit Nutrition Facts (Menu code 1321)

( MENU  $\rightarrow$  3. PLU Data Table II  $\rightarrow$  2. Nutrition Facts  $\rightarrow$  1. New/Edit )

- ◆ You can press the SAVE key at anytime to save the current data and if you want to exit without saving, press the ESC key.
- You can use the PAGE UP and PAGE DOWN keys to navigate from page to page, or you can use the Arrow keys to go through each page 1 line at a time.

| <ul> <li>1. Nutrition Fact No <ul> <li>This value can be from 1 to 1</li> </ul> </li> <li>EX) Nutrition fact no = 1</li> </ul> | 500.               | 1 PRINT                  |  |
|----------------------------------------------------------------------------------------------------|--------------------|--------------------------|--|
| 2. Enter description<br>EX) BEEF STEW                                                                                          |                    | B E E F<br>S T E W PRINT |  |
| <b>3. Enter Serving Size(Text)</b><br>EX) Serving size = 1CUP                                                                  |                    |                          |  |
| PROGRAM MODE 1321                                                                                                    | NEW/EDIT NUTRIFACT | SALE SAVE PREV.          |  |
| NutriFact No.                                                                                                    | 1                  |                          |  |
| Description                                                                                                    | BEEF STEW          |                          |  |
| Serving Size (Text) :                                                                                                    | 1CUP_              |                          |  |
| 4. Serving Per Container(Te<br>EX) Serving Per Container = 3                                                                   |                    | 2 PRINT                  |  |
| <b>5. Calories</b><br>EX) Calories = 230                                                                                       |                    | 2 3 0 PRINT              |  |
| 6. Calories from fat                                                                                                    |                    |                          |  |
| EX) Calories From Fat= 120                                                                                                    |                    |                          |  |
| PROGRAM MODE 1321                                                                                                    | NEW/EDIT NUTRIFACT | SALE SAVE PREV.          |  |
| Serving Per Con :                                                                                                    | 2                  |                          |  |
| Calories :                                                                                                    | 230                |                          |  |
| Calories From Fat :                                                                                                    | 120                |                          |  |
| <b>7. Total Fat(g)</b><br>EX) Total fat = 14 g                                                                                 |                    | 1 4 PRINT                |  |

| EX) Saturated fat = 7 g<br>9. Trans Fat(g)              |                    |                    |
|---------------------------------------------------------|--------------------|--------------------|
| 9. Trans Fat(g)                                         |                    |                    |
|                                                         |                    |                    |
| EX) Trans Fat = $1 \text{ g}$                           |                    |                    |
| PROGRAM MODE 1321                                       | NEW/EDIT NUTRIFACT | SALE SAVE PREV     |
| Total Fat(g) :                                          | 14                 |                    |
| Saturated Fat(g) :                                      | 7                  |                    |
| Trans Fat(g) :                                          | 40                 |                    |
| 10. Cholesterol(mg)                                     |                    | 4 0 PRINT          |
| EX) Cholesterol = 40 mg                                 |                    |                    |
| 11. Sodium(mg)                                          |                    | 9 5 0 PRINT        |
| EX) Sodium = 950 mg                                     |                    |                    |
| 12. Total Carbohydrate(g)                               |                    | 1 6 PRINT          |
| EX) Total Carbohydrate = 16                             | σ                  |                    |
|                                                         |                    | CALE               |
| PROGRAM MODE 1321                                       | NEW/EDIT NUTRIFACT | SALE SAVE PREV     |
| Cholesterol (mg) :                                      | 40                 |                    |
| Sodium (mg) :                                           | 950                |                    |
| Total Carbohydrates(g) :                                | 16                 |                    |
|                                                         |                    |                    |
| 13. Dietary Fibers(g)                                   |                    | 2 PRINT            |
| <b>13. Dietary Fibers(g)</b><br>EX) Dietary Fiber = 2 g |                    | 2 PRINT            |
|                                                         |                    | 2 PRINT            |
|                                                         |                    | 2 PRINT<br>3 PRINT |
| EX) Dietary Fiber = 2 g                                 |                    |                    |

|                       | 1321    | NEW/EDIT NUTRIFAC                  | т              | SALE<br>MODE | SAVE | PREV. |
|-----------------------|---------|------------------------------------|----------------|--------------|------|-------|
| Dietary Fibers (      | g) :    | 2                                  |                |              |      |       |
| Sugars (g)            |         | 3                                  |                |              |      |       |
| Protein (g)           | 90      | 11                                 |                |              |      |       |
| Vitamin A(%)          |         |                                    | 2 0            | PRINT        |      |       |
| X) Vitamin $A = 20\%$ | 6       |                                    |                |              |      |       |
| Calcium(%)            |         |                                    | 2 PRINT        |              |      |       |
| X) Calcium = 2%       |         |                                    |                |              |      |       |
| Vitamin C(%)          |         |                                    |                |              |      |       |
| (X) Vitamin $C = 0$ % | ,<br>D  |                                    |                |              |      |       |
| OGRAM MODE            | 1321    | NEW/EDIT NUTRIFACT                 |                | SALE<br>MODE | SAVE | PREV. |
| Vitamin A(%)          |         | 20                                 |                |              |      |       |
| Calcium (%)           |         | 2                                  |                |              |      |       |
| Vitamin C(%)          | 4       | 0                                  |                |              |      |       |
| lron(%)               |         |                                    | 6 PRINT        |              |      |       |
| X) Iron = 6 %         |         |                                    |                |              |      |       |
| OGRAM MODE            | 1321    | NEW/EDIT NUTRIFACT                 |                | SALE<br>MODE | SAVE | PREV. |
| Iron(%)               |         | 6                                  |                |              |      |       |
|                       |         |                                    |                |              |      |       |
|                       |         |                                    |                |              |      |       |
|                       |         |                                    |                |              |      |       |
| .2.2 List Nutriti     | on Fact | s (Menu code 1322                  | 2)             |              |      |       |
| ( MENU $\rightarrow$  | 3. PLU  | Data Table II $\rightarrow$ 2. Nut | rition Facts – | → 2. List    | )    |       |
| Set the list range    |         |                                    |                |              |      | _     |
| 0.                    |         |                                    | 1 PRINT        | 8            | 0    | PRINT |
|                       |         |                                    |                |              |      |       |

EX) Nutrition Fact No.'s 1~10

• Press Print Key to List Nutrition Fact No.'s on screen. After Nutrition Fact No.'s are listed on the screen, pressing the TEST key will print the Nutrition Fact No.'s.

| PROGRAM MODE 1322           | LIST NUTRIFACT | SALE | SAVE | PREV. |
|-----------------------------|----------------|------|------|-------|
| - Start Number:             | 1              |      |      |       |
| - End Number :              | 80             |      |      |       |
| List All – press [SAVE] key |                |      |      |       |

|            |             | SALE<br>MODE | SAVE      | PREV.      |
|------------|-------------|--------------|-----------|------------|
|            | 1 BEEF STEW |              |           |            |
|            |             |              |           |            |
|            |             |              |           |            |
|            |             |              |           |            |
|            |             |              |           |            |
|            |             |              |           |            |
|            |             |              |           |            |
|            |             | #1           |           |            |
| <b>↑ ↓</b> |             |              |           | +          |
|            |             |              | 2014-12-1 | 1 11:20:12 |

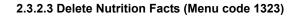

( MENU  $\rightarrow$  3. PLU Data Table II  $\rightarrow$  2. Nutrition Facts  $\rightarrow$  3. Delete )

# 1. Enter nutrition fact number to delete.

EX) Delete nutrition facts no.1

Note: There is no confirmation request when deleting a Nutrition Fact No. Pressing the PRINT key will cause the Nutrition Fact No. entered to be deleted.

1 PRINT

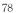

| PROGRAM MODE  | 1323 | DELETE NUTRIFACT | SALE | SAVE | PREV. |
|---------------|------|------------------|------|------|-------|
| NutriFact No. |      | 1                |      |      |       |
|               |      |                  |      |      |       |
|               |      |                  |      |      |       |

# 2.4 Discount Programming

### 2.4.1 Discount (Menu code 1130)

| (MENU $\rightarrow$ 1. PLU $\rightarrow$ 3. Discour |
|-----------------------------------------------------|
|-----------------------------------------------------|

The Discount Programming Menu is used to program promotional pricing for individual PLU's. Discount pricing can be accomplished using Menu code 1130 or by using the CL-Works Software. Discount information must be programmed in each PLU.

#### 2.4.1.1 New/Edit Discount (Menu code 1131)

(MENU  $\rightarrow$  1. PLU  $\rightarrow$  3. Discount  $\rightarrow$  1. New/Edit )

 You can use the PAGE UP and PAGE DOWN keys to navigate from page to page, or you can use the Arrow keys to go through each page 1 line at a time.

1 PRINT

1 PRINT

1 PRINT

# **1. Enter department number and PLU number.** EX) Department Number = 1

| EX) Department Nu |
|-------------------|
| PLU Number = 1    |

| PROGRAM MODE   | 1131 | NEW/EDIT DISCOUNT |      | SALE<br>MODE | SAVE | PREV. |
|----------------|------|-------------------|------|--------------|------|-------|
| Department No. |      | 1                 | Defa | ult          |      |       |
| PLU No.        |      | 1                 | Pota | to           |      |       |

#### 2. Enter discount type

• Refer to Discount Type table as below

\* Discount information can be different depending on the discount type. EX) 1. Unit Price Discount

| PROGRAM MODE   | 1131 | WEIGHT DISCOUNT        | SALE<br>MODE | SAVE | PREV. |  |
|----------------|------|------------------------|--------------|------|-------|--|
| Discount Type: |      | 1                      |              |      |       |  |
|                |      | 1. Unit price discount |              |      |       |  |
|                |      |                        |              |      |       |  |

► Discount Type

| #  | Туре                         | Description                                                                                                    |
|----|------------------------------|----------------------------------------------------------------------------------------------------|
| 1  | Unit Price Discount          | <ul> <li>By Weight PLU: Set the discount amount on unit price, depending on weight.</li> <li>By Count/PCS PLU: Set the discount amount on unit price, depending on number of items.</li> </ul> |
| 2  | % Unit Price Discount        | <ul> <li>By Weight PLU: set discount % of unit price,<br/>depending on weight.</li> <li>By Count/PCS PLU: set discount % of unit price,<br/>depending on number of items.</li> </ul>           |
| 3  | Total Price Discount         | - Set discount amount for total price.                                                                                                    |
| 4  | % Total Price Discount       | - Set discount % of total price.                                                                                                    |
| 5  | Fixed Price                  | - Set a fixed amount for discount.                                                                                                    |
| 6  | Free Item                    | - Set free of charge item.                                                                                                    |
| 7  | Free Addition                | - By Weight PLU: Set discount weight.<br>- By Count/PCS PLU: Set discount number                                                                                                    |
| 8  | Total Price by total price   | <ul> <li>Set a discount amount of total price for current total<br/>price.</li> </ul>                                                                                                    |
| 9  | % Total Price by Total Price | - Set a discount % of total price for current total price                                                                                                    |
| 10 | Unit Price by Total Price    | - Set a discount amount of unit price for current total price                                                                                                    |
| 11 | Extra by Total Price         | - Set a discount number of item for current total price                                                                                                    |

\* Please refer to "Parameter" when user wants to also see the unit price discounted on "Unit Price" segment together with total price discounted in display

3. Enter discount value

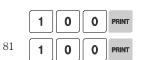

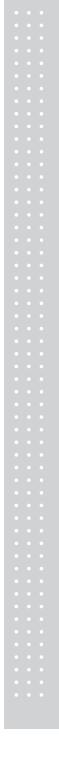

• Refer to below table.

\* Target unit is different depending on the PLU type. This is By Weight PLU therefore this unit is weight. In case of By count PLU or By PCS PLU, unit is count.

| PROGRAM MODE                                                                              | 1131 | WEIGHT DISCOUNT |        |   |   | SALE<br>MODE | SAVE | PREV. |
|-------------------------------------------------------------------------------------------|------|-----------------|--------|---|---|--------------|------|-------|
| First Target : (kg)                                                                       |      | 0.100           |        |   |   |              |      |       |
| First Value :(                                                                            | \$)  | 1.00            |        |   |   |              |      |       |
|                                                                                           |      |                 |        |   |   |              | 1100 |       |
| EX) 1st Target: 0.100<br>1st Value: 1.00 \$<br>2nd Target: 0.500 Kg<br>2nd Value: 2.00 \$ | U    |                 | 5<br>2 | 0 | 0 | PRINT        |      |       |
| PROGRAM MODE                                                                              | 1131 | WEIGHT DISCOUNT |        |   |   | SALE<br>MODE | SAVE | PREV. |
| Second Target :                                                                           | (kg) | 0.500           |        |   |   |              |      |       |
| Second Value :                                                                            | (\$) | 2.00            |        |   |   |              |      |       |
|                                                                                           |      |                 |        |   |   |              |      |       |

| No. | Туре                 | Description                                                        |
|-----|----------------------|--------------------------------------------------------------------|
| 1   | First Target Weight  | Set weight limit for 1st stage of idscount.                        |
| 2   | First Value Price    | Set the discount amount of unit price for the first weight limit.  |
| 3   | Second Target Weight | Set weight limit for 2nd stage of discount.                        |
| 4   | Second Value Price   | Set the discount amount of unit price for the second weight limit. |

# 4. Discount Condition 1: (Set the day of week )

| 0 | 0 | 0 | 0     |
|---|---|---|-------|
| 1 | 1 | 1 | PRINT |

1 -> Discount 0 -> Do not discount

EX) Discount on Thursday, Friday and Saturday

| PROGRAM MODE            | 31 WEIGHT DISCOUNT |       | SALE<br>MODE | SAVE | PREV.   |
|-------------------------|--------------------|-------|--------------|------|---------|
| Input '1' or '0' [SMTW] | FFS]               |       |              |      |         |
| Day of Week :           | 0000111            |       |              |      |         |
|                         |                    |       |              | 1100 |         |
| . Discount Condition    | 2                  | 0 4 0 | 0 7          |      | 1 PRINT |

#### 5. Discount Condition 2 (Set date and time)

• If you set date and time to 0, it means discount all the time

### EX) Start Date: 04-07-01, End Date : 04-07-31

| PROGRAM MODE 1131            | WEIGHT DISCOUNT |    | SALE<br>MODE | SAVE | PREV. |
|------------------------------|-----------------|----|--------------|------|-------|
| Start Date :                 | 04-07-01        |    |              |      |       |
| End Date :                   | 04-07-31        |    |              |      |       |
| EX) Start Time: 8am, End Tin | me: 6:30pm      | 08 | 00           | 00   |       |
| ROGRAM MODE 1131             | WEIGHT DISCOUNT |    | SALE<br>MODE | SAVE | PREV. |
|                              |                 |    |              |      |       |

#### 6. Exit menu

• If you want to exit, press the ESC key.

| $\sim$ |
|--------|
| $\sim$ |
|        |

0 4 0 7 3 1

# 2.4.1.2 List Discount (Menu code 1132)

(  $\text{MENU} \rightarrow$  1.  $\text{PLU} \rightarrow$  3.  $\text{Discount} \rightarrow$  2. List )

18:30:00

1. Enter department number to check

| ¢ | 2  | o |
|---|----|---|
| C | э, | Ο |

EX) Department No 1.

| PROGRAM MODE 1132           | LIST DISCOUNT |         | SALE<br>MODE | SAVE     | PREV. |
|-----------------------------|---------------|---------|--------------|----------|-------|
| Department No.              | 1             | Defau   | lt           |          |       |
|                             |               |         |              |          |       |
|                             |               |         |              |          |       |
| 2. Enter PLU range to check |               | 1 PRINT | 1            | <b>0</b> | RINT  |

EX) PLU No.'s 1~10

Press Print Key to List Discount type of PLU No.'s on screen.

After Discount type of PLU No.'s are listed on the screen, pressing the TEST key will print the Discount type of PLU No.'s.

| PROGRAM MODE        | 1132     | LIST DISCOUNT | SALE<br>MODE | SAVE | PREV. |
|---------------------|----------|---------------|--------------|------|-------|
| Start PLU No        | ə :      | 1             |              |      |       |
| End PLU No          |          | 10            |              |      |       |
| List All – press [S | AVE] key |               |              |      |       |

#### 2.4.1.3 Delete Discount (Menu code 1133)

(MENU  $\rightarrow$  1. PLU  $\rightarrow$  3. Discount  $\rightarrow$  3. Delete )

 There are three ways to delete Discount. Simply enter the number that you wish to delete.

### 1) Delete by PLU No. (DC) (Menu code 1137)

(MENU  $\rightarrow$  1. PLU  $\rightarrow$  3. Discount  $\rightarrow$  3. Delete  $\rightarrow$  1. Delete by PLU no.(DC))

EX) Press 1 key to select Delete by PLU No.(DC)

| PROGRAM MODE             | 1133          | DELETE DISCOUNT           | SALE<br>MODE | SAVE     | PREV.      |
|--------------------------|---------------|---------------------------|--------------|----------|------------|
| 1. PLU                   | <             | 1. Delete by PLU No(DC)   |              |          |            |
| 2. PLU data table I      |               | 2. Delete by Dept. No(DC) |              |          |            |
| 3. PLU data table II     |               | 3. Delete All(DC)         |              |          |            |
| 4. Store data table      |               |                           |              |          |            |
| 5. Global setting        |               |                           |              |          |            |
| 6. Report                |               |                           |              |          |            |
| 7. Print                 |               |                           |              |          |            |
| 8. Scale config          |               |                           |              |          |            |
| 1/2                      | ₽             |                           | 1            | 1/1      | ₽          |
| > Program Mode > PLU > [ | Discount > De | elete discount            |              | 2014-12- | 12 10:44:5 |

### 1. Enter the department number and PLU number to delete

| EX) Department number = $2$ |  |
|-----------------------------|--|
| PLU No. = 1                 |  |

| 2 | PRINT |  | 1 | PRINT |
|---|-------|--|---|-------|
|---|-------|--|---|-------|

Note: There is no confirmation request when deleting a Discount of a PLU No. Pressing the PRINT key will cause the Discount of the PLU No. entered to be deleted.

L

| PROGRAM MODE   | 1137 | DELETE BY PLU NO(DC) |  | SALE<br>MODE | SAVE | PREV. |
|----------------|------|----------------------|--|--------------|------|-------|
| Department No. |      | 2 GROCERY            |  |              |      |       |
| PLU No.        |      | 1 Potato             |  |              |      |       |
|                |      |                      |  |              |      |       |

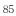

#### 2) Delete by Dept. No. (DC) (Menu code 1138)

( MENU  $\rightarrow$  1. PLU  $\rightarrow$  3. Discount  $\rightarrow$  3. Delete  $\rightarrow$  2. Delete by Dept. No (DC))

EX) Press 2 key to select Delete by Dept. No.(DC)

| PROGRAM MODE 1133                      | DELETE DISCOUNT           | SALE<br>MODE | SAVE      | PREV.      |
|----------------------------------------|---------------------------|--------------|-----------|------------|
| 1. PLU                                 | 1. Delete by PLU No(DC)   |              |           |            |
| 2. PLU data table I                    | 2. Delete by Dept. No(DC) |              |           |            |
| 3. PLU data table II                   | 3. Delete All (DC)        |              |           |            |
| 4. Store data table                    |                           |              |           |            |
| 5. Global setting                      |                           |              |           |            |
| 6. Report                              |                           |              |           |            |
| 7. Print                               |                           |              |           |            |
| 8. Scale config                        |                           |              |           |            |
| ↑ 1/2                                  |                           |              | 1/1       | ₽          |
| > Program Mode > PLU > Discount > Dele | ete discount              |              | 2014-12-1 | 2 10:44:51 |

# 1. Enter the department number to delete

EX) Department number = 2

Note: There is no confirmation request when deleting a Discounts by Department No. Pressing the PRINT key will cause all Discounts in the Department Number entered to be deleted.

2 PRINT

| PROGRAM MODE | 1138 | DELETE BY DEPT. NO(DC) | SALE<br>MODE | SAVE | PREV. |
|--------------|------|------------------------|--------------|------|-------|
| Department   | No.  | 2 6                    | GROCERY      |      |       |
|              |      |                        |              |      |       |
|              |      |                        |              |      |       |

3) Delete ALL (DC) (Menu code 1139)

(MENU  $\rightarrow$  1. PLU  $\rightarrow$  3. Discount  $\rightarrow$  3. Delete  $\rightarrow$  3. Delete ALL(DC))

| EX) Press 3 | key to | select Delete | all(DC) |
|-------------|--------|---------------|---------|
|-------------|--------|---------------|---------|

| PROGRAM MODE             | 1133          | DELETE DISCOUNT           | SALE<br>MODE | SAVE     | PREV.      |
|--------------------------|---------------|---------------------------|--------------|----------|------------|
| 1. PLU                   | -             | 1. Delete by PLU No(DC)   |              |          |            |
| 2. PLU data table I      |               | 2. Delete by Dept. No(DC) |              |          |            |
| 3. PLU data table II     |               | 3. Delete All (DC)        |              |          |            |
| 4. Store data table      |               |                           |              |          |            |
| 5. Global setting        |               |                           |              |          |            |
| 6. Report                |               |                           |              |          |            |
| 7. Print                 |               |                           |              |          |            |
| 8. Scale config          |               |                           |              |          |            |
| 1/2                      | ₽             |                           |              | 1/1      | ₽          |
| > Program Mode > PLU > [ | Discount > De | elete discount            |              | 2014-12- | 12 10:44:5 |

Press 1 key to select Delete all (DC)

Note: There is no confirmation request when deleting all Discounts. Pressing the PRINT key will cause All Discounts in all Departments to be deleted.

| PROGRAM MODE           | 1139 | DELETE ALL (DC) | SALE<br>MODE | SAVE | PREV. |  |
|------------------------|------|-----------------|--------------|------|-------|--|
| Are you sure?(1=Y/0=N) |      | Y               |              |      |       |  |
|                        |      |                 |              |      |       |  |
|                        |      |                 |              |      |       |  |

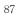

# 2.5 Global Discount Programming

# 2.5.1 Global Discount (Menu code 1530)

(MENU  $\rightarrow$  5. Global Setting  $\rightarrow$  3. Discount )

This menu is used to select what type of Discount is applied to a PLU. You can select to use a Global Discount for all PLU's, apply Discounts based on individual PLU's or use no Discount at all. Refer to the chart below for all options.

### 2.5.1.1 Priority Setting (Menu code 1531)

( MENU  $\rightarrow$  5. Global  $\rightarrow$  3. Discount  $\rightarrow$  1. Priority )

This menu is used to determine which Discount will have priority. Refer to the chart below.

Note: Discount information can be seen on the display using Menu code 1871. (See chapter 2.14.7) Discount information is also printed on the label.

Discount Priority Setting

| No | No Type Description            |                                                                             |  |  |
|----|--------------------------------|-----------------------------------------------------------------------------|--|--|
| 0  | No Discount                    | No discount applied                                                         |  |  |
| 1  | PLU Discount                   | PLU discount only applied                                                   |  |  |
| 2  | Global Discount                | Global discount only applied                                                |  |  |
| 3  | No Discount in PLU then Global | PLU discount is applied. If there is no PLU discount, apply global discount |  |  |

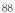

#### 2.5.1.2 Weight/Count/PCS Discount (Menu code 1532/1533/1534)

(MENU  $\rightarrow$  5. Global  $\rightarrow$  3. Discount  $\rightarrow$  1. Priority )

If you want to use the Global Discount method and apply the same discount regardless of PLU, you can set the Discount information in Menu code 1532, 1533 and 1534. You can use the same procedures shown in chapter 2.4.2.

# Global Discount condition by weight Item (Menu code 1532)

( MENU  $\rightarrow$  5. Global Setting  $\rightarrow$  3. Discount  $\rightarrow$  2. Weight discount )

#### Global Discount condition by Count Item (Menu code 1533)

( MENU  $\rightarrow$  5. Global Setting  $\rightarrow$  3. Discount  $\rightarrow$  3. Count discount )

### Global Discount condition by PCS Item (Menu code 1534)

( MENU  $\rightarrow$  5. Global Setting  $\rightarrow$  3. Discount  $\rightarrow$  4. PCS discount )

# 2.6 Speed Key Setting (Menu code 1160)

(  $\text{MENU} \rightarrow$  1.  $\text{PLU} \rightarrow$  6. Speed Key )

This menu is used to program Speed keys. Speed keys are short-cut keys used to allow quick access to the most frequently used PLU's in a department. 1. Speed Key Set No. You can program up to 5 different Speed Key Sets but only one set can be used in a department at a time. The Speed Key Set that is used in a department is determined by Menu code 1211 (chapter 2.2.1.1) Select speed key set no. You can use this number when you program menu 1211. EX1) Speed key set No. = 2 2 PRINT 2. Speed Key Programming • The Speed keys are numbered left-to-right and top-to-bottom. there are 72 keys if you press the SHIFT key and then one of the 72 Speed keys, then you can access Speed keys 73 through 144 EX1) Speed key no. 1 1 3. PLU No. 1 0 PRINT · Enter PLU no. to assign speed key • PLU should be belong to scale department. \* Press the "TEST" key in this column will be assigned to function keys instead of the PLU. For the function number, please see the description of the menu 1880. EX1) PLU 10 = BEEF PROGRAM MODE SPEED KEY SALE 1161 PREV. Speed Key Set No 2 Speed key No 1 PLU No. 10 BEEF

#### 4. Background Color

You can set the key color. The list is shown below.

1: White, 2: Gray, 3: Dodger Blue, 4: Royal Blue, 5: Midnight Blue, 6: Green, 7: Orange, 8: Pink, 9: Purple

#### 5. Font Color

You can change the text color that appears on the speed key.

1: Black, 2: Red, 3: Green, 4: Blue, 5: Yellow, 6: Aqua, 7: Pink, 8: White, 9: Gray

### 6. Cell Size

You can set the size of the speed key. 1: 1 by 1 2: 2 by 1 3: 1 by 2 4: 2 by 2

| PROGRAM MODE | 1161  | SPEED KEY |       | SALE<br>MODE | SAVE | PREV. |
|--------------|-------|-----------|-------|--------------|------|-------|
| Background C | olor: | 1         | White |              |      |       |
| Font Color : |       | 1         | Black | ck           |      |       |
| Cell Size :  |       | 1         | 1X1   | X1           |      |       |

**7. Font Size** You can change the size of the text shown on the speedkey.  $1 \sim 40$  points

| PROGRAM MODE | 1161 | SPEED KEY | SALE | SAVE | PREV. |
|--------------|------|-----------|------|------|-------|
| Font Size :  |      | 13        |      |      |       |
|              |      |           |      |      |       |
|              |      |           |      |      |       |

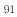

8. Effective way to set speed key in sale mode.1) Press the "EDIT KEY" key to change to the speed key setting mode.

| TARE kg                             | Potato | PEAR | CAKE |         | FUNCTION     |
|-------------------------------------|--------|------|------|---------|--------------|
| 0.000                               |        | BEEF |      |         | MENU         |
| WEIGHT kg                           |        | }    |      |         | ZERO         |
| 0.000                               |        |      |      |         |              |
| UNIT PRICE\$/kg                     |        |      | ×    |         | AIFT         |
| 0.00                                |        |      |      |         | с            |
| TOTAL PRICE \$                      |        |      |      |         | FEED         |
| 0.00                                |        |      |      |         |              |
| Max 6/15kg Min 40g<br>e=d=2/5g (11) |        |      |      |         | PRINT        |
|                                     |        | LAN  |      | 2014-12 | -16 11:14:38 |

2) Press the speed key to set, then the menu is displayed on the screen.
 3) Input the desired value. (Enter the same way the menu above 1160.)
 4) Store settings by pressing the "SAVE" key.
 5) Press "EDIT KEY" key to go back to the sale mode.

# 2.7 Traceability

# 2.7.1 Traceability (Menu code 1330)

( MENU  $\rightarrow$  3. PLU Date Table II  $\rightarrow$  3. Traceability )

This Menu is used to program the history of a PLU. You must follow local Traceability regulations when using this menu.

Note: You should program the Country Code (Menu 1340), Slaughter House (Menu 1350) and Cutting Hall (Menu 1360) before programming the Traceability.

#### 2.7.1.1 New/Edit Traceability (Menu code 1331)

( MENU  $\rightarrow$  3. PLU Date Table II  $\rightarrow$  3. Traceability  $\rightarrow$  1. New/Edit )

You can press the SAVE key at anytime to save the current data and if you want to exit without saving, press the ESC key.

#### 1. Enter traceability number

• This value can be from 1 to 99.

EX) Traceability number = 1

#### 2. Enter description

EX) Description = SIRLOIN

| S | Ι | R |       |
|---|---|---|-------|
| 0 | Ι | N | PRINT |

1 PRINT

| PROGRAM MODE | 1331 | NEW/EDIT TRACEABILITY | SALE | SAVE | PREV. |
|--------------|------|-----------------------|------|------|-------|
| Traceability | No.  | 1                     |      |      |       |
| Description  | n:   | SIRLOIN_              |      |      |       |
|              |      |                       |      |      |       |

#### 3. Born in country number

1 PRINT

EX) Born in country No. = 1. SWEDEN

| C | ٦ | 0 |
|---|---|---|
|   |   | Э |

| 4. Bred in | country | number |
|------------|---------|--------|
|------------|---------|--------|

| FX | Rred i   | in country | $N_0 =$ | 95  | KORFA |
|----|----------|------------|---------|-----|-------|
| LA | ) Dicu i | in country | 110     | 25. | KOKLA |

| PROGRAM MODE   | 1331  | NEW/EDIT TRACEABILITY |       | SALE<br>MODE | SAVE | PREV. |
|----------------|-------|-----------------------|-------|--------------|------|-------|
| Born in countr | y No: | 1                     | SWEDE | EN           |      |       |
| Bred in countr | y No: | 95                    | KORE  | 4            |      |       |
|                |       |                       |       |              |      |       |

5 PRINT

2

PRINT

0

PRINT

1

1

2 3 PRINT

ESC

1 PRINT

### 5. Slaughter house number

EX) Slaughter house No. = 12. BILLY S

| 6. Cutting hall number |  |
|------------------------|--|
|------------------------|--|

| EX) Cutting  | hall No $= 23$ | . HAN S CUT  |
|--------------|----------------|--------------|
| LIN) Cutting | nun 10. 25     | . 111110 001 |

| PROGRAM MODE   | 1331  | NEW/EDIT TRACEABILITY |       | SALE<br>MODE | SAVE | PREV. |
|----------------|-------|-----------------------|-------|--------------|------|-------|
| Slaughter hous | e No: | 12                    | BILLY | S            |      |       |
| Cutting hall   | No :  | 23                    | HAN S | сит          |      |       |
|                |       |                       |       |              |      |       |

# 7. Exit menu

• If you want to exit, press ESC key.

# 2.7.1.2 List Traceability (Menu code 1332)

( MENU  $\rightarrow$  3. PLU Date Table II  $\rightarrow$  3. Traceability  $\rightarrow$  2. List )

#### 1. Set the list range

| • Ex.) Traceability No.'s 1~10 |  |
|--------------------------------|--|

Press Print Key to List Traceability No.'s on Screen.

After Traceability No.'s are listed on the screen, pressing the TEST key will print the Traceability No.'s.

| PROGRAM MODE        | 1332     | LIST TRACEABILITY | SALE<br>MODE | SAVE | PREV. |
|---------------------|----------|-------------------|--------------|------|-------|
| – Start Numb        | ber :    | 1                 |              |      |       |
| - End Numbe         | er :     | 10                |              |      |       |
| List All - press [S | AVE] key |                   |              |      |       |

|            |                            | SALE<br>MODE | SAVE | PREV.             |
|------------|----------------------------|--------------|------|-------------------|
|            | 1 :001,095,012,023 SIRLOIN |              |      |                   |
|            |                            |              |      |                   |
|            |                            |              |      |                   |
|            |                            |              |      |                   |
|            |                            |              |      |                   |
|            |                            |              |      |                   |
|            |                            |              |      |                   |
|            |                            |              |      |                   |
| <b>↑ ↓</b> |                            |              |      | <b>4</b> 11:54:42 |

# 2.7.1.3 Delete Traceability (Menu code 1333)

( MENU  $\rightarrow$  3. PLU Date Table II  $\rightarrow$  3. Traceability  $\rightarrow$  3. Delete )

# 1. Enter traceability number to delete

| 2 | PRINT |
|---|-------|

EX) Delete traceability no. 2

Note: There is no confirmation request when deleting a Traceability No. Pressing the PRINT key will cause the Traceability No. entered to be deleted.

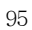

| PROGRAM MODE                                                      | 1333              | DELETE TRACEABILITY                                                         |                            | SALE<br>MODE | SAVE  |
|-------------------------------------------------------------------|-------------------|-----------------------------------------------------------------------------|----------------------------|--------------|-------|
| Traceability                                                      | No.               | 2                                                                           |                            |              |       |
|                                                                   |                   |                                                                             |                            |              |       |
|                                                                   |                   |                                                                             |                            |              | TR    |
| 2.8 Country                                                       | / Prog            | Iramming                                                                    |                            |              |       |
| 2.8.1 Country                                                     | (Menu             | code 1340)                                                                  |                            |              |       |
|                                                                   | ( MENU -          | $\rightarrow$ 3. PLU Date Table II -                                        | $\rightarrow$ 4. Country ) |              |       |
| when progran<br>programming sl                                    | nming<br>hould be | program Country inform<br>Traceability Numbers.<br>completed prior to progr | Therefore<br>amming Trace  | Count        | ry ir |
|                                                                   |                   | ry (Menu code 1341)                                                         |                            |              |       |
|                                                                   |                   | U Date Table II $\rightarrow$ 4. Co                                         |                            |              | •     |
|                                                                   |                   | E key at anytime to save<br>saving, press the <b>ESC</b>                    |                            | ata ano      | IT    |
| <ol> <li>Enter country n</li> <li>This value can be</li> </ol>    |                   | 9999.                                                                       | 1 PRINT                    |              |       |
| EX) Country No. =                                                 | = 1               |                                                                             |                            |              |       |
| 2. Enter country n                                                | ame               |                                                                             | κοι                        | RE           | A     |
| EX) Name = KOR                                                    | EA                |                                                                             |                            |              |       |
| PROGRAM MODE                                                      | 1341              | NEW/EDIT COUNTRY                                                            |                            | SALE<br>MODE | SAVE  |
| Enter country                                                     | / No:             | 1                                                                           |                            |              |       |
| Name :                                                            |                   | KOREA                                                                       |                            |              |       |
|                                                                   |                   |                                                                             |                            |              |       |
| <ul><li><b>3. Exit menu</b></li><li>• If you want to ex</li></ul> | it, press E       | SC key.                                                                     | ESC                        |              |       |
|                                                                   |                   |                                                                             |                            |              |       |
|                                                                   |                   |                                                                             |                            |              |       |

| 2.8.1.2 List Co                                                                                                    | ountry                                                                                              | (Menu code 1                                                                             | •,                     |              |              |          |   |  |
|----------------------------------------------------------------------------------------------------|----------------------------------------------------------------------------------------------------|------------------------------------------------------------------------------------------|------------------------|--------------|--------------|----------|---|--|
| ( MENU                                                                                                    | J → 3. P                                                                                            | LU Date Table I                                                                          | $I \rightarrow 4.$ Cou | ntry → 2. Li | st)          |          |   |  |
|                                                                                                    |                                                                                                    |                                                                                          | _                      |              |              |          |   |  |
| Set the list range<br>• Set the list range to                                                                                                   | check                                                                                               |                                                                                          |                        | PRINT        | 1            | 0 PRINT  |   |  |
| EX) Country No.'s 1                                                                                                    | ~10                                                                                                 |                                                                                          |                        |              |              |          |   |  |
| Press Print Key to I                                                                                                    | List Coun                                                                                           | try No.'s on scree                                                                       | n.                     |              |              |          |   |  |
| After Country No.'s<br>Country No.'s.                                                                                                    | s are liste                                                                                         | d on the screen, p                                                                       | ressing the            | FEST key wil | ll print the | ;        |   |  |
|                                                                                                    | 1342                                                                                                | LIST COUNTRY                                                                             |                        |              | ALE SAY      | /E PREV. |   |  |
| – Start Numbe                                                                                                    | r ÷                                                                                                 | 1                                                                                        |                        |              |              |          |   |  |
|                                                                                                    |                                                                                                    |                                                                                          |                        |              |              |          |   |  |
| - End Number                                                                                                    |                                                                                                    | 10                                                                                       |                        |              |              |          |   |  |
| List All – press [SA                                                                                                    | VE] key                                                                                             |                                                                                          |                        |              |              |          | ] |  |
| List All – press [SA'<br>8.1.3 Delete Cou                                                                                                    | VE] key<br>untry (N                                                                                 |                                                                                          |                        | try → 3. Del | ete )        |          |   |  |
| List All – press [SA<br>8.1.3 Delete Cou<br>( MENU<br>Enter country nui                                                                         | vE] key<br>untry (N<br>→ 3. PL<br>mber to                                                           | <b>lenu code 13</b> 4<br>U Date Table II -                                               | → 4. Coun              | try → 3. Del | ete)         |          | ] |  |
| List All – press [SA<br>8.1.3 Delete Cou<br>( MENU<br>Enter country nui                                                                         | vE] key<br>untry (N<br>→ 3. PL<br>mber to                                                           | <b>lenu code 13</b> 4<br>U Date Table II -                                               | → 4. Coun              |              | ete )        |          | ] |  |
| List All – press [SA<br>8.1.3 Delete Cou<br>( MENU<br>Enter country nu<br>EX) Delete country r<br>Note: There is no co                          | VE] key<br>untry (N<br>$\rightarrow$ 3. PL<br>mber to<br>no. 1                                      | Ienu code 134<br>U Date Table II -<br>delete                                             | → 4. Coun              | PRINT        |              | he PRINT |   |  |
| List All – press [SA<br>8.1.3 Delete Cou<br>( MENU<br>Enter country nu<br>EX) Delete country r<br>Note: There is no co                          | VE] key<br>untry (N<br>$\rightarrow$ 3. PL<br>mber to<br>no. 1                                      | Ienu code 134<br>U Date Table II -<br>delete                                             | → 4. Coun              | PRINT        |              | he PRINT |   |  |
| List All – press [SA<br>8.1.3 Delete Cou<br>( MENU<br>Enter country nu<br>EX) Delete country r<br>Note: There is no co<br>y will cause the Cour | VE] key<br>untry (N<br>$\rightarrow$ 3. PL<br>mber to<br>no. 1                                      | Ienu code 134<br>U Date Table II -<br>delete                                             | → 4. Coun              | PRINT        |              |          |   |  |
| List All – press [SA<br>8.1.3 Delete Cou<br>( MENU<br>Enter country nu<br>EX) Delete country r<br>Note: There is no co<br>y will cause the Cour | VE] key<br>untry (N<br>$\rightarrow$ 3. PL<br>mber to<br>no. 1<br>onfirmation<br>ntry No. e<br>1343 | Ienu code 134<br>U Date Table II -<br>delete<br>on request when o<br>intered to be delet | → 4. Coun              | PRINT        | Pressing t   |          |   |  |
| List All – press [SA<br>8.1.3 Delete Cou<br>( MENU<br>Enter country nu<br>EX) Delete country r<br>Note: There is no co<br>y will cause the Cour | VE] key<br>untry (N<br>$\rightarrow$ 3. PL<br>mber to<br>no. 1<br>onfirmation<br>ntry No. e<br>1343 | Ienu code 134<br>U Date Table II -<br>delete<br>on request when o<br>entered to be delet | → 4. Coun              | PRINT        | Pressing t   |          |   |  |

| <br>2.9 Programming Slaughter House                                                                                                    |
|----------------------------------------------------------------------------------------------------|
| 2.9.1 Slaughter House (Menu code 1350)                                                                                                    |
| ( MENU $\rightarrow$ 3. PLU Date Table II $\rightarrow$ 5. Slaughter House )                                                                                                    |
| This menu is used to program Slaughter House information. Slaughter House information is used when programming Traceability Numbers. Therefore Slaughter House information programming should be completed prior to programming Traceability.(Menu 1330) |
| 2.9.1.1 New/Edit Slaughter House (Menu code 1351)                                                                                                    |
| ( MENU $\rightarrow$ 3. PLU Date Table II $\rightarrow$ 5. Slaughter House $\rightarrow$ 1. New/Edit )                                                                                                    |
| You can press the SAVE key at anytime to save the current data and if<br>you want to exit without saving, press the ESC key.                                                                                                    |
| 1. Enter slaughter House number     1       • This value can be from 1 to 999.     1                                                                                                    |
| EX) Slaughter house No. = 1                                                                                                    |
| <ul> <li>2. Enter Slaughter House</li> <li>• Enter slaughter house name or registered number.</li> </ul>                                                                                                    |
| EX) Slaughter house registered no. = KSH12                                                                                                    |
| 3. Enter slaughter house country number<br>• You can use contry number which is<br>programmed at menu 1341                                                                                                    |
| EX) Slaughter house Country No. = 1. KOREA                                                                                                    |
| PROGRAM MODE         1351         NEW/EDIT SLAUGHTER HOUS         SALE<br>MODE         SAVE         PREV.                                                                                                    |
| Enter slaughter house No : 1                                                                                                    |
| House: KSH12                                                                                                    |
| Country: 1 KOREA                                                                                                    |
| 4. Exit menu<br>• If you want to exit without making any<br>changes, press ESC key.                                                                                                    |
|                                                                                                    |

| ( MENU                                                                                                    | $J \rightarrow 3. PLU$                                                                                                   | Date Table II $\rightarrow$ 5. Sla                                                                                                    | ughter House  | $e \rightarrow 2.$ List )   |               |      |
|----------------------------------------------------------------------------------------------------|----------------------------------------------------------------------------------------------------|----------------------------------------------------------------------------------------------------|---------------|-----------------------------|---------------|------|
|                                                                                                    |                                                                                                    |                                                                                                    |               |                             |               |      |
| Set the list rang<br>• Enter list range to                                                                                                    |                                                                                                    |                                                                                                    |               | Π 1                         |               | NT   |
| EX) Slaughter Hou                                                                                                    | ise No.'s 1-                                                                                                    | ~10                                                                                                    |               |                             |               |      |
|                                                                                                    |                                                                                                    | hter House No.'s on sc                                                                                                    |               |                             |               |      |
| Press Print Key to                                                                                                    | ) List Slaug                                                                                                    | gnter House No.'s on sc                                                                                                    | reen.         |                             |               |      |
| After Slaughter F                                                                                                    | Iouse No 's                                                                                                    | are listed on the scree                                                                                                    | n pressing th | e TEST kev y                | will print th | ie i |
| Slaughter House                                                                                                    |                                                                                                    | are listed on the serve                                                                                                    | n, pressing u | e illoi key                 | , in print u  |      |
|                                                                                                    | 1050                                                                                                    |                                                                                                    | HCE           | SALE                        |               | •    |
| ROGRAM MODE                                                                                                    | 1352                                                                                                    | LIST SLAUGHTER HO                                                                                                    | USE           | MODE                        | SAVE PRE      |      |
| - Start Numb                                                                                                    | per:                                                                                                    | 1                                                                                                    |               |                             |               |      |
|                                                                                                    |                                                                                                    |                                                                                                    |               |                             |               |      |
| - End Numbe                                                                                                    | er :                                                                                                    | 10                                                                                                    |               |                             |               |      |
| 1.25110 100000000000                                                                                                    |                                                                                                    | 10                                                                                                    |               |                             |               |      |
| – End Numbe<br>List All – press [S                                                                                                    |                                                                                                    | 10                                                                                                    |               |                             |               |      |
| List All – press [S                                                                                                    | AVE] key                                                                                                    | 2274                                                                                                    | L- 4050)      |                             |               | ł    |
| List All – press [S                                                                                                    | AVE] key                                                                                                    | 10<br>House (Menu coo                                                                                                    | le 1353)      |                             |               | ł    |
| List All – press [S<br>9.1.3 Delete SI                                                                                                    | AVE] key<br>aughter                                                                                                    | 2274                                                                                                    | -             | → 3. Delete )               |               | H    |
| List All – press [S<br>9.1.3 Delete SI                                                                                                    | AVE] key<br>aughter                                                                                                    | House (Menu coo                                                                                                    | -             | → 3. Delete )               |               | ł    |
| List All – press [S<br>9.1.3 Delete SI<br>( MENU -<br>Enter slaughter                                                                                                    | AVE] key<br>aughter<br>→ 3. PLU [<br>House nt                                                                            | House (Menu coo<br>Date Table II → 5. Slau<br>umber                                                                                                    | -             |                             |               |      |
| List All – press [S<br>9.1.3 Delete SI<br>(MENU -                                                                                                    | AVE] key<br>aughter<br>→ 3. PLU [<br>House nt                                                                            | House (Menu coo<br>Date Table II → 5. Slau<br>umber                                                                                                    | ghter House - |                             |               |      |
| List All – press [S<br>9.1.3 Delete SI<br>( MENU -<br>Enter slaughter                                                                                                    | AVE] key<br>aughter<br>→ 3. PLU [<br>House nun                                                                           | House (Menu coc<br>Date Table II $\rightarrow$ 5. Slau<br>Imber<br>Inber to delete                                                                              | ghter House - |                             |               |      |
| List All – press [S<br>9.1.3 Delete SI<br>(MENU –<br>Enter slaughter<br>• 1. Enter slaughter<br>EX) Delete slaught                                                           | AVE] key<br>aughter<br>$\rightarrow 3. PLU E$<br>House nu<br>ter house no                                                | House (Menu coc<br>Date Table II $\rightarrow$ 5. Slau<br>Imber<br>Inber to delete                                                                              | ghter House - | π                           | Pressing the  |      |
| List All – press [S<br>9.1.3 Delete SI<br>(MENU -<br>Enter slaughter<br>• 1. Enter slaughter<br>EX) Delete slaught<br>Note: There is no                                      | AVE] key<br>aughter<br>$\rightarrow$ 3. PLU I<br>House nu<br>house nun<br>ter house no<br>confirmati                     | House (Menu coc<br>Date Table II $\rightarrow$ 5. Slau<br>Imber<br>Iber to delete<br>5. 1                                                                       | ghter House - | π<br>r House No. I          | Pressing the  |      |
| List All – press [S<br>9.1.3 Delete SI<br>(MENU -<br>(MENU -<br>• 1. Enter slaughter<br>• 1. Enter slaughter<br>• 2. Delete slaught<br>Note: There is no<br>PRINT key will c | AVE] key<br>aughter<br>→ 3. PLU [<br>House nu<br>house nun<br>ter house nu<br>confirmati<br>ause the SI                  | House (Menu coc<br>Date Table II $\rightarrow$ 5. Slau<br>Imber<br>aber to delete<br>b. 1<br>on request when deleti<br>aughter House No. ent                    | ghter House - | π<br>r House No. I<br>sted. |               |      |
| List All – press [S<br>9.1.3 Delete SI<br>(MENU -<br>Enter slaughter<br>• 1. Enter slaughter<br>EX) Delete slaught<br>Note: There is no                                      | AVE] key<br>aughter<br>$\rightarrow$ 3. PLU I<br>House nu<br>house nun<br>ter house no<br>confirmati                     | House (Menu coc<br>Date Table II $\rightarrow$ 5. Slau<br>Imber<br>aber to delete<br>b. 1<br>on request when deleti                                             | ghter House - | π<br>r House No. I<br>sted. | Pressing the  |      |
| List All – press [S<br>9.1.3 Delete SI<br>(MENU -<br>(MENU -<br>• 1. Enter slaughter<br>• 1. Enter slaughter<br>• 2. Delete slaught<br>Note: There is no<br>PRINT key will c | AVE] key<br>aughter<br>$\rightarrow$ 3. PLU E<br>House number<br>ter house number<br>confirmation<br>ause the SI<br>1353 | House (Menu coc<br>Date Table II $\rightarrow$ 5. Slau<br>Imber<br>aber to delete<br>b. 1<br>on request when deleti<br>aughter House No. ent                    | ghter House - | r House No. I<br>eted.      |               |      |
| List All – press [S<br>9.1.3 Delete SI<br>(MENU –<br>Enter slaughter<br>• 1. Enter slaughter<br>EX) Delete slaught<br>Note: There is no<br>PRINT key will c                  | AVE] key<br>aughter<br>$\rightarrow$ 3. PLU E<br>House number<br>ter house number<br>confirmation<br>ause the SI<br>1353 | House (Menu coc<br>Date Table II $\rightarrow$ 5. Slau<br>Imber<br>her to delete<br>b. 1<br>on request when deleti<br>aughter House No. ent<br>DELETE SLAUGHTER | ghter House - | r House No. I<br>eted.      |               |      |

# 2.10 Programming Cutting Hall

# 2.10.1 Cutting Hall (Menu code 1360)

(MENU  $\rightarrow$  3. PLU Date Table II  $\rightarrow$  6. Cutting Hall )

This menu is used to program Cutting Hall information. Cutting Hall information is used when programming Traceability Numbers. Therefore Cutting Hall information programming should be completed prior to programming Traceability.(Menu 1330)

1 PRINT

1 PRINT

C

н

2

PRINT

1

# 2.10.1.1 New/Edit Cutting Hall (Menu code 1361)

(MENU  $\rightarrow$  3. PLU Date Table II  $\rightarrow$  6. Cutting Hall  $\rightarrow$  1. New/Edit )

You can press the SAVE key at anytime to save the current data and if you want to exit without saving, press the ESC key.

# 1. Enter cuttting hall number

• This value can be from 1 to 99

EX) Cutting hall no. = 1

- 2. Enter cutting hall information
  - Enter cutting hall name or registered number.

EX) Cutting hall registered number = KSH12

- 3. Cutting hall Country number
  - You can use country number which is programmed at menu 1341 (See page 74)

EX) Cutting Hall Country no. = 1. KOREA

| PROGRAM MODE     | 1361    | NEW/EDIT CUTTING HALL | SALE<br>MODE | SAVE | PREV. |
|------------------|---------|-----------------------|--------------|------|-------|
| Enter Cutting Ha | all No: | 1                     |              |      |       |
| Hall :           |         | КСН12                 |              |      |       |
| Country:         |         | 1                     | KOREA        |      |       |

#### 4. Exit menu

• If you want to exit, press ESC key.

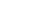

| (MENU $\rightarrow$ 3. PL                   | U Date Table II $\rightarrow$ 6. Cutting | Hall $\rightarrow$ 2. List )          |         |
|---------------------------------------------|------------------------------------------|---------------------------------------|---------|
| he list range<br>the list range to check    | 1                                        | PRINT 10                              | PRINT   |
| Cutting Hall No.'s 1~10                     |                                          |                                       |         |
|                                             |                                          |                                       |         |
|                                             | ing Hall No.'s on screen.                |                                       |         |
| r Cutting Hall No.'s are<br>ing Hall No.'s. | e listed on the screen, pressir          | ng the TEST key will print            | the     |
| AM MODE 1362                                | LIST CUTTING HALL                        | SALE SAVE PI                          | REV.    |
| - Start Number:                             | 1                                        |                                       |         |
| - End Number :                              | 10                                       |                                       |         |
| MI – press [SAVE] key                       |                                          |                                       |         |
| - 198                                       |                                          |                                       | -       |
|                                             |                                          | SALE SAVE P                           | REV.    |
|                                             | 1. 1,KCH12                               |                                       |         |
|                                             | 118 1.807998731139<br>S                  |                                       |         |
|                                             |                                          |                                       |         |
|                                             |                                          |                                       |         |
|                                             |                                          |                                       |         |
|                                             |                                          |                                       |         |
|                                             |                                          |                                       |         |
|                                             |                                          |                                       |         |
|                                             |                                          |                                       |         |
|                                             |                                          |                                       | ₽       |
|                                             |                                          | 2014-12-16 11                         | 1:58:47 |
| 3 Delete Cutting H                          | all (Menu code 1363)                     |                                       |         |
|                                             |                                          | Iall 2 Dalata )                       |         |
| ( IVIEINU $\rightarrow$ 3. PLU              | Date Table II $\rightarrow$ 6. Cutting H | $a_{\rm III} \rightarrow 3.$ Delete ) |         |
|                                             |                                          |                                       |         |
| cutting hall number                         | to delete                                | PRINT                                 |         |

EX) Delete cutting hall no. 1

Note: There is no confirmation request when deleting a Cutting Hall No. Pressing the PRINT key will cause the Cutting Hall No. entered to be deleted.

| PROGRAM MODE            | 1363 | DELETE CUTTING HALL | SALE | SAVE | PREV. |
|-------------------------|------|---------------------|------|------|-------|
| Enter Cutting Hall No : |      | 1                   |      |      |       |
|                         |      |                     |      |      |       |
|                         |      |                     |      |      |       |

# 2.11 Programming Store Data

This chapter explains how to access and program Store Data, Customer Information, Scrolling Messages and Currency Data.

### 2.11.1 Store Data (Menu code 1410)

( MENU  $\rightarrow$  4. Store Data Table  $\rightarrow$  1. Store )

This menu shows how to program Store Data information.

### 2.11.1.1 New/Edit Store (Menu code 1411)

( MENU  $\rightarrow$  4. Store Data Table  $\rightarrow$  1. Store  $\rightarrow$  1. New/Edit Store )

| 1. Enter store number.                                     | 1 PRINT         |
|------------------------------------------------------------|-----------------|
| EX) #1                                                     |                 |
| 2. Press PRINT key and enter<br>appropriate text in NAME . |                 |
| EX) NAME = CAS STORE                                       | S T O R E PRINT |

3. Press PRINT key, then user may enter other store information such as TELEPHONE NUMBER or any text information.

EX) TEL.#=2019339002,

| PROGRAM MODE | 1411 | NEW/EDIT STORE | SALE<br>MODE | SAVE | PREV. |
|--------------|------|----------------|--------------|------|-------|
| Store No.    |      | 1              |              |      |       |
| Name :       |      | CAS STORE      |              |      |       |
| TEL :        |      | 2019339002_    |              |      |       |

#### TEXT=NJ CAS office

| PROGRAM MODE | 1411 | NEW/EDIT STORE | SALE<br>MODE | SAVE | PREV. |
|--------------|------|----------------|--------------|------|-------|
| Text:        |      | NJ CAS OFFICE  |              |      |       |
|              |      |                |              |      |       |
|              |      |                |              |      |       |

4. Press PRINT key and user may go back to STORE main menu by using ESC key.

| × |
|---|
|   |

### 2.11.1.2 List Store (Menu code 1412)

( MENU  $\rightarrow$  4. Store Data Table  $\rightarrow$  1. Store  $\rightarrow$  2. List Store )

- ➡ This menu shows the list of STORE saved.
- ➡ Press 2 in STORE menu to get into LIST STORE menu.
- Press SAVE key to list all of STORE information saved.

#### 1. Set the list rang

| 1 PRINT | 1 | 0 | PRINT |
|---------|---|---|-------|
|---------|---|---|-------|

EX) Store No.'s 1~10

• Set the list range to check

Press Print Key to List Store No.'s on screen.

After Store No.'s are listed on the screen, pressing the TEST key will print the Store No.'s.

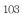

| PROGRAM MODE 1412           | LIST STORE | SALE<br>MODE | SAVE | PREV. |
|-----------------------------|------------|--------------|------|-------|
| - Start Number:             | 1          |              |      |       |
| - End Number :              | 10         |              |      |       |
| List All - press [SAVE] key |            |              |      |       |

| PROGRAM MODE           | 1412         | LIST STORE             | SALE<br>MODE | SAVE      | PREV.      |
|------------------------|--------------|------------------------|--------------|-----------|------------|
|                        |              | 1 CAS STORE 2019339002 |              |           |            |
|                        |              |                        |              |           |            |
|                        |              |                        |              |           |            |
|                        |              |                        |              |           |            |
|                        |              | -                      |              |           |            |
|                        |              | -                      |              |           |            |
|                        |              | 2                      |              |           |            |
| <b>▲</b>               | Ŧ            |                        |              |           | ₽          |
| ) Program Mode ) Store | data table \ | Store ) List store     |              | 2014-12-1 | 6 12:00:35 |

# 2.11.1.3 Delete Store (Menu code 1413)

(  $\text{MENU} \rightarrow 4.$  Store Data Table  $\rightarrow$  1. Store  $\rightarrow$  3. Delete Store )

This menu is to delete the STORE user wish to.
 Press 3 in STORE menu to get into DELETE STORE menu.

### 1. Store delete

| 1 | PRINT |
|---|-------|
|---|-------|

EX) Store. 1

Note: There is no confirmation request when deleting a Store No. Pressing the PRINT key will cause the Store No. entered to be deleted.

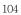

| PROGRAM MODE | DELETE STORE | SALE<br>MODE | SAVE | PREV. |
|--------------|--------------|--------------|------|-------|
| Store No. :  | 1            |              |      |       |
|              |              |              |      |       |
|              |              |              |      |       |

# 2.11.2 Customer (Menu code 1420)

(  $\text{MENU} \rightarrow \text{4.}$  Store Data Table  $\rightarrow \text{2.}$  Customer )

This Menu is used to program the Customer Information. Customer Information is used to manage a specific Customer's Accounts Receivable. It is used in the Clerk Mode when issuing a receipt for a Credit Transaction.

EX) Pre-paid Customer, Monthly payment, etc.

#### 2.11.2.1 New/Edit Customer (Menu code 1421)

( MENU  $\rightarrow$  4. Store Data Table  $\rightarrow$  2. Customer  $\rightarrow$  1. New/Edit )

1 PRINT

1. Enter Customer number and press "PRINT" key.

EX) Customer No.=1,

2. Enter other informations in [ ], such as Name, Address1, and Address2.

EX) NAME=TOM ADDRESS 1=99 Murry hill. ADDRESS 2=East ford

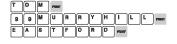

| PROGRAM MODE | 1421 | NEW/EDIT CUSTOMER | SALE<br>MODE | SAVE | PREV. |
|--------------|------|-------------------|--------------|------|-------|
| Customer N   | o.:  | 1                 |              |      |       |
| Name         |      | том               |              |      |       |
| Address 1    |      | 99 Murry hill_    |              |      |       |

3. Press "PRINT" key, then user may enter the Address 3, TEL. Number and customer s CREDIT LIMIT AMOUNT.

EX) ADDNESS3=NJ 07073

#### TEL=2019339002 CREADIT LIMIT AMOUNT0=200.00

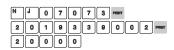

4. Press "PRINT" key, to enter the information. User may go back to main CUSTOMER menu by pressing "ESC" key.

### 2.11.2.2 List Customer (Menu code 1422)

( MENU  $\rightarrow$  4. Store Data Table  $\rightarrow$  2. Customer  $\rightarrow$  2. List )

This Menu allows you to list the Customer No.'s on the screen or print them out for your records.

#### 1. Set the list range

• Set the list range to check

| 1 | PRINT | 1 | 0 | PRINT |
|---|-------|---|---|-------|
|---|-------|---|---|-------|

EX) Customer No.'s 1~10

• Press Print Key to List Customer No.'s on screen.

After Customer No.'s are listed on the screen, pressing the TEST key will print the Customer No.'s.

| PROGRAM MODE   | 1422  | LIST CUSTOMER | SALE | SAVE | PREV. |
|----------------|-------|---------------|------|------|-------|
| Start Customer | No.:  | 1             |      |      |       |
| End Customer   | No. : | 10            |      |      |       |
|                |       |               |      |      |       |

| l        |      | SALE<br>MODE | SAVE | PREV. |
|----------|------|--------------|------|-------|
| 1 TOM 20 | 0.00 |              |      |       |
|          |      |              |      |       |
|          |      |              |      |       |
|          |      |              |      |       |
|          |      |              |      |       |
|          |      |              |      |       |
|          |      |              |      |       |
|          |      |              |      |       |
|          |      |              |      | J     |
|          |      |              |      |       |

# 2.11.2.3 Delete Customer (Menu code 1423)

( MENU  $\rightarrow$  4. Store Data Table  $\rightarrow$  2. Customer  $\rightarrow$  3. Delete )

This Menu allows you to Delete a Customer from the file.

### 1. Enter customer to delete

EX) Delete customer N0.=1

Note: There is no confirmation request when deleting a Customer No. Pressing the PRINT key will cause the Customer No. entered to be deleted.

| PROGRAM MODE  | 1423 | DELETE CUSTOMER | SALE<br>MODE | SAVE | PREV. |
|---------------|------|-----------------|--------------|------|-------|
| Customer No.: |      | 1               |              |      |       |
|               |      |                 |              |      |       |
|               |      |                 |              |      |       |

| -1 | C   |    |
|----|-----|----|
| 1  |     | 17 |
| -  | . U |    |

### 2.11.3 Scroll Message (Menu code 1430)

(MENU  $\rightarrow$  4. Store Data Table  $\rightarrow$  3. Scroll Message )

This Menu is used to program the Scrolling Message function in the CL7200 series. The Scrolling Message can be used for advertisements, sales promotions, sales messages, etc.

#### 2.11.3.1 Configuration (Menu Code 1431)

(MENU  $\rightarrow$  4. Store Data Table  $\rightarrow$  3. Scroll Message  $\rightarrow$  1. Configuration )

The configuration function allows you to program the wait time and speaker volume for playing movie.

5 PRINT

#### 1. Configuration

• User may set the wait time from 1 to 6000 seconds. Setting wait-time as 0 means NO use.

- Wait-time This value can be from 1 to 6000 seconds. Ex.) 5 seconds

- Speaker Volume

This value can be from 0 to 100.

| PROGRAM MODE | 1431 | CONFIGURATION | SALE | SAVE | PREV. |
|--------------|------|---------------|------|------|-------|
| Wait Time(1  | s):  | 5             |      |      |       |
| Speaker Volu | me:  | 100           |      |      |       |
|              |      |               |      |      |       |

#### 2.11.3.2 Edit Scroll Message (Menu Code 1432)

(MENU  $\rightarrow$  4. Store Data Table  $\rightarrow$  3. Scroll Message  $\rightarrow$  2. Edit Scroll Message )

#### 1. Set whether or not to use the ad.

To use the advertising message to "Y(1)" key, press the "N(0)" key to disable it.

| PROGRAM MODE | 1432  | EDIT SCROLL MESSAGE | SALE | SAVE | PREV. |
|--------------|-------|---------------------|------|------|-------|
| Use message( | (Y/N) | Y:                  |      |      |       |
|              |       |                     |      |      |       |
|              |       |                     |      |      |       |

# 2.11.4 Currency (Menu code 1440)

| <ul> <li>(MENU → 4. Store Data Table → 4. Currency</li> <li>Mert agas are rate of currency to default currency and convert to action currency simply by this function.</li> <li>a rease refer to Menu 1880 Function key definition .</li> <li>a rease refer to Menu 1880 Function key definition .</li> <li>(MENU → 4. Store Data Table → 4. Currency → 1. New/Edit</li> <li>(MENU → 4. Store Data Table → 4. Currency → 1. New/Edit</li> <li>(MENU → 4. Store Data Table → 4. Currency → 1. New/Edit</li> <li>(MENU → 4. Store Data Table → 4. Currency → 1. New/Edit</li> <li>(MENU → 4. Store Data Table → 4. Currency → 1. New/Edit</li> <li>(MENU → 4. Store Data Table → 4. Currency → 1. New/Edit</li> <li>(MENU → 4. Store Data Table → 4. Currency → 1. New/Edit</li> <li>(MENU → 4. Store Data Table → 4. Currency → 1. New/Edit</li> <li>(MENU → 4. Store Data Table → 4. Currency → 1. New/Edit</li> <li>(Menu → 8.</li> <li>(Menu → 8.</li> <li></li></ul>                                                                                                    |                                                                                                    | ightarrow 4. Store Data Table $ ightarrow$ | 4. Currency)                      |  |
|----------------------------------------------------------------------------------------------------|----------------------------------------------------------------------------------------------------|--------------------------------------------|-----------------------------------|--|
| <ul> <li>another currency simply by this function.</li> <li>Please refer to Menu 1880 Function key definition .</li> <li>2.1.1.1 New/Edit Currency (Menu Code 1441) (MENU - 4. Store Data Table - 4. Currency - 1. New/Edit) (MENU - 4. Store Data Table - 4. Currency - 1. New/Edit) (MENU - 4. Store Data Table - 4. Currency - 1. New/Edit) (Menu - 4. Store Data Table - 4. Currency - 1. New/Edit) (Menu - 4. Store Data Table - 4. Currency - 1. New/Edit) (Menu - 4. Store Data Table - 4. Currency - 1. New/Edit) (Menu - 4. Store Data Table - 4. Currency - 1. New/Edit) (Menu - 4. Store Data Table - 4. Currency - 1. New/Edit) (Menu - 4. Store Data Table - 4. Currency - 1. New/Edit) (Menu - 4. Store Data Table - 4. Currency - 1. New/Edit) (Menu - 4. Store Data Table - 4. Currency - 1. New/Edit) (Menu - 4. Store Data Table - 4. Currency - 1. New/Edit) (Menu - 4. Store Data Table - 4. Currency - 1. New/Edit) (Menu - 4. Store Data Table - 4. Currency - 1. New/Edit) (Mode - 141 NEW/EDIT CURRENCY - SAVE - PREV Enter Currency No: 1 (Menu - 1. Store - 1. Store - 1. St</li></ul>                                                                                                    | User may save rate of curr                                                                                                    |                                            |                                   |  |
| <ul> <li>Please refer to Menu 1880 Function key definition .</li> <li>2.1.1.1 New/Edit Currency (Menu Code 1441) (MENU – 4. Store Data Table – 4. Currency – 1. New/Edit) (MENU – 4. Store Data Table – 4. Currency – 1. New/Edit) (MENU – 4. New/EDIT CURRENCY – <u>Note</u> – <u>New</u> – <u>New</u> – <u>N</u></li></ul> |                                                                                                    |                                            | y and convert to                  |  |
| <ul> <li>And the product of the product of the prod</li></ul>                                                                                                    | another currency simply by                                                                                                    |                                            |                                   |  |
| <pre>(MENU → 4. Store Data Table → 4. Currency → 1. New/Edit) (MENU → 4. Store Data Table → 4. Currency → 1. New/Edit) (I prove the store of the store of the st</pre>                                                                                                    | Please refer to Menu 18                                                                                                    | 380 Function key definit                   | ion .                             |  |
| Image: State State Sta                                                                                                    | 2.11.4.1 New/Edit Currer                                                                                                    | ncy (Menu Code 144                         | <b>!</b> 1)                       |  |
| Image: State State Sta                                                                                                    | (MENU $\rightarrow$ 4. Sto                                                                                                    | re Data Table → 4. Curi                    | rencv $\rightarrow$ 1. New/Edit ) |  |
| <ul> <li>You can save up to 4 different currencies by numbering 1~4.</li> <li>EX) Currency No. = 1</li> <li><b>2. Rate Decimal Point</b> <ul> <li>• Enter the Rate Decimal Point (default = 4)</li> <li>EX) Rate Decimal Point (default = 4)</li> </ul> </li> <li>EX Rate Decimal Point = 3</li> <li><b>3.</b> PRINT <ul> <li>• Enter comparative rate of currency to default currency set.</li> <li>EX) Default currency set.</li> <li>EX) Default currency = \$1.00</li> <li>Comparative currency rate to default Currency = 12.800</li> </ul> </li> <li>PROGRAM MODE 1441 NEW/EDIT CURRENCY SALE SAVE PREV <ul> <li>Enter Currency No: 1</li> <li>Rate Decimal Point: 3</li> <li>Currency Rate: 12.800</li> </ul> </li> <li>PROMINE 12.800</li> <li>PRINT</li> </ul>                                                                                                    |                                                                                                    |                                            |                                   |  |
| 2. And Decimal Point 9. Enter the Rate Decimal Point (default = 4) 3 PRAFT 9. State Decimal Point = 3 9. State Decimal Point = 3 9. State Decimal Point = 3 9. State Decimal Point = 51.00 1 2 8 0 0 PRAFT 1 2 8 0 0 PRAFT 1 2 8 0 0 PRAFT 1 2 8 0 0 PRAFT 1 2 8 0 0 PRAFT 9. State Decimal Point = 1 1 2 8 0 0 PRAFT 9. State Decimal Point = 1 1 2 8 0 0 PRAFT 1 2 8 0 0 PRAFT 9. State Decimal Point = 1 1 2 8 0 0 PRAFT 9. State Decimal Point = 1 1 2 8 0 0 PRAFT 9. State Decimal Point = 1 1 2 8 0 0 PRAFT 9. State Decimal Point = 1 1 2 8 0 0 PRAFT 9. State Decimal Point = 1 1 2 8 0 0 PRAFT 9. State Decimal Point = 1 1 2 8 0 0 PRAFT 9. State Decimal Point = 1 1 2 8 0 0 PRAFT 9. State Decimal Point = 1 1 2 8 0 0 PRAFT 9. State Decimal Point = 1 1 2 8 0 0 PRAFT 9. State Decimal Point = 1 1 2 8 0 0 PRAFT 9. State Decimal Point = 1 1 2 8 0 0 PRAFT 9. State Decimal Point = 1 1 2 8 0 0 PRAFT 9. State Decimal Point = 1 1 2 8 0 0 PRAFT 9. State Decimal Point = 1 2 8. State Decimal Point = 1 2 8. State Decimal Point = 1 2 8. State Decimal Point = 1 2 8. State Decimal Point = 1 2 8. State Decimal Point = 1 3 8 0 PRAFT 9. State United Point = 1 9. State United Point = 1 9. State United Poi                                                                                                    | • You can save up to 4 different                                                                                                    | ent currencies                             | 1 PRINT                           |  |
| <ul> <li>Enter the Rate Decimal Point (default = 4)</li> <li>EX) Rate Decimal Point = 3</li> <li>Sourcency Rate. <ul> <li>Ext opparative rate of currency to default currency set.</li> <li>EX) Default currency = \$1.00</li> <li>Comparative currency rate to default Currency = 12.800</li> </ul> </li> <li>PROGRAM MODE 1441 NEW/EDIT CURRENCY SALE SAVE PREV. <ul> <li>Enter Currency No:</li> <li>1</li> <li>Rate Decimal Point:</li> <li>Currency Rate:</li> <li>12.800</li> </ul> </li> <li>PRIME 8 0 PRIME</li> </ul>                                                                                                    | EX) Currency No. = 1                                                                                                    |                                            |                                   |  |
| <ul> <li>Enter the Rate Decimal Point (default = 4)</li> <li>EX) Rate Decimal Point = 3</li> <li>Sourcency Rate. <ul> <li>Ext opparative rate of currency to default currency set.</li> <li>EX) Default currency = \$1.00</li> <li>Comparative currency rate to default Currency = 12.800</li> </ul> </li> <li>PROGRAM MODE 1441 NEW/EDIT CURRENCY SALE SAVE PREV. <ul> <li>Enter Currency No:</li> <li>1</li> <li>Rate Decimal Point:</li> <li>Currency Rate:</li> <li>12.800</li> </ul> </li> <li>PRIME 8 0 PRIME</li> </ul>                                                                                                    | Pato Docimal Point                                                                                                    |                                            |                                   |  |
| <ul> <li>Summary set of the set of the set</li></ul>                                                                                                    |                                                                                                    | nt (default = 4)                           | 3 PRINT                           |  |
| <ul> <li>S. Currency Rate.</li> <li>B. There comparative rate of currency to default currency set.</li> <li>EX) Default currency = \$1.00</li> <li>Comparative currency rate to default Currency:</li> <li>= 1 2 8 0 0 PINT</li> <li>1 2 8 0 0 PINT</li> <li>1 2 8 0 0 PINT</li> </ul> PROGRAM MODE 1441 NEW/EDIT CURRENCY SALE NOVE REV. <ul> <li>Enter Currency No:</li> <li>1 2 8 0 0 PINT</li> </ul> PROGRAM MODE 1441 NEW/EDIT CURRENCY SALE NOVE REV. <ul> <li>Enter Currency No:</li> <li>1 2 8 0 0 PINT</li> </ul> PROGRAM MODE 1441 NEW/EDIT CURRENCY SALE NOVE REV. <ul> <li>Enter Currency No:</li> <li>1 2 8 0 0 PINT</li> </ul> PROGRAM MODE 1441 NEW/EDIT CURRENCY SALE NOVE REV. <ul> <li>Enter Currency No:</li> <li>1 2 8 0 0 PINT</li> </ul> PROGRAM MODE 1441 NEW/EDIT CURRENCY SALE NOVE REV. <ul> <li>Enter Currency No:</li> <li>1 2 8 0 0 PINT</li> </ul> PROGRAM MODE 1441 NEW/EDIT CURRENCY SALE NOVE REV. <ul> <li>Enter Currency No:</li> <li>1 2 8 0 0 PINT</li> </ul> PROGRAM MODE 1441 NEW/EDIT CURRENCY SALE NOVE REV. <ul> <li>Enter Currency Rate:</li> <li>1 2 8 0 0 PINT</li> </ul> PROGRAM MODE 1441 NEW/EDIT CURRENCY SALE NOVE PREV. <ul> <li>Enter the first currency sign to be changed.</li> <li>EX) Primary Sign = €</li> </ul> FINT PINT                                                                                                    |                                                                                                    |                                            |                                   |  |
| <ul> <li>Enter comparative rate of currency to default currency set.</li> <li>EX) Default currency = \$1.00</li> <li>Comparative currency rate to default Currency = 12.800</li> <li>PROGRAM MODE 1441 NEW/EDIT CURRENCY SALE SAVE PREV.</li> <li>Enter Currency No: 1</li> <li>Rate Decimal Point: 3</li> <li>Currency Rate: 12.800</li> <li>Ex) Primary Sign = €</li> <li>5. Last Symbol</li> <li>Enter the last currency symbol to be changed.</li> </ul>                                                                                                    | EX) Rate Decimal Point = $3$                                                                                                    |                                            |                                   |  |
| Enter Currency No: 1   Rate Decimal Point: 3   Currency Rate: 12.800 <b>Primary Sign</b> • Enter the first currency sign to be changed. EX) Primary Sign = € <b>5. Last Symbol</b> • Enter the last currency symbol to be changed.                                                                                                    | Comparative currency rate to<br>= 12.800                                                                                                    | default Currency                           |                                   |  |
| Rate Decimal Point:       3         Currency Rate:       12.800         Image: Comparing Sign - Enter the first currency sign to be changed.       CHMR 8 0 PRINT         EX) Primary Sign = €       FRINT         S. Last Symbol       PRINT         • Enter the last currency symbol to be changed.       PRINT                                                                                                    |                                                                                                    |                                            | JALE CAVE DOCU                    |  |
| Currency Rate:       12.800         Image: Primary Sign       CWR       8       0         Finary Sign = €       EX) Primary Sign = €       Finart         Image: Primary Sign = C       Finart       Finart         Image: Primary Sign = C       Finart       Finart                                                                                                    |                                                                                                    |                                            | MODE SAVE PREV.                   |  |
| <ul> <li>Primary Sign <ul> <li>Enter the first currency sign to be changed.</li> </ul> </li> <li>EX) Primary Sign = €</li> <li>Last Symbol <ul> <li>Enter the last currency symbol to be changed.</li> </ul> </li> </ul>                                                                                                    |                                                                                                    | 1                                          | MODE SAVE PREV.                   |  |
| <ul> <li>Enter the first currency sign to be changed.</li> <li>EX) Primary Sign = €</li> <li>Last Symbol <ul> <li>Enter the last currency symbol to be changed.</li> </ul> </li> </ul>                                                                                                    | Enter Currency No:                                                                                                    | 1                                          | MODE SAVE PREV.                   |  |
| <ul> <li>Enter the first currency sign to be changed.</li> <li>EX) Primary Sign = €</li> <li>Last Symbol <ul> <li>Enter the last currency symbol to be changed.</li> </ul> </li> </ul>                                                                                                    | Enter Currency No:<br>Rate Decimal Point:                                                                                                    | 1<br>3                                     | MODE SAVE PREV.                   |  |
| <pre>changed. EX) Primary Sign = € 5. Last Symbol • Enter the last currency symbol to be changed. </pre>                                                                                                    | Enter Currency No:<br>Rate Decimal Point:                                                                                                    | 1<br>3                                     | MODE SAVE PREV.                   |  |
| <ul> <li>EX) Primary Sign = €</li> <li><b>5. Last Symbol</b></li> <li>• Enter the last currency symbol to be changed.</li> </ul>                                                                                                    | Enter Currency No:<br>Rate Decimal Point:<br>Currency Rate:                                                                                                    | 1<br>3<br>12.800                           |                                   |  |
| <ul> <li><b>5. Last Symbol</b></li> <li>• Enter the last currency symbol to be changed.</li> </ul>                                                                                                    | Enter Currency No:<br>Rate Decimal Point:<br>Currency Rate:<br>Primary Sign<br>• Enter the first currency sign                                                                                         | 1<br>3<br>12.800                           |                                   |  |
| • Enter the last currency symbol to be changed.                                                                                                    | Enter Currency No:<br>Rate Decimal Point:<br>Currency Rate:<br>Primary Sign<br>• Enter the first currency sign                                                                                         | 1<br>3<br>12.800                           |                                   |  |
| • Enter the last currency symbol to be changed.                                                                                                    | Enter Currency No:<br>Rate Decimal Point:<br>Currency Rate:<br>Primary Sign<br>• Enter the first currency sign<br>changed.                                                                             | 1<br>3<br>12.800                           |                                   |  |
| -                                                                                                    | Enter Currency No:<br>Rate Decimal Point:<br>Currency Rate:<br>Primary Sign<br>• Enter the first currency sign<br>changed.<br>EX) Primary Sign = €                                                     | 1<br>3<br>12.800                           | MODE SAVE PREV.                   |  |
| 109                                                                                                    | Enter Currency No:<br>Rate Decimal Point:<br>Currency Rate:<br>Primary Sign<br>• Enter the first currency sign<br>changed.<br>EX) Primary Sign = €<br>5. Last Symbol<br>• Enter the last currency syml | 1<br>3<br>12.800                           | MODE SAVE PREV.                   |  |
| 100                                                                                                    | Enter Currency No:<br>Rate Decimal Point:<br>Currency Rate:<br>Primary Sign<br>• Enter the first currency sign<br>changed.<br>EX) Primary Sign = €<br>5. Last Symbol<br>• Enter the last currency syml | 1<br>3<br>12.800                           | MODE SAVE PREV.                   |  |
|                                                                                                    | Enter Currency No:<br>Rate Decimal Point:<br>Currency Rate:<br>Primary Sign<br>• Enter the first currency sign<br>changed.<br>EX) Primary Sign = €<br>5. Last Symbol<br>• Enter the last currency syml | 1<br>3<br>12.800<br>to be                  | MODE SAVE PREV.                   |  |

EX) No last symbol

### 6. Price Decimal Digit

• Enter the number of decimal digit

EX) Price Decimal point digit = 2

| PROGRAM MODE 1       | 441 | NEW/EDIT CURRENCY | SALE<br>MODE | SAVE | PREV. |
|----------------------|-----|-------------------|--------------|------|-------|
| Primary Sign :       |     | €                 |              |      |       |
| Last Sign :          |     |                   |              |      |       |
| Price Decimal Point: |     | 2                 |              |      |       |

2 PRINT

2 PRINT

### 7. Price Output Format

• Enter the number of format

EX) Price Output Format = 2

|                             | 1441 | NEW/EDIT CURRENCY | SALE<br>MODE | SAVE | PREV. |  |
|-----------------------------|------|-------------------|--------------|------|-------|--|
| Price Output Format(LABEL): |      | 2                 |              |      |       |  |
|                             |      |                   |              |      |       |  |
|                             |      |                   |              |      |       |  |

### Printing Output formats of currency symbol

| No | Printing Format         | Description                                                              |
|----|-------------------------|--------------------------------------------------------------------------|
| 0  | 100.00, 0.12            |                                                                          |
| 1  | \$ 100.00, \$ 0.12      |                                                                          |
| 2  | 100.00 \$, 0.12\$       |                                                                          |
| 3  | \$ 100.00 c, \$0.12c    |                                                                          |
| 4  | \$ 100.00 c, 12c(Greek) | When total amount is less than 1, only Last currency symbol shows up.    |
| 5  | \$100.00, \$0.12        |                                                                          |
| 6  | 100.00\$, 0.12\$        |                                                                          |
| 7  | \$100.00c, \$0.12c      |                                                                          |
| 8  | \$100.00c, 12c(Greek)   | When total amount is less than 1, only<br>Last currency symbol shows up. |

### 2.11.4.2 List Currency (Menu Code 1442)

( MENU  $\rightarrow$  4. Store Data Table  $\rightarrow$  4. Currency  $\rightarrow$  2. List )

| <ul><li><b>1. Set the list range</b></li><li>• Set the list range to check</li></ul> | 1 PRINT           | 4 PRINT        |
|--------------------------------------------------------------------------------------|-------------------|----------------|
| EX) Currency No.'s 1~4                                                               |                   |                |
| • Press Print Key to List Currency No.'s on screen.                                  |                   |                |
| After Currency No.'s are listed on the screen, press<br>Currency No.'s.              | sing the TEST key | will print the |

| PROGRAM MODE        | 1442     | LIST CURRENCY | SALE<br>MODE | SAVE | PREV. |
|---------------------|----------|---------------|--------------|------|-------|
| – Start Numb        | per :    | 1             |              |      |       |
| - End Number :      |          | 4             |              |      |       |
| List All - press [S | AVE] key |               |              |      |       |

### 2.11.4.3 Delete Currency (Menu code 1443)

( MENU  $\rightarrow$  4. Store Data Table  $\rightarrow$  4. Currency  $\rightarrow$  3. Delete )

1. Currency number to delete

.

| EX) Delete Currency no. 2                                                              |
|----------------------------------------------------------------------------------------|
| Note: There is no confirmation request when deleting a Currency No. Pressing the PRINT |
| key will cause the Currency No. entered to be deleted.                                 |

### 2.11.5 Job Batch Schedule (Menu code 1450)

(  $\text{MENU} \rightarrow$  4. Store Data Table  $\rightarrow$  5. Job Batch Schedule )

This function is used to print the label in large number for the pieced products or to sell several pieced products that have been packaged into a set.

### 2.11.5.1 New/Edit Job Batch Schedule (Menu code 1451)

( MENU  $\rightarrow$  4. Store Data Table  $\rightarrow$  5. Job Batch Schedule  $\rightarrow$ 1. New/Edit Schedule)

| 1. Job Batch No |
|-----------------|
|-----------------|

• Enter the number of Job Batch Schedule to create. You can use 1-10.

| eale. |  |
|-------|--|
|       |  |
|       |  |

1 PRINT

1 PRINT

1 PRINT

| 2. De | partment | No. |
|-------|----------|-----|
|-------|----------|-----|

• Enter the umber of Department to call.

### 3. PLU No.

• Enter the number of PLU to call.

| - |       |
|---|-------|
| 1 | PRINT |

Note : This PLU must belong to count or PCS type

| PROGRAM MODE   | 1451 | NEW/EDIT SCHEDULE | SALE SAVE PREV. |  |  |  |
|----------------|------|-------------------|-----------------|--|--|--|
| Job Batch NO:  |      | 1                 |                 |  |  |  |
| Department No. |      | 1                 | Default         |  |  |  |
| PLU No.        |      | 1                 | Potato          |  |  |  |

#### 4. Label Print Quantity

• Enter the total number of label printing to print. You can enter 1-99.

| PROGRAM MODE           | 1451 | NEW/EDIT SCHEDULE | SALE<br>MODE | SAVE | PREV. |
|------------------------|------|-------------------|--------------|------|-------|
| Label Print Quantity : |      | 1                 |              |      |       |
|                        |      |                   |              |      |       |
|                        |      |                   |              |      |       |

### 2.11.5.2 List Job Batch Schedule (Menu code 1452)

( MENU  $\rightarrow$  4. Store Data Table  $\rightarrow$  5. Job Batch Schedule  $\rightarrow$  2. List Schedule )

### 1. Set the list range

Set the list range to check

EX) Job Batch Schedule No.'s 1~10

### 2.11.5.3 Delete Job Batch Schedule (Menu code 1453)

( MENU  $\rightarrow$  4. Store Data Table  $\rightarrow$  5. Job Batch Schedule  $\rightarrow$  3. Delete Schedule )

### 1. Job Batch Schedule number to delete

2 PRINT

EX) Delete Job Batch Schedule no. 2

Note: There is no confirmation request when deleting a Job Batch Schedule No. Pressing the PRINT key will cause the Job Batch Schedule No. entered to be deleted.

| PROGRAM MODE | 1453 | DELETE SCHEDULE | SALE<br>MODE | SAVE | PREV. |
|--------------|------|-----------------|--------------|------|-------|
| Job Batch N  | 0:   | 2               |              |      |       |
|              |      |                 |              |      |       |
|              |      |                 |              |      |       |

### 2.11.6 Scanner (Menu code 1460)

(MENU  $\rightarrow$  4. Store Data Table  $\rightarrow$  6. Scanner )

This menu is used to make barcode scanning sale available or just to call up PLU.

These are operable functions and setting methods when using by connecting the barcode scanner to

CL7200 series.

### 2.11.6.1 New/Edit Scanner Conversion Table (Menu code 1461)

(MENU  $\rightarrow$  4. Store Data Table  $\rightarrow$  6. Scanner  $\rightarrow$ 1. New/Edit Comv Table )

This is Mapping Table between each scanned bar code and each PLU number.

- 1. Setting up scan code No Maximum number of Conv Table. Index is 1999
- 2. Setting up mapping Code Enter the number ranged between 1 and 13.
- 3. Setting up department No Enter the Department number of the PLU to be mapped.

### 4. Setting up PLU No

Enter the PLU number to be mapped.

|    | Code No | Mapping Code                  | Department No    | PLU No  |
|----|---------|-------------------------------|------------------|---------|
|    | Index   | data from a bar code          | mappe            |         |
| ĺ  |         | The value to be compared with | Department and P | Unotobe |
| EX | .)      |                               |                  |         |

| - <b>T</b> | 1 |  |
|------------|---|--|
|            |   |  |

| 1    | 2855551 | 1 | 1   |
|------|---------|---|-----|
| 2    | 2855552 | 1 | 5   |
| ~    | ~       | ~ | ~   |
| 1999 | 2867890 | 1 | 220 |

### 2.11.6.2 List Scanner Conversion Table (Menu code 1462)

( MENU  $\rightarrow$  4. Store Data Table  $\rightarrow$  6. Scanner  $\rightarrow$  2. List Conv Table )

#### 1. Set the list range

• Set the list range to be checked

EX) Scanner Conversion Table No. 1~1999

• Press Print Key to List Conversion Table No.'s on screen. After Conversion Table No.'s are listed on the screen, pressing the TEST key will print the Conversion Table No.'s.

| PROGRAM MODE        | 1462     | LIST CONV TABLE | SALE<br>MODE | SAVE | PREV. |
|---------------------|----------|-----------------|--------------|------|-------|
| – Start Numb        | er :     | 1               |              |      |       |
| - End Numbe         |          | 1999            |              |      |       |
| List All - press [S | AVE] key |                 |              |      |       |

### 2.11.6.3 Delete Scanner Conversion Table (Menu code 1463)

( MENU  $\rightarrow$  4. Store Data Table  $\rightarrow$  6. Scanner  $\rightarrow$  3. Delete Conv Table )

### 1. Enter the number of Conversion Table to be deleted

EX) Delete Conversion Table no. 2

Note: There is no confirmation request when deleting a Table No. Pressing the PRINT key will cause the Conversion Table No. entered to be deleted.

| PROGRAM MODE | 1463 | DELETE CONV TABLE | SALE<br>MODE | SAVE | PREV. |
|--------------|------|-------------------|--------------|------|-------|
| Scan code N  | 0:   | 2                 |              |      |       |
|              |      |                   |              |      |       |
|              |      |                   |              |      |       |

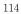

| ( MENU $\rightarrow$                                                                                                    | 4. Store E                                                                                                    | Data Table $\rightarrow$ 6. Scanner $\rightarrow$ 4. Scanner Config )                                                                                                    |          |
|----------------------------------------------------------------------------------------------------|----------------------------------------------------------------------------------------------------|----------------------------------------------------------------------------------------------------|----------|
| I. The way to set                                                                                                    | up Scan F                                                                                                    | form XXXXXX                                                                                                    | <b>X</b> |
| can recognize.                                                                                                    | -                                                                                                    | r or letter that scanner WWWWWW                                                                                                    | PRINT    |
| PROGRAM MODE                                                                                                    | 1464                                                                                                    | SCANNER CONFIG SALE MODE SAVE PREV.                                                                                                    |          |
| 01 :                                                                                                    |                                                                                                    | XXXXXXXWWWW                                                                                                    |          |
| 02:                                                                                                    |                                                                                                    |                                                                                                    |          |
| 03 :                                                                                                    |                                                                                                    |                                                                                                    |          |
| Any other symbol that<br>Example 1) Scan F<br>From 1 to 7 digits"2<br>From 8 to 12 digets<br>Example 2) Scan F<br>From 3 to 5 digits                                                                                                    | epresents we<br>an "X", "W<br>orm : [ XX<br>XXXXXX<br>"WWWW<br>orm : [ 00X<br>"XXXXX"                                                                                                    | " is ignored when scanning.<br>XXXXXWWWWW ]<br>("calls PLU comparing with Mapping Code entered above 4).<br>W"shows the value of weigh.                                                                                                    | 1        |
| Any other symbol the<br>Example 1) Scan F<br>- From 1 to 7 digits<br>- From 8 to 12 digets<br>Example 2) Scan F<br>- From 3 to 5 digits<br>must enter 5 digits a<br>Example 3) Scan F<br>- The 13 digits bar c<br>enter 13 digits as M                                                                                                    | presents we<br>an "X", "W<br>orm : [XX<br>XXXXXX<br>"WWWWW<br>orm : [ 00X<br>"XXXXX"<br>as Mapping<br>orm : [ XX<br>ode is calls<br>apping Coc                                                                                        | eight date.<br>" is ignored when scanning.<br>XXXXXWWWWW ]<br>("calls PLU comparing with Mapping Code entered above 4).<br>W"shows the value of weigh.<br>XXXX000000 ]<br>calls PLU by comparing with Mapping Code. At this time, you<br>Code in menu1461.<br>XXXXXXXXXXX ]<br>PLU by comparing with Mapping Code. At this time, you must                                                                                                    | 1        |
| Example 1) Scan F<br>- From 1 to 7 digits<br>- From 8 to 12 digets<br>Example 2) Scan F<br>- From 3 to 5 digits<br>must enter 5 digits a<br>Example 3) Scan F<br>- The 13 digits bar c<br>enter 13 digits as M<br>- It is possible to enter<br>2.11.7 Label Fe                                                                                             | presents we<br>an "X", "W<br>orm : [XX<br>XXXXXX<br>"WWWW<br>orm : [ 00X<br>"XXXXX"<br>as Mapping<br>orm : [ XX<br>ode is calls<br>apping Coc<br>er codes by                                                                          | eight date.<br>" is ignored when scanning.<br>XXXXXWWWWW ]<br>("calls PLU comparing with Mapping Code entered above 4).<br>W"shows the value of weigh.<br>XXXX000000 ]<br>calls PLU by comparing with Mapping Code. At this time, you<br>Code in menu1461.<br>XXXXXXXXXXX ]<br>PLU by comparing with Mapping Code. At this time, you must<br>le at menu1461.<br>using bar code scanner.<br><b>ey Table (Menu code 1470)</b>                                                                                                    | 1        |
| Any other symbol the<br>Example 1) Scan F<br>From 1 to 7 digits <sup>(2)</sup><br>From 8 to 12 digets<br>Example 2) Scan F<br>From 3 to 5 digits<br>must enter 5 digits a<br>Example 3) Scan F<br>The 13 digits bar c<br>enter 13 digits as M<br>It is possible to enter<br><b>2.11.7 Label Fe</b>                                                         | presents we<br>an "X", "W<br>orm : [XX<br>XXXXXX<br>"WWWW<br>orm : [00X<br>"XXXXX"<br>as Mapping<br>orm : [XX<br>ode is calls<br>apping Coc<br>er codes by<br><b>Drmat K</b><br>$J \rightarrow 4$ . Stor                              | eight date.<br>" is ignored when scanning.<br>XXXXXWWWWW ]<br>("calls PLU comparing with Mapping Code entered above 4).<br>W"shows the value of weigh.<br>XXXX000000 ]<br>calls PLU by comparing with Mapping Code. At this time, you<br>Code in menu1461.<br>XXXXXXXXXXX ]<br>PLU by comparing with Mapping Code. At this time, you must<br>le at menu1461.<br>using bar code scanner.<br><b>ey Table (Menu code 1470)</b><br>re Data Table → 7. Label Format Key Table )                                                                               | ı<br>t   |
| Any other symbol the<br>Example 1) Scan F<br>- From 1 to 7 digits":<br>- From 8 to 12 digets<br>Example 2) Scan F<br>- From 3 to 5 digits<br>must enter 5 digits a<br>Example 3) Scan F<br>- The 13 digits bar c<br>enter 13 digits as M<br>- It is possible to enter<br>2.11.7 Label Fo<br>(MENU<br>There is a function to                                | presents we<br>an "X", "W<br>orm : [XX<br>XXXXXXX<br>"WWWW<br>"WWWW<br>orm : [00X<br>"XXXXX"<br>as Mapping<br>orm : [XX<br>ode is calls<br>apping Coc<br>er codes by<br><b>Drmat K</b><br>$J \rightarrow 4$ . Stor<br>change lab      | eight date.<br>" is ignored when scanning.<br>XXXXXWWWWW ]<br>("calls PLU comparing with Mapping Code entered above 4).<br>W"shows the value of weigh.<br>XXXX000000 ]<br>calls PLU by comparing with Mapping Code. At this time, you<br>Code in menu1461.<br>XXXXXXXXXXX ]<br>PLU by comparing with Mapping Code. At this time, you must<br>le at menu1461.<br>using bar code scanner.<br><b>ey Table (Menu code 1470)</b>                                                                                                    | t        |
| Any other symbol the<br>Example 1) Scan F<br>- From 1 to 7 digits<br>- From 8 to 12 digets<br>Example 2) Scan F<br>- From 3 to 5 digits<br>must enter 5 digits a<br>Example 3) Scan F<br>- The 13 digits bar c<br>enter 13 digits as M<br>- It is possible to enter<br><b>2.11.7 Label Fo</b><br>(MENU<br>There is a function to<br>set this function. You | presents we<br>an "X", "W<br>orm : [XX<br>XXXXXX<br>"WWWW<br>orm : [ 00X<br>"XXXXX"<br>as Mapping<br>orm : [ XX<br>ode is calls<br>apping Coc<br>er codes by<br><b>Drmat K</b><br>$J \rightarrow 4$ . Stor<br>change lab<br>u can use | eight date.<br>" is ignored when scanning.<br>XXXXWWWW ]<br>("calls PLU comparing with Mapping Code entered above 4).<br>W"shows the value of weigh.<br>XXXX000000 ]<br>calls PLU by comparing with Mapping Code. At this time, you<br>Code in menu1461.<br>XXXXXXXXXX ]<br>PLU by comparing with Mapping Code. At this time, you must<br>le at menu1461.<br>using bar code scanner.<br><b>ey Table (Menu code 1470)</b><br>re Data Table $\rightarrow$ 7. Label Format Key Table )<br>el format and Barcode by using function key. This menu is used to | t        |

Enter the number1-8 you want.

### 2. Label #.

Enter the label number to be assigned that function key.

### 3. PLU Barcode No.

Enter the barcode number to be assigned that function key.

| PROGRAM MODE  | 1470  | LABEL FORMAT KEY TABLE | SAL<br>MOI |           | PREV. |
|---------------|-------|------------------------|------------|-----------|-------|
| Label Speed K | (ey : | 1                      |            |           |       |
| Label1 #:     |       | 1                      | IS6030-000 | 01(60x30) |       |
| PLU barcode1  | No:   | 1                      |            |           |       |

1 PRINT

1 PRINT

### 2.12 Programming Global Setting

The Global Setting function is used to program functions of the CL7200 series like Label Format, Barcode Format, Discount and Tax settings that will be used on every PLU or transaction. These settings, when selected override any settings that are programmed in the PLU. This function can be very convenient and time saving when used properly.

### 2.12.1 Global Label Format (Menu code 1510)

( MENU  $\rightarrow$  5. Global Setting  $\rightarrow$  1. Label Format )

This Menu is used to select whether you use a Global Label Format for all PLU's or if the Label Format will be programmed in the PLU data structure.

Note: Label Formats 1~45 are Fixed Label Formats and can not be modified. Formats 51~99 are Free Formats that may be created using the CL-Works PC Program and downloaded to the CL7200 series.

- You can press the SAVE key at anytime to save the current data and if you want to exit without saving, press the ESC key.
- 1. Global Label

• If you use Global Label, enter 1. If not, enter 0.

| 1 | PRINT |
|---|-------|
|   |       |

| 1 | Т. | 6 |
|---|----|---|
|   |    |   |
|   |    |   |

| <ul> <li>Set PLU label Notes</li> <li>Set PLU label notes</li> <li>EX) PLU Label Notes</li> </ul>                                                                                                    | mber                                                                                                    | 40,0000(60+40)                                                        | 2 PRINT                                                        |                     |       |   |  |
|----------------------------------------------------------------------------------------------------|----------------------------------------------------------------------------------------------------|-----------------------------------------------------------------------|----------------------------------------------------------------|---------------------|-------|---|--|
| PROGRAM MODE                                                                                                    | 1510                                                                                                    | LABEL FORMAT                                                          | SALI                                                           |                     | PREV. |   |  |
| Use global label1(                                                                                                    | 1=Y/0=N):                                                                                                    | Y                                                                     | MOD                                                            | La .                |       |   |  |
| PLU Label No                                                                                                    |                                                                                                    | 2                                                                     | 156020-000                                                     | 02(60×20)           |       |   |  |
| PLO Laber No                                                                                                    | 8. X.                                                                                                    | 2                                                                     | IS6030-000                                                     | WZ(0WX3W)           |       |   |  |
|                                                                                                    |                                                                                                    |                                                                       |                                                                | 1000                |       |   |  |
| 3. Set Miscellaneo                                                                                                    | us labol r                                                                                                    | umber                                                                 |                                                                |                     |       |   |  |
|                                                                                                    | 49 10001 I                                                                                                    |                                                                       | 2 PRINT                                                        |                     |       |   |  |
| Set label format f                                                                                                    | or miscella                                                                                                    | neous item.                                                           |                                                                |                     |       |   |  |
| • Set label format f<br>EX) Misc. Label N                                                                                                    |                                                                                                    |                                                                       |                                                                |                     |       |   |  |
| • Set label format f                                                                                                    |                                                                                                    |                                                                       |                                                                |                     |       |   |  |
| <ul> <li>Set label format f<br/>EX) Misc. Label N<br/>0000(60x40)</li> <li>4. Set total label n</li> </ul>                                                                                                    | o = 2. IS60<br>umber                                                                                                    | 40-                                                                   |                                                                |                     |       |   |  |
| <ul> <li>Set label format f<br/>EX) Misc. Label N<br/>0000(60x40)</li> <li>Set total label n<br/>• Set label format c</li> </ul>                                                                                                    | o = 2. IS60<br>umber                                                                                                    | 40-                                                                   |                                                                |                     |       |   |  |
| <ul> <li>Set label format f<br/>EX) Misc. Label N<br/>0000(60x40)</li> <li>4. Set total label n</li> </ul>                                                                                                    | o = 2. IS60<br>umber                                                                                                    | 40-                                                                   |                                                                |                     |       |   |  |
| <ul> <li>Set label format f<br/>EX) Misc. Label N<br/>0000(60x40)</li> <li>Set total label nu</li> <li>Set label format c<br/>sales.</li> <li>EX) Total label No</li> </ul>                                                                                                    | to = 2. IS60<br>umber<br>of total labe                                                                                                    | 40-<br>l for Add-Up                                                   |                                                                |                     |       |   |  |
| <ul> <li>Set label format f<br/>EX) Misc. Label N<br/>0000(60x40)</li> <li>Set total label n<br/>• Set label format of<br/>sales.</li> </ul>                                                                                                    | to = 2. IS60<br>umber<br>of total labe                                                                                                    | 40-<br>l for Add-Up                                                   |                                                                |                     |       |   |  |
| <ul> <li>Set label format f<br/>EX) Misc. Label N<br/>0000(60x40)</li> <li>Set total label nu</li> <li>Set label format c<br/>sales.</li> <li>EX) Total label No</li> </ul>                                                                                                    | to = 2. IS60<br>umber<br>of total labe                                                                                                    | 40-<br>l for Add-Up                                                   |                                                                |                     | PREV. | ] |  |
| <ul> <li>Set label format f<br/>EX) Misc. Label N<br/>0000(60x40)</li> <li>Set total label n<br/>• Set label format c<br/>sales.</li> <li>EX) Total label No<br/>0002(60x60)</li> </ul>                                                                                                    | to = 2. IS60<br>umber<br>of total labe<br>. = 10 , TC<br>1510                                                                                              | 40-<br>l for Add-Up<br>5060-                                          |                                                                | E SAVE              | PREV. |   |  |
| <ul> <li>Set label format f<br/>EX) Misc. Label N<br/>0000(60x40)</li> <li>Set total label nu</li> <li>Set label format c<br/>sales.</li> <li>EX) Total label No<br/>0002(60x60)</li> <li>PROGRAM MODE</li> </ul>                                                                                                    | to = 2. IS60<br>umber<br>of total labe<br>. = 10 , TC<br>1510                                                                                              | 40-<br>l for Add-Up<br>5060-<br>LABEL FORMAT                          |                                                                | E SAVE<br>02(60x30) | PREV, |   |  |
| Set label format f<br>EX) Misc. Label N<br>0000(60x40)      Set total label nu     Set label format c<br>sales.      EX) Total label No<br>0002(60x60)      PROGRAM MODE      Misc. Label N                                                                                                    | to = 2. IS60<br>umber<br>of total labe<br>. = 10 , TC<br>1510                                                                                              | 40-<br>l for Add-Up<br>5060-<br>LABEL FORMAT<br>2                     | 1 0 PRINT<br>SALL<br>IS6030-000                                | E SAVE<br>02(60x30) | PREV. |   |  |
| Set label format f<br>EX) Misc. Label N<br>0000(60x40)      Set total label nu     Set label format c<br>sales.      EX) Total label No<br>0002(60x60)      PROGRAM MODE      Misc. Label N                                                                                                    | to = 2. IS60<br>umber<br>of total labe<br>. = 10 , TC<br>1510                                                                                              | 40-<br>l for Add-Up<br>5060-<br>LABEL FORMAT<br>2                     | 1 0 PRINT<br>SALL<br>IS6030-000                                | E SAVE<br>02(60x30) | PREV, |   |  |
| Set label format f<br>EX) Misc. Label N<br>0000(60x40)      Set total label nu     Set label format c<br>sales.      EX) Total label No<br>0002(60x60)      PROGRAM MODE     Misc. Label N<br>Total Label N                                                                                                    | to = 2. IS60<br>umber<br>of total labe<br>. = 10 , TC<br>1510                                                                                              | 40-<br>l for Add-Up<br>6060-<br>LABEL FORMAT<br>2<br>10               | 1 0 PRINT<br>SAL<br>MOD<br>IS6030-000<br>IS6040-000            | E SAVE<br>02(60x30) | PREV. |   |  |
| Set label format f<br>EX) Misc. Label N<br>0000(60x40)      Set total label nu     Set label format c<br>sales.      EX) Total label No<br>0002(60x60)      PROGRAM MODE     Misc. Label N<br>Total Label N      5. Set printing dire                                                                                                    | to = 2. IS60<br>umber<br>of total labe<br>. = 10 , TC<br>1510<br>lo. :<br>o. :<br>ection of t                                                              | 40-<br>l for Add-Up<br>6060-<br>LABEL FORMAT<br>2<br>10               | 1 0 PRINT<br>SALL<br>IS6030-000                                | E SAVE<br>02(60x30) | PREV. |   |  |
| Set label format f<br>EX) Misc. Label N<br>0000(60x40)      Set total label nu     Set label format c<br>sales.      EX) Total label No<br>0002(60x60)      PROGRAM MODE      Misc. Label N                                                                                                    | to = 2. IS60<br>umber<br>of total labe<br>. = 10 , TC<br>1510<br>lo. :<br>o. :<br>ection of t                                                              | 40-<br>l for Add-Up<br>6060-<br>LABEL FORMAT<br>2<br>10               | 1 0 PRINT<br>SAL<br>MOD<br>IS6030-000<br>IS6040-000            | E SAVE<br>02(60x30) | PREV, |   |  |
| Set label format f<br>EX) Misc. Label N<br>0000(60x40)      Set total label nu     Set label format c<br>sales.      EX) Total label No<br>0002(60x60)      PROGRAM MODE     Misc. Label N<br>Total Label N      5. Set printing dire                                                                                                    | to = 2. IS60<br>umber<br>of total labe<br>. = 10 , TC<br>1510<br>to. :<br>o. :<br>ection of t<br>Label = Y.                                                | 40-<br>l for Add-Up<br>5060-<br>LABEL FORMAT<br>2<br>10<br>otal label | 1 0 PRINT<br>SAL<br>MOD<br>IS6030-000<br>IS6040-000<br>Y PRINT | E SAVE<br>02(60x30) | PREV. |   |  |
| <ul> <li>Set label format f<br/>EX) Misc. Label N<br/>0000(60x40)</li> <li>Set total label nu</li> <li>Set label format c<br/>sales.</li> <li>EX) Total label no<br/>0002(60x60)</li> <li>PROGRAM MODE</li> <li>Misc. Label N</li> <li>Total Label N</li> <li>Total Label N</li> <li>Set printing direction</li> <li>EX) Reverse Total</li> </ul>                                                                                                    | to = 2. IS60<br>umber<br>of total labe<br>. = 10 , TC<br>1510<br>to. :<br>o. :<br>ection of t<br>Label = Y.                                                | 40-<br>l for Add-Up<br>5060-<br>LABEL FORMAT<br>2<br>10<br>otal label | 1 0 PRINT<br>SAL<br>MOD<br>IS6030-000<br>IS6040-000            | E SAVE<br>02(60x30) | PREV. |   |  |
| Set label format f<br>EX) Misc. Label N<br>0000(60x40)      Set total label nu     Set label format of<br>sales.      EX) Total label No<br>0002(60x60)      PROGRAM MODE      Misc. Label N<br>Total Label N      Set printing direct      EX) Reverse Total      Set printing direct      Set printing direct      Set printing dire | io = 2. IS60         umber         of total labe         . = 10 , TC         1510         io. :         oction of t         Label = Y.         ection of F | 40-<br>l for Add-Up<br>5060-<br>LABEL FORMAT<br>2<br>10<br>otal label | 1 0 PRINT<br>SAL<br>MOD<br>IS6030-000<br>IS6040-000<br>Y PRINT | E SAVE<br>02(60x30) | PREV. |   |  |

| PROGRAM MODE 1510                       | LABEL FORMAT |       | SALE<br>MODE | SAVE | PREV. |
|-----------------------------------------|--------------|-------|--------------|------|-------|
| Reverse Total Label :                   | Y            |       |              |      |       |
| Reverse Item Label :                    | Y            |       |              |      |       |
|                                         |              |       |              |      |       |
| 7. Input Label #2<br>EX) Label2 #: [11] |              | 1     | PRINT        |      |       |
|                                         |              |       |              |      |       |
| PROGRAM MODE 1510                       | LABEL FORMAT |       | SALE<br>MODE | SAVE | PREV. |
| PROGRAM MODE 1510<br>Label2 #:          | LABEL FORMAT | IS604 | SALE<br>MODE |      | PREV. |
|                                         |              | IS604 | MODE         |      | PREV. |

If you do not wish to use the label #2, simply input '0'. It operates in the same manner as the Aux.Label of the PLU input items. If the Aux.Label No. of PLU has already been registered, print with the corresponding label number, and if not, output the inputted Label #2

### 8. Exit menu

• If you want to exit, press ESC key.

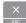

### 2.12.2 Barcode Format (Menu code 1520)

( MENU  $\rightarrow$  5. Global Setting  $\rightarrow$  2. Barcode )

Global Barcode Setting provides all-in-one barcode setting by selecting nine different barcode options so that user does not need to save data for individual PLUs one by one. All related barcode data are selected and saved from PLU barcode data table user may already register.

You can press the SAVE key at anytime to save the current data and if you want to exit without saving, press the ESC key.

#### 1. Set Global Barcode • If you use global barcode, enter 1. If not,

enter 0.

• If you set it to 1, barcode number is ignored which is set in PLU programming EX) Use global barcode

| 2. Set barcode number for b               | y-weight     |                 | • • |
|-------------------------------------------|--------------|-----------------|-----|
| PLU                                       |              | 2 PRINT         |     |
| EX) PLU Weight barcode No.                | = 2          |                 |     |
| 3. Set barcode number for b<br>Misc. item | y-count PLU  | 2 PRINT         |     |
| EX) PLU Count barcode No.                 | = 2          |                 |     |
| PROGRAM MODE 1520                         | BARCODE      | SALE SAVE PREV. |     |
| lse global barcode1(1=Y/0=N)              | Y            |                 |     |
| PLU weight barcode No. :                  | 2            | EAN13           |     |
| PLU count barcode No. :                   | 2            | EAN13           |     |
| 4. Set barcode number for b               | y-PCS PLU    | 2 PRINT         |     |
| EX) PLU PCS barcode No. = 2               | 2            |                 |     |
| 5. Set barcode number for fi              | ixed PLU     |                 |     |
| EX) PLU fixed barcode No. =               | 2            | 2 PRINT         |     |
| 6. Set barcode number for N item          | lisc. weight | 2 PRINT         |     |
| EX) Misc. weight barcode No.              | . = 2        |                 |     |
| PROGRAM MODE 1520                         | BARCODE      | SALE SAVE PREV. |     |
| PLU pcs barcode No. :                     | 2            | EAN13           |     |
| PLU fixed barcode No. :                   | 2            | EAN13           |     |
| Misc.weight barcode No. :                 | 2            | EAN13           |     |
| 7. Set barcode number for N<br>item       | lisc. count  | 2 PRINT         |     |
| EX) Misc. Count barcode No                | o. = 2       |                 |     |
| 8. Set barcode number for N<br>Item       | lisc. PCS    |                 |     |
| EX) Misc. PCS barcode No. =               | 2            | 2 PRINT         |     |
|                                           | 119          | 2 PRINT         |     |

### 9. Set barcode number for Add-Up

### Total

EX) Add Up TTL barcode No. = 2

| PROGRAM MODE 1520      | BARCODE | SALE SAVE PREV. |
|------------------------|---------|-----------------|
| Misc.count barcode No. | : 2     | EAN13           |
| Misc. pcs barcode No.  | 2       | EAN13           |
| Add up TTL barcode No. | : 2     | EAN13           |

### 10. Set barcode number for floating Total

EX) Floating TTL barcode No. = 2

### 11. Set barcode2 number

EX) PLU Weight barcode No. = 2 Note: Barcode 2 will be printed only if it is a label with barcode 2 field.

| PROGRAM MODE 1520       | BARCODE | SALE SAVE | PREV. |
|-------------------------|---------|-----------|-------|
| Add up TTL barcode2 No. | : 2     | EAN13     |       |
| PLU barcode2 No:        | 2       | EAN13     |       |
|                         |         |           |       |

If you do not wish to use barcode2, you simply enter '0'.

It operates in the same manner as the Barcode2 No. of the PLU input items.

If the Barcode2 No. of PLU has already been registered, then, it prints the corresponding barcode, and if there is no inputted number, then, barcode of the number inputted here will be outputted.

### 12. Exit menu

• If you want to exit, press ESC key.

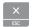

### 2.12.3 Tax (Menu code 1540)

( MENU  $\rightarrow$  5. Global Setting  $\rightarrow$  4. Tax)

| <section-header>(μανα μα αραγισμα τως τως τως τως τως τως τως τως τως τως</section-header>                                                                                                    | 2.12.3.1 Set Global Tax                                                                                                    | (Menu code 1541)                                                                     |                  |          |        |  |
|----------------------------------------------------------------------------------------------------|----------------------------------------------------------------------------------------------------|--------------------------------------------------------------------------------------|------------------|----------|--------|--|
| 1. Setting up Global Tax         1. Prof         test up the applied tax when product sales.         9. De not Use all Tax         12. De not Use all Tax         12. Set Global Tax only         Professional Tax :         1         Image: Set Global Tax :         1         Image: Set Global Tax :         1         Image: Set Global Tax :         1         Image: Set Global Tax :         1         Image: Set Global Tax :         1         Image: Set Global Tax :         1         Image: Set Global Tax Number (Menu code 1542)         Image: Menu - 0. Global Setting → 4. Tax → 2. Global Tax No.         Image: Menu - 0. Global Setting → 4. Tax → 2. Global Tax No.         Image: Menu - 0. Global Tax Number (Menu code 1542)         Image: Menu - 0. Global Tax No.         Image: Menu - 0. Global Tax No.         Image: Menu - 0. Global Tax No.         Image: Menu - 0. Global Tax No.         Image: Menu - 0. Global Tax No.         Image: Menu - 0. Global Tax No.         Image: Menu - 0. Global Tax No.         Image: Menu - 0. Global Tax No.         Image: Menu - 0. Global Tax No.         Image: Menu - 0. Global Tax No.                                                                                                    |                                                                                                    |                                                                                      | 1 Set Clobal 1   | Tax )    |        |  |
| I term term term term term term term term                                                                                                    | $(MENO \rightarrow 3.0)$                                                                                                    |                                                                                      |                  |          |        |  |
| <ul> <li>9. Do not Use all Tax</li> <li>1. PLU tax only</li> <li>2. Global Tax only</li> </ul> <b>PROGRAM MODE</b> 1541 SET GLOBAL TAX <u>MODE</u> SAVE PREV. Set Global Tax : 1 Image: Set Global Tax : 1 (MENU → 5. Global Cetting → 4. Tax → 2. Global Tax No.) Cletter by Select Tax Number (Menu code 1542) (MENU → 5. Global Setting → 4. Tax → 2. Global Tax No.) Image: Set up the kind of global tax when product sales: 0 more Set up the kind of global tax when product sales: 1. 9. Select registered tax (Demore Set up the kind of tax to apply to Mise by Veight, Mise by count, Mise by PCS. Set up the kind of tax to apply to Mise by Weight, Mise by count, Mise by PCS. Set up the kind of tax to apply to Mise by Weight, Mise by count, Mise by PCS. Set up the kind of tax to apply to Mise by Weight, Mise by count, Mise by PCS. Set up the kind of tax to apply to Mise by Weight, Mise by count, Mise by PCS. Set up the kind of tax to apply to Mise by Weight, Mise by count, Mise by PCS. Set up the kind of tax to apply to Mise by Weight, Mise by count, Mise by PCS. Set up the kind of tax to apply to Mise by Weight, Mise by count, Mise by PCS. Set up the kind of tax to apply to Mise by Weight, Mise by count, Mise by PCS. Set up the kind of tax to apply to Mise by Weight, Mise by count, Mise by PCS. Set up the kind of tax to apply to Mise by PCS. Set up the kind of tax to apply to Mise by PCS. Set up the kind of tax to apply to Mise by PCS. Set up the kind of tax to apply to Mise by PCS. Set up the kind of tax to apply to Mise by PCS. Set up the kind of tax to apply to Mise by PCS. Set up the kind of tax to apply to Mise by PCS. Set up the kind of tax to apply to Mise by PCS. Set up the kind of tax to apply to Mise by PCS. Set up the kind of tax to apply to Mise by PCS. Set up the kind of tax to apply to Mise by PCS. <p< th=""><th>1. Setting up Global Tax</th><th></th><th>1 PRINT</th><th></th><th></th><th></th></p<> | 1. Setting up Global Tax                                                                                                    |                                                                                      | 1 PRINT          |          |        |  |
| <ul> <li>1 : PLU tax only</li> <li>2 : Global Tax only</li> </ul> POCRAM MODE 1541 SET GLOBAL TAX                                                                                                    | It sets up the applied tax wh                                                                                                    | en product sales.                                                                    |                  |          |        |  |
| <ul> <li>1 : PLU tax only</li> <li>2 : Global Tax only</li> </ul> POCRAM MODE 1541 SET GLOBAL TAX                                                                                                    | - 0 · Do not Use all Tay                                                                                                    |                                                                                      |                  |          |        |  |
| PROGRAM MODE       1541       SET GLOBAL TAX       MODE       PREV.         Set Global Tax :       1       1       1       1       1       1       1       1       1       1       1       1       1       1       1       1       1       1       1       1       1       1       1       1       1       1       1       1       1       1       1       1       1       1       1       1       1       1       1       1       1       1       1       1       1       1       1       1       1       1       1       1       1       1       1       1       1       1       1       1       1       1       1       1       1       1       1       1       1       1       1       1       1       1       1       1       1       1       1       1       1       1       1       1       1       1       1       1       1       1       1       1       1       1       1       1       1       1       1       1       1       1       1       1       1       1       1       1       1                                                                                                    | - 1 : PLU tax only                                                                                                    |                                                                                      |                  |          |        |  |
| Notice       1         Set Global Tax :       1         Image: Set Global Tax :       1         Image: Set Global Tax :       1         Image: Set Global Tax Number (Menu code 1542)       (MENU → 5. Global Setting → 4. Tax → 2. Global Tax No.)         Image: Set up Select Tax No.       Image: Set up Select Tax No.         It sets up the kind of global tax when product sales.       Image: Select registered tax         Image: Select registered tax       Image: Select registered tax         (Selection among tax at registered menu 1230, 9 options)       Image: Select registered tax         Image: Select registered tax       Image: Select registered tax         (Selection among tax at registered menu 1230, 9 options)       Image: Select registered tax         Image: Select registered tax       Image: Select registered tax         (Selection among tax at registered menu 1230, 9 options)       Image: Select registered tax         (Selection among tax at registered menu 1230, 9 options)       Image: Select registered menu 1230, 9 options)                                                                                                    | - 2 : Global Tax only                                                                                                    |                                                                                      |                  |          |        |  |
| Set Global Tax :       1         clobal Tax :       1         clobal Tax Number (Menu code 1542)       (MENU → 5. Global Setting → 4. Tax → 2. Global Tax No.)         clobal Tax Number (Menu code 1542)       (MENU → 5. Global Setting → 4. Tax → 2. Global Tax No.)         clobal Tax Number (Menu code 1542)       (MENU → 5. Global Setting → 4. Tax → 2. Global Tax No.)         clobal Tax Number (Menu code 1542)       (MENU → 5. Global Setting → 4. Tax → 2. Global Tax No.)         clobal Tax Set up Select Tax No.       (MENU → 5. Global Setting → 4. Tax → 2. Global Tax No.)         clobal Tax Set up the kind of global tax when product sales.       (MENU → 5. Select registered tax         clobal Tax Set up Misc Tax No.       (MENU → 5. Select registered tax         clobal Tax Set up Misc Tax No.       (MENU → 5. Select registered tax         clobal Tax Set up Misc Tax No.       (MENU → 5. Select registered tax         clobal Tax Set up Misc Tax No.       (MENU → 5. Select registered tax         clobal Tax No.       (MENU → 5. Select registered tax         clobal Tax At registered menu 1230, 9 options)       (MENU → 5. Select registered tax at registered menu 1230, 9 options)         121       121                                                                                                    |                                                                                                    | SET GLOBAL TAY                                                                       | S/               |          | DREV   |  |
| <ul> <li>a. a. a. a. a. a. a. a. a. a. a. a. a. a</li></ul>                                                                                                    | FROGRAM MODE 1541                                                                                                    | SET GLOBAL TAX                                                                       | M                | DDE SAVE | PINEV. |  |
| (MENU → 5. Global Setting → 4. Tax → 2. Global Tax No.) <b>1. Set up Select Tax No. 0 PNNT</b> Tests up the kind of global tax when product sales. <b>0 PNNT 1.</b> 0 <b>PNNT 2.</b> Select registered menu 1230, 9 options) <b>2.</b> Select registered menu 1230, 9 options) <b>2.</b> Select registered tax <b>0 PNNT 1.</b> 0 <b>PNNT 2.</b> Select registered menu 1230, 9 options) <b>2.</b> Select registered menu 1230, 9 options) <b>2.</b> Select registered menu 1230, 9 options) <b>2.</b> Select registered menu 1230, 9 options)                                                                                                    | Set Global Tax 3                                                                                                    | 1                                                                                    |                  |          |        |  |
| (MENU → 5. Global Setting → 4. Tax → 2. Global Tax No.) <b>1. Set up Select Tax No. 0 PNNT</b> Tests up the kind of global tax when product sales. <b>0 PNNT 1.</b> 0 <b>PNNT 2.</b> Select registered menu 1230, 9 options) <b>2.</b> Select registered menu 1230, 9 options) <b>2.</b> Select registered tax <b>0 PNNT 1.</b> 0 <b>PNNT 2.</b> Select registered menu 1230, 9 options) <b>2.</b> Select registered menu 1230, 9 options) <b>2.</b> Select registered menu 1230, 9 options) <b>2.</b> Select registered menu 1230, 9 options)                                                                                                    |                                                                                                    |                                                                                      |                  |          |        |  |
| (MENU → 5. Global Setting → 4. Tax → 2. Global Tax No.) <b>1. Set up Select Tax No. 0 PNNT</b> Tests up the kind of global tax when product sales. <b>0 PNNT 1.</b> 0 <b>PNNT 2.</b> Select registered menu 1230, 9 options) <b>2.</b> Select registered menu 1230, 9 options) <b>2.</b> Select registered tax <b>0 PNNT 1.</b> 0 <b>PNNT 2.</b> Select registered menu 1230, 9 options) <b>2.</b> Select registered menu 1230, 9 options) <b>2.</b> Select registered menu 1230, 9 options) <b>2.</b> Select registered menu 1230, 9 options)                                                                                                    |                                                                                                    |                                                                                      |                  |          |        |  |
| (MENU → 5. Global Setting → 4. Tax → 2. Global Tax No.) <b>1. Set up Select Tax No. 0 PNNT</b> Tests up the kind of global tax when product sales. <b>0 PNNT 1.</b> 0 <b>PNNT 2.</b> Select registered menu 1230, 9 options) <b>2.</b> Select registered menu 1230, 9 options) <b>2.</b> Select registered tax <b>0 PNNT 1.</b> 0 <b>PNNT 2.</b> Select registered menu 1230, 9 options) <b>2.</b> Select registered menu 1230, 9 options) <b>2.</b> Select registered menu 1230, 9 options) <b>2.</b> Select registered menu 1230, 9 options)                                                                                                    |                                                                                                    |                                                                                      |                  |          |        |  |
| (MENU → 5. Global Setting → 4. Tax → 2. Global Tax No.) <b>1. Set up Select Tax No. 0 PNNT</b> Tests up the kind of global tax when product sales. <b>0 PNNT 1.</b> 0 <b>PNNT 2.</b> Select registered menu 1230, 9 options) <b>2.</b> Select registered menu 1230, 9 options) <b>2.</b> Select registered tax <b>0 PNNT 1.</b> 0 <b>PNNT 2.</b> Select registered menu 1230, 9 options) <b>2.</b> Select registered menu 1230, 9 options) <b>2.</b> Select registered menu 1230, 9 options) <b>2.</b> Select registered menu 1230, 9 options)                                                                                                    | 2.12.3.2 Global Tax Nun                                                                                                    | ber (Menu code 154)                                                                  | 2)               |          |        |  |
| <ul> <li>1. Set up Select Tax No.</li> <li>U prior</li> <li>1 ~ 9 : Select registered tax<br/>(Selection among tax at registered menu 1230, 9 options)</li> <li>2. Set up Misc Tax No.</li> <li>It sets up the kind of tax to apply to Misc by Weight, Misc by count, Misc by PCS.</li> <li>0 prior</li> <li>1 ~ 9 : Select registered tax<br/>(Selection among tax at registered menu 1230, 9 options)</li> </ul>                                                                                                    |                                                                                                    |                                                                                      | -                |          |        |  |
| <ul> <li><b>O FRINT</b></li> <li>It sets up the kind of global tax when product sales.</li> <li>0 : Do not Use Tax</li> <li>1 ~ 9 : Select registered tax</li> <li>(Selection among tax at registered menu 1230, 9 options)</li> </ul> <b>2. Set up Misc Tax No.</b> It sets up the kind of tax to apply to Misc by Weight, Misc by count, Misc by PCS. <ul> <li>0 FRINT</li> <li>9 : Select registered tax</li> <li>(Selection among tax at registered menu 1230, 9 options)</li> </ul>                                                                                                    | ( MENU $\rightarrow$ 5. G                                                                                                    | lobal Setting $\rightarrow$ 4. Tax $\rightarrow$                                     | 2. Global Tax    | No.)     |        |  |
| <ul> <li><b>O FRINT</b></li> <li>It sets up the kind of global tax when product sales.</li> <li>0 : Do not Use Tax</li> <li>1 ~ 9 : Select registered tax</li> <li>(Selection among tax at registered menu 1230, 9 options)</li> </ul> <b>2. Set up Misc Tax No.</b> It sets up the kind of tax to apply to Misc by Weight, Misc by count, Misc by PCS. <ul> <li>0 FRINT</li> <li>9 : Select registered tax</li> <li>(Selection among tax at registered menu 1230, 9 options)</li> </ul>                                                                                                    |                                                                                                    |                                                                                      |                  |          |        |  |
| <ul> <li><b>O FRINT</b></li> <li>It sets up the kind of global tax when product sales.</li> <li>0 : Do not Use Tax</li> <li>1 ~ 9 : Select registered tax</li> <li>(Selection among tax at registered menu 1230, 9 options)</li> </ul> <b>2. Set up Misc Tax No.</b> It sets up the kind of tax to apply to Misc by Weight, Misc by count, Misc by PCS. <ul> <li>0 FRINT</li> <li>9 : Select registered tax</li> <li>(Selection among tax at registered menu 1230, 9 options)</li> </ul>                                                                                                    |                                                                                                    |                                                                                      |                  |          |        |  |
| <ul> <li>0: Do not Use Tax</li> <li>1~9: Select registered tax<br/>(Selection among tax at registered menu 1230, 9 options)</li> <li>2. Set up Misc Tax No.</li> <li>It sets up the kind of tax to apply to Misc by Weight, Misc by count, Misc by PCS.</li> <li>0: Do not Use Misc tax</li> <li>1~9: Select registered tax<br/>(Selection among tax at registered menu 1230, 9 options)</li> </ul>                                                                                                    | 1. Set up Select Tax No.                                                                                                    |                                                                                      |                  |          |        |  |
| <ul> <li>1~9: Select registered tax<br/>(Selection among tax at registered menu 1230, 9 options)</li> <li>2. Set up Misc Tax No.</li> <li>It sets up the kind of tax to apply to Misc by Weight, Misc by count, Misc by PCS.</li> <li>0: Do not Use Misc tax</li> <li>1~9: Select registered tax</li> <li>(Selection among tax at registered menu 1230, 9 options)</li> </ul>                                                                                                    |                                                                                                    | 1 1 4 1                                                                              | 0 PRINT          |          |        |  |
| (Selection among tax at registered menu 1230, 9 options) <b>2. Set up Misc Tax No.</b> It sets up the kind of tax to apply to Misc by Weight, Misc by count, Misc by PCS 0 : Do not Use Misc tax - 1 ~ 9 : Select registered tax (Selection among tax at registered menu 1230, 9 options) 121                                                                                                    | It sets up the kind of global tax                                                                                                    | when product sales.                                                                  | 0 PRINT          |          |        |  |
| It sets up the kind of tax to apply to Misc by Weight, Misc by count, Misc by PCS.<br>- 0: Do not Use Misc tax<br>- 1~9: Select registered tax<br>(Selection among tax at registered menu 1230, 9 options)                                                                                                    | It sets up the kind of global tax<br>- 0 : Do not Use Tax                                                                                                    | when product sales.                                                                  | 0 PRINT          |          |        |  |
| It sets up the kind of tax to apply to Misc by Weight, Misc by count, Misc by PCS.<br>- 0: Do not Use Misc tax<br>- 1~9: Select registered tax<br>(Selection among tax at registered menu 1230, 9 options)                                                                                                    | It sets up the kind of global tax<br>- 0 : Do not Use Tax<br>- 1 ~ 9 : Select registered tax                                                                                                    | -                                                                                    | 0 PRINT          |          |        |  |
| It sets up the kind of tax to apply to Misc by Weight, Misc by count, Misc by PCS.<br>- 0: Do not Use Misc tax<br>- 1~9: Select registered tax<br>(Selection among tax at registered menu 1230, 9 options)                                                                                                    | It sets up the kind of global tax<br>- 0 : Do not Use Tax<br>- 1 ~ 9 : Select registered tax                                                                                                    | -                                                                                    | OPRINT           |          |        |  |
| <ul> <li>0: Do not Use Misc tax</li> <li>1~9: Select registered tax</li> <li>(Selection among tax at registered menu 1230, 9 options)</li> </ul>                                                                                                    | It sets up the kind of global tax<br>- 0 : Do not Use Tax<br>- 1 ~ 9 : Select registered tax<br>(Selection among tax at registe                                                                                                    | -                                                                                    | 0 PRINT          |          |        |  |
| - 1~9: Select registered tax<br>(Selection among tax at registered menu 1230, 9 options)                                                                                                    | <ul> <li>It sets up the kind of global tax</li> <li>0: Do not Use Tax</li> <li>1~9: Select registered tax<br/>(Selection among tax at registe</li> </ul> 2. Set up Misc Tax No.                                                                                                    | red menu 1230, 9 options)                                                            | _                |          |        |  |
| (Selection among tax at registered menu 1230, 9 options)                                                                                                    | <ul> <li>It sets up the kind of global tax</li> <li>0: Do not Use Tax</li> <li>1~9: Select registered tax<br/>(Selection among tax at registe</li> </ul> 2. Set up Misc Tax No. It sets up the kind of tax to app                                                                                | red menu 1230, 9 options)                                                            | _                | by PCS.  |        |  |
| 121                                                                                                    | <ul> <li>It sets up the kind of global tax</li> <li>0: Do not Use Tax</li> <li>1~9: Select registered tax<br/>(Selection among tax at registe</li> </ul> 2. Set up Misc Tax No. It sets up the kind of tax to app <ul> <li>0: Do not Use Misc tax</li> </ul>                                     | red menu 1230, 9 options)                                                            | by count, Misc t | by PCS.  |        |  |
| 121                                                                                                    | It sets up the kind of global tax<br>- 0: Do not Use Tax<br>- 1~9: Select registered tax<br>(Selection among tax at registe<br>2. Set up Misc Tax No.<br>It sets up the kind of tax to app<br>- 0: Do not Use Misc tax<br>- 1~9: Select registered tax                                           | red menu 1230, 9 options)<br>ly to Misc by Weight, Misc                              | by count, Misc t | by PCS.  |        |  |
| 121                                                                                                    | It sets up the kind of global tax<br>- 0: Do not Use Tax<br>- 1~9: Select registered tax<br>(Selection among tax at registe<br>2. Set up Misc Tax No.<br>It sets up the kind of tax to app<br>- 0: Do not Use Misc tax<br>- 1~9: Select registered tax                                           | red menu 1230, 9 options)<br>ly to Misc by Weight, Misc                              | by count, Misc t | by PCS.  |        |  |
| 121                                                                                                    | It sets up the kind of global tax<br>- 0: Do not Use Tax<br>- 1~9: Select registered tax<br>(Selection among tax at registe<br>2. Set up Misc Tax No.<br>It sets up the kind of tax to app<br>- 0: Do not Use Misc tax<br>- 1~9: Select registered tax                                           | red menu 1230, 9 options)<br>ly to Misc by Weight, Misc                              | by count, Misc t | by PCS.  |        |  |
| 121                                                                                                    | It sets up the kind of global tax<br>- 0: Do not Use Tax<br>- 1~9: Select registered tax<br>(Selection among tax at registe<br>2. Set up Misc Tax No.<br>It sets up the kind of tax to app<br>- 0: Do not Use Misc tax<br>- 1~9: Select registered tax                                           | red menu 1230, 9 options)<br>ly to Misc by Weight, Misc                              | by count, Misc t | by PCS.  |        |  |
| 121                                                                                                    | It sets up the kind of global tax<br>- 0: Do not Use Tax<br>- 1~9: Select registered tax<br>(Selection among tax at registe<br>2. Set up Misc Tax No.<br>It sets up the kind of tax to app<br>- 0: Do not Use Misc tax<br>- 1~9: Select registered tax                                           | red menu 1230, 9 options)<br>ly to Misc by Weight, Misc                              | by count, Misc t | by PCS.  |        |  |
| 121                                                                                                    | It sets up the kind of global tax<br>- 0: Do not Use Tax<br>- 1~9: Select registered tax<br>(Selection among tax at registe<br>2. Set up Misc Tax No.<br>It sets up the kind of tax to app<br>- 0: Do not Use Misc tax<br>- 1~9: Select registered tax                                           | red menu 1230, 9 options)<br>ly to Misc by Weight, Misc                              | by count, Misc t | by PCS.  |        |  |
|                                                                                                    | It sets up the kind of global tax<br>- 0: Do not Use Tax<br>- 1~9: Select registered tax<br>(Selection among tax at registe<br>2. Set up Misc Tax No.<br>It sets up the kind of tax to app<br>- 0: Do not Use Misc tax<br>- 1~9: Select registered tax                                           | red menu 1230, 9 options)<br>ly to Misc by Weight, Misc                              | by count, Misc t | by PCS.  |        |  |
|                                                                                                    | <ul> <li>It sets up the kind of global tax</li> <li>0: Do not Use Tax</li> <li>1~9: Select registered tax<br/>(Selection among tax at registe</li> </ul> 2. Set up Misc Tax No. It sets up the kind of tax to app <ul> <li>0: Do not Use Misc tax</li> <li>1~9: Select registered tax</li> </ul> | red menu 1230, 9 options)<br>ly to Misc by Weight, Misc<br>red menu 1230, 9 options) | by count, Misc t | by PCS.  |        |  |
|                                                                                                    | <ul> <li>It sets up the kind of global tax</li> <li>0: Do not Use Tax</li> <li>1~9: Select registered tax<br/>(Selection among tax at registe</li> </ul> 2. Set up Misc Tax No. It sets up the kind of tax to app <ul> <li>0: Do not Use Misc tax</li> <li>1~9: Select registered tax</li> </ul> | red menu 1230, 9 options)<br>ly to Misc by Weight, Misc<br>red menu 1230, 9 options) | by count, Misc t | by PCS.  |        |  |

| PROGRAM MODE   | 1542 | GLOBAL TAX NO. |       | SALE<br>MODE | SAVE   | PREV. |
|----------------|------|----------------|-------|--------------|--------|-------|
| Select Tax No. |      | 0              | Don't | use TAX      | ( rate |       |
| Misc Tax No.   |      | 0              | Don't | use TA       | ( rate |       |
|                |      |                |       |              |        |       |

### 2.13 Printing Programming(Menu code 1700)

( MENU  $\rightarrow$  7. Print )

This chapter explains how to set printing-related environments, such as print label item, markdown, Hardware, serial number format, and ticket.

| PROGRAM MODE 17        | 7 <mark>00</mark> PF | RINT                    | SALE | SAVE      | PREV.       |
|------------------------|----------------------|-------------------------|------|-----------|-------------|
| 1. PLU                 |                      | 1. Print Label Item     |      |           | 8           |
| 2. PLU data table I    |                      | 2. Markdown             |      |           |             |
| 3. PLU data table II   |                      | 3. Printer Hardware     |      |           |             |
| 4. Store data table    |                      | 4. Serial Number Format |      |           |             |
| 5. Global setting      |                      | 5. Addup Total          |      |           |             |
| 6. Report              |                      | 6. Ticket               |      |           |             |
| 7. Print               | -                    |                         |      |           |             |
| 8. Scale config        |                      |                         |      |           |             |
| 1/2                    | ₽                    |                         | 1    | 1/1       | ₽           |
| > Program Mode > Print |                      |                         |      | 2014-12-1 | 17 15:33:53 |

PRINT Submenu

| No | Submenus             | Description                                                                           |
|----|----------------------|---------------------------------------------------------------------------------------|
| 1  | Print Label Item     | Select item(s) which is(are) not printed on label.                                    |
| 2  | Markdown             | Select "Yes" or "No" to print both of original and discount information on the label. |
| 3  | Print Hardware       | Set the label type and sensor of printer                                              |
| 4  | Serial Number Format | Set the format of serial number to print label or ticket                              |
| 5  | ADD-UP Total         | Select add-up total label whether is printed or not                                   |
| 6  | Ticket               | Set printing item for ticket                                                          |

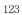

#### 2.13.1 Print label item (Menu code 1710) (MENU $\rightarrow$ 7. Print $\rightarrow$ 1. Print Label Item ) If you set any of the items to N, they will not be printed on any labels regardless of the label format. You can use the **PAGE UP** and **PAGE DOWN** keys to navigate from page to page, or you can use the Arrow keys to go through each page 1 line at a time. ♦ You can press the SAVE key at anytime to save the current data and if you want to exit without saving, press the ESC key. 1. If you do not want to print, enter 0(N), 1 0 PRINT or PRINT If you want to print, enter 1(Y). PROGRAM MODE 1710 PRINT LABEL ITEM SALE PREV. Y Department Number (Y/N) Y Group Number Y Print Label Item

#### Page Item Page Item Department Name Refer. Net Weight Department Number 9 Refer. Gross Weight 1 Percent Tare Group Number PLU Number Percent Tare Limit Saved Price 2 PLU Name 1 10 PLU Name 2 Label Serial PLU Name 3 Store Name Item Code 3 11 Clerk Number Unit Weight Clerk Name Tax Rate **Customer Name** 4 Tax Price 12 Customer Number Tare Weight Scale Number Pieces Day of Week Unit Symbol 13 Currency Rate 5 Sell By Date Second Total Price

| 6 | Sell By Time<br>Packed On Date<br>Packed On Time | 14 | Second Unit Price<br>Traceability<br>Nutrition Fact  |
|---|--------------------------------------------------|----|------------------------------------------------------|
| 7 | Produced Date<br>Cook By Date<br>Bonus Point     | 15 | Label Caption<br>Total Tax Price<br>Second Add Total |
| 8 | Origin<br>Ingredient<br>Sales Message            | 16 | Barcodes<br>Image                                    |

### 2.13.2 Markdown (Menu code 1720)

### ( MENU $\rightarrow$ 7. Print $\rightarrow$ 2. Mark down )

The Markdown Menu is used to determine if both the original and discounted unit price, total price, weight or quantity information is printed on the label. There are 4 submenus available.

Markdown Sub-menu

| No | Sub-menu             | Description                                                                                                    |
|----|----------------------|----------------------------------------------------------------------------------------------------|
| 1  | Total Price Markdown | Select "Yes" to display both of original total price and the discounted total price if any. Otherwise, select No . |
| 2  | Unit Price Markdown  | Select "Yes" to display both of original unit price and the discounted unit price if any. Otherwise, select No .   |
| 3  | Weight Markdown      | Select "Yes" to display both of original weight and the discounted weight if any. Otherwise, select No .           |
| 4  | Quantity Markdown    | Select "Yes" to display both of original quantity and the discounted quantity if any. Otherwise, select No .       |

1. Select Yes or No by using 1 or 0 key and press

| PRINT | or | 0 | PRINT |
|-------|----|---|-------|
|-------|----|---|-------|

1

2. After setting all of above MARK DOWN sub-menus use "ESC" key or "SAVE" key to go back to PRINT Main menu.

| PROGRAM MODE 172     | 0 | MARKDOWN | SALE | SAVE | PREV. |
|----------------------|---|----------|------|------|-------|
| Total Price Markdown |   | Y        |      |      |       |
| Unit Price Markdown  |   | Y        |      |      |       |
| Weight Markdown      | 8 | N        |      |      |       |

### 2.13.3 Printer Hardware (Menu code 1730)

( MENU  $\rightarrow$  7. Print  $\rightarrow$  3. Printer Hardware )

This section is to explain how to set printing  $\ensuremath{\mathsf{H/W}}$  environments in the following table.

| PROGRAM MODE 1730                    | PRINTER HARDWARE              | SALE<br>MODE | SAVE      | PREV.      |
|--------------------------------------|-------------------------------|--------------|-----------|------------|
| 1. PLU                               | 1. Print Mode                 |              |           |            |
| 2. PLU data table I                  | 2. Label/Ticket Size          |              |           |            |
| 3. PLU data table II                 | 3. Sensor Calibration         |              |           |            |
| 4. Store data table                  | 4. Sensor & Motor             |              |           |            |
| 5. Global setting                    | 5. Print Intensity            |              |           |            |
| 6. Report                            | 6. Adjust Feed Length         |              |           |            |
| 7. Print                             | 7. Label Pre-print            |              |           |            |
| 8. Scale config                      | 8. Adjust Reverse Feed Length | n            |           |            |
| 🛧 1/2 🐺                              |                               |              | 1/1       | ₽          |
| > Program Mode > Print > Printer Har | dware                         |              | 2014-12-1 | 7 15:35:09 |

▶ Printer Hardware Sub-Menu

| ĺ | No. | Sub-menu   | Description                                    |
|---|-----|------------|------------------------------------------------|
|   | 1   | Print Mode | Select label, ticket or continuous label mode. |

| 1 | $\cap$ | 0 |
|---|--------|---|
|   | `/     | h |
| Ŧ | ~      | U |

| 2 | Label / Ticket<br>Size | If it is Label mode, "Width(60)", "Height(40)" and "Gap<br>length(2)" size is set, If it is Ticket mode, "Width(60)",<br>"Feed(20)" and "End Margin(30)" size is set. If you use<br>Continuous Label Paper in Label mode, "Gap length" value<br>is applied to "End Margin".<br>* The values in () are default. |
|---|------------------------|----------------------------------------------------------------------------------------------------|
| 3 | Sensor<br>Calibration  | Enter the "Gap(128)" and "Peel(128)" values for printing<br>sensor calibration.<br>* The values in () are default.<br>* If you press "TEST" key, Gap and Peel values are<br>adjusted automatically.<br>* In case of Ticket mode, Gap value is not saved.                                                       |
| 4 | Sensor & Motor         | Set Peel-off sensor, Rewind Motor and Label Paper type                                                                                                    |
| 5 | Print Intensity        | Set the extent of intensity of label (ticket) printed.                                                                                                    |
| 6 | Adjust Feed<br>Length  | Set adjusting values of feed length.<br>This value can be from -200 to +200. You can change<br>sign(+, -) by pressing ZERO key.<br>+ value will print higher than THP.<br>* Pressing "TEST" key automatically feeds to adjust the<br>feed length.                                                              |
| 7 | Label Preprint         | You can set preprint length.                                                                                                    |

### 2.13.3.1 Print Mode (Menu code 1731)

( MENU  $\rightarrow$  7. Print  $\rightarrow$  3. Printer Hardware  $\rightarrow$  1. Print Mode )

Select "0" for Label Mode, "1" for Ticket Mode or "2" for Continuous Label Mode.

• Press "PRINT" to save.

| PROGRAM MODE | 1731  | PRINT MODE | SALE | SAVE | PREV. |
|--------------|-------|------------|------|------|-------|
| Print Mode ( | -2) : | 0          |      |      |       |
|              |       | Label Mode |      |      |       |
|              |       |            |      |      |       |

### 2.13.3.2 Label Size/Ticket Size (Menu code 1732)

(MENU  $\rightarrow$  7. Print  $\rightarrow$  3. Printer Hardware  $\rightarrow$  2. Label Size )

Enter values for "Width", "Height", "Gap Length", "Feed" and "End Margin". If you press "TEST" key, height and gap length of current label is measured.

If it is Ticket Mode, "TICKET SIZE" is displayed, and "TEST" key is not operated. And "Feed", "End Margin" instead of "Height", "Gap Length" shows up.
If it is Continuous Label Mode, "CONT. LABEL SIZE" is displayed, and "TEST" key is not operated. And "End Margin" instead of "Gap Length" shows up.

| PROGRAM MODE   | 1732 | LABEL SIZE | SALE<br>MODE | SAVE | PREV. |
|----------------|------|------------|--------------|------|-------|
| Width:(mm)     |      | 60         |              |      |       |
| Height: (mm)   |      | 40         |              |      |       |
| Gap Length: (m | m)   | 2          |              |      |       |
| Gap Length: (m | m)   | 2.         |              |      |       |

| PROGRAM MODE | 1732     | TICKET SIZE | Ň | SALE<br>MODE | SAVE | PREV. |
|--------------|----------|-------------|---|--------------|------|-------|
| Width :mr    | n        | 60          |   |              |      |       |
| Feed :mm     | Feed :mm |             |   |              |      |       |
| End Margin:  | mm       | 30          |   |              |      |       |

2.13.3.3 Sensor Calibration (Menu code 1733)

(MENU  $\rightarrow$  7. Print  $\rightarrow$  3. Printer Hardware  $\rightarrow$  3. Sensor Calibration )

Enter appropriate values for "Gap", "Peel", "Out of Paper".

If you press "TEST" key, Gap and Peel values are adjusted automatically. If it is Ticket mode, "Gap" value is not saved.

| PROGRAM MODE    | 1733     | SENSOR CALIBRATION | SALE | SAVE | PREV. |  |
|-----------------|----------|--------------------|------|------|-------|--|
| Gap(Ticket):    |          | 128                |      |      |       |  |
| Peel:           |          | 128                |      |      |       |  |
| [TEST]=Auto Cal | ibration |                    |      |      |       |  |

### 2.13.3.4 Sensor & Motor (Menu code 1734)

### (MENU $\rightarrow$ 7. Print $\rightarrow$ 3. Printer Hardware $\rightarrow$ 4. Sensor&Motor )

Enter appropriate values or "Yes" or "No" for "Active peel-off", "Active rewind motor", "Label paper", and "Active Headup sensor".

• If there is no gap on a label, set Label Paper to 0, if there a gap, set it to 1.

• When "Ticket Mode" is in "Print Mode", [Peel-off] [Rewind Motor] and [Label Paper] do not work.

| PROGRAM MODE        | 1734     | SENSOR & MOTOR | SALE<br>MODE | SAVE | PREV. |
|---------------------|----------|----------------|--------------|------|-------|
| Active peel-off :   |          | N              |              |      |       |
| Active rewind mot   | or :     | N              |              |      |       |
| Label Paper (0:NoGa | p,1:Gap) | : 0            |              |      |       |

### 2.13.3.5 Print Intensity (Menu code 1735)

( MENU  $\rightarrow$  7. Print  $\rightarrow$  3. Printer Hardware  $\rightarrow$  5. Print Intensity )

Enter any value from "0" to "20". Press "TEST" to test printing a label.

| PROGRAM MODE      | 1735     | PRINT INTENSITY | SALE<br>MODE | SAVE | PREV. |
|-------------------|----------|-----------------|--------------|------|-------|
| Printer Intensity | (0-20) : | 10              |              |      |       |
| [TEST]=Test Int   | tensity  |                 |              |      | _     |

### 2.13.3.6 Adjust Feed Length (Menu code 1736)

(MENU  $\rightarrow$  7. Print  $\rightarrow$  3. Printer Hardware  $\rightarrow$  6. A djust Feed Length )

Enter any value of the feed alignment from "-200" to "+200". Press "ZERO" to toggle sign. Press "TEST" to test feed or "ENTER" to save current "FEED" Length value.

• 1pixel = 0.125mm

Ex) "+80" will print 10mm higher. Ex) "-40" will print 5mm lower.

| PROGRAM MODE               | 1736      | ADJUST FEED LENGTH | SALE<br>MODE | SAVE | PREV. |  |
|----------------------------|-----------|--------------------|--------------|------|-------|--|
| Feed Adjustment(+200~-200) |           | + 0                |              |      |       |  |
|                            |           |                    |              |      |       |  |
| [TEST]=test, [ZERC         | 0]=+ or - |                    |              |      |       |  |

### 2.13.3.7 Label Preprint (Menu code 1737)

( MENU  $\rightarrow$  7. Print  $\rightarrow$  3. Printer Hardware  $\rightarrow$  7. Label Preprint )

Enter "Y(Yes)" or "N(No)" to select Preprint mode and any value of the preprint length from "0 mm" to "10 mm". Press "TEST" to test preprinting.

After setting all of above H/W setting submenus use "ESC" key to go back to PRINT main menu

| PROGRAM MODE     | 1737     | LABEL PRE-PRINT | SALE<br>MODE | SAVE | PREV. |
|------------------|----------|-----------------|--------------|------|-------|
| Pre-print Mode   | (Y/N) :  | N               |              |      |       |
| Pre-print Length | (0-10) : | 10              |              |      |       |
|                  |          |                 |              |      |       |

### 2.13.4 Serial Number Format (Menu code 1740)

( MENU  $\rightarrow$  7. Print  $\rightarrow$  4. Serial Number Format )

SERIAL NUMBER FORMAT programming is for numbering of label/ticket issued (printed) on label/ticket. User may identify daily total counts of label/ticket used up.

Enter appropriate data in [ ].

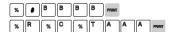

EX) RCT#001 on ticket

EX) #0001 on label

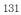

| PROGRAM MODE       | 1740 | SERIAL NUMBER FORMAT | SALE | SAVE | PREV. |
|--------------------|------|----------------------|------|------|-------|
| Label Serial No. : |      | %#BBBB               |      |      |       |
| Ticket Serial      | No.: | %R%C%TAAA            |      |      |       |
|                    |      |                      |      |      |       |

| Meaning                                        |  |
|------------------------------------------------|--|
| • I : Item Code                                |  |
| N : PLU Number                                 |  |
| P:Price                                        |  |
| • U : Unit Price                               |  |
| • W : Weight                                   |  |
| • Q : Quantity                                 |  |
| D : Department                                 |  |
| • G : group                                    |  |
| A: Ticket Counter (Ticket Mode)                |  |
| B : Scale Transaction Counter                  |  |
| • F : PLU Prefix Character                     |  |
| • T : Text Character                           |  |
| R : Transaction Counter of Each PLU            |  |
| L : Clerk Number                               |  |
| • % : Print Fixed Character in the Next Space. |  |
| • K : Country Code (For Future)                |  |

### 2.13.5 Add-Up Total (Menu code 1750)

( MENU  $\rightarrow$  7. Print  $\rightarrow$  5. Add-up Total )

This section shows how to set printing environments of total label and item label when you use ADD-UP sales.

• Press "0" for "No" or "1" for "Yes" in [ ].

EX) Print Total Label?? - Yes Print Item Label?? - No

| 1 | PRINT | 0 |
|---|-------|---|
|   |       |   |

| PROGRAM MODE    | 1750 | ADDUP TOTAL | SALE<br>MODE | SAVE | PREV. |  |
|-----------------|------|-------------|--------------|------|-------|--|
| Prt. Total Labe | al 📑 | Y           |              |      |       |  |
| Prt. Item Labe  | 1 :  | N           |              |      |       |  |
|                 |      |             |              |      |       |  |

• Press "PRINT" key to save and go back to PRINT main menu

### Add-up setting

| ADD-UP Setting    | Description                                                              |
|-------------------|--------------------------------------------------------------------------|
| Print Total Label | Total label is printed when you press the PRINT key during add-up sales. |
| Print Item Label  | Item label is printed whenever you press the ADD key.                    |

\* It is applied to Label mode.

### 2.13.6 Ticket (Menu code 1760)

( MENU  $\rightarrow$  7. Print  $\rightarrow$  6. Ticket )

This section shows how to select item(s) (Contents) printed on ticket.

### 2.13.6.1 Select Ticket Item (Menu code 1761)

( MENU  $\rightarrow$  7. Print  $\rightarrow$  6. Ticket  $\rightarrow$  1. Select Ticket Item )

Select "Yes" or "No" for "Print List", "Print Total Barcode" ", "Print Total Label ", "Print Duplicate Ticket", and "Print List duplicate ticket".

| PROGRAM MODE 176   | SELECT TICKET ITEM |   | SALE<br>MODE | SAVE | PREV. |
|--------------------|--------------------|---|--------------|------|-------|
| Prt. List :        | Y                  |   |              |      |       |
| Prt. Total Barcode | Y                  |   |              |      |       |
| Prt. Total Label : | Y.                 | Y |              |      |       |

1 PRINT

1 PRINT

1 PRINT

| 2.13.6.                                      | 2 Select L                                                                                                    | ist Item (                              | Me                          | enu code 1762)                                                                                                    |                          |                   |           |          |
|----------------------------------------------|----------------------------------------------------------------------------------------------------|-----------------------------------------|-----------------------------|----------------------------------------------------------------------------------------------------|--------------------------|-------------------|-----------|----------|
|                                              | ( ME                                                                                                    | $ENU \rightarrow 7.F$                   | Prir                        | nt $\rightarrow$ 6. Ticket $\rightarrow$ 2. Sele                                                                                    | ct List It               | em)               |           |          |
| Before                                       | e setting list                                                                                                    | item, you l                             | hav                         | ve to set "Print List" to "                                                                                                    | (" in mer                | าน 1761           |           |          |
| ITE<br>Sel<br>Na<br>Bal<br>Tra<br>© Ai<br>"T | ress "2" to g<br>EM menu.<br>lect "Yes" or<br>me", "Print (<br>rcode", "Tax<br>icceability".<br>nd, select ap<br>ïcket Head<br>Form". | "No" for "F<br>Clerk Name<br>Informatio | Prir<br>ə",<br>ın",<br>ID : | nt Store<br>"Print Item<br>and "Print<br># for                                                                                      | 1<br>1 PRAT              | PRINT 1           |           | 1 PRINT  |
| PROGR                                        | AM MODE                                                                                                    | 1762                                    | SE                          | LECT LIST ITEM                                                                                                    |                          | SALE<br>MODE      | SAVE      | PREV.    |
| Prt.                                         | Tax Inform                                                                                                    | ation :                                 | Y                           |                                                                                                    |                          |                   |           |          |
| Pri                                          | t. Traceabili                                                                                                    | ty :                                    | Y                           |                                                                                                    |                          |                   |           |          |
| Tick                                         | et Head Forr                                                                                                    | n No. :                                 | 2                           |                                                                                                    |                          |                   |           |          |
| Tick                                         | AM MODE<br>ket Tail Form<br>cket Head M                                                                                               |                                         | SE<br>3                     | LECT LIST ITEM                                                                                                    |                          | SALE<br>MODE      | SAVE      | PREV.    |
| Ţ                                            | icket Tail M                                                                                                    | sg :                                    |                             |                                                                                                    |                          |                   | 1000      |          |
| Ticke                                        | t Format Se                                                                                                    | tting                                   |                             |                                                                                                    |                          |                   |           |          |
|                                              |                                                                                                    | Format<br>tting                         |                             | De                                                                                                    | escriptio                | n                 |           |          |
|                                              | Prt. List (Y/I                                                                                                    | ۷)                                      |                             | It outputs product list (I<br>following menu, 1762)<br>Printing the list of each s<br>* In case of "Yes" selected<br>Item" setting. | sales item<br>I user can | (s).<br>go to "Li | st        | in the   |
| Ticket<br>Item                               | Prt. Total Ba                                                                                                    | arcode                                  |                             | It outputs the TTL barcode<br>■ Printing total barcode or                                                                           |                          | e global k        | barcode   |          |
|                                              | Prt. Total La                                                                                                    | bel                                     |                             | It outputs the Total label se<br>Printing total amount on                                                                           | et at the g              | obal labe         | el format |          |
|                                              | Prt. duplicat                                                                                                    | e ticket                                |                             | All ticket sections with a outputted once more.                                                                                     | exclusion                | of the            | product   | list are |

|      | Prt. List (D. ticket) | Same ticket including the product list is issued twice<br>(Print Duplicate Ticket must be set at 'Y' for it to be usable)<br>■ Printing List of items on duplicated ticket<br>Note : N=Printing amount of only total price for<br>duplicate ticket |
|------|-----------------------|----------------------------------------------------------------------------------------------------|
|      | Prt. Store Name       | Printing store name on ticket.                                                                                                    |
|      | Prt. Clerk Name       | Printing clerk name on ticket.                                                                                                    |
|      | Prt. Item Barcode     | Printing every item s barcode on ticket.                                                                                                    |
|      | Prt. Tax Information  | Printing tax information on ticket.                                                                                                    |
| List | Prt. Traceability     | Printing traceability information on ticket                                                                                                    |
| ltem | Ticket Head Form No.  | Printing label format No. for ticket head.                                                                                                    |
|      | Ticket Tail Form No.  | Printing label format No. for ticket tail.                                                                                                    |
|      | Ticket Head Msg :     | Printing message for ticket head.                                                                                                    |
|      | Ticket Tail Msg :     | Printing message for ticket tail.                                                                                                    |

You have to download label format for Ticket Head Form No. and Ticket Tail Form No. from PC.

### 2.13.6.3 Select Ticket Font Size (Menu code 1763)

( MENU  $\rightarrow$  7. Print  $\rightarrow$  6. Ticket  $\rightarrow$  3. Select Ticket Font Size)

It can designate the size of the letters of the item that is printed in the ticket.

► Ticket Font Size Setting

| Ticket Font Setting | Description                                                                    |
|---------------------|--------------------------------------------------------------------------------|
| PLU Name            | Adjust size of product number name                                             |
| Transaction Data    | <ul> <li>Adjust size of price of unit price weight<br/>unit product</li> </ul> |
| Total Value         | Adjust the size of total price                                                 |
| Ticket Serial No.   | Adjust the size of ticket issuance number                                      |

It can designate from 0 to 3.

\* Size of Subtotal, Tax information, Payment and Print Label cannot be adjusted

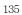

# 2.14 Programming Scale Configuration (Menu code 1800)

### ( MENU $\rightarrow$ 8. Scale Config )

This chapter explains how to configure the scale. The main menu of Scale Configuration is shown as below.

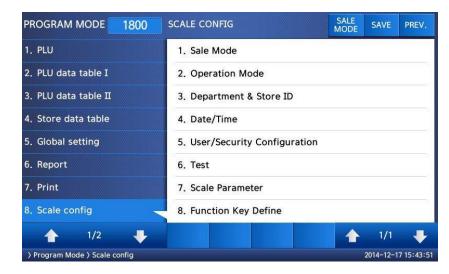

### 2.14.1 Sale Mode (Menu code 1810)

### ( MENU $\rightarrow$ 8. Scale Config $\rightarrow$ 1. Scale Mode )

This section is to select sale mode, which have seven different modes in the following table.

### Sale Modes

| No. | Sale Modes             | Description                               |
|-----|------------------------|-------------------------------------------|
| 1   | REG: Ticket & Floating | Selecting Ticket and Floating Clerk Mode. |
| 2   | REG: Label             | Selecting Label Mode.                     |
| 3   | REG: Prepack           | Selecting Prepack Mode.                   |
| 4   | REG: Label & Floating  | Selecting Label and Floating Clerk Mode.  |
| 5   | Manager                | Selecting Manager Mode                    |

| 6 | Repack               | Selecting Repack Mode (In this mode, report is not updated.)                                                                                                    |
|---|----------------------|----------------------------------------------------------------------------------------------------|
| 7 | Self Service & Label | Selecting Self Service Mode (In this mode, you can use<br>speed key and some keys. If you want to finish this mode,<br>while pressing MENU key, enter system password and<br>PRINT key) |

Selecting one of following sale modes, user may select an one-stop setting for Clerk, Operation, Print, and Prepack mode.

| MODE                      | Clerk Mode     | Operation<br>Mode | Print<br>Mode | Prepack<br>Mode |
|---------------------------|----------------|-------------------|---------------|-----------------|
| 1. REG: Ticket & Floating | Floating Clerk | Regist            | Ticket        | OFF             |
| 2. REG: Label             | No Clerk       | Regist            | Label         | OFF             |
| 3. REG: Prepack           | No Clerk       | Regist            | Label         | ON              |
| 4. REG: Label & Floating  | Floating Clerk | Regist            | Label         | OFF             |
| 5. Manager                | -              | Manager           | -             | OFF             |
| 6. Repack                 | -              | Repack            | -             | OFF             |
| 7. Self Service & Label   | -              | -                 | Label         | OFF             |

Usually user has to set each option you wish to for clerk, operation, print or prepack mode. However, user may select simply one-stop sales mode for 7 different modes-Clerk, Operation, Print, and Prepack mode. User may also set options for Clerk/Operation mode in MENU 1820 and Print/Prepack mode in MENU 1731.

### 1. Select a sale mode

| 2 | PRINT |
|---|-------|
|---|-------|

1 PRINT

EX) Sale mode = 2.REG: Label

| PROGRAM MODE  | 1810 | SALE MODE | N | SALE<br>MODE | SAVE | PREV. |
|---------------|------|-----------|---|--------------|------|-------|
| Select Sale M | ode: | 2         |   |              |      |       |
|               |      | REG:Label |   |              |      |       |
|               |      |           |   |              |      |       |

### 2. Select "Floating & Ticket" mode

EX) Sale mode = 1.REG: Ticket & Floating

| PROGRAM MODE  | 1810 | SALE MODE             | SALE<br>MODE | SAVE | PREV. |
|---------------|------|-----------------------|--------------|------|-------|
| Select Sale M | ode: | 1                     |              |      |       |
|               |      | REG:Ticket & Floating |              |      |       |
|               |      |                       |              |      |       |

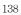

### 2.14.2 Operation Mode (Menu code 1820)

| ( $MENU \rightarrow 8$                                                                                            | 8. Scale Config $\rightarrow$ 2. O | peration Mod | e)           |                |       |
|----------------------------------------------------------------------------------------------------|------------------------------------|--------------|--------------|----------------|-------|
| This section is to select a cl<br>different operation modes, I<br>three different clerk modes,<br>FLOATING CLERK. | REGISTRATION, RE-F                 | PACK, MANA   | GER an       | ıd             |       |
| 1. Select appropriate "CLER<br>and "OPERATION MODE"                                                               |                                    | 2 PRINT      |              |                |       |
| EX) Clerk Mode=Standard Cl<br>Operation mode=Registration                                                         | erk                                |              |              |                |       |
| EX) Operation mode=Registra                                                                                       | ation                              | 1 PRINT      |              |                |       |
| PROGRAM MODE 1820                                                                                                 | OPERATION MODE                     |              | SALE<br>MODE | SAVE           | PREV. |
| Select clerk sale mode :                                                                                          | 2                                  | Stand        | ard Cler     | <sup>-</sup> k |       |
| Select oper mode :                                                                                                | 1                                  | Regis        | t            |                |       |
|                                                                                                    |                                    |              |              |                |       |
| <ul> <li>Clerk Modes</li> </ul>                                                                                   |                                    | 11-          |              |                |       |

| No | Clerk Modes    | Description                                                |
|----|----------------|------------------------------------------------------------|
| 1  | No Clerk       | Sales clerk do not log in and makes sales using PRINT key. |
| 2  | Standard Clerk | Sales clerk can make sales when he/she logs in.            |
| 3  | Floating Clerk | Plural sales clerks can make sales using own clerk ID.     |

### Operation Modes

| No | <b>Operation Modes</b> | Description                                                                              |
|----|------------------------|------------------------------------------------------------------------------------------|
| 1  | Registration           | Normal sales mode.                                                                       |
| 2  | Repack                 | Normal sales mode but not included in total sales data(report). Good for clerk training. |
| 3  | Manager                | In this mode user can access all of functions without any permission.                    |

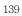

### 2.14.3 Department (Menu code 1830) (MENU $\rightarrow$ 8. Scale Config $\rightarrow$ 3. Department ) This section shows how to select current department where scale is being used. User can use (call up) PLUs only for current department selected in sales mode. For example, if current department selected is GROCERY user can call up items registered only in GROCERY department. If user would like to use PLUs registered in other department than current department he/she should change scale s department setting. Store No. represents Store Name (or branch number) on label/ticket printed. 1. Select "DEPARTMENT No." and 2 PRINT "STORE ID". EX) DEPARTMENT No.= 2 (Grocery) 1 PRINT Store No.= 1 (Branch #1) SALE PROGRAM MODE 1830 **DEPARTMENT & STORE ID** PREV. Department No. GROCERY 2 Store No.: 1 CAS STORE 2.14.4 Date & Time (Menu code 1840) (MENU $\rightarrow$ 8. Scale Config $\rightarrow$ 4. Date/Time ) This section is to set scale s DATE & TIME appropriately. 1. Set appropriate "DATE", "TIME", and "MONTH FORMAT". EX) DATE= [17.12.14] TIME= [15:47:21] Month Format= [0]

| PROGRAM MODE      | 1840      | DATE/TIME | SALE | SAVE | PREV. |
|-------------------|-----------|-----------|------|------|-------|
| Date              |           | 17.12.14  |      |      |       |
| Time              |           | 15:47:21  |      |      |       |
| Month Format (1=E | DEC,0=12) | : 0       |      |      |       |

<sup>2.</sup> Set "YEAR FORMAT", TIME FORMAT and separator for "DATE".

```
EX) Year Format (0=2001, 1=01) = [1]
Time Format(0~3) = [1]
Date Separator = [-]
```

| PROGRAM MODE               | 1840       | DATE/TIME     |  | SALE<br>MODE | SAVE | PREV. |
|----------------------------|------------|---------------|--|--------------|------|-------|
| Year Format (0=2001,1=01): |            | 1             |  |              |      |       |
| Time Format (0=2           | 4, 1=12) : | 1             |  |              |      |       |
| Date Separat               | or:        | भूत व<br>जोसी |  |              |      |       |

## 3. Set separators for "TIME", using ASCII code table on page

#### EX) Time Separator = [:]

Please refer to "ASCII Code Table" (chapter 4.4) to input special characters in Date or Time separator.

| PROGRAM MODE     | 1840 | DATE/TIME | SALE<br>MODE | SAVE | PREV. |
|------------------|------|-----------|--------------|------|-------|
| Time Separator : |      | :         |              |      |       |
|                  |      |           |              |      |       |
|                  |      |           |              |      |       |

4. Press "PRINT" key to save it and go out to SCALE CONFIGURATION main menu.

### 2.14.5 User/ Security Configuration (Menu code 1850)

( MENU  $\rightarrow$  8. Scale Config  $\rightarrow$  5. User/Security Configuration )

This section is to create, edit, change, list, delete clerk's security information and configure security level.

### 2.14.5.1 New/Edit User(Menu code 1851)

( MENU  $\rightarrow$  8. Scale Config  $\rightarrow$  5. User/Security Con  $\rightarrow$  1. New/Edit )

Enter appropriate USER data for CLERK number, CLERK NAME, NICKNAME, CLERK PASSWORD, CLERK LEVEL, and Use For Training.

EX) CLERK No.=[2], CLERK NAME =[CHRISTOPER], NICKNAME =[CHRIS],

| PROGRAM MODE 1851 | NEW/EDIT USER | SALE<br>MODE | SAVE | PREV |
|-------------------|---------------|--------------|------|------|
| Clerk No. :       | 2             |              |      |      |
| Clerk Name:       | CHRISTOPHER   |              |      |      |
| Nickname :        | CHRIS_        |              |      |      |

CLERK PASSWORD =[0115],

CLERK LEVEL =[3],

USE FOR TRAINING = [N]

| PROGRAM MODE    | 1851  | NEW/EDIT USER | SALE<br>MODE | SAVE | PREV. |  |
|-----------------|-------|---------------|--------------|------|-------|--|
| Clerk Password: |       | 0115          |              |      |       |  |
| Clerk Level :   |       | 3             |              |      |       |  |
| Use for Train   | ing : | N             |              |      |       |  |

Note: If you use floating mode, you have to register all clerks.

▶ NEW/EDIT USER in USER'S Security Condition

| No | <b>Operation Modes</b> | Description                                                                                          |  |  |
|----|------------------------|----------------------------------------------------------------------------------------------------|--|--|
| 1  | Clerk No.              | This value can be from 1 to 95.                                                                      |  |  |
| 2  | Clerk Name             | This value is available up to 22 characters.                                                         |  |  |
| 3  | Nickname               | This value is available up to 7 characters. It can be printed on a label and displayed on the scale. |  |  |
| 4  | Clerk Password         | 4 digit (alphanumeric)                                                                               |  |  |
| 5  | Clerk Level            | 0~3 level                                                                                            |  |  |
| 6  | Use for Training       | Training account                                                                                     |  |  |

**Password:** When you enter the password, you have to type clerk number(2digit) and password(4 digit). For example, if your clerk number is 20 and password is 1234, you have to type 201234. Minimum password is 3 digit and maximum password is 6 digit. If there is no level 3 clerk, you can use default value. (Clerk No:1, password:1, Level:3) Therefore default password is 011.

• You have to set a level 3 clerk. If there is no level 3 clerk, you can use default password(011) and if any, you cannot use it.

**Clerk level:** This value can be from 0 to 3. This level is related to menu 1855(Config permission). If clerk 2 is set to level 2, this clerk can use the function which is set to level 1, 2 in menu 1855 and cannot use the function

which is set to level 3.

| No. | Level | Description                                                         |  |  |  |
|-----|-------|---------------------------------------------------------------------|--|--|--|
| 1   | 0     | It is assigned to employees who is registered but do not use scale. |  |  |  |
| 2   | 1     | Lowest level. Normal employees are assigned to level 1.             |  |  |  |
| 3   | 2     | It is proper for chief clerk.                                       |  |  |  |
| 4   | 3     | Highest level. It is proper for store manager.                      |  |  |  |

### 2.14.5.2 Change Password (Menu code 1852)

( MENU  $\rightarrow$  8. Scale Config  $\rightarrow$  5. User/Security Con  $\rightarrow$  2. Change Password )

### 1. Enter password.

• Clerk No. (2 digit) + password (4 digit)

EX) CLERK No.=1 , PASSWORD =2 -> 012 CLERK No.=11 , PASSWORD =22 -> 1122 CLERK No.=36, PASSWORD =1234 -> 361234

### 2. New Password

Enter new password

EX) CLERK ID =11, PASSWORD = 22

| PROGRAM MODE | 1852 | CHANGE PASSWORD |  | SALE<br>MODE | SAVE | PREV. |
|--------------|------|-----------------|--|--------------|------|-------|
| Clerk No. :  |      | 11 CLERK        |  |              |      |       |
| New Password |      | 22              |  |              |      |       |
|              |      |                 |  |              |      |       |

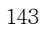

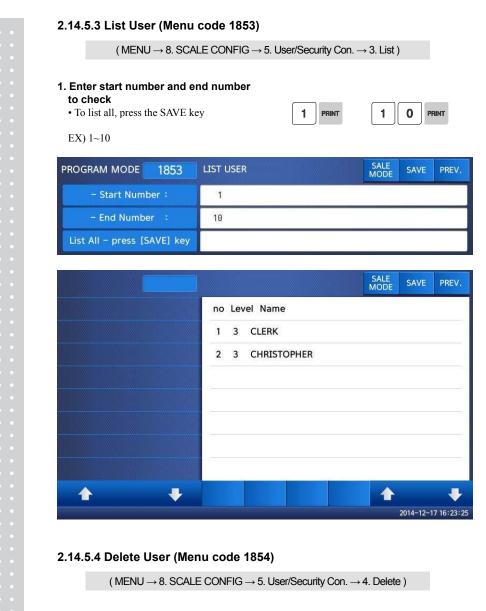

### 1. Enter clerk number to delete

EX) Delete clerk no. 2

| PROGRAM MODE | 1854 | DELETE USER   |  | SALE<br>MODE | SAVE | PREV. |
|--------------|------|---------------|--|--------------|------|-------|
| Clerk No. :  |      | 2 CHRISTOPHER |  |              |      |       |
|              |      |               |  |              |      |       |
|              |      |               |  |              |      |       |

### 2.14.5.5 Config Permission (Menu code 1855)

(MENU  $\rightarrow$  8. SCALE CONFIG  $\rightarrow$  5. User/Security Con.  $\rightarrow$  5. Config Permission )

Permission level is related to clerk level and if the clerk level is lower than permission level, this clerk cannot access that function. Refer to clerk level on chapter 2.14.5.1 \* If permission level is "0", all clerks can access this function.

EX) If you set permission level to 2 for price change key and clerk 1 is set to level 1 and clerk 2 is set to level 2, clerk 1 can not use this key but clerk 2 can use this key

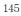

| No | Operating               | Description                                                                                                    |
|----|-------------------------|----------------------------------------------------------------------------------------------------|
| 1  | Use Item Change Key     | Set a permission level for PLU Change Key. (You can define this function key in menu 1880 on chapter 2,14,      |
| 2  | Use Price Change Key    | Set a permission level for price change key. (You can define this function key in menu 1880 on chapter 2.14     |
| 3  | Use Dept. Change Key    | Set a permission level for department change key. (You define this function key in menu 1880 on chapter 2.14    |
| 4  | Use Pay Key             | Set a permission level for Pay key (You can define this<br>function key in menu 1880 on chapter 2.14.22)        |
| 5  | Use Date Change Key     | Set permission level for data change key. (You can<br>define this function key in menu 1880 on chapter 2.14     |
| 6  | Use Type Change Key     | Set a permission level for PLU type change key.(You of<br>define this function key in menu 1880 on chapter 2.14 |
| 7  | Use Selection PLU Item  | Set a permission level for Selecting PLU item (You car<br>define this function key in menu 1880 on chapter 2.14 |
| 8  | Use Input Weight Key    | Set a permission level for In-weight key (You can defi<br>this function key in menu 1880 on chapter 2.14.22)    |
| 9  | Use Edit Discount Key   | Set a permission level for discount (You can define thi<br>function key in menu 1880 on chapter 2.14.22)        |
| 10 | Allow Clerk Sale        | Set a permission level for password in floating mode                                                            |
| 11 | Allow Void              | Set a permission level to void item                                                                             |
| 12 | Allow ADD-UP            | Set a permission level for add-up sales                                                                         |
| 13 | Allow Return            | Set a permission level to return item                                                                           |
| 14 | Allow Override          | Set a permission level to override price                                                                        |
| 15 | Allow Cash Drawer Open  | Set a permission level to open cash drawer                                                                      |
| 16 | Allow Edit Menu         | Set a permission level to go to program menu                                                                    |
| 17 | Allow menu for edit PLU | Set a permission level to edit PLU                                                                              |
| 18 | Allow Price Change      | Set a permission level to change price                                                                          |
| 19 | Allow Global Set        | Set a permission level for global setting                                                                       |
| 20 | Allow X Report          | Set a permission level for X report                                                                             |
| 21 | Allow Z Report          | Set a permission level for Zreport                                                                              |
| 22 | Allow Store Data Edit   | Set a permission level to edit store data                                                                       |

| No | Operating                 | Description                                       |
|----|---------------------------|---------------------------------------------------|
| 23 | Allow Tax Edit            | Set a permission level to edit tax                |
| 24 | Allow Scale Configuration | Set a permission level for scale configuration    |
| 25 | Allow Communication Meg.  | Set a permission level for communication message  |
| 26 | Allow Edit Data Table I.  | Set a permission level to edit data table I.      |
| 27 | Allow Edit Data Table II. | Set a permission level to edit data table II.     |
| 28 | Allow Printer Setting     | Set a permission level for printer setting        |
| 29 | Allow Change Oper. Mode   | Set a permission level to change operation mode   |
| 30 | Allow Change User Param.  | Set a permission level to change user param.      |
| 31 | Allow Set Communication   | Set a permission level for communication setting. |

You can use the **PAGE UP** and **PAGE DOWN** keys to navigate from page to page, or you can use the Arrow keys to go through each page 1 line at a time.

#### 2.14.5.6 Clerk Key (Menu code 1856)

( MENU  $\rightarrow$  8. SCALE CONFIG  $\rightarrow$  5. User/Security Con.  $\rightarrow$  6. Clerk Key )

You can assign Clerk key to clerk. There are 64 Clerk keys and you have to set these keys in menu 1880 (Key define). See chapter 2.14.8.

1. Enter Clerk Key

• This value can be from 1 to 64.

EX) Clerk Key No. = 2

#### 2. Enter Clerk No.

EX) Clerk = 2. CHRISTOPHER

| PROGRAM MODE 1856 | CLERK KEY | SALE SAVE PREV. |
|-------------------|-----------|-----------------|
| Clerk Key :       | 2         |                 |
| Clerk No. :       | 2         | CHRISTOPHER     |
|                   |           |                 |

For example if you set "A" key to clerk 2 in menu 1880 (Key define), and call up a PLU and press "A" key in floating sale mode, it is recognized that clerk no. 2 (CHRISTOPHER) sold this item.

#### 2.14.6 Test (Menu code 1860)

( MENU  $\rightarrow$  8. SCALE CONFIG  $\rightarrow$  6. Test )

This programming is to test the scale by itself in the 8 fields , such as DISPLAY, A/D, KEYBOARD, CHESS PRINTER, PRINTER SENSOR, MEMORY INFORMATION, FIRMWARE VERSION and COMMUNICATION.

| PROGRAM MODE 1860                    | TEST                  | SALE<br>MODE | SAVE     | PREV.     |
|--------------------------------------|-----------------------|--------------|----------|-----------|
| 1. PLU                               | 1. Display            |              |          |           |
| 2. PLU data table I                  | 2. A/D                |              |          |           |
| 3. PLU data table II                 | 3. Keyboard           |              |          |           |
| 4. Store data table                  | 4. Chess Print        |              |          |           |
| 5. Global setting                    | 5. Printer Sensor     |              |          |           |
| 6. Report                            | 6. Memory Information |              |          |           |
| 7. Print                             | 7. Firmware Version   |              |          |           |
| 8. Scale config -                    | 8. Communication      |              |          |           |
| 🛧 1/2 🐺                              |                       | 1            | 1/1      | ₽         |
| > Program Mode > Scale config > Test |                       |              | 2014-12- | 8 11:53:2 |

### 2.14.6.1 Display Test (Menu code 1861)

( MENU  $\rightarrow$  8. SCALE CONFIG  $\rightarrow$  6. Test  $\rightarrow$  1. Display )

It automatically start to test display. You can exit from testing, by pressing "PREV." key.

#### 2.14.6.2 A/D Test (Menu code 1862)

( MENU  $\rightarrow$  8. SCALE CONFIG  $\rightarrow$  6. Test  $\rightarrow$  2. A/D )

| PROGRAM MODE | 1862 | A/D  | SALE<br>MODE | SAVE | PREV. |
|--------------|------|------|--------------|------|-------|
| Internal Co  | unt  |      |              |      |       |
|              |      | 0    |              |      |       |
|              |      | 8334 |              |      |       |

To set zero press "ZERO"

User may exit from this menu, using "ESC" key

### 2.14.6.3 Keyboard Test (Menu code 1863)

( MENU  $\rightarrow$  8. SCALE CONFIG  $\rightarrow$  6. Test  $\rightarrow$  3. Keyboard )

Display will show grid point Press any key to test key pad. To exit keyboard test, press "ESC" two times.

| PROGRAM MODE | 1863 | KEYBOARD | SALE | SAVE | PREV. |
|--------------|------|----------|------|------|-------|
| Raw Code: [0 | 017] |          |      |      |       |
|              |      |          |      |      |       |
|              |      |          |      |      |       |

### 2.14.6.4 Chess Printer Test (Menu code 1864)

( MENU  $\rightarrow$  8. SCALE CONFIG  $\rightarrow$  6. Test  $\rightarrow$  4. Chess Print )

Press "TEST" key to test printing a label.

| PROGRAM MODE | 1864 | CHESS PRINT | SALE | SAVE | PREV. |
|--------------|------|-------------|------|------|-------|
| [TEST]=Print | Test |             |      |      |       |
| [ESC]=Esca   | pe   |             |      |      |       |
|              |      |             |      |      |       |

### 2.14.6.5 Printer Sensor Test (Menu code 1865)

( MENU  $\rightarrow$  8. SCALE CONFIG  $\rightarrow$  6. Test  $\rightarrow$  5. Printer Sensor )

| PROGRAM MODE | 1865 | PRINTER SENSOR | SALE | SAVE | PREV. |
|--------------|------|----------------|------|------|-------|
| Peel-off :   |      | UNLOCK         |      |      |       |
| Head-up      |      | CLOSE          |      |      |       |
|              |      |                |      |      |       |
| PROGRAM MODE | 1865 | PRINTER SENSOR | SALE | SAVE | PREV. |
| Gap :        |      | 175            |      |      |       |
| Peel:        |      | 44             |      |      |       |

Printer Sensor Test Items

| No Test Items Description |                                                   | Description                                    |
|---------------------------|---------------------------------------------------|------------------------------------------------|
| 1                         | Peel-off                                          | To test that peel-off sensor is properly work. |
| 2                         | Head-up                                           | To test that TPH is opened or not              |
| 3                         | Gap                                               | To show real time Gap sensor's value.          |
| 4                         | 4 Peel To show real time peel off sensor's value. |                                                |

### 2.14.6.6 Memory Information (Menu code 1866)

( MENU  $\rightarrow$  8. SCALE CONFIG  $\rightarrow$  6. Test  $\rightarrow$  6. Memory Information )

The display shows current memory size.

You can exit from this menu, by pressing "ESC" key.

| PROGRAM MODE           | 1866 | MEMORY INFORMATION     |       | SALE<br>MODE | SAVE | PREV. |
|------------------------|------|------------------------|-------|--------------|------|-------|
| Chip Status :          |      | No errors              |       |              |      |       |
| Total Flash Size(MB) : |      | Size:1.7G, Used:590.9M | Avail | lable:1.     | G    |       |
|                        |      |                        |       |              |      |       |

### 2.14.6.7 Firmware Version (Menu code 1867)

( MENU  $\rightarrow$  8. SCALE CONFIG  $\rightarrow$  6. Test  $\rightarrow$  7. Firmware Version )

You can check firmware version of the scale.

| PROGRAM MODE           | 1867          | FIRMWARE VERSION                | SALE<br>MODE | SAVE      | PREV.      |
|------------------------|---------------|---------------------------------|--------------|-----------|------------|
| Scale Main             |               | V2.95.10                        |              |           |            |
| AD Module              |               | V2.01                           |              |           |            |
| Caption                |               | V049                            |              |           |            |
| Data                   |               | V1.5                            |              |           |            |
| KEY Driver             |               | cl7200_key v1.1                 |              |           |            |
| Printer Driver         |               | PRT v1.2                        |              |           |            |
| Kernel Build Time      |               | Jun 24 12:23:36 KST 2014        |              |           |            |
| cl-launcher            |               | ver, 0, 1, 3, kr, cas, 20140901 |              |           | 2          |
|                        | +             |                                 |              | 1/2       | ₽          |
| > Program Mode > Scale | config > Test | > Firmware Version              |              | 2014-12-1 | 7 16:52:39 |

### 2.14.6.8 Communication (Menu code 1868)

( MENU  $\rightarrow$  8. SCALE CONFIG  $\rightarrow$  6. Test  $\rightarrow$  8. Communication )

## 2.14.7 Scale Parameter (Menu code 1870)

( MENU  $\rightarrow$  8. SCALE CONFIG  $\rightarrow$  7. Scale Parameter )

You can set scale's environment as below.

#### ► Scale Parameter

| Menu                               | Sub-menu                        | Setting Value                                                                                                    | Description                                                                |
|------------------------------------|---------------------------------|----------------------------------------------------------------------------------------------------|----------------------------------------------------------------------------|
| WICTIG                             | Display Discount Info           |                                                                                                    | The scale shows discount information.                                      |
|                                    | Show Clerk Nickname             | Y/N                                                                                                    | The scale shows clerk' s nickname                                          |
| 1. Display<br>(Menu<br>code:1871)  | PLU Name Align                  | 0: Left alignment<br>1: Center alignment<br>2: Right alignment                                                                                                    | Set the alignment position of PLU                                          |
|                                    | Enable Scroll msg with PLU      | Y/N                                                                                                    | Setting whether scroll massage<br>is showed up or not when PLU is called   |
|                                    | Label prt w.o rewind(x Key)     | 152<br><sub>Y/N</sub>                                                                                                    | Do not use rewind function when you<br>use "X" key.                        |
|                                    | Confirm prt report on label     | 0:Print automatically<br>1:Need to confirm to<br>print report and do<br>not confirm any more<br>until power off<br>2:Need to confirm to<br>print report and do not<br>confirm any more until<br>you exit program mode | Set confrim method when you print<br>report in label mode                  |
| 2. Printing<br>(Menu<br>code:1872) | Print origin for commline       | 0: Do not print<br>1: Print in Name 1<br>2: Print in Name 2<br>3: Print in Name 3                                                                                                    | Print origin in commodity line.                                            |
|                                    | Print unit symbol in qty area   | Y/N                                                                                                    | Print Qty Symbol in qty area.                                              |
|                                    | Print pieces in unit price area | Y/N                                                                                                    | Print Pieces in unit price area.                                           |
|                                    | Print All report within range   | Y/N                                                                                                    | Print all report                                                           |
|                                    | Swedish auto barcode            | 0:Not use<br>1:Price Auto Code<br>2:Weight Auto Code                                                                                                    | Selection the way and whether using<br>Swedish automatic bar code function |
|                                    | Print pack type                 | 0:Not use<br>1:alphabet<br>2:day(Mon, Tue)<br>3:day,year                                                                                                    | Setting up the type when packing date<br>is printed                        |
|                                    | Print Item when return          | 0:Do not print<br>1: Print                                                                                                    | Print return list when it returns.                                         |

| Menu                                 | Sub-menu                      | Setting Value | Description                                                                                                    |
|--------------------------------------|-------------------------------|---------------|----------------------------------------------------------------------------------------------------|
|                                      | Save unit price change        | Y/N           | Save unit price change.                                                                                           |
|                                      | Save Type change              | Y/N           | Save type Change in PLU                                                                                           |
|                                      | Start save mode (start up)    | Y/N           | Save mode is active when you turn on the scale.                                                                   |
|                                      | PLU clr Aft sale(WT. On Tray) | Y/N           | Plu is cleared after printing even though there is<br>an item on the platter.                                     |
|                                      | Print count w.o misc. key     | Y/N           | If you enter count, it is considered that misc.<br>Count condition when there is no Misc. Key                     |
| 3. Sale Setup<br>(Menu<br>code:1873) | Print weight w.o misc. key    | Y/N           | If there is an item on the platter, it is<br>considered that misc. weight condition when<br>there is no Misc. Key |
|                                      | T.price = price + Tax         | Y/N           | Tax is included in total price                                                                                    |
|                                      | Shift key instead return Key  | Y/N           | Use shift key instead of return key.                                                                              |
|                                      | Use double speed key          | Y/N           | Use double speed key                                                                                              |
|                                      | Use double DATE/TIME key      | Y/N           | If you double-click, command window will be appear                                                                |
|                                      | Multi-print on discount sale  | Y/N           | Setting up to print discounted product label repeated                                                             |
|                                      | Start auto mede(start up)     | Y/N           | Setting up to select whether it start with Auto Mode<br>when it boots.                                            |
|                                      | Enable Quick PLU              | Y/N           | Once you press the number key, PLU is called immediately.                                                         |
| 4. Clerk Logout<br>(Menu             | Log off after transaction     | Y/N           | After printing label, automatically Clerk Log off                                                                 |
| (Menu<br>code:1874)                  | Clerk log out Time(0.1s)      | 1~99          | Set clerk log out time.                                                                                           |

You can use the **PAGE UP** and **PAGE DOWN** keys to navigate from page to page, or you can use the Arrow keys to go through each page 1 line at a time.

### 2.14.8 Function Key Define (Menu code 1880)

(MENU  $\rightarrow$  8. Scale  $\rightarrow$  8. function Key Define )

You can define function keys to Speed keys. It is recommended that you define function key to higher number Speed key because you can not use that PLU key.

1. Enter key code

Pole type : 72 Speed Keys Standard type : 48 Speed Keys. Double body type : 72 Speed Keys

#### 2. Enter function key

EX1) Use 12 Function key (Display Reset) Refer to below table.

| PROGRAM MODE 1880   | FUNCTION KEY DEFINE | SALE SAVE PREV. |
|---------------------|---------------------|-----------------|
| Key Code:           | 1                   |                 |
| Enter Function Key: | 12                  | RESET           |
| Background Color :  | 1                   | White           |

#### 3. To cancel function key.

Enter key code to cancel and set Function Key No. to 0 EX) Key Code = 42 EX1) Function Key id = 0

If you cancel function key, you can use it as Speed key.

#### Function Key.

| Function Key | Define                                  | Description |  |
|--------------|-----------------------------------------|-------------|--|
| 1            | [DISC -] - SALE Key                     |             |  |
| 2            | [DISC%] % SALE Key                      |             |  |
| 3            | [SPECIAL SALE] Special sales unit price |             |  |
| 4            | [NEGATIVE] Negative sale                |             |  |
| 5            | [FIXED PRICE] Fixed Price Key           |             |  |
| 6            | [TYPE CHANGE]                           | WT/CT Key   |  |

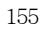

|  | 7     | [CASHOPEN]      | Cash Drawer Open Key                                                                               |
|--|-------|-----------------|----------------------------------------------------------------------------------------------------|
|  | 8     | [GRAND TOTAL]   | Grand Total Key                                                                                    |
|  | 9     | [PLU REFERENCE] | Reference PLU Key                                                                                  |
|  | 10    | [IN WEIGHT]     | INWeight Key                                                                                       |
|  | 11    | [LABEL/TICKET]  | Toggle between the Label and Ticket                                                                |
|  | 12    | [DISPLAY RESET] | Display refresh                                                                                    |
|  | 13    | [MISC WEIGHT]   | Misc. Weight Key                                                                                   |
|  | 14    | [MISC COUNT]    | Misc. Count Key                                                                                    |
|  | 15    | [MISC PCS]      | Misc. PCS Key                                                                                      |
|  | 16    | [EDIT SELL]     | Sell By Date Change Key                                                                            |
|  | 17    | [EDIT ORIGIN]   | Origin Change Key.                                                                                 |
|  | 18    | [EDIT ITEM]     | PLU Change Key                                                                                     |
|  | 19    | [EDIT DATETIME] | Change Date/Time                                                                                   |
|  | 20    | [EDIT D/C]      | Set discount for current PLU                                                                       |
|  | 21    | [EDIT SPEEDKEY] | Change PLU Speed key                                                                               |
|  | 22    | [EDIT PRICE]    | PLU Price Change Key                                                                               |
|  | 23    | [CLERK CALL]    | Clerk key to call indirectly                                                                       |
|  | 24    | [LAST VOID]     | Void Last Sale                                                                                     |
|  | 25~28 | [CURRENCY1~4]   | Call Currency Table                                                                                |
|  | 29    | [BATCH]         | Batch Printing                                                                                     |
|  | 31~39 | [TARE KEY1~9]   | Call Tare Table                                                                                    |
|  | 40~42 | [UNIT1~3]       | Weight Unit Key<br>kg : unit1=1kg, unit2=100g, unit3=N/A<br>lb : unit1=1lb,unit2=1/2lb,unit3=1/4lb |
|  | 43    | [KGLB]          | Toggle between the Kg and Lb                                                                       |
|  | 44    | [PACKDATE]      | Pack Date Change Key                                                                               |
|  |       |                 |                                                                                                    |

| 45      | [TICKET NO]       | Edit TicketSerialNumber(Masterscale)<br>input range : 1~99999 |  |
|---------|-------------------|---------------------------------------------------------------|--|
| 50      | [PRINTDATE]       | Print Date On, Off                                            |  |
| 51~82   | [CLERK(V1~V32)]   | Clerk key                                                     |  |
| 83~90   | [LABEL1~8]        | Label Change Key                                              |  |
| 91      | [EDIT TAX]        | Tax Change Key                                                |  |
| 92      | [EDIT TRACE]      | Traceability Change Key                                       |  |
| 93~124  | [CLERK(V33~64)]   | Clerk key                                                     |  |
| 125     | [SCAN CLERK]      | Select the scan clerk                                         |  |
| 126     | [BARCODE]         | Input barcode number Key                                      |  |
| 127     | [EDIT INGREDIENT] | Edit ingredient Key                                           |  |
| 128     | [LARGE MSG CALL]  | Large Message Call Key                                        |  |
| 129     | [SALE SPECIAL]    | L] Change Special Unit Price Key                              |  |
| 138     | [CUSTOMER NO]     | Customer No. Input Key                                        |  |
| 139     | [CUSTOMER CLOSE]  | Customer No. close Key                                        |  |
| 140     | [REOPEN]          | Reopen Key                                                    |  |
| 141~145 | [DISC 10% ~ 50%]  | 10%~50% discount key                                          |  |
| 148~154 | [PAY 1~7]         | 1~7 Pay key                                                   |  |
| 155     | [RETURN]          | Return key                                                    |  |
| 157~168 | LABEL(9~20)       | Label Change Key                                              |  |
| 169     | [AUTO]            | Auto, pre-pack key                                            |  |
| 170     |                   | Change display content of DATE/TIME                           |  |
| 170     | [DATE/TIME]       | area                                                          |  |
| 171     | [GLOBAL_TAX]      | Apply Global TAX on current PLU                               |  |
|         |                   | temporary                                                     |  |

| Barcode(toggle)173[MULTI PRINT]Print multiple label181[FEED]182[PREPACK]Prepack key183[NETWEIGHT]184[ZERO]2ero Setting185[TARE]186[EDIT KEY]187[SHIFT]188[CLEAR]189[PRINT]189[PRINT]190[PLU LIST]191[LOCK SCREEN]192[ADD]ADD Key                                                                                           | 172       | [GLOBAL_LABEL] | Apply Global Label and                   |  |
|----------------------------------------------------------------------------------------------------|-----------|----------------|------------------------------------------|--|
| 181[FEED]Label feed key182[PREPACK]Prepack key183[NETWEIGHT]Prepack key184[ZERO]Zero Setting185[TARE]Tare Setting186[EDIT KEY]Edit Speed Key Config187[SHIFT]SHIFT Key188[CLEAR]CLEAR Key189[PRINT]PRINT Key190[PLU LIST]show plu list and call if it is pressed.191[LOCK SCREEN]lock/unlock touch screen192[ADD]ADD Key   | 172       | [GLOBAL_LABEL] | Barcode(toggle)                          |  |
| 182[PREPACK]Prepack key183[NETWEIGHT]Prepack key183[NETWEIGHT]Prepack key184[ZERO]Zero Setting185[TARE]Tare Setting186[EDIT KEY]Edit Speed Key Config187[SHIFT]SHIFT Key188[CLEAR]CLEAR Key189[PRINT]PRINT Key190[PLU LIST]show plu list and call if it is pressed.191[LOCK SCREEN]lock/unlock touch screen192[ADD]ADD Key | 173       | [MULTI PRINT]  | Print multiple label                     |  |
| 183[NETWEIGHT]Prepack key184[ZERO]Zero Setting185[TARE]Tare Setting186[EDIT KEY]Edit Speed Key Config187[SHIFT]SHIFT Key188[CLEAR]CLEAR Key189[PRINT]PRINT Key190[PLU LIST]show plu list and call if it is pressed.191[LOCK SCREEN]lock/unlock touch screen192[ADD]ADD Key                                                 | 181       | [FEED]         | Label feed key                           |  |
| 184[ZERO]Zero Setting185[TARE]Tare Setting185[TARE]Tare Setting186[EDIT KEY]Edit Speed Key Config187[SHIFT]SHIFT Key188[CLEAR]CLEAR Key189[PRINT]PRINT Key190[PLU LIST]show plu list and call if it is pressed.191[LOCK SCREEN]lock/unlock touch screen192[ADD]ADD Key                                                     | 182       | [PREPACK]      | Prepack key                              |  |
| 185[TARE]Tare Setting186[EDIT KEY]Edit Speed Key Config187[SHIFT]SHIFT Key188[CLEAR]CLEAR Key189[PRINT]PRINT Key190[PLU LIST]show plu list and call if it is pressed.191[LOCK SCREEN]lock/unlock touch screen192[ADD]ADD Key                                                                                               | 183       | [NETWEIGHT]    | Prepack key                              |  |
| 186[EDIT KEY]Edit Speed Key Config187[SHIFT]SHIFT Key188[CLEAR]CLEAR Key189[PRINT]PRINT Key190[PLU LIST]show plu list and call if it is pressed.191[LOCK SCREEN]lock/unlock touch screen192[ADD]ADD Key                                                                                                    | 184       | [ZERO]         | Zero Setting                             |  |
| 187[SHIFT]SHIFT Key188[CLEAR]CLEAR Key189[PRINT]PRINT Key190[PLU LIST]show plu list and call if it is pressed.191[LOCK SCREEN]lock/unlock touch screen192[ADD]ADD Key                                                                                                    | 185       | [TARE]         | Tare Setting                             |  |
| 188     [CLEAR]     CLEAR Key       189     [PRINT]     PRINT Key       190     [PLU LIST]     show plu list and call if it is pressed.       191     [LOCK SCREEN]     lock/unlock touch screen       192     [ADD]     ADD Key                                                                                           | 186       | [EDIT KEY]     | Edit Speed Key Config                    |  |
| 189     [PRINT]     PRINT Key       190     [PLU LIST]     show plu list and call if it is pressed.       191     [LOCK SCREEN]     lock/unlock touch screen       192     [ADD]     ADD Key                                                                                                    | 187       | [SHIFT]        | SHIFT Key                                |  |
| 190     [PLU LIST]     show plu list and call if it is pressed.       191     [LOCK SCREEN]     lock/unlock touch screen       192     [ADD]     ADD Key                                                                                                    | 188       | [CLEAR]        | CLEAR Key                                |  |
| 191     [LOCK SCREEN]     lock/unlock touch screen       192     [ADD]     ADD Key                                                                                                    | 189       | [PRINT]        | PRINT Key                                |  |
| 192         [ADD]         ADD Key                                                                                                    | 190       | [PLU LIST]     | show plu list and call if it is pressed. |  |
|                                                                                                    | 191       | [LOCK SCREEN]  | lock/unlock touch screen                 |  |
| 0 or 9999 PLU Key                                                                                                    | 192       | [ADD]          | ADD Key                                  |  |
|                                                                                                    | 0 or 9999 |                | PLU Key                                  |  |

# 2.15 Report

#### 2.15.1 Introduction

X mode is used to read (i.e. print and display) sales data. There are variety of reports that you can generate from X mode. Each of these reports is kept in two separate counters or "books" called X1 and X2. The X1 and X2 reports allow you to print reports at any time for either of the reporting periods. You can use X1 reports to see current daily totals and X2 reports to see

current weekly totals. The time period combination you chose is completely dependent upon how you use Z1 and Z2.

(MENU  $\rightarrow$  6. Report)

Remember that you can generate as many X reports as you would like because X mode does NOT clear any sales data.

### 2.15.2 Report Menu (Menu code 1600)

| PROGRAM MODE 1600       | REPORT SALE SAVE PREV |
|-------------------------|-----------------------|
| 1. PLU                  | 1. X1 report          |
| 2. PLU data table I     | 2. Z1 report          |
| 3. PLU data table II    | 3. X2 report          |
| 4. Store data table     | 4. Z2 report          |
| 5. Global setting       | 5. Clear All          |
| 6. Report               | 6. Non-sending Report |
| 7. Print                |                       |
| 8. Scale config         |                       |
| 1/2 🐺                   | 1/1                   |
| > Program Mode > Report | 2014-12-17 17:30      |

| No. | Submenus  | Description                                     |
|-----|-----------|-------------------------------------------------|
| 1   | X1 Report | Print and display sales data of period 1        |
| 2   | Z1 Report | Print, display and clear sales data of period 1 |
| 3   | X2 Report | Print and display sales data of period 2        |
| 4   | Z2 Report | Print, display and clear sales data of period 2 |

| 5 | Clear All | Clear all reports of period 1 and 2 |
|---|-----------|-------------------------------------|
|   |           |                                     |

### 2.15.3 X1/X2 Report (Menu code 1610/1630)

### ( MENU $\rightarrow$ 6. Report $\rightarrow$ 1. X1 Report / $\rightarrow$ 3. X2 Report )

There are 7 detailed reports.

| No | Submenus   | Description                               |  |
|----|------------|-------------------------------------------|--|
| 1  | Scale      | Print and display scale sales report      |  |
| 2  | PLU        | Print and display PLU sales report        |  |
| 3  | Misc. PLU  | Print and display Misc. PLU sales report  |  |
| 4  | Group      | Print and display group sales report      |  |
| 5  | Department | Print and display department sales report |  |
| 6  | Hourly     | Print and display hourly sales report     |  |
| 7  | Clerk      | Print and display clerk sales report      |  |

### 2.15.4 X1/X2 Scale Sales Report (Menu code 1611/1613)

( MENU  $\rightarrow$  6. Report  $\rightarrow$  1. X1 Report /3. X2. Report  $\rightarrow$  1. Scale )

| PROGRAM MODE 161 | 1 X1 SCALE SALES REPORT | SALE<br>MODE | SAVE | PREV. |  |  |
|------------------|-------------------------|--------------|------|-------|--|--|
| Count:           | 3                       | 3            |      |       |  |  |
| Total:           | \$ 3.74                 |              |      |       |  |  |
| [TEST]=print     |                         |              |      |       |  |  |

To print this report, press "TEST" key.

shows "Do you want to print on label?". If your label has gap, press 1. if you want to. print report on ticket, press 0 and change the setting to Ticket in menu 1731 then change your label to ticket.

To exit this menu, press the "ESC" key.

### Sample - Scale Report

| X1 SCALE REPO              |          | 0.00 1.11                    |
|----------------------------|----------|------------------------------|
| AUG-23-04(MC               | )N) 09:4 | 6:36 AM                      |
| Last Reset<br>AUG-16-04(MC | NI) 02.2 | 2.14 DM                      |
|                            |          | 5,14 PM<br>================= |
| SCALE #01                  |          |                              |
| 50/1112 #01                |          |                              |
| TOTAL COUNT                |          | 267                          |
| TOTAL PRICE                |          | \$ 5693.70                   |
| VOID COUNT                 |          | 3                            |
| VOID PRICE                 |          | \$ 27.30                     |
| REPACK COUN'               | ſ        | 0                            |
| REPACK PRICE               |          | \$ 0.00                      |
| OVERRIDE COU               | NT       | 0                            |
| OVERRIDE PRIC              | СE       | \$ 0.00                      |
| DISCOUNT COL               | INT      | 0                            |
| DISCOUNT PRIC              | CE       | \$ 0.00                      |
| PREPACK COUN               | T        | 1                            |
| PREPACK PRICI              | 3        | \$ 3.05                      |
| RETURN COUN                | Т        | 0                            |
| RETURN PRICE               |          | \$ 0.00                      |
| NO SALE OPEN               | COUNT    | 0                            |
| PAY SUMMARY                |          |                              |
| CASH                       | 26       | \$ 1242.70                   |
| PIN/CHIP                   | 2        | \$ 12,50                     |
| CHECK                      | 2        | \$ 82.00                     |
| CREDIT CARD                | _        | \$ 84.40                     |
| CREDIT NOTE                |          | \$ 61.00                     |
| COUPON                     | 3        | \$ 17,00                     |
| BONUS POINT                |          | \$ 0.00                      |
| CREDIT SALE                |          | \$ 60.00                     |
| CHANGE                     | 17       | \$ 287.46                    |
| TAX SUMMARY                |          |                              |
| 1:10,00%,Inter             |          | \$ 67,39                     |
| 2:10,00% Exte              |          | \$ 242.00                    |
| 3: 8,00%,Inter             |          | \$ 190,95                    |
| 4:0.00%                    | inter    | \$ 0.00                      |
| 5: 0,00%                   |          | \$ 0.00                      |
| 6:0.00%                    |          | \$ 0.00                      |
| 7:0.00%                    |          | \$ 0,00                      |
| 8: 0.00%                   |          | \$ 0.00                      |
| 9:0.00%                    |          | \$ 0.00                      |
| 0.0000                     |          | ÷ 0.00                       |

| .15.5 X1/X2 P                                                                                                    | LU Rep                                                                                                    | oort (Menu code 1612/10                                                                                                    | 532)                                                    |                   |
|----------------------------------------------------------------------------------------------------|----------------------------------------------------------------------------------------------------|----------------------------------------------------------------------------------------------------|---------------------------------------------------------|-------------------|
| ( MENU –                                                                                                    | → 6. Repor                                                                                                    | t $\rightarrow$ 1. X1 Report /3. X2 Report –                                                                                                    | → 2. PLU Report )                                       |                   |
|                                                                                                    |                                                                                                    |                                                                                                    |                                                         |                   |
| Enter PLU range to                                                                                                    | o check.                                                                                                    |                                                                                                    |                                                         | 0                 |
| EX) dept 1, PLU 1                                                                                                    | ~ 10                                                                                                    |                                                                                                    |                                                         |                   |
| ,                                                                                                    |                                                                                                    |                                                                                                    |                                                         |                   |
| PLU sales report is                                                                                                    |                                                                                                    | the display by PRINT                                                                                                    |                                                         |                   |
| pressing "PRINT"                                                                                                    | кеу.                                                                                                    |                                                                                                    |                                                         |                   |
| ROGRAM MODE                                                                                                    | 1612                                                                                                    | X1 PLU SALES REPORT                                                                                                    | SALE SAVE P                                             | REV.              |
|                                                                                                    |                                                                                                    |                                                                                                    | MODE                                                    |                   |
| Department                                                                                                    | NO.                                                                                                    | 1                                                                                                    |                                                         |                   |
| Start PLU N                                                                                                    | 0:                                                                                                    | 1                                                                                                    |                                                         |                   |
| End PLU No                                                                                                    |                                                                                                    | 10                                                                                                    |                                                         |                   |
|                                                                                                    |                                                                                                    |                                                                                                    | The star of the star                                    |                   |
|                                                                                                    | 1010                                                                                                    |                                                                                                    | SALE CANE D                                             | •••               |
| ROGRAM MODE                                                                                                    | 1612                                                                                                    | X1 PLU SALES REPORT                                                                                                    | MODE SAVE P                                             | REV.              |
| Count:                                                                                                    |                                                                                                    | 3                                                                                                    |                                                         |                   |
| Total:                                                                                                    |                                                                                                    | \$ 3.74                                                                                                    |                                                         |                   |
| [TEST]=pri                                                                                                    | int                                                                                                    | 10                                                                                                    |                                                         |                   |
|                                                                                                    |                                                                                                    |                                                                                                    |                                                         |                   |
|                                                                                                    |                                                                                                    |                                                                                                    |                                                         |                   |
| To print report, pre                                                                                                    | ss "TEST                                                                                                    | ' key.                                                                                                    |                                                         |                   |
|                                                                                                    |                                                                                                    |                                                                                                    |                                                         |                   |
| * If your scale is i                                                                                                    | n label m                                                                                                    |                                                                                                    |                                                         |                   |
| bel has gap, press                                                                                                    |                                                                                                    | ode the scale shows "Do you way                                                                                                    | nt to print on label?" * I                              | f vour            |
|                                                                                                    | 1. if you                                                                                                    | want to print report on ticket, pre-                                                                                                    | nt to print on label?". * I<br>ess 0 and change the set | f your<br>ting to |
|                                                                                                    | 1. if you                                                                                                    | ode, the scale shows "Do you was<br>want to print report on ticket, pro-<br>ge your label to ticket                                                               | nt to print on label?". * I<br>ess 0 and change the set | f your<br>ting to |
| cket in menu 1731                                                                                                    | 1. if you then chang                                                                                                    | want to print report on ticket, proge your label to ticket                                                                                                    | ess 0 and change the set                                | ting to           |
| cket in menu 1731<br>* "Do you want to p                                                                                                    | 1. if you then chang                                                                                                    | want to print report on ticket, pro<br>ge your label to ticket<br>el?" message is displayed depending                                                             | ess 0 and change the set                                | ting to           |
| <ul> <li>cket in menu 1731</li> <li>* "Do you want to p</li> <li>* Confirm Print Rep</li> <li>* If you print report</li> </ul>                            | 1. if you when changes or the changes of the changes of the change | want to print report on ticket, pro<br>ge your label to ticket<br>el?" message is displayed depending                                                             | ess 0 and change the setting of menu 18'                | 72                |
| cket in menu 1731<br>* "Do you want to p<br>* Confirm Print Rep<br>* If you print report<br>ess the FEED key.                                             | 1. if you<br>then chang<br>print on labo<br>port on Lab<br>t in label n                                                                                                    | want to print report on ticket, pro<br>ge your label to ticket<br>el?" message is displayed depending<br>el<br>node, rewind motor does not operat                 | ess 0 and change the setting of menu 18'                | 72                |
| <ul> <li>cket in menu 1731</li> <li>* "Do you want to p</li> <li>* Confirm Print Rep</li> <li>* If you print report</li> </ul>                            | 1. if you<br>then chang<br>print on labo<br>port on Lab<br>t in label n                                                                                                    | want to print report on ticket, pro<br>ge your label to ticket<br>el?" message is displayed depending<br>el<br>node, rewind motor does not operat                 | ess 0 and change the setting of menu 18'                | 72                |
| cket in menu 1731<br>* "Do you want to p<br>* Confirm Print Rep<br>* If you print report<br>ess the FEED key.                                             | 1. if you<br>then chang<br>print on labo<br>port on Lab<br>t in label n                                                                                                    | want to print report on ticket, pro<br>ge your label to ticket<br>el?" message is displayed depending<br>el<br>node, rewind motor does not operat                 | ess 0 and change the setting of menu 18'                | 72                |
| <ul> <li>cket in menu 1731</li> <li>* "Do you want to p</li> <li>* Confirm Print Rep</li> <li>* If you print report</li> <li>ess the FEED key.</li> </ul> | 1. if you<br>then chang<br>print on labo<br>port on Lab<br>t in label n                                                                                                    | want to print report on ticket, pro<br>ge your label to ticket<br>el?" message is displayed depending<br>el<br>node, rewind motor does not operat                 | ess 0 and change the setting of menu 18'                | 72                |
| <ul> <li>cket in menu 1731</li> <li>* "Do you want to p</li> <li>* Confirm Print Rep</li> <li>* If you print report</li> <li>ess the FEED key.</li> </ul> | 1. if you<br>then chang<br>print on labo<br>port on Lab<br>t in label n                                                                                                    | want to print report on ticket, pro<br>ge your label to ticket<br>el?" message is displayed depending<br>el<br>node, rewind motor does not operat                 | ess 0 and change the setting of menu 18'                | 72                |
| <ul> <li>cket in menu 1731</li> <li>* "Do you want to p</li> <li>* Confirm Print Rep</li> <li>* If you print report</li> <li>ess the FEED key.</li> </ul> | 1. if you<br>then chang<br>print on labo<br>port on Lab<br>t in label n                                                                                                    | want to print report on ticket, pro<br>ge your label to ticket<br>el?" message is displayed depending<br>el<br>node, rewind motor does not operat                 | ess 0 and change the setting of menu 18'                | 72                |
| cket in menu 1731<br>* "Do you want to p<br>* Confirm Print Rep<br>* If you print report<br>ess the FEED key.<br>To exit this menu                        | 1. if you y<br>then chang<br>port on lab-<br>port on Lab<br>t in label n<br>u, press th                                                                                                    | want to print report on ticket, pro<br>ge your label to ticket<br>el?" message is displayed depending<br>el<br>node, rewind motor does not operat<br>e "ESC" key. | ess 0 and change the setting of menu 18'                | 72                |
| cket in menu 1731<br>* "Do you want to p<br>* Confirm Print Rep<br>* If you print report<br>ess the FEED key.                                             | 1. if you y<br>then chang<br>port on lab-<br>port on Lab<br>t in label n<br>u, press th                                                                                                    | want to print report on ticket, pro<br>ge your label to ticket<br>el?" message is displayed depending<br>el<br>node, rewind motor does not operat<br>e "ESC" key. | ess 0 and change the setting of menu 18'                | 72                |

### Sample - PLU Report

| AUG-23-04(MON) 09:46<br>Last Reset<br>AUG-16-04(MON) 03:33 |           |   |
|------------------------------------------------------------|-----------|---|
| Start No:00000, End No:                                    |           |   |
|                                                            |           | - |
| DEPT #01 Default                                           |           |   |
| PLU #00001 APPLE                                           |           |   |
| TRANSACTION COUNT                                          | 84        |   |
| WEIGHT                                                     | 74.828 kg |   |
| QUANTITY                                                   | 0         |   |
| PRICE                                                      | \$ 681.79 |   |
| TAX PRICE                                                  | \$ 67.39  |   |
| PLU #00002 BANANA                                          |           |   |
| TRANSACTION COUNT                                          | 96        |   |
| WEIGHT                                                     | 0.000 kg  |   |
| QUANTITY                                                   | 98        |   |
| PRICE                                                      | \$1994.00 |   |
| TAX PRICE                                                  | \$ 196.00 |   |
| PLU #00003 ORANGE                                          |           |   |
| TRANSACTION COUNT                                          | 61        |   |
| WEIGHT                                                     | 0.000 kg  |   |
| QUANTITY                                                   | 62        |   |
| PRICE                                                      | \$1994.00 |   |
| TAX PRICE                                                  | \$ 196.00 |   |
|                                                            |           |   |

### 2.15.6 X1/X2 Miscellaneous PLU Report (Menu code 1613/1633)

(MENU  $\rightarrow$  6. Report  $\rightarrow$  1. X1 Report /3. Report  $\rightarrow$  3. MISC. PLU )

| Enter the number to c<br>0 : Miscellaneous by-<br>1 : Miscellaneous by-<br>2 : Miscellaneous by-<br>Ex) Misc. by-weight,<br>by-pcs | Weight<br>count<br>pcs | count, Misc.          | 0 PRIN | т 2          |      |   |
|----------------------------------------------------------------------------------------------------|------------------------|-----------------------|--------|--------------|------|---|
| PROGRAM MODE                                                                                                    | 1613                   | X1 MISC. SALES REPORT |        | SALE<br>MODE | SAVE | 1 |
| Start PLU No                                                                                                    |                        | 0                     |        |              |      |   |
| End PLU No                                                                                                    |                        | 2                     |        |              |      |   |
|                                                                                                    |                        |                       |        |              |      |   |
| Sales report is shown                                                                                                    |                        | play by               | PRINT  |              |      |   |

REV.

| PROGRAM MODE | 1613 | X1 MISC. SALES REPORT | SALE<br>MODE | SAVE | PREV. |  |  |
|--------------|------|-----------------------|--------------|------|-------|--|--|
| Count:       |      | 0                     |              |      |       |  |  |
| Total:       |      | \$ 0.00               |              |      |       |  |  |
| [TEST]=prin  | t    |                       |              |      |       |  |  |

To print report, press "TEST" key.

\* If your scale is in label mode, the scale shows "Do you want to print on label?".

\* If your label has gap, press 1. if you want to print report on ticket, press 0 and change the setting to Ticket in menu 1731 then change your label to ticket.

 $\ast$  "Do you want to print on label?" message is displayed depending on the setting of menu 1872

\* Confirm Print Report on Label

 $\ast$  If you print report in label mode, rewind motor does not operated so you remove label and then press the FEED key.

To exit this menu, press the "ESC" key.

Note: Misc. PLU with no sales is not printed.

| X1 SCALE REPORT                |                       |
|--------------------------------|-----------------------|
| AUG-23-04(MON) 09:4            | 6:36 AM               |
| Last Reset                     |                       |
| AUG-16-04(MON) 03:3            | 3:14 PM               |
| Start No:0, End No:2           |                       |
|                                |                       |
| PLU # Misc By Weight           |                       |
| TRANSACTION COUNT              | г 84                  |
| WEIGHT                         | 74.828 k              |
| QUANTITY                       |                       |
| PRICE                          | \$ 681.7              |
| TAX PRICE                      | \$ 67.3               |
| PLU # Misc by Count            |                       |
| TRANSACTION COUNT              |                       |
| WEIGHT                         | 0.000 k               |
| QUANTITY                       | ¢ 1004 0              |
| PRICE                          | \$ 1994.0<br>\$ 196.0 |
| TAX PRICE<br>PLU # Misc By PCS | \$ 190.0              |
| TRANSACTION COUNT              | г 6                   |
| WEIGHT                         | 0.000 k               |
| QUANTITY                       | 9                     |
| PRICE                          | \$ 1994.0             |
| TAX PRICE                      | \$ 196.0              |

### 2.15.7 X1/X2 Group Report (Menu code 1614/1644) (MENU $\rightarrow$ 6. Report $\rightarrow$ 1. X1 Report /X2. Report $\rightarrow$ 4. Group ) Enter group range to check 1 PRINT 2 3 If you do not set group in PLU setting, it is 1 : Miscellaneous by-count Ex) Group 1 ~ Group 23 SALE PROGRAM MODE X1 GROUP SALES REPORT 1614 PREV 1 23 You can see group sales data by pressing PRINT "PRINT" key. X1 GROUP SALES REPORT SALE PROGRAM MODE 1614 PREV. 3 \$ 3.74 To print report, press the "TEST" key. \* If your scale is in label mode, the scale shows "Do you want to print on label?".

\* If your label has gap, press 1. if you want to print report on ticket, press 0 and change the setting to Ticket in menu 1731 then change your label to ticket.

To exit this menu, press "ESC" key.

Note: Misc. If the setting of MENU 1872, "Print All Report within Range" is "No", the group with no sales is not printed. But if "Yes", all group sales data within the range is printed.

| X1 SCALE REPORT<br>AUG-23-04(MON) 0<br>Last Reset<br>AUG-16-04(MON) 0 | 3:33:14 PM                       |
|-----------------------------------------------------------------------|----------------------------------|
|                                                                       |                                  |
| GROUP #00 NO Assi                                                     | gned PLU Group                   |
| TOTAL COUNT<br>TOTAL PRICE<br>PREPACK COUNT<br>PREPACK PRICE          | 276<br>\$5993.70<br>1<br>\$ 3.05 |
| GROUP #01 Vegetable                                                   | 9                                |
| TOTAL COUNT<br>TOTAL PRICE<br>PREPACK COUNT<br>PREPACK PRICE          | 276<br>\$5993.70<br>1<br>\$ 3.05 |
| GROUP #02 Fruit                                                       |                                  |
| TOTAL COUNT<br>TOTAL PRICE<br>PREPACK COUNT<br>PREPACK PRICE          | 276<br>\$5993.70<br>1<br>\$ 3.05 |

# 2.15.8 X1/X2 Department Sales Report (Menu code 1615/1635)

( MENU  $\rightarrow$  6. Report  $\rightarrow$  1. X1 Report /3.X2 Report  $\rightarrow$  5. Department )

Enter department range to check.

1 PRINT 1 0

EX) dept 1 ~ dept 10

| PROGRAM MODE | 1615 | X1 DEPT SALES REPORT | SALE | SAVE | PREV. |
|--------------|------|----------------------|------|------|-------|
| Start PLU N  | o :  | 1                    |      |      |       |
| End PLU No   |      | 10                   |      |      |       |
|              |      |                      |      |      |       |

You can see department sales data by pressing "PRINT" key.

PRINT

To print report, press the "TEST" key.

| PROGRAM MODE | 1615 | X1 DEPT SALES REPORT | SALE<br>MODE | SAVE | PREV. |
|--------------|------|----------------------|--------------|------|-------|
| Count:       |      | 3                    |              |      |       |
| Total:       |      | \$ 3.74              |              |      |       |
| [TEST]=pri   | nt   |                      |              |      |       |

\* If your scale is in label mode, the scale shows "Do you want to print on label?".
\* If your label has gap, press 1. if you want to print report on ticket, press 0 and change the setting to Ticket in menu 1731 then change your label to ticket.

\* To exit this menu, press "ESC" key.

Note: If the setting of MENU 1872, "Print All Report within Range" is "No", the department with no sales is not printed. But if "Yes", all department sales data within the range is printed.

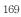

### Sample - Department Report X1 SCALE REPORT AUG-23-04(MON) 09:46:36 AM Last Reset AUG-16-04(MON) 03:33:14 PM Start No:01, End No:99 \_\_\_\_\_\_ DEPT #01 Default TOTAL COUNT TOTAL PRICE PREPACK COUNT PREPACK PRICE RETURN COUNT RETURN PRICE 274\$5993.70 \$ 3.05 0 \$ 0.00 DEPT #02 MEET TOTAL COUNT TOTAL PRICE PREPACK COUNT PREPACK PRICE RETURN COUNT RETURN PRICE 274\$5993.70 \$ 3.05 0 \$ 0.00 DEPT #03 FISH TOTAL COUNT TOTAL PRICE PREPACK COUNT PREPACK PRICE RETURN COUNT RETURN PRICE 274\$5993.70 \$ 3.05 0 \$ 0.00 . . . \_\_\_\_\_

### 2.15.9 X1/X2 Hourly Sales Report (Menu code 1616/1636)

( MENU  $\rightarrow$  6. Report  $\rightarrow$  1. X1 Report /3.X2 Report  $\rightarrow$  6. Hourly )

Enter time to check.

EX) AM 9 hour  $\sim$  PM 2 hour

| PROGRAM MODE | 1616 | X1 HOURLY SALES REPORT | SALE<br>MODE | SAVE | PREV. |
|--------------|------|------------------------|--------------|------|-------|
| No. from     |      | 9                      |              |      |       |
| to           |      | 14                     |              |      |       |
|              |      |                        |              |      |       |

9 PRINT

1

4

You can see hourly sales data by pressing "PRINT" key.

To print report, press "TEST" key.

\* If your scale is in label mode, the scale shows "Do you want to print on label?".

\* If your label has gap, press 1. if you want to print report on ticket, press 0 and change the setting to Ticket in menu 1731 then change your label to ticket.

\* To exit this menu, press "ESC" key Note: If the setting of MENU 1872, "Print All Report within Range" is No , the hour with no sales is not printed. But if "Yes", all hour sales data within the range is printed.

Sample - hourly Report

| X1 SCALE REPORT<br>AUG-23-04(MON) 09<br>Last Reset<br>AUG-16-04(MON) 03<br>Start No:00, End No::<br>=================================== | :33:14 PM                        |
|----------------------------------------------------------------------------------------------------|----------------------------------|
| TOTAL COUNT<br>TOTAL PRICE<br>PREPACK COUNT<br>PREPACK PRICE                                                                            | 274<br>\$5993.70<br>1<br>\$ 3.05 |
| HOUR #11                                                                                                    |                                  |
| TOTAL COUNT<br>TOTAL PRICE<br>PREPACK COUNT<br>PREPACK PRICE                                                                            | 274<br>\$5993.70<br>1<br>\$ 3.05 |
| HOUR #13                                                                                                    |                                  |
| TOTAL COUNT<br>TOTAL PRICE<br>PREPACK COUNT<br>PREPACK PRICE                                                                            | 274<br>\$5993.70<br>1<br>\$ 3.05 |
|                                                                                                    |                                  |

#### 2.15.10 X1/X2 Clerk Sales Report (Menu code 1617/1637)

( MENU  $\rightarrow$  6. Report  $\rightarrow$  1. X1 Report /3.X2 Report  $\rightarrow$  7. Clerk )

Enter clerk range to check.

| 0 PRINT | 9 | 9 |
|---------|---|---|
|---------|---|---|

EX) clerk 0 ~ clerk 99

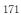

| PROGRAM MODE 1617 | X1 CLERK SALES REPORT | SALE<br>MODE | SAVE | PREV. |
|-------------------|-----------------------|--------------|------|-------|
| No. from          | 0                     |              |      |       |
| to                | 99                    |              |      |       |
|                   |                       |              |      |       |

PRIN1

You can see hourly sales data by pressing "PRINT" key.

To print report, press "TEST" key.

\* If your scale is in label mode, the scale shows "Do you want to print on label?".

\* If your label has gap, press 1. if you want to print report on ticket, press 0 and change the setting to Ticket in menu 1731 then change your label to ticket.

\* To exit this menu, press "ESC" key

Note: If the setting of MENU 1872, "Print All Report within Range" is No , the hour with no sales is not printed. But if "Yes", all hour sales data within the range is printed.

Sample - Clerk Report

| AUG-23-04(MON)<br>Last Reset<br>AUG-16-04(MON) (<br>Start No:00, End No | 03:33:14 |              |
|-------------------------------------------------------------------------|----------|--------------|
| CLERK #00 MANAG                                                         | =====    |              |
| TOTAL COUNT                                                             |          | 267          |
| TOTAL PRICE                                                             |          | \$ 5693.70   |
| VOID COUNT                                                              |          | 3            |
| VOID PRICE                                                              |          | \$ 27.30     |
| REPACK COUNT                                                            |          | 0            |
| REPACK PRICE<br>OVERRIDE COUNT                                          |          | \$ 0.00      |
| OVERRIDE COUNT                                                          |          | 0<br>¢ 0 00  |
| DISCOUNT COUNT                                                          |          | \$ 0.00      |
| DISCOUNT PRICE                                                          |          | \$ 0,00      |
| PREPACK COUNT                                                           |          | \$ 0.00<br>1 |
| PREPACK PRICE                                                           |          | \$ 3.05      |
| RETURN COUNT                                                            |          | ¢ 0.00<br>0  |
| RETURN PRICE                                                            |          | \$ 0,00      |
| NEGATIVE COUNT                                                          |          | ¢ 0.00<br>0  |
| NEGATIVE PRICE                                                          |          | \$ 0.00      |
| NO SALE OPEN COU                                                        | JNT      | 0            |
| PAY SUMMARY                                                             |          |              |
| CASH                                                                    | 26       | 1242.70      |
| PIN/CHIP                                                                | 2        | \$ 12.50     |
| CHECK                                                                   | 2        | \$ 82.00     |
| CREDIT CARD                                                             | 5        | \$ 84.40     |
| CREDIT NOTE                                                             | 2        | \$ 61.00     |
| COUPON                                                                  | 3        | \$ 17.00     |
| BONUS POINT                                                             | 0        | \$ 0.00      |
| CREDIT SALES                                                            | 3        | \$ 60.00     |
| CHANGE                                                                  | 17       | \$ 287.46    |
| CLERK #01 CLERK                                                         |          |              |
| TOTAL COUNT                                                             |          | 267          |
| TOTAL PRICE                                                             |          | \$ 5693.70   |
|                                                                         | · · ·    |              |
| CLERK #02 AHN                                                           |          |              |
| TOTAL COUNT                                                             |          | 267          |
| TOTAL PRICE                                                             |          | \$ 5693 70   |

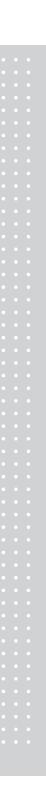

### 2.15.11 Z1/Z2 Report (Menu code 1620/1640)

( MENU  $\rightarrow$  6. Report  $\rightarrow$  2. Z1 Report / 4. Z2 Report )

If you want to print and clear the data, press TEST key. The scale shows following screen. If the print mode(paper type) is different, following message is shown on the display.

| PROGRAM MODE 162     | Z1 SCALE SALES REPORT | SALE<br>MODE | SAVE | PREV. |
|----------------------|-----------------------|--------------|------|-------|
| Count:               | 3                     |              |      |       |
| Total:               | \$ 3.74               |              |      |       |
| [TEST]=print & clear |                       |              |      |       |

1

To print and clear, press "1" key. The scale shows following screen.

|                        | SALE | SAVE | PREV. |
|------------------------|------|------|-------|
| Are you sure?(1=Y/0=N) |      |      |       |
|                        |      |      |       |
|                        |      |      |       |

When printing is done, Z1 data is cleared and exit this menu. Sales data is same with X1 report

Note1: If the setting of Parameter 598, "Print when Z Report clear" is "No", you cannot print Z Report.

Note2: If the setting of Parameter 595 "Individual clear(Z report)" is "Yes", you can clear Scale, PLU, Misc. PLU, Group, Department, Hourly, Clerk data is cleared separately. But if you use this function, each report is not same with scale report.

| If you select menu                          | 1 code 1650                  | , you will see follow   | ng screen. |              |          |   |
|---------------------------------------------|------------------------------|-------------------------|------------|--------------|----------|---|
| ROGRAM MODE                                 | 1650                         | CLEAR ALL               |            | SALE<br>MODE | AVE PREV |   |
| Are you sure?(                              | 1=Y/0=N)                     |                         |            | 4            |          |   |
|                                             |                              | 1                       |            |              |          | - |
|                                             |                              |                         |            |              |          | - |
|                                             |                              |                         |            |              |          |   |
|                                             |                              | <b>X</b> 0 <b>1</b>     |            |              |          | _ |
| To clear all report,<br>want to clear, pres | , press 1 key<br>is 0 or ESC | y. If you do not<br>key | 1          |              |          |   |
|                                             |                              |                         |            |              |          |   |
|                                             |                              |                         |            |              |          |   |
|                                             |                              |                         |            |              |          |   |
|                                             |                              |                         |            |              |          |   |
|                                             |                              |                         |            |              |          |   |
|                                             |                              |                         |            |              |          |   |
|                                             |                              |                         |            |              |          |   |
|                                             |                              |                         |            |              |          |   |
|                                             |                              |                         |            |              |          |   |
|                                             |                              |                         |            |              |          |   |
|                                             |                              |                         |            |              |          |   |
|                                             |                              |                         |            |              |          |   |
|                                             |                              |                         |            |              |          |   |
|                                             |                              |                         |            |              |          |   |
|                                             |                              |                         |            |              |          |   |
|                                             |                              |                         |            |              |          |   |
|                                             |                              |                         |            |              |          |   |
|                                             |                              |                         |            |              |          |   |
|                                             |                              |                         |            |              |          |   |
|                                             |                              |                         |            |              |          |   |
|                                             |                              |                         |            |              |          |   |
|                                             |                              |                         |            |              |          |   |
|                                             |                              |                         |            |              |          |   |
|                                             |                              |                         |            |              |          |   |
|                                             |                              |                         |            |              |          |   |

# **3. SALES OPERATION**

# 3.1 Basic Operation

This chapter explains basic operation of scale, such as how to set zero, tare, call up a PLU and override unit price in CL7200 series.

Turn ON the scale. The first screen will be seen as below.

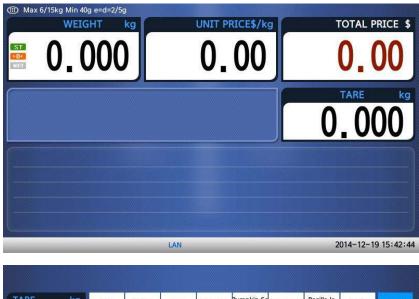

| TARE kg                              | MEAT             | APPLE                    | Eggs             | Pumpkin                | Pumpkin Se<br>ed        | Bean cake              | Perilla le<br>af    | Apple              | FUNCTIO     |
|--------------------------------------|------------------|--------------------------|------------------|------------------------|-------------------------|------------------------|---------------------|--------------------|-------------|
| 0.000                                | Banana           | Fine apple               | Sweet Pota<br>to | Indian Cor<br>n        | Popcorn                 | Indian Mil<br>let      | Millet              | Rice               | MENU        |
| WEIGHT kg                            | SoyBean          | Peanut                   | Rice cake        | Sesame Oil             | Perilla Oi<br>I         | Potato                 | Radish              | Spinash            | ZERO        |
| 0.000                                | Bean             | Pea                      | Coffee bea<br>n  | KIWI                   | ONION                   | ORANGE                 | MANGO               | Celery Cab<br>bage | EDIT<br>KEY |
| INIT PRICE\$/kg                      | Pickled Ca       | Cabbage St<br>ew         | Cabbage Ro<br>ot | Young Rad<br>sh        | Young Radi<br>sh Kimchi | Cucumber               | Cucumber<br>pickled | Tomato             | SHIFT       |
| 0.00                                 | Fomato Sau<br>ce | Tomato Ket<br>chup       | Melon            | Water Melc<br>n        | Milk                    | Green Tea              | Black Tea           | Suger              | с           |
| OTAL PRICE \$                        | Red Radish       | Suger Beet               | Onion            | Shallot                | Garlic                  | Pickled Ga<br>rlics    | Mustard             | Red Pepper         | FEED        |
| 0.00                                 |                  | DoongJi Yo<br>IngYang Ju |                  | Goat Veg<br>etables So |                         | Codfish Ma<br>eun Tang | Ahl Tang            | Seolung Ta         |             |
| Max 6/15kg Min 40g<br>e=d=2/5g (III) | Sam Gae Ta<br>ng | Yook Gae J<br>ang        | Hae Jang G<br>uk | Chung Guk<br>Jang      | Soon Tofu<br>Chigae     | KimChi Chi<br>gae      | Doen Jang<br>Chigae | SamGyupSa          | PRINT       |

# 3.2 Zero

You can use the ZERO key to correct for a deviation from zero as long as there are no PLUs or MISC PLUs called-up. The weight can sometimes drift from zero due to debris on the platter, leaving objects on the platter for excessive periods of time, or other environmental factors. To correct this, remove everything from the platter and press the ZERO key when the stable indicator " $\triangleright 0 \blacktriangleleft$ " is on. Below is a possible zero drifted state that should be corrected by simply pressing the ZERO key.

 $\odot$  EX) Initial weight displayed => 0.002.

|                                                                                                    |                |                | TARE kg            | MEAT               | APPLE                      | Fast              | Pumphin                   | humpitin Se<br>#5     | Rean cake              | Pergan               | Apple              | Nation      |
|----------------------------------------------------------------------------------------------------|----------------|----------------|--------------------|--------------------|----------------------------|-------------------|---------------------------|-----------------------|------------------------|----------------------|--------------------|-------------|
|                                                                                                    |                |                | 0.000              | Batata             | Fine Apple                 | to                | Ordian Cor                | Popcors               | Indian Million         | Milet                | Ree                | MENU        |
|                                                                                                    |                |                | WEIGHT Kg          | Scyllean           | Pearut                     | Non cake          | Sesame O                  | Perila Di             | Potate                 | Radiah               | Spinesh            | ZERO        |
| 🛞 Max 6/15kg Min 40g end=2/5g                                                                                                    |                |                | 0.002              | Baat               | Pee                        | Cuttere ben       | NUN                       | ONION                 | ORANGE                 | MANGO                | Celery Cab<br>bage | EDIT<br>KEY |
| WEIGHT kg                                                                                                    | UNIT PRICES/kg | TOTAL PRICE \$ | LINET PRICES/kg    | Pickled Ca<br>Mage | Estbage 5                  | Cabbeget R        | troung Red                | roung Rad<br>ut Kinch | Curumber               | pickled              | Torreta            | SHEFT       |
| 0 002                                                                                                    | 0 00           | 0 00           | 0.00               | Epimato Sa<br>ca   | Tomato Ka<br>chap          | Meton             | Water Mail                | MA                    | Green Tax              | Black Tele           | Suger              | c           |
| 0.002                                                                                                    | 0.00           | 0.00           | TOTAL PRICE \$     | Red Radio          | Guger Beer                 | Onion             | Shalket                   | Gartic                | Pickled Ge<br>rBCb     | Mustard              | Red Pepper         | FEED        |
| í de la companya de la companya de la |                | TARE kp        | 0.00               | Gen Ja Te          | Doong Ji Yo<br>ang Yang Ji | Citel             | Goat Ving<br>establish So | Small Eal<br>Vegetabl | Codfish Ma<br>mun Tang | Ant Tang             | Secting Ta         | Carrier 1   |
|                                                                                                    |                | 0.000          | Han Urberg Mr. Sty | Carr Gan T<br>Ng   | erock Gae .<br>erig        | Hair Jang t<br>UR | Jang Gul                  | Soon Tofu<br>Chigan   | KINCH CN<br>GAR        | Doarn Jang<br>Chigae |                    | 9 18 2111   |

2 Press "ZERO" key to set initial zero.

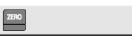

|                               |                                          |                |                                      | MLAT            | APPLE              | (gg)             | Pumpkin           | humpitin Se<br>eri     | Bean cake                | Per da la           | Acciw                 | NUNCTIO |
|-------------------------------|------------------------------------------|----------------|--------------------------------------|-----------------|--------------------|------------------|-------------------|------------------------|--------------------------|---------------------|-----------------------|---------|
|                               |                                          |                | 2.000                                | Banana          | The apple          | Beset Pale       | Putters Cor       | Papcorts               | Indian Mil               | Milet               | Ace                   | MENU    |
|                               |                                          |                | WEIGHT kg                            | ScyBean         | Peanut             | Rice cake        | Sesame Of         | Perila Oi              | Poteto                   | Redsh               | Spinesh               | ZERO    |
| ) Max 6/15kg Min 80g end=2/5g | Canal Anna Anna Anna Anna Anna Anna Anna |                | 0.000                                | Seat.           | Pea                | Caffee Sma       | NIME              | ONDON                  | ORANGE                   | MANGO               | Calery City<br>bage   | EDIT    |
| WEIGHT kg                     | UNIT PRICES/kg                           | TOTAL PRICE \$ | UNIT PRICES/kg                       | Pickied Ea      | Catthage S         | of of            | roung had         | foung Rad<br>sh Kinchi | Cucumber                 | pickled             | Tomate                | SHEFT   |
|                               | 0 00                                     | 0 00           | 0.00                                 | Tomato Sa       | Tomato Kar<br>Chup | Melon            | Weter Mek         | MR                     | Green Tea                | Disck Tea           | Suger                 | 000     |
| 0.000                         | 0.00                                     | 0.00           | TOTAL PRICE \$                       | Pert Radio      | Luger Beel         | Onion            | Shallot           | Garle                  | Pickled Ge<br>FIKS       | Mustard             | and People            | FEED    |
|                               |                                          | TARE kg        | 0.00                                 | Dam Ja Ta       | Doorgili Pi        | ILAGSI SA        | Goat Veg          | Small Ext<br>Vegetabl  | Codfish Ma<br>Journ Tang | Ani tang            | Seclang Ta            | -       |
|                               |                                          | 0.000          | Max Uniting Mon May<br>and Parity CD | lam Gas T<br>Ng | Mook Gee J<br>ang  | Kan Jang d<br>VR | Chung Guk<br>Jang | Secon Terla<br>Chigae  | KimChi Chi<br>GM         | Doen Jang<br>Chigee | ambyuptio<br>2014-12- | - HERE  |

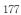

# 3.3 Tare

You can enter tare weights as long as there are no PLUs or MISC PLUscalled-up. If you need to temporarily override a PLU s tare weight, you must enter the tare weight first and then call-up that PLU. )There are two ways to enter a tare weight and both ways will only work if there is no PLU or MISC PLU called-up.

#### 3.3.1 Manual Tare Entry 1

① Press FUNCTION key and Enter a tare weight

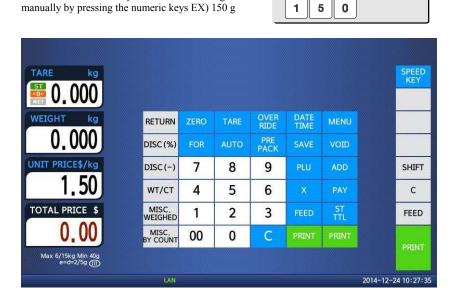

② Press "TARE" key.

| TARE |  |
|------|--|
|------|--|

| TARE kg                             |                   |      |      |              |              |           | SPEED<br>KEY |
|-------------------------------------|-------------------|------|------|--------------|--------------|-----------|--------------|
| 🚆 0. 150                            |                   |      |      |              |              |           |              |
| WEIGHT kg                           | RETURN            | ZERO | TARE | OVER<br>RIDE | DATE<br>TIME | MENU      |              |
| -0.150                              | DISC (%)          | FOR  | AUTO | PRE<br>PACK  | SAVE         | VOID      |              |
| NIT PRICE\$/kg                      | DISC (-)          | 7    | 8    | 9            | PLU          | ADD       | SHIFT        |
| 0.00                                | WT/CT             | 4    | 5    | 6            | ×            | PAY       | С            |
| TOTAL PRICE \$                      | MISC.<br>WEIGHED  | 1    | 2    | 3            | FEED         | ST<br>TTL | FEED         |
| 0.00                                | MISC.<br>BY COUNT | 00   | 0    | С            | PRINT        | PRINT     |              |
| Max 6/15kg Min 40g<br>e=d=2/5g (11) |                   |      |      |              |              |           | PRINT        |

# 3.3.2 Weighed Tare Entry

 $\odot~$  Place the empty container on the platter making sure that the weight is stable EX) 0.15 kg

| TARE kg                             |                   |      |      |              |              |           | SPEED<br>KEY |
|-------------------------------------|-------------------|------|------|--------------|--------------|-----------|--------------|
| 1.000                               |                   |      |      |              |              |           |              |
| WEIGHT kg                           | RETURN            | ZERO | TARE | OVER<br>RIDE | DATE<br>TIME | MENU      |              |
| 0.150                               | DISC (%)          | FOR  | AUTO | PRE<br>PACK  | SAVE         | VOID      |              |
| JNIT PRICE\$/kg                     | DISC(-)           | 7    | 8    | 9            | PLU          | ADD       | SHIFT        |
| 0.00                                | WT/CT             | 4    | 5    | 6            | ×            | PAY       | с            |
| TOTAL PRICE \$                      | MISC.<br>WEIGHED  | 1    | 2    | 3            | FEED         | ST<br>TTL | FEED         |
| 0.00                                | MISC.<br>BY COUNT | 00   | 0    | С            | PRINT        | PRINT     |              |
| Max 6/15kg Min 40g<br>e=d=2/5g (11) | 1                 |      |      |              |              |           | PRINT        |

② Press "TARE" key.

| TARE kg         |                   |      |      |              |              |           | SPEED<br>KEY |
|-----------------|-------------------|------|------|--------------|--------------|-----------|--------------|
| 🔛 0. 150        |                   |      |      |              |              |           |              |
| WEIGHT kg       | RETURN            | ZERO | TARE | OVER<br>RIDE | DATE<br>TIME | MENU      |              |
| 0.000           | DISC (%)          | FOR  | Αυτο | PRE<br>PACK  | SAVE         | VOID      |              |
| JNIT PRICE\$/kg | DISC (-)          | 7    | 8    | 9            | PLU          | ADD       | SHIFT        |
| 0.00            | ₩Т/СТ             | 4    | 5    | 6            | ×            | PAY       | с            |
| TOTAL PRICE \$  | MISC.<br>WEIGHED  | 1    | 2    | 3            | FEED         | ST<br>TTL | FEED         |
| 0.00            | MISC.<br>BY COUNT | 00   | 0    | С            | PRINT        | PRINT     | PRINT        |

TARE

#### 3.3.3 How to Clear Tare

- Remove the item from the platter Press "TARE" key again.

#### 3.3.4 Preset Tare

© Call up a PLU including tare(weight of container). EX) PLU #3 s tare =150 g

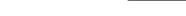

© Clear PLU#3, then tare is also automatically cleared.

### 3.3.5 Successive Tare

① Enter tare (weight of container) using numeric keys. EX) 150 g

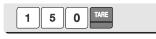

PLU 3

② Enter the weight of container using numeric keys. EX) 200 g

|--|

③ Press "TARE key after removing item and container from the platter.

Note: Parameter 605 "Accumulation Tare" and parameter 606 "Subtraction Tare" must be set.

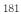

# 3.4 Calling Up a PLU

There are two ways to call up a PLU by using numeric key and preset key(speed key).

## 3.4.1 Using Numeric Key

 Enter PLU number by using numeric keys and press "PLU" key.
 EX) PLU No. 15

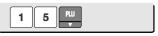

**Note:** Even though you do not press PLU key after entering a PLU number, PLU will be displayed depending on the setting time. It takes time to call up a PLU depending on the setting of parameter, 586 "Indirect PLU Call Time".

## 3.4.2 Using Speed Key

To call-up PLU number 2, and you programmed Speed key #2 to be PLU number 2, then you need to press the following key: Speed key #2. **Note:** You have to set Speed key in program mode (Menu 1160 on chapter 2.6)

- Press a speed key (which is save as a PLU).
  - EX) PLU #2=Apple, Speed key #2

| TARE kg                            | Meat | Apple | Eggs | Onion |        |       | FUNCTION     |
|------------------------------------|------|-------|------|-------|--------|-------|--------------|
| \rm 0.000                          |      | 2m    |      |       |        |       | MENU         |
| QTY                                |      |       |      |       |        |       | ZERO         |
| 1                                  |      |       |      |       | Orange | Mango | EDIT<br>SKEY |
| UNIT PRICE\$                       |      |       |      |       |        |       | SHIFT        |
| 1.00                               |      |       |      |       |        |       | с            |
| TOTAL PRICE \$                     |      |       |      |       |        |       | FEED         |
| 1.00                               |      |       |      |       |        |       | PRINT        |
| Max 6/15kg Min 40g<br>e=d=2/5g (1) |      |       |      |       |        |       | PAINT        |

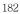

# 3.5 Override (FOR key)

The OVERRIDE key is used to temporarily change the pricing of priced PLUs.

If you set program menu 1873(Save unit price change), changed priced is saved after printing a label.

## 3.5.1 By-Weight PLU

- PLU# 1.MEAT ( PLU Type : By weight, Unit Price : 1.99\$).
- ⑦ Press FUNCTION key and OVERRIDE key.

| ARE kg                            |                   |      |      |              |              |           | SPEED<br>KEY     |
|-----------------------------------|-------------------|------|------|--------------|--------------|-----------|------------------|
| 0.000                             |                   |      |      |              |              |           |                  |
| /EIGHT kg                         | RETURN            | ZERO | TARE | OVER<br>RIDE | DATE<br>TIME | MENU      |                  |
| 0.000                             | DISC (%)          | FOR  | AUTO | PRE<br>PACK  | SAVE         | VOID      |                  |
| NIT PRICE\$/kg                    | DISC (-)          | 7    | 8    | 9            | PLU          | ADD       | SHIFT            |
| 1.99                              | WT/CT             | 4    | 5    | 6            | ×            | PAY       | С                |
| OTAL PRICE \$                     | MISC.<br>WEIGHED  | 1    | 2    | 3            | FEED         | ST<br>TTL | FEED             |
| 0.00                              | MISC.<br>BY COUNT | 00   | 0    | С            | PRINT        | PRINT     |                  |
| Max 6/15kg Min 40g<br>e=d=2/5g () |                   |      |      |              |              |           | PRINT            |
|                                   | LAN               |      |      | R1           |              | 2         | )14-12-24 11:39: |

1 5 0

over Ride

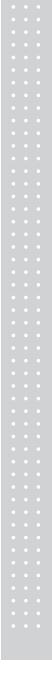

| TARE kg                          |                   |      |      |              |              |           | SPI<br>K |
|----------------------------------|-------------------|------|------|--------------|--------------|-----------|----------|
| 0.000                            |                   |      |      |              |              |           |          |
| WEIGHT kg                        | RETURN            | ZERO | TARE | OVER<br>RIDE | DATE<br>TIME | MENU      |          |
| 0.000                            | DISC (%)          | FOR  | AUTO | PRE<br>PACK  | SAVE         | VOID      |          |
| UNIT PRICE\$/kg                  | DISC (-)          | 7    | 8    | 9            | PLU          | ADD       | SH       |
| 1.50                             | <b>WT/CT</b>      | 4    | 5    | 6            | ×            | PAY       | (        |
| TOTAL PRICE \$                   | MISC.<br>WEIGHED  | 1    | 2    | 3            | FEED         | ST<br>TTL | FE       |
| 0.00                             | MISC.<br>BY COUNT | 00   | 0    | С            | PRINT        | PRINT     |          |
| Max 6/15kg Min 40g<br>e=d=2/5g @ |                   |      | Å    |              |              |           | PRI      |

<sup>③</sup> Press PRINT key to print label.

| PRINT |  |
|-------|--|
|-------|--|

# 3.5.2 By-Count PLU

- PLU# 2.APPLE ( PLU Type : By count, Unit Price : 1.00\$).

⑦ Press FUNCTION key and Enter QUANTITY.

| ople                                 |                   |      |      |              |              |           |              |
|--------------------------------------|-------------------|------|------|--------------|--------------|-----------|--------------|
| ARE kg                               |                   |      |      |              |              |           | SPEEL<br>KEY |
| 0.000                                |                   |      |      |              |              |           |              |
| QTY                                  | RETURN            | ZERO | TARE | OVER<br>RIDE | DATE<br>TIME | MENU      |              |
| 3                                    | DISC (%)          | FOR  | AUTO | PRE<br>PACK  | SAVE         | VOID      |              |
| UNIT PRICES                          | DISC (-)          | 7    | 8    | 9            | PLU          | ADD       | SHIFT        |
| 1.00                                 | WT/CT             | 4    | 5    | 6            | x            | PAY       | С            |
| TAL PRICE \$                         | MISC.<br>WEIGHED  | 1    | 2    | 3            | FEED         | ST<br>TTL | FEED         |
| 3.00                                 | MISC.<br>BY COUNT | 00   | 0    | С            | PRINT        | PRINT     |              |
| Max 6/15kg Min 40g<br>e=d=2/5g (111) |                   |      |      |              |              |           | PRINT        |

3

② Press OVERRIDE key.

| OVER<br>RIDE |   |  |
|--------------|---|--|
|              |   |  |
| 1 5          | 0 |  |

③ Enter new unit price.

|                   |                                                   |                                                  |                                                                          |                                                                                                    |                                                                                                    |                                                                                                    | K                                                                                                    |
|-------------------|---------------------------------------------------|--------------------------------------------------|--------------------------------------------------------------------------|----------------------------------------------------------------------------------------------------|----------------------------------------------------------------------------------------------------|----------------------------------------------------------------------------------------------------|----------------------------------------------------------------------------------------------------|
| RETURN            | ZERO                                              | TARE                                             | OVER<br>RIDE                                                             | DATE<br>TIME                                                                                                    | MENU                                                                                                    |                                                                                                    |                                                                                                    |
| DISC (%)          | FOR                                               | AUTO                                             | PRE<br>PACK                                                              | SAVE                                                                                                    | VOID                                                                                                    |                                                                                                    |                                                                                                    |
| DISC (-)          | 7                                                 | 8                                                | 9                                                                        | PLU                                                                                                    | ADD                                                                                                    |                                                                                                    | SH                                                                                                    |
| ₩Т/СТ             | 4                                                 | 5                                                | 6                                                                        | x                                                                                                    | PAY                                                                                                    |                                                                                                    |                                                                                                    |
| MISC.<br>WEIGHED  | 1                                                 | 2                                                | 3                                                                        | FEED                                                                                                    | ST<br>TTL                                                                                                    |                                                                                                    | FE                                                                                                    |
| MISC.<br>BY COUNT | 00                                                | 0                                                | С                                                                        | PRINT                                                                                                    | PRINT                                                                                                    |                                                                                                    | PR                                                                                                    |
|                   | DISC (%)<br>DISC (-)<br>WT/CT<br>WEIGHED<br>MISC, | DISC (%) FOR<br>DISC () 7<br>WT/CT 4<br>WISC, 00 | DISC (%) FOR AUTO<br>DISC () 7 8<br>WT/CT 4 5<br>WISC. 1 2<br>MISC. 00 0 | RETURN     ZERO     TARE     RIDE       DISC (%)     FOR     AUTO     PRE<br>PACK       DISC ()     7     8     9       WT/CT     4     5     6       MISC,<br>WEIGHED     1     2     3 | RETURN     ZERO     TARE     RIDE     TIME       DISC (%)     FOR     AUTO     PRE<br>PACK     SAVE       DISC ()     7     8     9     PLU       WT/CT     4     5     6     X       MISC,<br>WEIGHED     1     2     3     FEED | RETURN     ZERO     TARE     RIDE     TIME     MENO       DISC (%)     FOR     AUTO     PRE<br>PACK     SAVE     VOID       DISC ()     7     8     9     PLU     ADD       WT/CT     4     5     6     X     PAY       MISC,<br>WEIGHED     1     2     3     FEED     ST<br>TIL | RETURN     ZERO     TARE     RIDE     TIME     MENU       DISC (%)     FOR     AUTO     PRE<br>PACK     SAVE     VOID       DISC ()     7     8     9     PLU     ADD       WT/CT     4     5     6     X     PAY       MISC,<br>WEIGHED     1     2     3     FEED     ST<br>TTL |

Press PRINT key to print label.

| PRINT |  |
|-------|--|
|-------|--|

## 3.5.3 By-PCS PLU

- PLU# 3.Eggs ( PLU Type : By PCS, Pieces : 3, Unit Price : 30.00\$).

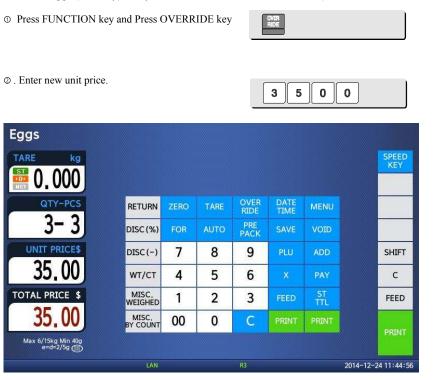

187

 $\ensuremath{\textcircled{}}$  Press FOR key and enter QUANTITY

| FOR | 5 |  |
|-----|---|--|
|     |   |  |

| TARE kg                             |                   |      |      |              |              |           | SPE<br>KE |
|-------------------------------------|-------------------|------|------|--------------|--------------|-----------|-----------|
| 1.000                               |                   |      |      |              |              |           |           |
| QTY-PCS                             | RETURN            | ZERO | TARE | OVER<br>RIDE | DATE<br>TIME | MENU      |           |
| 5-3                                 | DISC (%)          | FOR  | AUTO | PRE<br>PACK  | SAVE         | VOID      |           |
| UNIT PRICE\$                        | DISC (-)          | 7    | 8    | 9            | PLU          | ADD       | SHI       |
| 35.00                               | ₩Т/СТ             | 4    | 5    | 6            | ×            | PAY       | C         |
| TOTAL PRICE \$                      | MISC.<br>WEIGHED  | 1    | 2    | 3            | FEED         | ST<br>TTL | FE        |
| 58,33                               | MISC.<br>BY COUNT | 00   | 0    | С            | PRINT        | PRINT     |           |
| Max 6/15kg Min 40g<br>e=d=2/5g (TT) |                   |      | 1    |              |              |           | PRI       |

 $\circledast\,$  Press FOR key and enter PIECES

| TARE kg                             |                   |      |      |              |              |           | SPEE |
|-------------------------------------|-------------------|------|------|--------------|--------------|-----------|------|
| 10,000                              |                   |      |      |              |              |           | KE   |
| QTY-PCS                             | RETURN            | ZERO | TARE | OVER<br>RIDE | DATE<br>TIME | MENU      |      |
| 5-2                                 | DISC (%)          | FOR  | AUTO | PRE<br>PACK  | SAVE         | VOID      |      |
| UNIT PRICE\$                        | DISC (-)          | 7    | 8    | 9            | PLU          | ADD       | SHI  |
| 35.00                               | WT/CT             | 4    | 5    | 6            | ×            | PAY       | С    |
| TOTAL PRICE \$                      | MISC.<br>WEIGHED  | 1    | 2    | 3            | FEED         | ST<br>TTL | FEE  |
| 87.50                               | MISC.<br>BY COUNT | 00   | 0    | С            | PRINT        | PRINT     |      |
| Max 6/15kg Min 40g<br>e=d=2/5g (11) |                   |      |      |              |              |           | PRIM |

FOR 2

PRINT

③ Press PRINT key to print label.

Note: - If you set program menu 1873(Save unit price change), changed priced is

If you set parameter 501(Ride Second Position), you can change unit price of by-count PLU and pcs of by-pcs PLU directly.
Discount function is not available when you use OVERRIDE key. 189

saved after printing a label.

# 3.6 Sales Operation

## 3.6.1 Weighed Item Operation

- EXAMPLE: PLU No : 4, PLU Name: ONION, PLU type : by weight, Unit Price : 1.50\$,
- Sales Weight =1.0kg

① Press Speed key to call up a PLU.

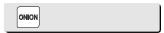

User may call up a PLU by pressing speed key or numeric key. Please refer to chapter 3.4 for details.

② Place the item(s) on the platter.

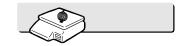

| TARE kg                             | Meat | Apple | Eggs | Onion |        |       | FUNCTION     |
|-------------------------------------|------|-------|------|-------|--------|-------|--------------|
| 1.000                               |      |       |      |       |        |       | MENU         |
| WEIGHT kg                           |      |       |      |       |        |       | ZERO         |
| 1.000                               |      |       |      |       | Orange | Mango | EDIT<br>SKEY |
| UNIT PRICE\$/kg                     |      |       |      |       |        |       | SHIFT        |
| 1.50                                |      |       |      |       |        |       | с            |
| TOTAL PRICE \$                      |      |       |      |       |        |       | FEED         |
| 1,50                                |      |       |      |       |        |       |              |
| Max 6/15kg Min 40g<br>e=d=2/5g (11) | -    |       |      |       |        |       | PRINT        |

③ Press "PRINT" key to print a label and complete current transaction. This transaction(s) is saved in the sales record.

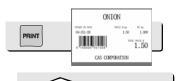

④ Remove the item(s) from the platter.

#### \* Total Price= Sales weight X Unit price

- Note: In "SAVE" & "Prepack" mode the PLU is not automatically cleared when you remove the item from the platter. - If you set "PLU clr Aft sale(WT.OnTray)" to "Y" in Menu 1873, PLU is
  - cleared even though you do not remove the item from the platter. (See chapter 2.14.7.3 for menu 1873)

## 3.6.2 By Count Item

EXAMPLE: - PLU No : 31, PLU Name: MANGO, PLU type = By-Count, Unit Price: 1.99\$, - Sales 20 pieces.

① Press numeric key(s) to call up a PLU.

| 3 1 | PLU<br>V |
|-----|----------|
|-----|----------|

I User may call up a PLU by pressing speed key or numeric key. Please refer to chapter 3.4 for details.

| FUNCTION key and enter the number of pieces.<br>) pieces. | 2 | 0 |  |
|-----------------------------------------------------------|---|---|--|
|                                                           |   |   |  |

|                                     |                   |      |      |              |              |           | SPEED<br>KEY |
|-------------------------------------|-------------------|------|------|--------------|--------------|-----------|--------------|
| 0.000                               |                   |      |      |              |              |           |              |
| QTY                                 | RETURN            | ZERO | TARE | OVER<br>RIDE | DATE<br>TIME | MENU      |              |
| 20                                  | DISC (%)          | FOR  | AUTO | PRE<br>PACK  | SAVE         | VOID      |              |
| UNIT PRICE\$                        | DISC (-)          | 7    | 8    | 9            | PLU          | ADD       | SHIFT        |
| 1,99                                | WT/CT             | 4    | 5    | 6            | ×            | PAY       | С            |
| OTAL PRICE \$                       | MISC.<br>WEIGHED  | 1    | 2    | 3            | FEED         | ST<br>TTL | FEED         |
| 39.80                               | MISC.<br>BY COUNT | 00   | 0    | С            | PRINT        | PRINT     |              |
| Max 6/15kg Min 40g<br>e=d=2/5g (11) |                   |      | 1    |              |              |           | PRINT        |

3 Press "PRINT" key to print a label and complete current transaction. This

| 1   | n | 1 |
|-----|---|---|
| - 1 | Э |   |
|     |   |   |

MANGO PRINT 39.80 CAS CONFORATION

transaction(s) is saved in the sales record.

\* Total Price= Piece(s) X Unit price

Note: - In "SAVE" & "Prepack" mode, the PLU called up is not automatically cleared when you remove the item from the platter.

## 3.6.3 By PCS Item

- EXAMPLE: PLU No : 30, PLU Name: ORANGE, PLU type = By PCS, PIECES: 5,
  - Unit Price : 1.99\$ - Sales = 20 pieces. [QUANTITY item]

  - ① Press numeric key(s) to call up a PLU.

| Orange                             |      |       |      |       |        |       |                   |
|------------------------------------|------|-------|------|-------|--------|-------|-------------------|
| TARE kg                            | Meat | Apple | Eggs | Onion |        |       | FUNCTION          |
| 0.000                              |      |       |      |       |        |       | MENU              |
| QTY-PCS                            |      |       |      |       |        |       | ZERO              |
| 5-5                                |      |       |      |       | Orange | Mango | EDIT<br>SKEY      |
| UNIT PRICE\$                       |      |       |      |       |        |       | SHIFT             |
| 1.99                               |      |       |      |       |        |       | С                 |
| TOTAL PRICE \$                     |      |       |      |       |        |       | FEED              |
| 1.99                               |      |       |      |       |        |       | PRINT             |
| Max 6/15kg Min 40g<br>e=d=2/5g (1) |      |       |      |       |        |       |                   |
|                                    |      | LAN   |      |       |        | 20    | 14-12-24 12:12:53 |

3 0

I User may call up a PLU by pressing speed key or numeric key. Please refer to page 143 for details.

② Press FUNCTION key and enter QUANTITY [the number of Pieces]. EX) 20 pieces.

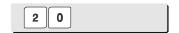

|                   |                                                   |                                                             |                                                             |                                                                                                    |                                                                                                    |                                                                                                    | KEY                                                                                                    |
|-------------------|---------------------------------------------------|-------------------------------------------------------------|-------------------------------------------------------------|----------------------------------------------------------------------------------------------------|----------------------------------------------------------------------------------------------------|----------------------------------------------------------------------------------------------------|----------------------------------------------------------------------------------------------------|
|                   |                                                   |                                                             |                                                             |                                                                                                    |                                                                                                    |                                                                                                    |                                                                                                    |
| RETURN            | ZERO                                              | TARE                                                        | OVER<br>RIDE                                                | DATE<br>TIME                                                                                                    | MENU                                                                                               |                                                                                                    |                                                                                                    |
| DISC (%)          | FOR                                               | AUTO                                                        | PRE<br>PACK                                                 | SAVE                                                                                                    | VOID                                                                                               |                                                                                                    |                                                                                                    |
| DISC(-)           | 7                                                 | 8                                                           | 9                                                           | PLU                                                                                                    | ADD                                                                                                |                                                                                                    | SHIFT                                                                                                    |
| WT/CT             | 4                                                 | 5                                                           | 6                                                           | ×                                                                                                    | PAY                                                                                                |                                                                                                    | с                                                                                                    |
| MISC.<br>WEIGHED  | 1                                                 | 2                                                           | 3                                                           | FEED                                                                                                    | ST<br>TTL                                                                                          |                                                                                                    | FEED                                                                                                    |
| MISC.<br>BY COUNT | 00                                                | 0                                                           | С                                                           | PRINT                                                                                                    | PRINT                                                                                              |                                                                                                    |                                                                                                    |
|                   | DISC (%)<br>DISC (-)<br>WT/CT<br>MISC.<br>WEIGHED | DISC (%) FOR<br>DISC (-) 7<br>WT/CT 4<br>MISC.<br>WEIGHED 1 | DISC (%) FOR AUTO<br>DISC (-) 7 8<br>WT/CT 4 5<br>MISC. 1 2 | RETURN     ZERO     TARE     RIDE       DISC (%)     FOR     AUTO     PRE<br>PACK       DISC (-)     7     8     9       WT/CT     4     5     6       MISC.<br>WEIGHED     1     2     3 | RETORNZEROTARERIDETIMEDISC (%)FORAUTOPRE<br>PACKSAVEDISC (-)789PLUWT/CT456×MISC.<br>WEIGHED123FEED | RETORN     ZERO     TARE     RIDE     TIME     MENU       DISC (%)     FOR     AUTO     PRE<br>PACK     SAVE     VOID       DISC (-)     7     8     9     PLU     ADD       WT/CT     4     5     6     X     PAY       MISC.     1     2     3     FEED     ST | RETORNZEROTARERIDETIMEMENUDISC (%)FORAUTOPRE<br>PACKSAVEVOIDDISC (-)789PLUADDWT/CT456XPAYMISC:<br>WEIGHED123FEEDST<br>TTL |

③ Press "PRINT" key to print a label and complete current transaction. This transaction(s) is saved in the sales record.

|       | ORANGE                                                                                                    |            |  |  |  |  |  |
|-------|----------------------------------------------------------------------------------------------------|------------|--|--|--|--|--|
| PRINT | All a state and a state a state a stat | 20<br>7.96 |  |  |  |  |  |
|       | LAS COMPORTEDN                                                                                                    | 2 .        |  |  |  |  |  |

\* Total Price= QUANTITY X [Unit price / PIECES]

Note: - In "SAVE" & "Prepack" mode the PLU is not automatically cleared when you remove the item from the platter.

# 3.7 Discount

Before using discount function, you have to set discount data in menu 1130 of program mode. Discount is different depending on PLU type. (For details, see chapter 2.4.1)

### 3.7.1 Unit Price Discount - By Weight PLU

EXAMPLE:

- PLU# 28= KIWI (By-Weight PLU), Unit price=20.00
- 1st Target of Discount: "Discount amount from unit price"=0.50 for weight 0.500.
  2nd Target of Discount: "Discount amount from unit price"=1.00 for weight 1.000.

① Call up a PLU.

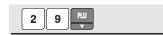

② Place an item on the platter. In this case, discount is not available because the weight of this item (0.490 kg) is lower than 1st target(0.500 kg).

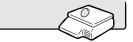

| Kiwi                              |      |       | DC 9.80- | DC 9.80-0.00 |  |        |       |                   |
|-----------------------------------|------|-------|----------|--------------|--|--------|-------|-------------------|
| TARE kg                           | Meat | Apple | Eggs     | Onion        |  |        |       | FUNCTION          |
| 0.000                             |      |       |          |              |  |        |       | MENU              |
| WEIGHT kg                         |      |       |          |              |  |        |       | ZERO              |
| 0.490                             |      |       |          | Kiwi         |  | Orange | Mango | EDIT<br>SKEY      |
| UNIT PRICE\$/kg                   |      |       |          |              |  |        |       | SHIFT             |
| 20.00                             |      |       |          |              |  |        |       | с                 |
| TOTAL PRICE \$                    |      |       |          |              |  |        |       | FEED              |
| 9.80                              |      |       |          |              |  |        |       |                   |
| Max 6/15kg Min 40g<br>e=d=2/5g () |      |       |          |              |  |        |       | PRINT             |
| DISC                              |      | LAN   |          |              |  |        | 20    | 14-12-24 12:34:21 |

③ Place an item on the platter. In this case, discount is possible because the weight of item(0.526 kg)is greater than 1st target (0.500kg) therefore the total price is 10.26.

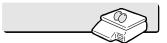

|      | r     |            | <b>1</b> 1                                                                                                    |                                                                                                    |       |                                                                                                    |
|------|-------|------------|----------------------------------------------------------------------------------------------------|----------------------------------------------------------------------------------------------------|-------|----------------------------------------------------------------------------------------------------|
| Meat | Apple | Eggs       | Onion                                                                                                    |                                                                                                    |       | FUNCTION                                                                                                    |
|      |       |            |                                                                                                    |                                                                                                    |       | MENU                                                                                                    |
|      |       |            |                                                                                                    |                                                                                                    |       | ZERO                                                                                                    |
|      |       |            | Kiwi                                                                                                    | Orange                                                                                                    | Mango | EDIT<br>SKEY                                                                                                    |
|      |       |            |                                                                                                    |                                                                                                    |       | SHIFT                                                                                                    |
|      |       |            |                                                                                                    |                                                                                                    |       | с                                                                                                    |
|      |       |            |                                                                                                    |                                                                                                    |       | FEED                                                                                                    |
|      |       |            |                                                                                                    |                                                                                                    |       |                                                                                                    |
|      |       |            |                                                                                                    |                                                                                                    |       | PRINT                                                                                                    |
|      | Meat  | Meat Apple | Meat     Apple     Eggs       Image: Second second second | Meat     Apple     Eggs     Onion       Image: Image: I |       | Meat     Apple     Eggs     Onion       Image: Image: I |

Place items on the platter. In this case, discount is
 possible because the weight of item(1.076 kg) is
 greater than 1st target(0.500kg) therefore the total
 price is 20.44\$.

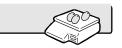

| Kiwi                             |      |       |      | DC    | 21.52-1.08 |       |                  |
|----------------------------------|------|-------|------|-------|------------|-------|------------------|
| TARE kg                          | Meat | Apple | Eggs | Onion |            |       | FUNCTION         |
| 0.000                            |      |       |      |       |            |       | MENU             |
| WEIGHT kg                        |      |       |      |       |            |       | ZERO             |
| 1.076                            |      |       |      | Kiwi  | Orange     | Mango | EDIT<br>SKEY     |
| JNIT PRICE\$/kg                  |      |       |      |       |            |       | SHIFT            |
| 19.00                            |      |       |      |       |            |       | с                |
| TOTAL PRICE \$                   |      |       |      |       |            |       | FEED             |
| 20.44                            |      |       |      |       |            |       | DOTAT            |
| Max 6/15kg Min 40g<br>e=d=2/5g @ |      |       |      |       |            |       | PRINT            |
| DIS                              | SC . | LAN   |      |       |            | 201   | 4-12-24 12:37:13 |

© Press the PRINT key. Markdown(STRIKE

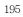

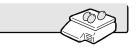

| THROUGH) is pr                                                                                                    | rinted on               | label a         | is figure  |              |           |          |          |                           |                                                            |
|----------------------------------------------------------------------------------------------------|-------------------------|-----------------|------------|--------------|-----------|----------|----------|---------------------------|------------------------------------------------------------|
|                                                                                                    |                         |                 |            |              |           |          |          |                           |                                                            |
| Note: - You can set                                                                                                    | four ma                 | rkdow           | n infor    | nation i     | n menu    | 1720 of  | progra   | m                         |                                                            |
| mode.(See                                                                                                    | chapter                 | 2.13.3          | 3)         |              |           |          |          |                           |                                                            |
| - If you set "d                                                                                                    | isplay di               | scour           | nt info."  | to "Y" ir    | n menu '  | 1871 of  | progran  | 1                         |                                                            |
| mode, you<br>(See chapte                                                                                                    |                         |                 | price an   | d discoi     | unt infor | mation   | on the d | lisplay.                  |                                                            |
| (Occ onapa                                                                                                    |                         | • • •           |            |              |           |          |          |                           |                                                            |
|                                                                                                    |                         |                 |            |              |           |          |          |                           |                                                            |
| 3.7.2 % Unit Pr                                                                                                    | ice Dis                 | scou            | int - B    | y Wei        | ight Pl   | LU       |          |                           |                                                            |
| EXAMPLE:                                                                                                    |                         |                 |            |              |           |          |          |                           |                                                            |
| - PLU# 29=OR                                                                                                    | ANGE (I                 | By-We           | eight PL   | .U), Uni     | t price=2 | 20.00    |          |                           |                                                            |
| 1st Target of I                                                                                                    | Discount                | : "10 '         | % off fro  | om unit      | price" fo | r sales  | weight ( | ).500 ko                  | 3.                                                         |
| <ul> <li>2nd Target of</li> </ul>                                                                                                    | Discoun                 | it: "20         | % off fr   | om unit      | price" f  | or sales | weight   | 1.000 k                   | ig.                                                        |
|                                                                                                    |                         |                 |            |              |           |          |          |                           |                                                            |
| ① Call up a PLU.                                                                                                    |                         |                 |            |              |           |          |          |                           |                                                            |
| © cun up u 120.                                                                                                    |                         |                 |            |              | ſ         | 2 9      | PLU      |                           |                                                            |
|                                                                                                    |                         |                 |            |              |           |          |          |                           |                                                            |
| * User may call up a<br>to chapter 3.4 for o                                                                                                    |                         | / pres          | sing sp    | eed key      | or num    | eric key | . Please | e refer                   |                                                            |
| to chapter 3.4 for t                                                                                                    | Jetalis.                |                 |            |              |           |          |          |                           |                                                            |
|                                                                                                    |                         |                 |            |              |           |          |          |                           |                                                            |
| ② Place an item on the second second seco |                         |                 |            |              |           |          |          | _                         |                                                            |
| is not available be                                                                                                    | cause the               | weigh           | nt of this | item         |           |          |          | $\langle \langle \rangle$ |                                                            |
|                                                                                                    | cause the               | weigh           | nt of this | item         |           |          |          |                           |                                                            |
| is not available be                                                                                                    | cause the               | weigh           | nt of this | item         | DC 9.80   | 0-0.00   |          |                           |                                                            |
| is not available be<br>(0.490 kg) is lowe<br>Orange                                                                                                    | cause the<br>r than 1st | weigh<br>target | nt of this | item<br>(g). | DC 9.80   | 0-0.00   |          |                           |                                                            |
| is not available be<br>(0.490 kg) is lowe<br>Orange<br>TARE kg                                                                                                    | cause the<br>r than 1st | weigh           | nt of this | item         | DC 9.80   | 0-0.00   |          |                           |                                                            |
| is not available be<br>(0.490 kg) is lowe<br>Orange<br>TARE kg                                                                                                    | cause the<br>r than 1st | weigh<br>target | nt of this | item<br>(g). | DC 9.80   | 0-0.00   |          |                           | FUNCTION                                                   |
| is not available be<br>(0.490 kg) is lowe<br>Orange<br>TARE kg<br>SI 0,000<br>WEIGHT kg                                                                                                    | cause the<br>r than 1st | weigh<br>target | nt of this | item<br>(g). | DC 9.80   | )-0.00   |          |                           |                                                            |
| is not available be<br>(0.490 kg) is lowe<br>Orange<br>TARE kg<br>ST 0,000                                                                                                    | cause the<br>r than 1st | weigh<br>target | nt of this | item<br>(g). | DC 9.80   | 0-0.00   | Mango    |                           | MENU                                                       |
| is not available be<br>(0.490 kg) is lowe<br>Orange<br>TARE kg<br>SI 0,000<br>WEIGHT kg                                                                                                    | cause the<br>r than 1st | weigh<br>target | nt of this | item<br>(g). |           |          | Mango    |                           | MENU<br>ZERO<br>EDIT                                       |
| is not available be<br>(0.490 kg) is lowe<br>Orange<br>TARE kg<br>I 0,000<br>WEIGHT kg<br>0,490                                                                                                    | cause the<br>r than 1st | weigh<br>target | nt of this | item<br>(g). |           |          | Mango    |                           | MENU<br>ZERO<br>EDIT<br>SKEY<br>SHIFT                      |
| is not available be<br>(0.490 kg) is lowe<br>Orange<br>TARE kg<br>I 0,000<br>WEIGHT kg<br>0,490                                                                                                    | cause the<br>r than 1st | weigh<br>target | nt of this | item<br>(g). |           |          | Mango    |                           | MENU<br>ZERO<br>EDIT<br>SKEY                               |
| is not available be<br>(0.490 kg) is lowe<br>Orange<br>TARE kg<br>I 0,000<br>WEIGHT kg<br>0,490                                                                                                    | cause the<br>r than 1st | weigh<br>target | nt of this | item<br>(g). |           |          | Mango    |                           | MENU<br>ZERO<br>EDIT<br>SKEY<br>SHIFT                      |
| is not available be<br>(0.490 kg) is lowe<br>Orange<br>TARE kg<br>10,000<br>WEIGHT kg<br>0,490<br>UNIT PRICE\$/kg<br>20,00                                                                                                    | cause the<br>r than 1st | weigh<br>target | nt of this | item<br>(g). |           |          | Mango    |                           | MENU<br>ZERO<br>EDIT<br>SKEY<br>SHIFT<br>C                 |
| is not available be<br>(0.490 kg) is lowe<br>Orange<br>TARE kg<br>10,000<br>WEIGHT kg<br>0,490<br>UNIT PRICE\$/kg<br>20,00<br>TOTAL PRICE \$<br>9,80                                                                                                    | cause the<br>r than 1st | weigh<br>target | nt of this | item<br>(g). |           |          | Mango    |                           | MENU<br>ZERO<br>EDIT<br>SKEY<br>SHIFT<br>C                 |
| is not available be<br>(0.490 kg) is lowe<br>Orange<br>TARE kg<br>10000<br>WEIGHT kg<br>0.4900<br>UNIT PRICE\$/kg<br>20.000<br>TOTAL PRICE \$<br>9,80<br>Max 6/15kg Min 40g<br>e=d=2/59 (ff)                                                                                                    | cause the<br>r than 1st | Apple           | nt of this | item<br>(g). |           |          | Mango    |                           | MENU<br>ZERO<br>EDIT<br>SKEY<br>SHIFT<br>C<br>FEED<br>FEED |
| is not available be<br>(0.490 kg) is lowe<br>Orange<br>TARE kg<br>10,000<br>WEIGHT kg<br>0,490<br>UNIT PRICE\$/kg<br>20,00<br>TOTAL PRICE \$<br>9,80                                                                                                    | cause the<br>r than 1st | weigh<br>target | nt of this | item<br>(g). |           |          | Mango    | 2014-12-                  | MENU<br>ZERO<br>ÉDIT<br>SKEY<br>SHIFT<br>C<br>FEED         |

③ Place items on the platter. In this case, the

weight of items(0.526 kg) is greater than 1st target(0.500 kg) therefore you can have 10% discount. (Total price is 9.47)

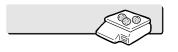

| Orange                            |      |       |      |       | DC 10. | 52-1.05 |       |                   |
|-----------------------------------|------|-------|------|-------|--------|---------|-------|-------------------|
| TARE kg                           | Meat | Apple | Eggs | Onion |        |         |       | FUNCTION          |
| 0.000                             |      |       |      |       |        |         |       | MENU              |
| WEIGHT kg                         |      |       |      |       |        |         |       | ZERO              |
| 0.526                             |      |       |      | Kiwi  | Orange | Orange  | Mango | EDIT<br>SKEY      |
| UNIT PRICE\$/kg                   |      |       |      |       |        |         |       | SHIFT             |
| 18.00                             |      |       |      |       |        |         |       | с                 |
| TOTAL PRICE \$                    |      |       |      |       |        |         |       | FEED              |
| 9.47                              |      |       |      |       |        |         |       | -                 |
| Max 6/15kg Min 40g<br>e=d=2/5g () |      |       |      |       |        |         |       | PRINT             |
| DISC                              |      | LAN   |      |       |        |         | 20    | 14-12-24 14:09:25 |

In Place items on the platter. In this case, the weight of items(1.076kg) is greater than 2nd target(1.000kg) therefore you can have 20% discount. (Total price is 17.22)

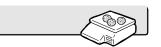

| Orange                              |      |       |      |       | DC 21. | 52-4.30 |       |                  |
|-------------------------------------|------|-------|------|-------|--------|---------|-------|------------------|
| TARE kg                             | Meat | Apple | Eggs | Onion |        |         |       | FUNCTION         |
| 0.000                               |      |       |      |       |        |         |       | MENU             |
| WEIGHT kg                           |      |       |      |       |        |         |       | ZERO             |
| 1.076                               |      |       |      | Kiwi  | Orange | Orange  | Mango | EDIT<br>SKEY     |
| UNIT PRICE\$/kg                     |      |       |      |       |        |         |       | SHIFT            |
| 16.00                               |      |       |      |       |        |         |       | с                |
| TOTAL PRICE \$                      |      |       |      |       |        |         |       | FEED             |
| 17.22                               |      |       |      |       |        |         |       |                  |
| Max 6/15kg Min 40g<br>e=d=2/5g (11) |      |       |      |       |        |         |       | PRINT            |
| DISC                                |      | LAN   |      |       |        |         | 20    | 14-12-24 14:10:0 |

© Press the PRINT key. Markdown(STRIKE THROUGH) is printed on label as figure.

|       | ORA                  | NGE                                                                                                    |
|-------|----------------------|----------------------------------------------------------------------------------------------------|
| PRINT | 14.14.25<br>14.14.25 | AND CALL CONTRACTOR CONTRACTOR CO |

## 3.7.3 Unit Price Discount - By PCS PLU

#### EXAMPLE 2:

- PLU# 30=PREMIUM MANGO, 3 pieces FOR 6.00

- 1st Target of Discount: "Discount amount from unit price"=0.20 for sales 5 pieces.
- 2nd Target of Discount: "Discount amount from unit price"=0.50 for sales 10 pieces.

① Call up a PLU.

| 2 | PLU |  |
|---|-----|--|
| ి |     |  |

| Premium Ma                          | ngo  |       |      |       |        |                  |         |          |              |
|-------------------------------------|------|-------|------|-------|--------|------------------|---------|----------|--------------|
| TARE kg                             | Meat | Apple | Eggs | Onion |        |                  |         |          | FUNCTION     |
| 0.000                               |      |       |      |       |        |                  |         |          | MENU         |
| QTY-PCS                             |      |       |      |       |        |                  |         |          | ZERO         |
| 3-3                                 |      |       |      | Kiwi  | Orange | remium Ma<br>ngo | Mango   |          | EDIT<br>SKEY |
| UNIT PRICE\$                        |      |       |      |       |        |                  |         |          | SHIFT        |
| 6.00                                |      |       |      |       |        |                  |         |          | с            |
| TOTAL PRICE \$                      |      |       |      |       |        |                  |         |          | FEED         |
| 6.00                                |      |       |      |       | 1      |                  |         |          | PRINT        |
| Max 6/15kg Min 40g<br>e=d=2/5g (11) |      |       |      |       |        |                  |         |          |              |
|                                     |      | LAN   |      |       |        | P                | ¢000030 | 2014-12- | 24 15:13:59  |

 Press FUNCTION key and enter quantity.
 In this case, 5 is greater than 1st Target (5), unit price(0.20\$) is discounted.

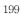

| Premium Mango                    |                   |      |      | DC 10.       | 00-0.33      |           |           |              |
|----------------------------------|-------------------|------|------|--------------|--------------|-----------|-----------|--------------|
| TARE kg                          |                   |      |      |              |              |           |           | SPEEL<br>KEY |
| QTY-PCS                          | RETURN            | ZERO | TARE | OVER<br>RIDE | DATE<br>TIME | MENU      |           |              |
| 5-3                              | DISC (%)          | FOR  | AUTO | PRE<br>PACK  | SAVE         | VOID      |           |              |
| UNIT PRICE\$                     | DISC (-)          | 7    | 8    | 9            | PLU          | ADD       |           | SHIF         |
| 5.80                             | wт/ст             | 4    | 5    | 6            | ×            | PAY       |           | с            |
| TOTAL PRICE \$                   | MISC.<br>WEIGHED  | 1    | 2    | 3            | FEED         | ST<br>TTL |           | FEED         |
| 9,67                             | MISC.<br>BY COUNT | 00   | 0    | С            | PRINT        | PRINT     |           |              |
| Max 6/15kg Min 40g<br>e=d≈2/5g ∰ |                   |      | 1    |              |              |           |           | PRIN         |
| DISC                             | LAN               |      |      |              | F            | #000030   | 2014-12-3 | 24 15:17     |

1 | 1

 Enter quantity. In this case, 11 is greater than 2nd Target (10), unit price(0.50\$) is discounted.

| Premium Mango                    |                   |      |      | DC 22.       | 00-1.83      |           |           |              |
|----------------------------------|-------------------|------|------|--------------|--------------|-----------|-----------|--------------|
| TARE kg                          |                   |      |      |              |              |           |           | SPEED<br>KEY |
| QTY-PCS                          | RETURN            | ZERO | TARE | OVER<br>RIDE | DATE<br>TIME | MENU      |           |              |
| 11-3                             | DISC (%)          | FOR  | AUTO | PRE<br>PACK  | SAVE         | VOID      |           |              |
| UNIT PRICE\$                     | DISC (-)          | 7    | 8    | 9            | PLU          | ADD       |           | SHIFT        |
| 5.50                             | <b>WT/CT</b>      | 4    | 5    | 6            | ×            | PAY       |           | с            |
| TOTAL PRICE \$                   | MISC.<br>WEIGHED  | 1    | 2    | 3            | FEED         | ST<br>TTL |           | FEED         |
| 20,17                            | MISC.<br>BY COUNT | 00   | 0    | С            | PRINT        | PRINT     |           |              |
| Max 6/15kg Min 40g<br>e=d=2/5g @ |                   |      | 1    |              |              |           |           | PRINT        |
| DISC                             | LAN               |      |      |              | F            | #000030   | 2014-12-2 | 24 15:17:4   |

Press the PRINT key. Markdown(STRIKE THROUGH)s printed on label as figure.

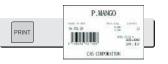

Note: - You can set four markdown information in menu 1720 of program mode.(See chapter 2.13.3)

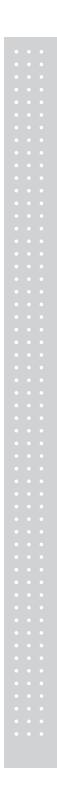

# 3.8 Add-Up Transaction

If you press the ADD key instead of the PRINT key, you will initiate the ADD-UP process. You can ADD-UP 399 items maximum.

EXAMPLE 2:

- PLU# 32=SIRLOIN, PLU Type = By-Weight, Unit Price=20.00,
   PLU# 35=T-bone Steak, PLU Type = By-PCS, Pieces=3, Unit Price=6.00

© Call up a PLU and place item on the platter.

| TARE kg                          | Meat | Apple | Eggs             | Onion |        |                   |       |         | FUNC<br>TION |
|----------------------------------|------|-------|------------------|-------|--------|-------------------|-------|---------|--------------|
| 0.000                            |      |       |                  |       |        |                   |       |         | MENL         |
| WEIGHT kg                        |      |       |                  |       |        |                   |       |         | ZERC         |
| 0.512                            |      |       |                  | Kiwi  | Orange | Premium Ma<br>ngo | Mango | Sirloin | EDIT<br>SKEY |
| UNIT PRICE\$/kg                  |      |       | T-bone ste<br>ak |       |        |                   |       |         | SHIFT        |
| 20.00                            |      |       |                  |       |        |                   |       |         | с            |
| TOTAL PRICE \$                   |      |       |                  |       |        |                   |       |         | FEED         |
| 10.24                            |      |       |                  |       |        |                   |       |         |              |
| Max 6/15kg Min 40g<br>e=d=2/5g @ |      |       |                  |       |        |                   |       |         | PRINT        |

② Press FUNCTION key and press ADD key. PLU is cleared automatically.

ADD PG DOWN

3 2 🖭 🔊

You will see the display as below. Remove item from the platter.

| ARE kg                              |                   |      |      |              |              |           | SPEED<br>KEY |
|-------------------------------------|-------------------|------|------|--------------|--------------|-----------|--------------|
| 0.000                               |                   |      |      |              |              |           |              |
| EIGHT kg                            | RETURN            | ZERO | TARE | OVER<br>RIDE | DATE<br>TIME | MENU      |              |
| 0.512                               | DISC (%)          | FOR  | AUTO | PRE<br>PACK  | SAVE         | VOID      |              |
| IIT PRICE\$/kg                      | DISC (-)          | 7    | 8    | 9            | PLU          | ADD       | SHIFT        |
| 0.00                                | WT/CT             | 4    | 5    | 6            | ×            | PAY       | с            |
| DTAL PRICE \$                       | MISC.<br>WEIGHED  | 1    | 2    | 3            | FEED         | ST<br>TTL | FEED         |
| 0.00                                | MISC.<br>BY COUNT | 00   | 0    | С            | PRINT        | PRINT     |              |
| Max 6/15kg Min 40g<br>e=d=2/5g (11) |                   |      |      |              |              |           | PRINT        |

 $\ensuremath{\textcircled{}}$  Call up a PLU. and place item on the platter

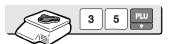

| T-bone steak                     |                   |      |      | A00 1        | \$ 10.24     |           |          | SPEEL     |
|----------------------------------|-------------------|------|------|--------------|--------------|-----------|----------|-----------|
| 0.000                            |                   |      |      |              |              |           |          | KEY       |
| QTY-PCS                          | RETURN            | ZERO | TARE | OVER<br>RIDE | DATE<br>TIME | MENU      |          |           |
| 3-3                              | DISC (%)          | FOR  | AUTO | PRE<br>PACK  | SAVE         | VOID      |          |           |
| UNIT PRICE \$                    | DISC (-)          | 7    | 8    | 9            | PLU          | ADD       |          | SHIFT     |
| 6.00                             | WT/CT             | 4    | 5    | 6            | ×            | PAY       |          | С         |
| TOTAL PRICE \$                   | MISC.<br>WEIGHED  | 1    | 2    | 3            | FEED         | ST<br>TTL |          | FEED      |
| 6.00                             | MISC.<br>BY COUNT | 00   | 0    | С            | PRINT        | PRINT     |          |           |
| Max 6/15kg Min 40g<br>e=d=2/5g @ |                   |      | 1    |              |              |           |          | PRINT     |
|                                  | LAN               |      |      |              | P            | #000035   | 2014-12- | 26 13:58: |

203

④ Press ADD key. PLU is cleared automatically.

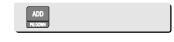

You will see the display as below.

| TARE kg                          |                   |      |      |              |              |           |           | SPEED<br>KEY |
|----------------------------------|-------------------|------|------|--------------|--------------|-----------|-----------|--------------|
| WEIGHT kg                        | RETURN            | ZERO | TARE | OVER<br>RIDE | DATE<br>TIME | MENU      |           |              |
| 0.000                            | DISC (%)          | FOR  | AUTO | PRE<br>PACK  | SAVE         | VOID      |           |              |
| UNIT PRICE\$/kg                  | DISC (-)          | 7    | 8    | 9            | PLU          | ADD       |           | SHIFT        |
| 0.00                             | WT/CT             | 4    | 5    | 6            | ×            | PAY       |           | С            |
| TOTAL PRICE \$                   | MISC.<br>WEIGHED  | 1    | 2    | 3            | FEED         | ST<br>TTL |           | FEED         |
| 0.00                             | MISC.<br>BY COUNT | 00   | 0    | С            | PRINT        | PRINT     |           |              |
| Max 6/15kg Min 40g<br>e=d=2/5g @ |                   |      | 1    |              |              |           |           | PRINT        |
|                                  | LAN               |      |      |              | ſ            | NO PLU]   | 2014-12-2 | 26 13:58:1   |

S You can repeat the ADD-UP process up to 100 times or you can press the ST/TTL key at anytime to see the grand-total.

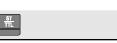

| TARE kg                          |                   |      |      |              |              |           | SPEE<br>KEY |
|----------------------------------|-------------------|------|------|--------------|--------------|-----------|-------------|
| WEIGHT kg                        | RETURN            | ZERO | TARE | OVER<br>RIDE | DATE<br>TIME | MENU      |             |
|                                  | DISC (%)          | FOR  | AUTO | PRE<br>PACK  | SAVE         | VOID      |             |
| UNIT PRICE\$/kg                  | DISC (-)          | 7    | 8    | 9            | PLU          | ADD       | SHIF        |
|                                  | ₩Т/СТ             | 4    | 5    | 6            | ×            | PAY       | С           |
| TOTAL PRICE \$                   | MISC.<br>WEIGHED  | 1    | 2    | 3            | FEED         | ST<br>TTL | FEED        |
|                                  | MISC.<br>BY COUNT | 00   | 0    | С            | PRINT        | PRINT     |             |
| Max 6/15kg Min 40g<br>e=d=2/5g m |                   |      |      |              |              |           | PRIN        |

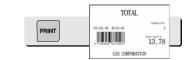

© To complete the sale, press the PRINT key.

(To repeat the ADD-UP process, press the ESC key.)

| TARE kg                             |                   |      |      |              |              |           | SPEED<br>KEY |
|-------------------------------------|-------------------|------|------|--------------|--------------|-----------|--------------|
| WEIGHT kg                           | RETURN            | ZERO | TARE | OVER<br>RIDE | DATE<br>TIME | MENU      |              |
|                                     | DISC (%)          | FOR  | AUTO | PRE<br>PACK  | SAVE         | VOID      |              |
| UNIT PRICE\$/kg                     | DISC (-)          | 7    | 8    | 9            | PLU          | ADD       | SHIFT        |
|                                     | WT/CT             | 4    | 5    | 6            | ×            | PAY       | с            |
| TOTAL PRICE \$                      | MISC.<br>WEIGHED  | 1    | 2    | 3            | FEED         | ST<br>TTL | FEED         |
|                                     | MISC.<br>BY COUNT | 00   | 0    | С            | PRINT        | PRINT     |              |
| Max 6/15kg Min 40g<br>e=d=2/5g (11) |                   |      | 1    |              |              |           | PRINT        |

Note: - You can press the VOID key to undo the transaction. (See chapter 3.10).

- If you set "Print Item Label" to "Y" in menu 1750 of program mode, label will be printed whenever you press the ADD key. (See chapter 2.13.3)
- Even though you turn off the scale before printing a grand total label, add-up data is not cleared.

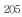

# 3.9 Clerk Operation

There are three clerk modes as below.

#### Clerk Modes

| No | Clerk Modes    | Description                                                                                                    |
|----|----------------|----------------------------------------------------------------------------------------------------|
| 1  | No Clerk       | Sales clerk does not log in and makes sales using "PRINT" key.                                                                                                    |
| 2  | Standard Clerk | Generating a standard clerk transaction is the same as any sales<br>mode transaction except that you do NOT press the PRINT key;<br>instead you must press one of the V(Clerk-Speed) keys (1 through 4)<br>You can print total price label depending on the setting.                                       |
| 3  | Floating Clerk | Generating a standard clerk transaction is the same as any sales<br>mode transaction except that you do NOT press the PRINT key;<br>instead you must press one of the V(Clerk-Speed) keys (1 through 4)<br>You can print total price label depending on the setting.<br>Sales data is added automatically. |

#### To register clerk, refer to menu code 1850 of program mode. (See chapter 2.14.5)

#### Assumption

- Clerk should be registered on menu 1850. (See chapter 2.14.5)
- Clerk number should be set on menu 1856 to use "V1~ V64" keys (See chapter 2.14.5.6) If the clerk is not assigned to V1~V64, this clerk has to enter password after pressing V key.
- All clerks can use "V" key.
- \* Up to 100 transactions are available in Clerk mode
- \* Sales data is saved in memory.

\* If you press PRINT key to complete transaction, grand total price is printed and sales data is cleared from memory.

- \* If you want to see total price before completing transaction, press the ST/TTL key. To print, press the PRINT key.
- \* Even though you turn off the scale before printing, sales data is not cleared.
- If you want to print ticket when you log out, press V1~V64 to log on and press the PRINT key. You can also check total price by pressing ST/TTL key after log on.

Note: - You have to set Clerk log out time in menu 1874 of program mode.

(See chapter 2.14.7) If you do not call a PLU and do not operate the scale, time is computed. To set 30 seconds for logout time, enter 300. If you do not want to log out, enter 0.

- When there is no PLU, you can print ticket again by pressing X key (It depends on the setting of parameter 599, Print last ticket)

# 3.9.1 Standard Clerk Operation

#### Assumption

- You have to set "Select Clerk Sale mode" to "2" (Standard Clerk) in menu 1820 of program mode. (See chapter 2.14.3)

### EXAMPLE 2:

Clerk No: 2, Clerk Name: Christine, Clerk Key: V1 PLU#1=Meat, Unit Price 1.99, Weight, 1.0 kg PLU#2=Apple, Unit Price 1.00, by count

① Call up a PLU.

|--|

| Meat                                |        |       |                  |       |        |                   |         |          |              |
|-------------------------------------|--------|-------|------------------|-------|--------|-------------------|---------|----------|--------------|
| TARE kg                             | Meat   | Apple | Eggs             | Onion |        |                   |         |          | FUNC<br>TION |
| 0.000                               |        |       |                  |       |        |                   |         |          | MENU         |
| WEIGHT kg                           |        |       |                  |       |        |                   |         |          | ZERO         |
| 1.000                               |        |       |                  | Kiwi  | Orange | Premium Ma<br>ngo | Mango   | Sirloin  | EDIT<br>SKEY |
| UNIT PRICE\$/kg                     |        |       | T-bone ste<br>ak |       |        |                   |         |          | SHIFT        |
| 1.99                                |        |       |                  |       |        |                   |         |          | с            |
| TOTAL PRICE \$                      |        |       |                  |       |        |                   |         |          | FEED         |
| 1.99                                |        |       |                  |       |        |                   |         |          | PRINT        |
| Max 6/15kg Min 40g<br>e=d=2/5g (11) | CLERK1 |       |                  |       |        |                   |         |          | PINENT       |
|                                     |        | LAN   | i.               |       |        | Pi                | ¥000001 | 2014-12- | 26 15:17:53  |

207

② Place an item and press V1 key. You will get a label automatically.

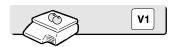

③ Call up a PLU.

| 2 PLU |
|-------|
|       |

| TARE kg                             | Meat   | Apple | Eggs             | Onion |        |                   |       |         | FUNC<br>TION |
|-------------------------------------|--------|-------|------------------|-------|--------|-------------------|-------|---------|--------------|
| 0.000                               |        |       |                  |       |        |                   |       |         | MENU         |
| QTY                                 |        |       |                  |       |        |                   |       |         | ZERO         |
| 1                                   |        |       |                  | Kiwi  | Orange | Premium Ma<br>ngo | Mango | Sirloin | EDIT<br>SKEY |
| UNIT PRICE \$                       |        |       | T-bone ste<br>ak |       |        |                   |       |         | SHIFT        |
| 1.00                                |        |       |                  |       |        |                   |       |         | с            |
| TOTAL PRICE \$                      |        |       |                  |       |        |                   |       |         | FEED         |
| 1.00                                |        |       |                  |       |        |                   |       |         |              |
| Max 6/15kg Min 40g<br>e=d=2/5g (11) | CLERK1 |       |                  |       |        |                   | -     |         | PRINT        |

I Place an item and press V1 key. You will get a label automatically.

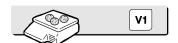

S Press the PRINT key to complete transaction. If you are in ADD-UP mode, you can have label for grand total price.

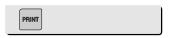

Note: - If you are in ADD-UP mode, you can have label for grand total price by pressing PRINT key. When you turn on the scale, this function is not active so you have to press ADD key.

## 3.9.2 Floating Clerk Operations

#### Assumption

- You have to set Select Clerk Sale mode to 3 (Floating Clerk) in menu 1820 of program mode. (See chapter 2.14.3)

#### EXAMPLE :

Clerk No: 2, Clerk Name: Christine, Clerk Key: V1 PLU#1=Meat, Unit Price 1.99, Weight, 1.0 kg PLU#2=Apple, Unit Price 1.00, by count

① Call up a PLU.

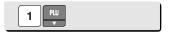

| TARE kg                          | Meat   | Apple | Eggs             | Onion |        |                   |       |         | FUNC<br>TION |
|----------------------------------|--------|-------|------------------|-------|--------|-------------------|-------|---------|--------------|
| ×0×<br>NET                       |        |       |                  |       |        |                   |       |         | MENU         |
| WEIGHT kg                        |        |       |                  |       |        |                   |       |         | ZERO         |
|                                  |        |       |                  | Kiwi  | Orange | Premium Ma<br>ngo | Mango | Sirloin | EDIT<br>SKEY |
| JNIT PRICE\$/kg                  |        |       | T-bone ste<br>ak |       |        |                   |       |         | SHIFT        |
|                                  |        |       |                  |       |        |                   |       |         | С            |
| TOTAL PRICE \$                   |        |       |                  |       |        |                   |       |         | FEED         |
|                                  |        |       |                  |       |        |                   |       |         | PRINT        |
| Max 6/15kg Min 40g<br>e=d=2/5g @ | CLERK1 |       |                  |       |        |                   |       |         |              |

② Place an item on the platter and press the CLERK1 key. This transaction is save to memory.

③ Call up a PLU #2.

0.000

OT

Apple

|      |       |      |       | :      | 2 PW              |       |         |              |
|------|-------|------|-------|--------|-------------------|-------|---------|--------------|
|      |       |      |       |        |                   |       |         |              |
| Meat | Apple | Eggs | Onion |        |                   |       |         | FUNC<br>TION |
|      |       |      |       |        |                   |       |         | MENU         |
|      |       |      |       |        |                   |       |         | ZERO         |
|      |       |      | Kiwi  | Orange | Premium Ma<br>ngo | Mango | Sirloin | EDIT<br>SKEY |

| <u>ر ب</u>                        |        |                  | Kiwi | Orange | ngo | Mango   | Sirloin  | SKEY        |
|-----------------------------------|--------|------------------|------|--------|-----|---------|----------|-------------|
| UNIT PRICE \$                     |        | T-bone ste<br>ak |      |        |     |         |          | SHIFT       |
| 1.00                              |        |                  |      |        |     |         |          | с           |
| TOTAL PRICE \$                    |        |                  |      |        |     |         |          | FEED        |
| 1.00                              |        |                  |      | 1      |     |         |          | DOTAT       |
| Max 6/15kg Min 40g<br>e=d=2/5g () | CLERK1 |                  |      |        |     |         |          | PRINT       |
|                                   |        | LAN              |      |        | D.  | +000000 | 2014-12- | 26 15:20:27 |

④ Place an item on the platter and press the V1 key.

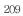

This transaction is saved to memory.

S Press the PRINT key to complete transaction. Grand total price label is printed and sales data is cleared in memory.

| Grand total price<br>data is cleared in |        |       | and sales        |       | PR       | INT               |       |         |              |
|-----------------------------------------|--------|-------|------------------|-------|----------|-------------------|-------|---------|--------------|
| Fotal \$ 1.42                           |        |       |                  |       |          |                   |       |         |              |
| TARE kg                                 | Meat   | Apple | Eggs             | Onion |          |                   |       |         | FUNC<br>TION |
| ST<br>F04<br>NET                        |        |       |                  |       |          |                   |       |         | MENU         |
| WEIGHT kg                               |        |       |                  |       |          |                   |       |         | ZERO         |
|                                         |        |       |                  | Kiwi  | Orange   | Premium Ma<br>ngo | Mango | Sirloin | EDIT<br>SKEY |
| INIT PRICE\$/kg                         |        |       | T-bone ste<br>ak |       |          |                   |       |         | SHIFT        |
|                                         |        |       |                  |       |          |                   |       |         | С            |
| TOTAL PRICE \$                          |        |       |                  |       |          |                   |       |         | FEED         |
|                                         |        |       |                  |       |          |                   |       |         | PRINT        |
| Max 6/15kg Min 40g<br>e=d=2/5g @        | CLERK1 |       |                  |       |          |                   |       |         | PRINT        |
|                                         |        |       |                  |       | <u>.</u> | C                 | LERK  |         |              |

Note: - Print mode of floating clerk operation is ticket type as default. If you want to use label type, you have to change setting in menu 1731 of program mode. (See chapter 2.13.3)
You can set ticket item in menu 1761 of program mode. (See chapter 2.13.6)

## 3.10 Void

You can press the VOID key to undo transaction in add-up process or floating clerk operation.

Assumption) You sold several items

- If there is no PLU or price is zero.
  - $\odot\;$  Press the VOID key, you will see following screen.

| # 1 VOID # 3 LI |    |                    | SALE<br>MODE | SAVE      | PREV.      |
|-----------------|----|--------------------|--------------|-----------|------------|
|                 | 3, | 6.00 Premium Mango |              |           |            |
|                 | 2, | 30.00 Eggs         |              |           |            |
|                 | 1, | 1.00 Apple         |              |           |            |
|                 |    |                    |              |           |            |
|                 |    |                    |              |           |            |
|                 |    |                    |              |           |            |
|                 |    |                    |              |           |            |
|                 |    |                    |              |           |            |
| <b>↑ ↓</b>      |    |                    |              |           | ₩          |
|                 |    |                    |              | 2014-12-2 | 6 15:37:24 |

- ② To void an apple, Press the apple
- If there is same PLU and same price to void
  - 1 Call item to void.
  - ② Press VOID key then this sale is cleared.

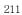

| TARE kg                              |                   |      |      |              |              |           | SP<br>k |
|--------------------------------------|-------------------|------|------|--------------|--------------|-----------|---------|
| QTY-PCS                              | RETURN            | ZERO | TARE | OVER<br>RIDE | DATE<br>TIME | MENU      |         |
|                                      | DISC (%)          | FOR  | AUTO | PRE<br>PACK  | SAVE         | VOID      |         |
| UNIT PRICE \$                        | DISC (-)          | 7    | 8    | 9            | PLU          | ADD       | Sł      |
|                                      | WT/CT             | 4    | 5    | 6            | ×            | PAY       |         |
| TOTAL PRICE \$                       | MISC.<br>WEIGHED  | 1    | 2    | 3            | FEED         | ST<br>TTL | FI      |
|                                      | MISC.<br>BY COUNT | 00   | 0    | С            | PRINT        | PRINT     |         |
| Max 6/15kg Min 40g<br>e=d=2/5g (111) |                   |      | h    |              |              |           | PF      |

\* If price is not same, void list screen is shown on the display automatically.

# 3.11 Payment & Change

### ▶ Payment

| No | Туре        |
|----|-------------|
| 0  | Cash        |
| 1  | Pin/chip    |
| 2  | Check       |
| 3  | Credit card |
| 4  | Credit note |
| 5  | Coupon      |
| 6  | Bonus point |
| 7  | Credit      |

You can use PAY key in the add-up process or floating clerk operation.

EX) Total price : 15.00 \$ If customer give 6.00 coupon and cash 10.00 \$ to clerk

① Press PAY key when there is subtotal price

|   |    |        |   |   | Clerk(1  | ): CLE | RK  | SA<br>MC |          | SAVE    | PREV. |           |            |  |
|---|----|--------|---|---|----------|--------|-----|----------|----------|---------|-------|-----------|------------|--|
|   | SU | втота  | Ľ |   | \$ 15.00 |        |     |          |          |         |       |           |            |  |
|   | Pa | ayment |   |   | 0 Cash   |        |     |          |          |         |       |           |            |  |
|   |    | Cash   |   |   | 15.0_    |        |     |          |          |         |       |           |            |  |
| Α | В  | с      | D | E | F        | G      | н   | SHIFT    | ZERO     | TARE    |       | <b>A</b>  | PAGE<br>UP |  |
| I | J  | к      | L | м | N        | 0      | Р   | INSERT   |          |         |       | SAVE      |            |  |
| Q | R  | s      | т | U | v        | w      | x   | DEL      | 7        | 8       | 9     |           | PAGE       |  |
| Y | z  | \$     | - | - | SPACE    | SPACE  | NEW | CAPS     | 4        | 5       | 6     | ESC       | TEST       |  |
| / | %  | (      | ) | • | ,        | CHAR   |     |          | 1<br>YES | 2       | 3     | FEED      |            |  |
| Å | È  | 1      | Ñ | ò | Ŭ        | Ü      |     |          | 00       | 0<br>NO | C     | ENTER     | ENTER      |  |
|   |    |        |   |   |          |        |     |          |          |         | 2014- | 12-26 15: | 56:04      |  |

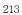

## ③ Enter 6.00

|   |             |       |        |   | Clerk(1): CLERK   |       |     |        |          |         |       | SAVE       | PREV. |  |  |  |  |  |
|---|-------------|-------|--------|---|-------------------|-------|-----|--------|----------|---------|-------|------------|-------|--|--|--|--|--|
|   | SU          | втота | L      |   | \$ 15             | .00   |     |        |          |         |       |            |       |  |  |  |  |  |
|   | Pa          | yment |        |   | 5                 |       |     | Coupon |          |         |       |            |       |  |  |  |  |  |
|   | C           | oupon |        |   | 6.                | 00    |     |        |          |         |       |            |       |  |  |  |  |  |
| Α | В           | С     | D      | E | F                 | G     | н   | SHIFT  | ZERO     | TARE    |       | <b>A</b>   | PAGE  |  |  |  |  |  |
| I | J           | к     | L      | м | N                 | 0     | Ρ   | INSERT |          |         |       | SAVE       | ►     |  |  |  |  |  |
| Q | R           | S     | т      | U | v                 | w     | x   | DEL    | 7        | 8       | 9     | -          | PAGE  |  |  |  |  |  |
| Y | z           | \$    | -      | - | SPACE             | SPACE | NEW | CAPS   | 4        | 5       | 6     | ESC        | TEST  |  |  |  |  |  |
| / | %           | (     | )      |   |                   | CHAR  |     |        | 1<br>YES | 2       | 3     | FEED       |       |  |  |  |  |  |
| À | È           | 1     | Ñ      | ò | Ú                 | Ü     |     |        | 00       | 0<br>NO | C     | ENTER      | ENTER |  |  |  |  |  |
|   | <b>7</b> .0 | 3.    | Jan Ja |   | u <b>te</b> to de |       | 3   |        |          |         | 2014- | 12-26 16:3 | 32:52 |  |  |  |  |  |

 Press PRINT key then you can select payment type again.

 $\bigcirc$  Select Payment type (0 cash) and press PRINT key.

|   |    |                |   |   | Clerk(1 | ): CLE | RK          | SA<br>MC |          | SAVE    | PREV. |            |              |  |
|---|----|----------------|---|---|---------|--------|-------------|----------|----------|---------|-------|------------|--------------|--|
|   | SU | STOTAL \$ 9,00 |   |   |         |        |             |          |          |         |       |            |              |  |
|   | Pa | ayment         |   |   | 0 Cash  |        |             |          |          |         |       |            |              |  |
|   |    | Cash           |   |   | 9.00    |        |             |          |          |         |       |            |              |  |
| А | В  | с              | D | E | F       | G      | H           | SHIFT    | ZERO     | TARE    |       | <b>A</b>   | PAGE<br>UP   |  |
| I | J  | к              | L | М | N       | 0      | Р           | INSERT   |          |         |       | SAVE       |              |  |
| Q | R  | S              | т | U | v       | W      | x           | DEL      | 7        | 8       | 9     | ~          | PAGE<br>DOWN |  |
| Y | Z  | \$             | - | + | SPACE   | SPACE  | NEW<br>LINE | CAPS     | 4        | 5       | 6     | ESC        | TEST         |  |
| / | %  | (              | ) | • | ,       | CHAR   |             |          | 1<br>YES | 2       | 3     | FEED       |              |  |
| À | È  | 1              | Ñ | Ò | Ŭ       | Ü      |             |          | 00       | 0<br>NO | C     | ENTER      | ENTER        |  |
|   |    |                |   |   |         |        |             |          |          |         | 2014  | -12-26 16: | 34:48        |  |

#### © Enter 10.00.

|                  |            |        |          |   | Clerk (1): CLERK SAVE PRI |       |             |        |          |         |       |           | PREV.      |
|------------------|------------|--------|----------|---|---------------------------|-------|-------------|--------|----------|---------|-------|-----------|------------|
| SUBTOTAL \$ 9.00 |            |        |          |   |                           |       |             |        |          |         |       |           |            |
|                  | Pa         | ayment | t 0 Cash |   |                           |       |             |        |          |         |       |           |            |
|                  | Cash 10.00 |        |          |   |                           |       |             |        |          |         |       |           |            |
| A                | В          | с      | D        | E | F                         | G     | н           | SHIFT  | ZERO     | TARE    |       | 4         | PAGE<br>UP |
| I                | J          | к      | L        | м | N                         | 0     | Ρ           | INSERT |          |         |       | SAVE      | ►          |
| Q                | R          | S      | т        | U | v                         | w     | x           | DEL    | 7        | 8       | 9     | -         |            |
| Y                | Z          | \$     | -        | - | SPACE                     | SPACE | NEW<br>LINE | CAPS   | 4        | 5       | 6     | ESC       | TEST       |
| /                | %          | (      | )        | • | ,                         | CHAR  |             |        | 1<br>YES | 2       | 3     | FEED      |            |
| À                | È          | 1      | Ñ        | ò | Ŭ                         | Ũ     |             |        | 00       | 0<br>NO | C     | ENTER     | ENTER      |
|                  |            |        | 1        |   |                           |       |             |        |          |         | 2014- | 12-26 17: | 05:00      |

⑦ Press PRINT key. The label is issued.\* Total price, receive and change is printed.

|   |    |        |    |   | Clerk(1  | ): CLE | RK          | SA     |          | SAVE    | PREV. |           |       |  |
|---|----|--------|----|---|----------|--------|-------------|--------|----------|---------|-------|-----------|-------|--|
|   | SU | втота  | L. |   | \$ 9.00  |        |             |        |          |         |       |           |       |  |
|   | RI | ECEIVE |    |   | \$ 16.00 |        |             |        |          |         |       |           |       |  |
|   | C  | HANGE  |    |   | \$ 1.00  |        |             |        |          |         |       |           |       |  |
| A | В  | с      | D  | E | F        | G      | н           | SHIFT  | ZERO     | TARE    |       | <b>A</b>  | PAGE  |  |
| I | J  | к      | L  | м | N        | 0      | Ρ           | INSERT |          |         |       | SAVE      | ►     |  |
| Q | R  | s      | т  | U | v        | w      | х           | DEL    | 7        | 8       | 9     | -         | PAGE  |  |
| Υ | Z  | \$     | -  | - | SPACE    | SPACE  | NEW<br>LINE | CAPS   | 4        | 5       | 6     | ESC       | TEST  |  |
| 1 | %  | (      | )  | • | ,        | CHAR   |             |        | 1<br>YES | 2       | 3     | FEED      |       |  |
| À | È  | 1      | Ñ  | ò | Ú        | Ü      |             |        | 00       | 0<br>NO | C     | ENTER     | ENTER |  |
|   |    |        |    |   |          |        |             |        |          |         | 2014- | 12-26 17: | 25:26 |  |

Note: - You can set print item in menu 1760 of program mode. (See chapter 2.13.6) - If there is credit sales, a receipt is printed additionally.

# 3.12 Return

The RETURN key is used to delete erroneous sale transactions. You can use the RETURN key to undo erroneous sales transactions like pressing the PRINT key inadvertently, selecting and printing the wrong PLU, an inadvertent Auto-Print in Pre-Pack mode, or perhaps adjusting the sales totals for a damaged or ruined package. Whatever the reason, the RETURN function will decrement returned PLU s transaction counter and sales totals by the specified amount.

You need to call-up the PLU that you wish to return by either pressing its corresponding speed key or typing its number.

- When the price is zero,
  - 0) By weight PLU : You need to enter the total price and weight that was printed on the return PLU s label
  - 1) By count PLU: You need to enter the total price and quantity that was printed on the return PLU s label
- When the price is higher than zero, Return function is performed by pressing RETURN key

Note: - If you set Shift key instead return key to "Y" in menu 1873 of program mode, you cannot use return function. (See chapter 2.14.21)
 If parameter 596 X/Z Report is not set, this function will not operated.

## 3.13 Prepack Key

Pre-Pack mode, it prints labels automatically. When it is in MANUAL mode, you must press the PRINT key (or ADD key) to get a label. In Pre-Pack mode, you can not select AUTO mode. Pre-Pack works like AUTO and SAVE mode except that the weight does not need to return to zero for every auto-print.

Pre-pack mode is very useful in backyard applications. This mode increases productivity by not requiring the user to press the PRINT key for every package. Instead the user can concentrate on weighing, wrapping, and labeling

- This function is only available for by-weight PLU.
- how to use prepack mode
- if you use Prepack mode without total function.
- same as current operating way
- (put the item on the platter and then print automatically)
- when you use the total function at Prepack Mode
- 1) when total function starts, press [ADD] key ( at Prepack Mode) 2) on the display. [Summation ON] will appear for about 3 seconds.
- 3) call up PLU and then place a item.
- each label will be automatically prints and will make a total.
- 5) repeat 3)~4).
- 6) when you press [ST/TTL] key, the total will be displayed.
- 7) to print the Sub Total, press [PRINT] key.
- 8) repeat 3)~7).
- 9) to print Grand Total Label, press [ST/TTL].
- (this case at there should be no sub-total remains, then press [ST/TTL] key) 10) Grand Total Label will be printed.
- 11) after complete the total function, press [ADD] key.
- 12) on the Display, [Summation OFF] will be appear for about 3 second.

- Printing item

- when you make a total with other items
- Printing item : (before) Total Price, Transaction No, Void Price, Void Count, (added) Total Weight, Total Quantity etc.
- when you make a total with only one item
- Printing item : (before) Total Price, Transaction No, Void Price, Void Count, (added) Total Weight, Total Quantity, Dept No, Dept Name
   PLU Name, Item Code, PLU No, Dept No, Cook By Date
   Sell By Date/Time, Packed On Date/Time, Produced Date etc

#### EXAMPLE:

Speed key #1= Onion Unit price=1.50, Sales Weight=1.0kg,

| Press FUNCTION key and<br>press PREPACK key and call up a PLU                                                                                                    |
|----------------------------------------------------------------------------------------------------|
| * User may call up a PLU by pressing speed key or numeric key. Please refer<br>to Menu code 1160.                                                                                                    |
| ② Place the item(s) on the platter.                                                                                                    |
| Label is issued automatically.                                                                                                    |
|                                                                                                    |
| Remove the item(s) from the platter.     Image: A state of the item (s) from the platter.     Image: A state of the item (s) from the platter.     Image: A state of the platter.     I |
| <b>Note:</b> - If the scale is in Prepack mode then it will always auto-print if the Total price is greater than 0.00 and:                                                                                                    |
| <ol> <li>The weight deviates by an amount greater than or equal to the Parameter<br/>862 setting(Min. weight for sale) and the weight stabilizes at a weight<br/>greater than zero.</li> </ol>                                                                                                    |
| <ol> <li>The weight deviates by an amount greater than or equal to the Parameter<br/>861 setting(Auto threshold) and the weight stabilizes at a weight greater<br/>than zero.</li> </ol>                                                                                                    |
|                                                                                                    |
|                                                                                                    |
|                                                                                                    |
|                                                                                                    |
|                                                                                                    |
|                                                                                                    |
|                                                                                                    |
| 218                                                                                                    |

## 3.14 X Key

The X key is used to print multiple transactions for the same PLU. The X key operation is called the Multi-Label function.

#### 3.14.1 By-Weight PLU

Note: If you want to use X key for by-weight PLU, you must set Parameter 582, Use "X" key (by WT.)., If you set scale to floating clerk mode, it will not work.

#### EXAMPLE:

Speed key #4= "Onion" preset key, Unit price=1.50, Sales Weight=1.0kg,

① Call up a PLU

\* You can call up a PLU by pressing speed key key or numeric key. Please refer to chapter 3.4 for details.

② Place the item(s) on the platter.

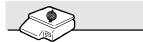

| Onion                             |        |       |                  |       |        |                   |         |          |              |
|-----------------------------------|--------|-------|------------------|-------|--------|-------------------|---------|----------|--------------|
| TARE kg                           | Meat   | Apple | Eggs             | Onion |        |                   |         |          | FUNC<br>TION |
| 0.000                             |        |       |                  |       |        |                   |         |          | MENU         |
| WEIGHT kg                         |        |       |                  |       |        |                   |         |          | ZERO         |
| 1.000                             |        |       |                  | Kiwi  | Orange | Premium Ma<br>ngo | Mango   | Sirloin  | EDIT<br>SKEY |
| UNIT PRICE\$/kg                   |        |       | T-bone ste<br>ak |       |        |                   |         |          | SHIFT        |
| 1.50                              |        |       |                  |       |        |                   |         |          | с            |
| TOTAL PRICE \$                    |        |       |                  |       |        |                   |         |          | FEED         |
| 1.50                              |        |       |                  |       | 6      |                   |         |          | PRINT        |
| Max 6/15kg Min 40g<br>e=d=2/5g () | CLERK1 |       |                  |       |        |                   |         |          |              |
|                                   |        | LAN   | )                |       |        | [N                | IO CLK] | 2014-12- | 29 11:04:42  |

③ Press "FUNCTION"key, "X" key and Type the number of labels you require and press the PRINT key.

| Onion                            |                   |      |      | X 000 L      | ABELS        |           |          |              |
|----------------------------------|-------------------|------|------|--------------|--------------|-----------|----------|--------------|
| TARE kg                          |                   |      |      |              |              |           |          | SPEED<br>KEY |
| 0.000                            |                   |      |      |              |              |           |          |              |
| WEIGHT kg                        | RETURN            | ZERO | TARE | OVER<br>RIDE | DATE<br>TIME | MENU      |          |              |
| 1.000                            | DISC (%)          | FOR  | AUTO | PRE<br>PACK  | SAVE         | VOID      |          |              |
| UNIT PRICE\$/kg                  | DISC (-)          | 7    | 8    | 9            | PLU          | ADD       |          | SHIFT        |
| 1.50                             | WT/CT             | 4    | 5    | 6            | ×            | PAY       |          | с            |
| TOTAL PRICE \$                   | MISC.<br>WEIGHED  | 1    | 2    | 3            | FEED         | ST<br>TTL |          | FEED         |
| 1,50                             | MISC.<br>BY COUNT | 00   | 0    | С            | PRINT        | PRINT     |          |              |
| Max 6/15kg Min 40g<br>e=d=2/5g @ |                   |      | *    |              |              |           |          | PRINT        |
|                                  | LAN               |      |      |              | (            | NO CLK]   | 2014-12- | 29 11:40:4   |

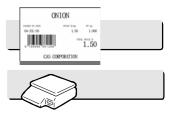

③ Remove the item(s) from the platter.

- Note: If you set "Label Prt. w.o Rewind (X Key)" to "Y" in menu 1872 of program mode, the scale does not check peel-off, so you have to press FEED key after printing is done. (See chapter 2.14.21)
  - If you set "Use double print(AUTO)" to "Y" in menu 1872 of program mode, you will have two same labels in auto mode.
  - If you set 2nd label in PLU programming, 2nd label is issued automatically.

#### 3.14.2 Non-Weighed PLU

You can use X key for by Count, By PCS PLU without any setting. The way of using X key is same as by-weight PLU except weighing item.

| 1 Call up a PLU                                                           |                           | ONION                       |              |           |    |  |
|---------------------------------------------------------------------------|---------------------------|-----------------------------|--------------|-----------|----|--|
| Press EDIT SELL key to e effective date and time.                         | nter both of              | EDIT<br>SELL                |              |           |    |  |
| PROGRAM MODE                                                              | CHANGE SELL DATE          |                             | SALE<br>MODE | SAVE PREV | v. |  |
| Sell By Date                                                              | 0                         |                             |              |           |    |  |
| Sell By Time                                                              | 0                         |                             |              |           |    |  |
|                                                                           |                           |                             |              |           |    |  |
|                                                                           | key, you have to set this | <b>PRINT</b><br>key in menu | 1880 of      |           |    |  |
| Press PRINT key to compl<br>Note: - To use EDIT SELL<br>program mode. (Se | key, you have to set this |                             | 1880 of      |           |    |  |
| Note: - To use EDIT SELL                                                  | key, you have to set this |                             | 1880 of      |           |    |  |
| Note: - To use EDIT SELL                                                  | key, you have to set this |                             | 1880 of      |           |    |  |
| Note: - To use EDIT SELL                                                  | key, you have to set this |                             | 1880 of      |           |    |  |
| Note: - To use EDIT SELL                                                  | key, you have to set this |                             | 1880 of      |           |    |  |
| Note: - To use EDIT SELL                                                  | key, you have to set this |                             | 1880 of      |           |    |  |
| Note: - To use EDIT SELL                                                  | key, you have to set this |                             | 1880 of      |           |    |  |
| Note: - To use EDIT SELL                                                  | key, you have to set this |                             | 1880 of      |           |    |  |

## 3.16 How to Change Origin

| © Call up a PLU                                             |                     | ONION  |              |      |       |
|-------------------------------------------------------------|---------------------|--------|--------------|------|-------|
| <ul> <li>Press ORIGIN key to ret<br/>data saved.</li> </ul> | rieve one of origin | Origin |              |      |       |
| PROGRAM MODE                                                | CHANGE ORIGIN       |        | SALE<br>MODE | SAVE | PREV. |
| Origin No.                                                  | -                   | USA    |              |      |       |
|                                                             |                     |        |              |      |       |
|                                                             |                     |        |              | 11.2 |       |

Note: - To use ORIGIN key, you have to set this key in menu 1880 of program mode. (See chapter 2.14.8)

#### How to Change PLU Type 3.17 Note: If you set "Save Type change" to "Y" in menu 1873 of program mode, changed PLU type is saved. (See chapter 2.14.7) <sup>①</sup> Press "FUNCTION" key and ONION Press "WT/CT" key to change PLU type from By-weight to By-count PLU or vice versa. Onion TARE SPEED KEY ST 0.000OVER RIDE DATE RETURN PRE PACK DISC (%) UNIT PRICE 7 9 DISC(-) 8 SHIFT 50 WT/CT 4 5 6 с TOTAL PRICE \$ MISC. WEIGHED 1 2 3 FEED MISC. BY COUNT 00 0 С Max 6/15kg Min 40g e=d=2/5g (III) [NO CLK] 2014-12-29 13:41:39 If you change by-Weight PLU to by-count PLU, quantity is set 1 and unit

If you change by-Weight PLU to by-count PLU, quantity is set 1 and unit price is same.

If you change by-count PLU to by-weight PLU, unit price is same.

If there is discount information on PLU, you can not change PLU type.

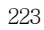

## 3.18 Direct Discount

If there is no discount information in PLU, you can use this function.

## 3.18.1 Fixed Price Key

 $\odot~$  Call up a PLU # 1 and press "Fixed Price" key.

| leat                             |           |                    |                    |       |        |                   |       |         |              |
|----------------------------------|-----------|--------------------|--------------------|-------|--------|-------------------|-------|---------|--------------|
| TARE kg                          | Meat      | Apple              | Eggs               | Onion |        |                   |       |         | FUNC<br>TION |
| 0.000                            |           |                    |                    |       |        |                   |       |         | MEN          |
| WEIGHT kg                        |           |                    |                    |       |        |                   |       |         | ZERC         |
| FP                               |           |                    |                    | Kiwi  | Orange | Premium Ma<br>ngo | Mango | Sirloin | EDIT<br>SKEY |
| INIT PRICE\$/kg                  |           |                    | T-bone ste<br>ak   |       |        |                   |       |         | SHIFT        |
|                                  |           |                    |                    |       |        |                   |       |         | с            |
| TOTAL PRICE \$                   |           |                    |                    |       |        |                   |       |         | FEED         |
| 1.99                             | EDIT SELL | EDIT<br>ORIGI<br>N | FIXED<br>PRIC<br>E |       |        |                   |       |         | PRIN         |
| Max 6/15kg Min 40g<br>e=d=2/5g @ | CLERK1    |                    |                    |       |        |                   |       |         | PRUN         |

② Press "FUNCTION" key and press "Override Key"

| OVER<br>RIDE |
|--------------|
|              |
|              |

Fixed Price

1

③ Type fixed price 2.00 than press PRINT key

| ARE kg                              |                   |      |      |              |              |           | SPEED |
|-------------------------------------|-------------------|------|------|--------------|--------------|-----------|-------|
| 0.000                               |                   |      |      |              |              |           | KEY   |
| VEIGHT kg                           | RETURN            | ZERO | TARE | OVER<br>RIDE | DATE<br>TIME | MENU      |       |
| FP                                  | DISC (%)          | FOR  | AUTO | PRE<br>PACK  | SAVE         | VOID      |       |
| NIT PRICE\$/kg                      | DISC (-)          | 7    | 8    | 9            | PLU          | ADD       | SHIFT |
|                                     | WT/CT             | 4    | 5    | 6            | ×            | PAY       | с     |
| OTAL PRICE \$                       | MISC.<br>WEIGHED  | 1    | 2    | 3            | FEED         | ST<br>TTL | FEED  |
| 2.00                                | MISC.<br>BY COUNT | 00   | 0    | С            | PRINT        | PRINT     |       |
| Max 6/15kg Min 40g<br>e=d=2/5g (11) | 1                 |      | 1    |              |              |           | PRINT |

Note: - To use Fixed Price Key, you have to set this key in menu 1880 of program mode. (See chapter 2.14.8)

## 3.18.2 % Discount Price Key

| Meat                                                                                                    |                                                             |                            |                             | DISCOL                                     | JNT(%):                                                    |                                         |               |
|----------------------------------------------------------------------------------------------------|-------------------------------------------------------------|----------------------------|-----------------------------|--------------------------------------------|------------------------------------------------------------|-----------------------------------------|---------------|
| TARE kg                                                                                                    |                                                             |                            |                             |                                            |                                                            |                                         | SP            |
| 8 0.000                                                                                                    |                                                             |                            |                             |                                            |                                                            |                                         |               |
| WEIGHT kg                                                                                                    | RETURN                                                      | ZERO                       | TARE                        | OVER<br>RIDE                               | DATE<br>TIME                                               | MENU                                    | -             |
| 0.000                                                                                                    | DISC (%)                                                    | FOR                        | AUTO                        | PRE                                        | SAVE                                                       | VOID                                    | -             |
| UNIT PRICE\$/kg                                                                                                    | DISC (-)                                                    | 7                          | 8                           | 9                                          | PLU                                                        | ADD                                     | SH            |
| 1.99                                                                                                    | wт/ст                                                       | 4                          | 5                           | 6                                          | ×                                                          | PAY                                     |               |
| TOTAL PRICE \$                                                                                                    | MISC.<br>WEIGHED                                            | 1                          | 2                           | 3                                          | FEED                                                       | ST<br>TTL                               | FI            |
| 0.00                                                                                                    | MISC.<br>BY COUNT                                           | 00                         | 0                           | С                                          | PRINT                                                      | PRINT                                   | PF            |
|                                                                                                    |                                                             |                            |                             |                                            |                                                            |                                         |               |
| Max 6/15kg Min 40g<br>e=d=2/5g @                                                                                                    |                                                             |                            |                             |                                            |                                                            |                                         |               |
| Enter % amount to d<br>Ex) 20%                                                                                                    | LAN<br>liscount and p                                       | ress PR                    | INT key                     |                                            | 2                                                          |                                         | 2014-12-29 14 |
| • Enter % amount to d                                                                                                    |                                                             | ress PR                    | INT key                     | DISCOL                                     |                                                            | PRINT                                   | SP            |
| Enter % amount to d<br>Ex) 20%<br>Meat                                                                                                    |                                                             | ress PR.                   | INT key                     | DISCOL                                     | 2                                                          | PRINT                                   |               |
| <ul> <li>Enter % amount to d<br/>Ex) 20%</li> <li>Meat</li> <li>TARE kg</li> </ul>                                                                                                    |                                                             | ress PR.                   | INT key<br>TARE             | DISCOU                                     | 2                                                          | PRINT                                   | SP            |
| <ul> <li>Enter % amount to d<br/>Ex) 20%</li> <li>Meat</li> <li>TARE kg</li> <li>O, 000</li> </ul>                                                                                                    | liscount and p                                              |                            |                             | OVER                                       | 2 C<br>JNT (%) :<br>DATE                                   | ) PRINT                                 | SP            |
| <ul> <li>Enter % amount to d<br/>Ex) 20%</li> <li>Meat</li> <li>TARE kg</li> <li>0,000</li> <li>WEIGHT kg</li> </ul>                                                                                                    | liscount and p                                              | ZERO                       | TARE                        | OVER<br>RIDE<br>PRE                        | 2<br>JNT(%):<br>DATE<br>TIME                               | 20<br>MENU                              | SP            |
| <ul> <li>Enter % amount to d<br/>Ex) 20%</li> <li>Meat</li> <li>TARE kg</li> <li>Image: Comparison of the second second se</li></ul> | liscount and p<br>RETURN<br>DISC (%)                        | ZERO                       | TARE                        | OVER<br>RIDE<br>PRE<br>PACK                | 2 C<br>JNT(%):<br>DATE<br>TIME<br>SAVE                     | 20<br>MENU<br>VOID                      | SF<br>K       |
| <ul> <li>Enter % amount to d<br/>Ex) 20%</li> <li>Meat</li> <li>TARE kg</li> <li>Image: Comparison of the second second se</li></ul> | RETURN<br>DISC (%)<br>DISC (-)                              | ZERO<br>FOR<br>7           | TARE<br>AUTO<br>8           | OVER<br>RIDE<br>PRE<br>PACK<br>9           | 2<br>JNT (%) :<br>DATE<br>TIME<br>SAVE<br>PLU              | 20<br>MENU<br>VOID<br>ADD               | SF<br>K       |
| D Enter % amount to d<br>Ex) 20%<br>Meat<br>TARE kg<br>D. 0000<br>WEIGHT kg<br>D. 210<br>UNIT PRICE\$/kg<br>1.59<br>TOTAL PRICE \$<br>0.33                                                                                                    | RETURN<br>DISC (%)<br>DISC (-)<br>WT/CT<br>MISC.            | ZERO<br>FOR<br>7<br>4      | TARE<br>AUTO<br>8<br>5      | OVER<br>RIDE<br>PRE<br>PACK<br>9<br>6      | 2<br>UNT(%):<br>DATE<br>TIME<br>SAVE<br>PLU<br>X           | 20<br>MENU<br>VOID<br>ADD<br>PAY<br>ST  | SF<br>K<br>SF |
| <ul> <li>Enter % amount to d<br/>Ex) 20%</li> <li>Meat</li> <li>TARE kg</li> <li>0,000</li> <li>WEIGHT kg</li> <li>0,210</li> <li>UNIT PRICE\$/kg</li> <li>1,59</li> </ul>                                                                                                    | RETURN<br>DISC (%)<br>DISC (-)<br>WT/CT<br>WEIGHED<br>MISC. | ZERO<br>FOR<br>7<br>4<br>1 | TARE<br>AUTO<br>8<br>5<br>2 | OVER<br>RIDE<br>PRE<br>PACK<br>9<br>6<br>3 | 2<br>UNT (%) :<br>DATE<br>TIME<br>SAVE<br>PLU<br>X<br>FEED | 20<br>MENU<br>VOID<br>ADD<br>PAY<br>STL | SF<br>SF      |

Note: - To use % DISCOUNT key, you have to set this key in menu 1880 of program mode. (See chapter 2.14.8)

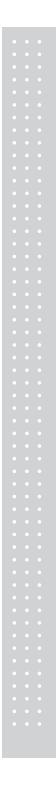

### 3.19 PLU Connection

#### 3.19.1 Referenced PLU Function

If you press REFERENCE key(Functinos key#:9) after calling up a PLU which has reference information, reference will be shown on the display.

◆ To use this function, you have to set reference department and reference PLU when you create PLU.

#### 3.19.2 Coupled PLU Function

Automatically coupled PLU is called up after transaction. You can use this function when you sell two or more items as package. (Does not operated in SAVE and PREPACK modes)

◆ To use this function, you have to set reference department and reference PLU when you create PLU.

#### 3.19.3 Link PLU Function

Note: Operates only in the ticket mode.(Does not operated in PREPACK and AUTO modes)

When purchasing a product, it automatically purchases another product additionally
 When the Linked PLU type is weight, purchasing is made in accordance with weight

When the Linked PLU type is count, it sells 1 unit

To use this function, you have to set Linked department and Linked PLU when you create PLU.

### 3.20 Sales Operation Control Parameters

#### 3.20.1 Fixed Weight

- You can set fixed weight when you create PLU If you call up this PLU, the weight is not changed.
- You can use IN WEIGHT key.

Call up a PLU and enter a fixed weight by using OVERRIDE key and press IN WEIGHT key.

#### 3.20.2 Prepack Without Report

The transaction data is not added to report while using prepack mode.

- You have to set Parameter 597(Prepack report) to use this function. Also, Parameter 596 should be set to  ${\rm Y}$ 

# APPENDIX

## 1. Label Format

### There are fixed label format and user label format

|          | Fixed Label Format      | User Label Format                                                                                                    |
|----------|-------------------------|----------------------------------------------------------------------------------------------------|
| No.      | 1~50                    | 51~99                                                                                                    |
| Quantity | 45                      | 20                                                                                                    |
| Method   | Built in CL5000         | Download from PC                                                                                                    |
| Features | You cannot edit format. | Using the PC program, you can program format<br>numbers 51 to 99.<br>In ticket mode, it is available to<br>use Head/Tail format. |

#### Fixed Label Format

| No | Name         | Width(mm) | Leng th(mm) | No | Name         | Width(mm) | Leng th(mm) |
|----|--------------|-----------|-------------|----|--------------|-----------|-------------|
| 1  | IS6030-00001 | 60        | 30          | 17 | IS5653-00017 | 56        | 53          |
| 2  | IS6030-00002 | 60        | 30          | 18 | IS5054-00018 | 50        | 54          |
| 3  | IS6030-00003 | 60        | 30          | 19 | IS5054-00019 | 50        | 54          |
| 4  | IS5635-00004 | 56        | 35          | 20 | IS6051-00020 | 60        | 51          |
| 5  | IS5635-00005 | 56        | 35          | 21 | IS6051-00021 | 60        | 51          |
| 6  | IS5635-00006 | 56        | 35          | 22 | IS6060-00022 | 60        | 60          |
| 7  | IS6040-00007 | 60        | 40          | 23 | IS6060-00023 | 60        | 60          |
| 8  | IS6040-00008 | 60        | 40          | 24 | IS5068-00024 | 50        | 68          |
| 9  | IS6040-00009 | 60        | 40          | 25 | IS5068-00025 | 50        | 68          |
| 10 | IS6040-00010 | 60        | 40          | 26 | IS5068-00026 | 50        | 68          |
| 11 | IS6040-00011 | 60        | 40          | 27 | IS6063-00027 | 60        | 63          |
| 12 | IS6040-00012 | 60        | 40          | 28 | IS6063-00028 | 60        | 63          |
| 13 | IS5040-00013 | 50        | 40          | 29 | IC6040-00029 | 60        | 40          |
| 14 | IS5040-00014 | 50        | 40          | 30 | IC6040-00030 | 60        | 40          |
| 15 | IS5040-00015 | 50        | 40          | 31 | IS6040-KR001 | 60        | 40          |
| 16 | IS5653-00016 | 56        | 53          | 32 | IS6030-KR002 | 60        | 30          |

| No | Name         | Width(mm) | Length(mm) | No | Name         | Width(mm) | Length(mm) |
|----|--------------|-----------|------------|----|--------------|-----------|------------|
| 33 | IS6032-KR003 | 60        | 32         | 40 | IS6040-KR010 | 60        | 40         |
| 34 | IS6060-KR004 | 60        | 60         | 41 | IS6040-KR011 | 60        | 40         |
| 35 | IS6032-KR005 | 60        | 32         | 42 | IS6045-KR012 | 60        | 45         |
| 36 | IS6042-KR006 | 60        | 42         | 43 | IS6044-KR013 | 60        | 44         |
| 37 | IS6045-KR007 | 60        | 45         | 44 | IS6055-KR014 | 60        | 55         |
| 38 | IS6050-KR008 | 60        | 50         | 45 | IS6060-KR015 | 60        | 60         |
| 39 | IS6045-KR009 | 60        | 45         |    |              |           |            |

### 1.1 Label Format Sample

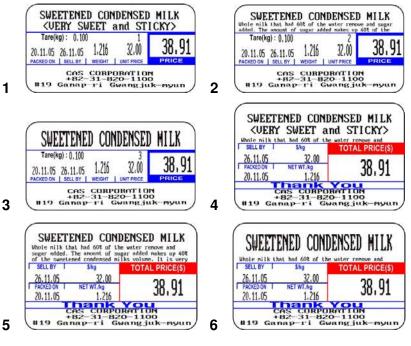

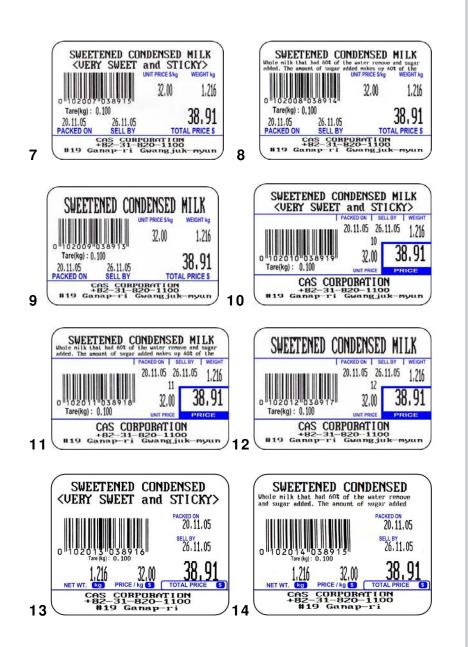

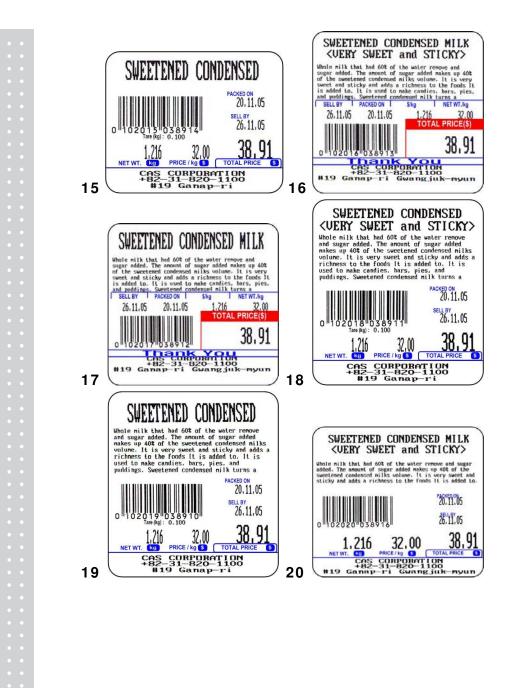

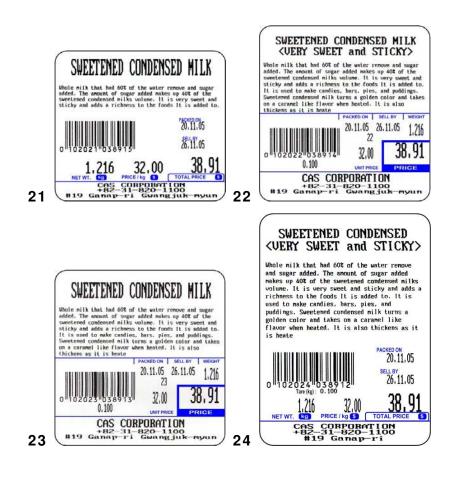

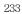

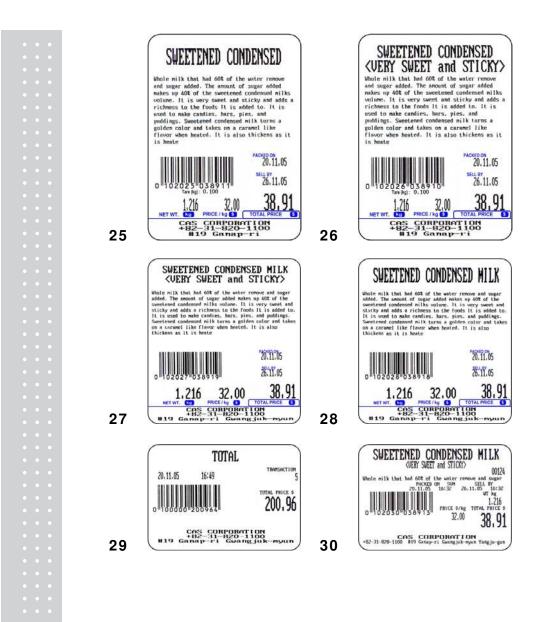

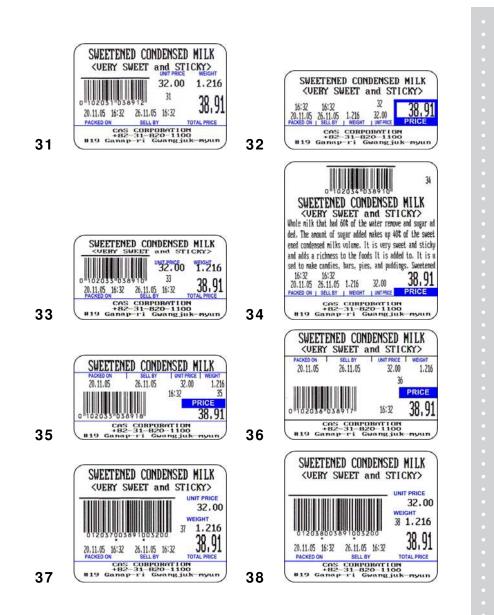

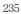

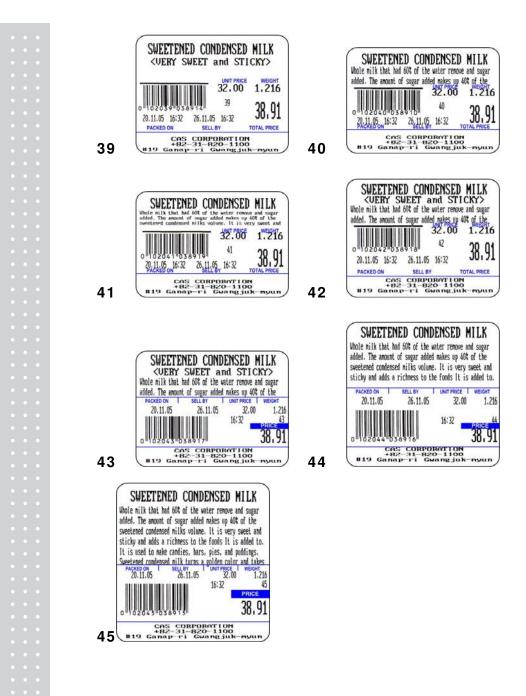

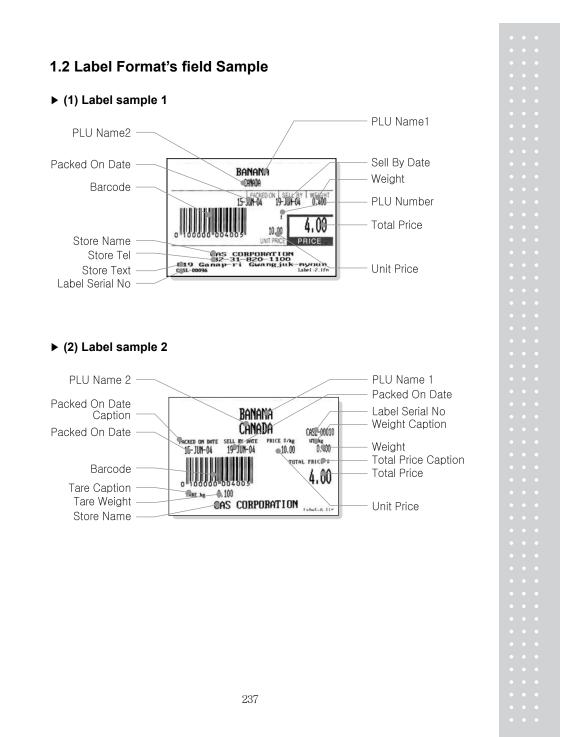

## 2. ASCII Code Table

► Microsoft Window Codepage 1252

|    | 00           | 01         | 02         | 03         | 04         | 05         | 06         | 07        | 08        | 09         | 0A         | OB         | 00         | OD        | 0E        | 0F         |
|----|--------------|------------|------------|------------|------------|------------|------------|-----------|-----------|------------|------------|------------|------------|-----------|-----------|------------|
| 00 | <u>NUL</u>   | <u>STX</u> | <u>SOT</u> | <u>ETX</u> | <u>E0T</u> | ENQ        | <u>ACK</u> | BEL       | <u>BS</u> | <u>HT</u>  | <u>LF</u>  | <u>VT</u>  | <u>FF</u>  | <u>CR</u> | <u>30</u> | <u>SI</u>  |
|    | 0000         | 0001       | 0002       | 0003       | 0004       | 0005       | 0006       | 0007      | 0008      | 0009       | 000A       | 000B       | 000C       | 000D      | 000E      | 000F       |
| 10 | DLE          | DC1        | DC2        | DC3        | DC4        | <u>NAK</u> | <u>SYN</u> | ETB       | CAN       | EM         | <u>SUB</u> | <u>ESC</u> | <u>FS</u>  | <u>GS</u> | <u>RS</u> | <u>US</u>  |
|    | 0010         | 0011       | 0012       | 0013       | 0014       | 0015       | 0016       | 0017      | 0018      | 0019       | 001A       | 001B       | 001C       | 001D      | 001E      | 001F       |
| 20 | <u>SP</u>    | 1          | "          | #          | \$         | %          | &          | 7         | (         | )          | *          | +          | ,          | -         |           | /          |
|    | 0020         | 0021       | 0022       | 0023       | 0024       | 0025       | 0026       | 0027      | 0028      | 0029       | 002A       | 002B       | 002C       | 002D      | 002E      | 002F       |
| 30 | 0030         | 1<br>0031  | 2<br>0032  | 3<br>0033  | 4<br>0034  | 5<br>0035  | 6<br>0036  | 7<br>0037 | 8<br>0038 | 9<br>0039  | :<br>003A  | ;<br>003B  | <<br>003C  | =<br>003D | ><br>003E | 2<br>003F  |
| 40 | ()           | A          | B          | C          | D          | E          | F          | G         | H         | I          | J          | K          | L          | M         | N         | 0          |
|    | 0040         | 0041       | 0042       | 0043       | 0044       | 0045       | 0046       | 0047      | 0048      | 0049       | 004A       | 004B       | 004C       | 004D      | 004E      | 004F       |
| 50 | P<br>0050    | Q<br>0051  | R<br>0052  | S<br>0053  | T<br>0054  | U<br>0055  | V<br>0056  | 版<br>0057 | X<br>0058 | Y<br>0059  | Z<br>005A  | [<br>005B  | \<br>005C  | ]<br>005D | へ<br>005E | 005F       |
| 60 | 0060         | a<br>0061  | b<br>0062  | C<br>0063  | d<br>0064  | e<br>0065  | f<br>0066  | g<br>0067 | h<br>0068 | i<br>0069  | ј<br>006А  | k<br>006B  | 1<br>006C  | m<br>006D | n<br>006E | 0<br>006F  |
| 70 | р            | q          | r          | S          | t          | u          | V          | W         | X         | У          | Z          | {          |            | }         | ~         | DEL        |
|    | 0070         | 0071       | 0072       | 0073       | 0074       | 0075       | 0076       | 0077      | 0078      | 0079       | 007A       | 007B       | 007C       | 007D      | 007E      | 007F       |
| 80 | €<br>20AC    |            | 201A       | f<br>0192  | ,"<br>201E | <br>2026   | †<br>2020  | ‡<br>2021 | -<br>02C6 | ະ.<br>2030 | Š<br>0160  | <<br>2039  | Œ<br>0152  |           | Ž<br>017D |            |
| 90 |              | ۲<br>2018  | /<br>2019  | **<br>201C | "<br>201D  | •<br>2022  | -<br>2013  |           | ~<br>02DC | 1122       | Š<br>0161  | ><br>203A  | 0e<br>0153 |           | Ž<br>017E | Ϋ́<br>0178 |
| AO | NBSP<br>00A0 | ī<br>00A1  | ¢<br>00A2  | £<br>00A3  | ш<br>00А4  | ¥<br>00A5  | <br>00.A6  | S<br>00A7 | <br>00A8  | ©<br>00A9  | a<br>00AA  | ≪<br>00AB  |            | -<br>00AD | ®<br>00AE |            |
| BO | °            | ±          | 2          | з          | ,          | μ          | ¶          |           | ,         | 1          | 0          | »          | 14         | *₂        | 3≰        | ن          |
|    | 00B0         | 00B1       | 00B2       | 00В3       | 00B4       | 00B5       | 00B6       | 00B7      | 00B8      | 00B9       | 00BA       | 00BB       | 00BC       | 00BD      | 00BE      | 00BF       |
| CO | À            | Á          | Â          | Ã          | Ä          | Å          | Æ          | Ç         | È         | É          | Ê          | Ë          | Ì          | Í         | Î         | Ü          |
|    | 00C0         | 00C1       | 00C2       | 00C3       | 00C4       | 00C5       | 00C6       | 00C7      | 00C8      | 00C9       | 00CA       | 00CB       | 00CC       | 00CD      | 00CE      | 00CF       |
| DO | Ð            | Ñ          | Ò          | Ó          | Ô          | Ő          | Ö          | ×         | Ø         | Ù          | Ú          | Û          | Ü          | Ý         | ₽         | ß          |
|    | 00D0         | 00D1       | 00D2       | 00D3       | 00D4       | 00D5       | 00D6       | 00D7      | 00D8      | 00D9       | 00DA       | 00DB       | 00DC       | 00DD      | 00DE      | 00DF       |
| EO | à            | á          | â          | ấ          | ä          | å          | æ          | ु         | è         | é          | ê          | ë          | ì          | 1         | î         | ї          |
|    | 00E0         | 00E1       | 00E2       | 00E3       | 00E4       | 00E5       | 00E6       | 00E7      | 00E8      | 00E9       | 00EA       | 00EB       | OOEC       | 00ED      | OOEE      | OOEF       |
| FO | වී           | ñ          | ò          | б          | ි          | õ          | Ö          | ÷         | Ø         | ù          | ú          | û          | ü          | ý         | þ         | ý          |
|    | 00F0         | 00F1       | 00F2       | 00F3       | 00F4       | 00F5       | 00F6       | 00F7      | 00F8      | 00F9       | 00FA       | 00FB       | 00FC       | 00FD      | 00FE      | OOFF       |

Note: To enter A , first you have to read 40 in a row and 01 in a column and type 41.

| 3. Window Character Se | et Information |
|------------------------|----------------|
|------------------------|----------------|

| Code | Short Name               | Description               | Country                                                                                                    |
|------|--------------------------|---------------------------|----------------------------------------------------------------------------------------------------|
| 1250 | Central Europe           | Windows Latin 2           | Albania, Croatia, Czech, Faeroese,<br>Hungarian, Polish, Romanian,<br>Serbian(Latin), Slovak, Slovenian                                                                                                    |
| 1251 | Cyrillic                 | Windows Cyrillic (Slavic) | Byelorussian, Bulgarian, Russian, Ukrainian                                                                                                    |
| 1252 | Latin 1                  | Windows Latin 1 (ANSI)    | Afrikaans, Catalan, Danish, Dutch, English,<br>USA, Canada, New Zealand, Austria, Ireland,<br>South Africa, Finnish, French, Belgium,<br>Switzerland, Luxembourg, German, Austria,<br>Liechtenstein, Italian, Icelandic, Indonesian,<br>Norwegian, Portuguese, Brazil, Spanish,<br>Mexico, Swedish |
| 1253 | Greek                    | Windows Greek             | Greek                                                                                                    |
| 1254 | Turkish                  | Windows Latin 5 (Turkish) | Turkish                                                                                                    |
| 1255 | Hebrew                   | Windows Hebrew            | Hebrew                                                                                                    |
| 1256 | Arabic                   | Windows Arabic            | Saudi Arabia, Iraq, Egypt, Lobya, Algeria,<br>Morocco, Tunisia, Oman, Yemen, Syria,<br>Jordan, Lebanon, Kuwait,<br>United Arab Emirates, Bahrain, Qatar, Farsi                                                                                                    |
| 1257 | Baltic                   | Windows Batic Rim         | Estonian, Latvian, Lithuanian                                                                                                    |
| 1258 | Vietnam                  |                           | Vietnam                                                                                                    |
| 874  | Thai                     |                           | Thai                                                                                                    |
| 932  | Japanese Shift-JIS       |                           | Japan                                                                                                    |
| 936  | Simplified Chinese GBK   | Simplified Chinese        | Chinese, Singapore                                                                                                    |
| 949  | Korean                   | Complete Hangul           | Korea                                                                                                    |
| 950  | Traditional Chinese BIG5 | Traditional Chinese       | Taiwan, HongKong                                                                                                    |

МЕМО

МЕМО

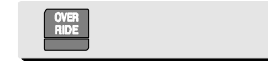

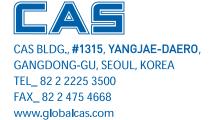

Specifications are subject to change for improvement without prior notice.

9002-L70-0033-0 2015.01